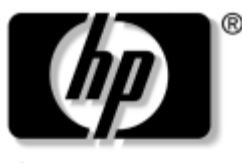

invent

# **Maintenance and Service Guide**

HP Pavilion dv1400 Entertainment Notebook PC HP Compaq nx4820 Notebook PC Compaq Presario V2400 Notebook PC

Document Part Number: 396166-002

November 2005

This guide is a troubleshooting reference used for maintaining and servicing the computer. It provides comprehensive information on identifying computer features, components, and spare parts; troubleshooting computer problems; and performing computer disassembly procedures.

© Copyright 2005 Hewlett-Packard Development Company, L.P.

Microsoft and Windows are U.S. registered trademarks of Microsoft Corporation. Intel, Pentium, and Celeron are trademarks or registered trademarks of Intel Corporation or its subsidiaries in the United States and other countries. Bluetooth is a trademark owned by its proprietor and used by Hewlett-Packard Company under license.

The information contained herein is subject to change without notice. The only warranties for HP products and services are set forth in the express warranty statements accompanying such products and services. Nothing herein should be construed as constituting an additional warranty. HP shall not be liable for technical or editorial errors or omissions contained herein.

Maintenance and Service Guide HP Pavilion dv1400 Entertainment Notebook PC HP Compaq nx4820 Notebook PC Compaq Presario V2400 Notebook PC Second Edition November 2005 First Edition June 2005 Document Part Number: 396166-002

# **Contents**

# **1 Product Description**

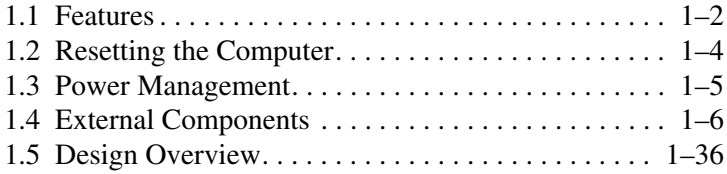

# **2 Troubleshooting**

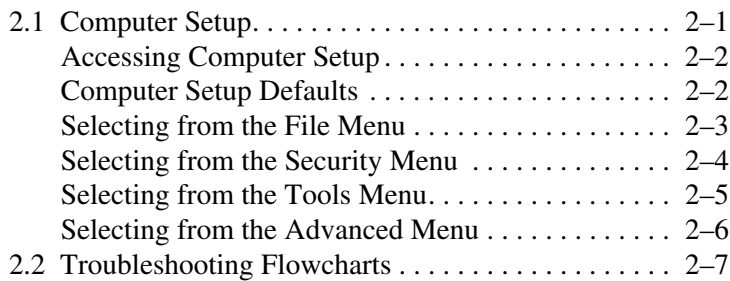

# **3 Illustrated Parts Catalog**

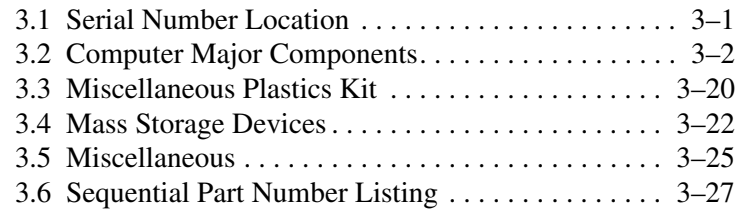

# **4 Removal and Replacement Preliminaries**

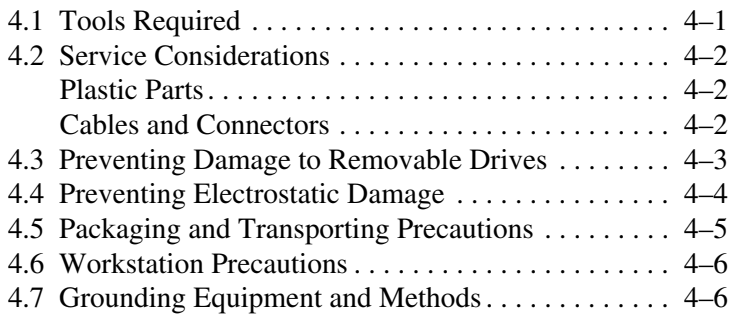

# **5 Removal and Replacement Procedures**

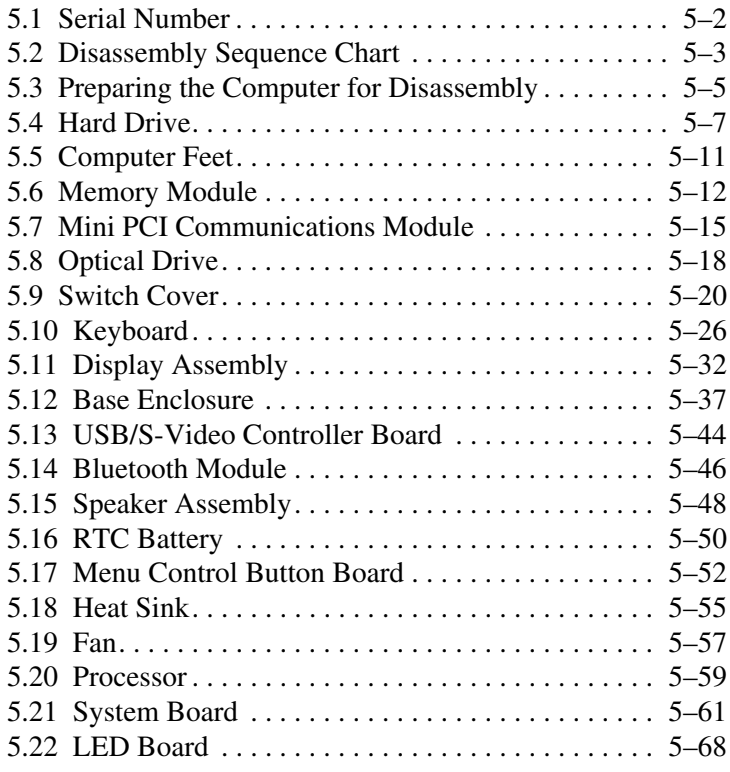

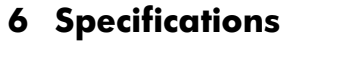

- **A Connector Pin Assignments**
- **B Power Cord Set Requirements**
- **C Screw Listing**
- **D Display Component Recycling**

**Index**

**1**

# **Product Description**

The HP Pavilion  $dv1400$  Entertainment Notebook PC  $\bullet$  and the HP Compaq nx4820 Notebook PC and Compaq Presario V2400 Notebook PC (both represented by  $\bullet$ ) offer advanced modularity, Intel® Pentium® M and Celeron® M processors, and extensive multimedia support.

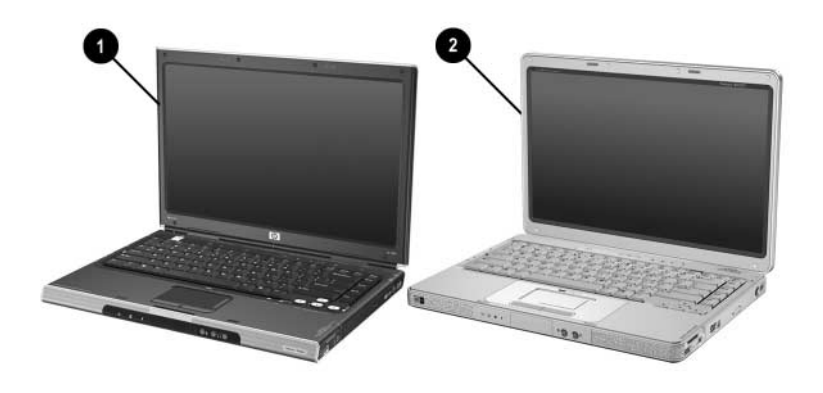

*HP Pavilion dv1400, HP Compaq nx4820, and Compaq Presario V2400*

# **1.1 Features**

- The following processors are available, varying by computer model:
	- ❏ Intel Pentium M 770 (2.13-GHz) with 400-MHz FSB
	- ❏ Intel Pentium M 760 (2.0-GHz) with 400-MHz FSB
	- ❏ Intel Pentium M 750 (1.8-GHz) with 400-MHz FSB
	- ❏ Intel Pentium M 740 (1.7-GHz) with 400-MHz FSB
	- ❏ Intel Pentium M 735a (1.7-GHz) with 400-MHz FSB
	- ❏ Intel Pentium M 730 (1.6-GHz) with 400-MHz FSB
	- ❏ Intel Pentium M 725 (1.6-GHz) with 400-MHz FSB
	- ❏ Intel Celeron M 380 (1.6-GHz) with 400-MHz FSB
	- ❏ Intel Celeron M 370 (1.4-GHz) with 400-MHz FSB
	- ❏ Intel Celeron M 360 (1.4-GHz) with 400-MHz FSB
	- ❏ Intel Celeron M 350 (1.3-GHz) with 400-MHz FSB
- $\blacksquare$  14.0-inch WXGA (1280  $\times$  768) TFT display with over 16.7 million colors, varying by computer model
- 80-, 60-, or 40-GB high-capacity hard drive, varying by computer model
- 256-MB DDR synchronous DRAM (SDRAM) at 266 MHz, expandable to 2.0 GB on models with Intel Mobile Pentium M processors and 1.0 GB on models with Intel Celeron M processors
- Microsoft® Windows® XP Home Edition or Windows XP Professional, or Free DOS, varying by computer model
- Full-size Windows keyboard with embedded numeric keypad
- TouchPad pointing device with on button and dedicated two-way scroll region
- Integrated 10/100 BASE-T Ethernet local area network (LAN) network interface card (NIC) with RJ-45 jack
- Integrated high-speed  $56K$  modem with RJ-11 jack
- Integrated wireless support for Mini PCI IEEE 802.11b and 802.11b/g WLAN device
- Support for one Type II PC Card slots, with support for both 32-bit (CardBus) and 16-bit PC Cards
- External 65-watt AC adapter with 3-wire power cord
- 6-cell or 12-cell Li-Ion battery pack
- Stereo speakers with volume up and down buttons
- Support for the following optical drives:
	- ❏ DVD+RW/R and CD-RW Double Layer Combo Drive with LightScribe
	- ❏ DVD+RW/R and CD-RW Double Layer Combo Drive
	- ❏ DVD/CD-RW Combo Drive
	- ❏ DVD-ROM Drive
- Connectors:
	- ❏ External monitor
	- ❏ Universal Serial Bus (USB) v. 2.0
	- $\Box$  RJ-11 (modem)
	- ❏ RJ-45 (network)
	- ❏ Audio-out (headphone)
	- ❏ Audio-in (microphone)
	- ❏ Power
	- ❏ IEEE 1394 digital (select models only)
	- ❏ S-Video-out (select models only)
	- ❏ Infrared (HP Pavilion models only)
	- ❏ Parallel
	- ❏ Serial
	- ❏ Docking (select models only)
	- ❏ Digital memory card reader (select models only)

# **1.2 Resetting the Computer**

If the computer you are servicing has an unknown password, follow these steps to clear the password. These steps also clear CMOS:

- 1. Prepare the computer for disassembly (refer to Section 5.3, "Preparing the Computer for Disassembly," for more information).
- 2. Remove the real time clock (RTC) battery (refer to Section 5.16, "RTC Battery," for more information).
- 3. Wait approximately 5 minutes.
- 4. Replace the RTC battery and reassemble the computer.
- 5. Connect AC power to the computer. Do not reinsert any battery packs at this time.
- 6. Turn on the computer.

All passwords and all CMOS settings have been cleared.

# **1.3 Power Management**

The computer comes with power management features that extend battery operating time and conserve power. The computer supports the following power management features:

- **Standby**
- Hibernation
- Setting customization by the user
- Hotkeys for setting the level of performance
- Battery calibration
- Lid switch standby/resume
- Power button
- Advanced Configuration and Power Management (ACPM) compliance

# **1.4 External Components**

The external components on the front of the HP Pavilion dv1400 are shown below and described in Table 1-1.

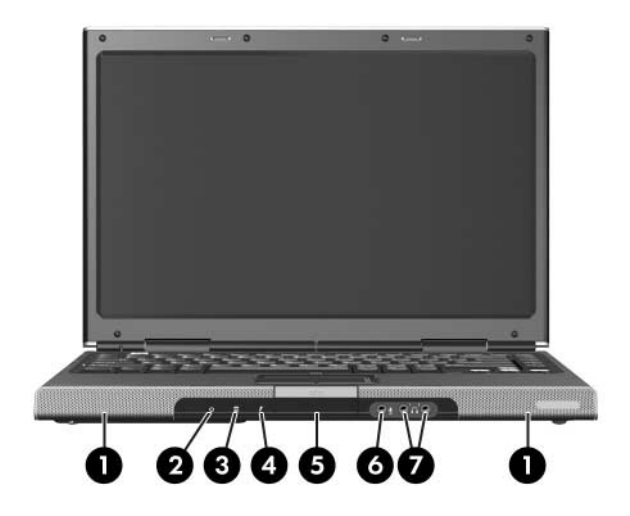

*Front Components, HP Pavilion dv1400*

## **Front Components**

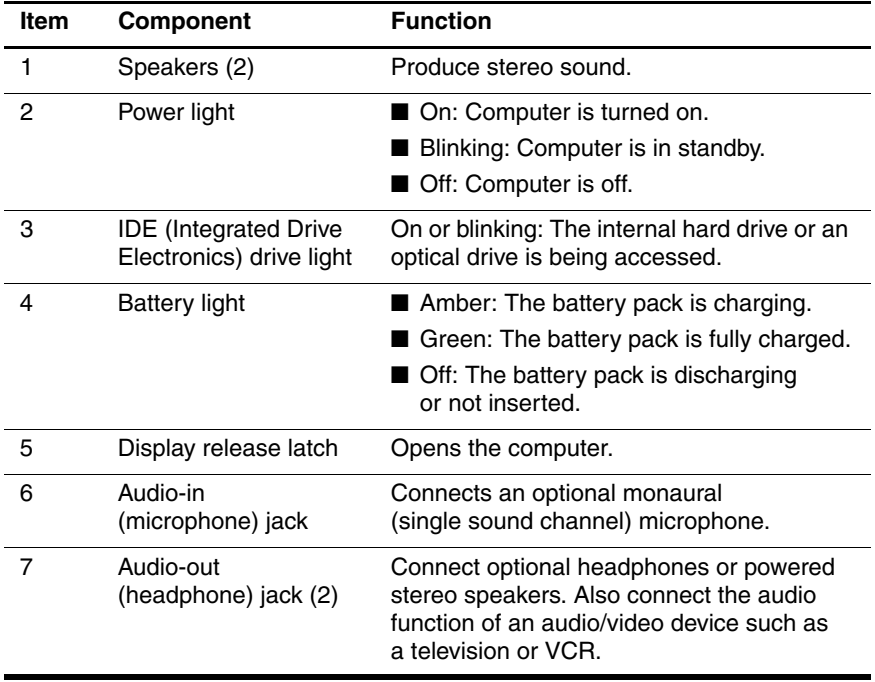

The external components on the front of the HP Compaq nx4820 and Compaq Presario V2400 are shown below and described in Table 1-2.

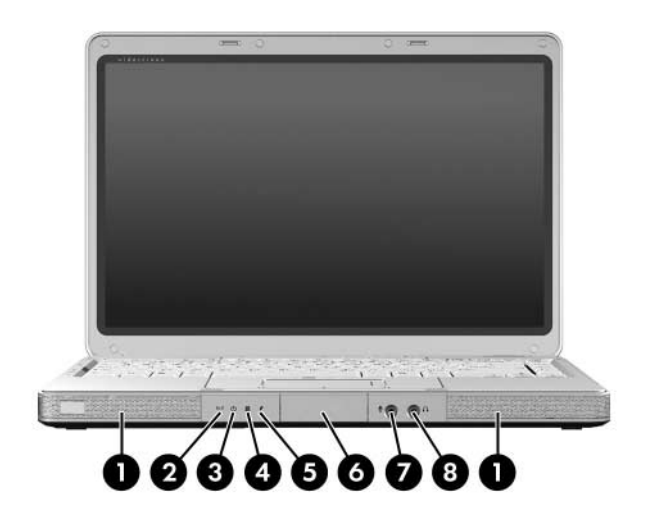

*Front Components, HP Compaq nx4820 and Compaq Presario V2400*

#### **Front Components**

#### **HP Compaq nx4820 and Compaq Presario V2400**

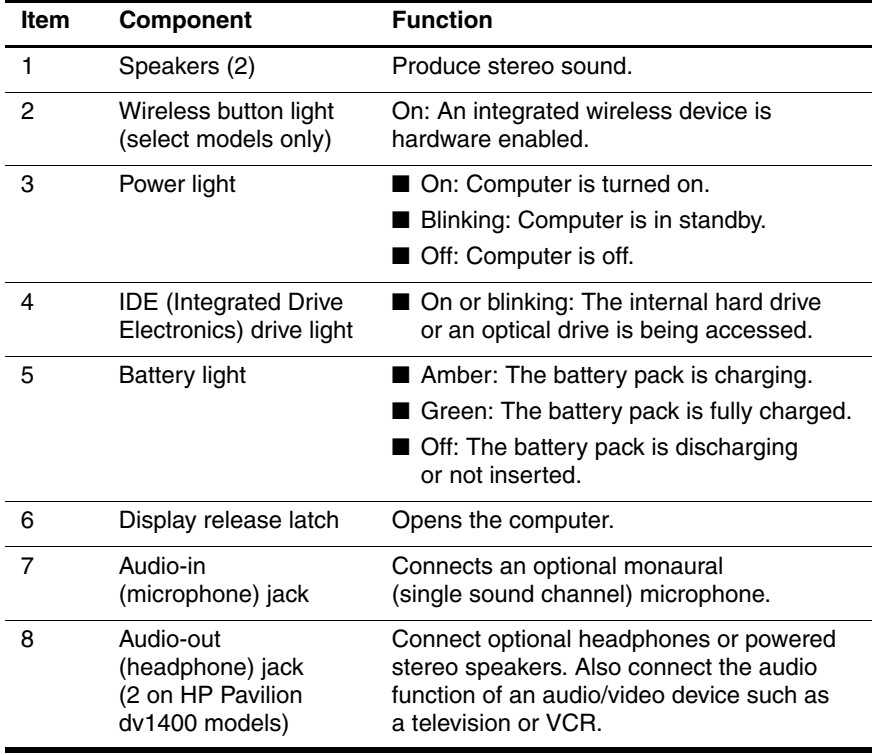

The external components on the right side of the HP Pavilion dv1400 are shown below and described in Table 1-3.

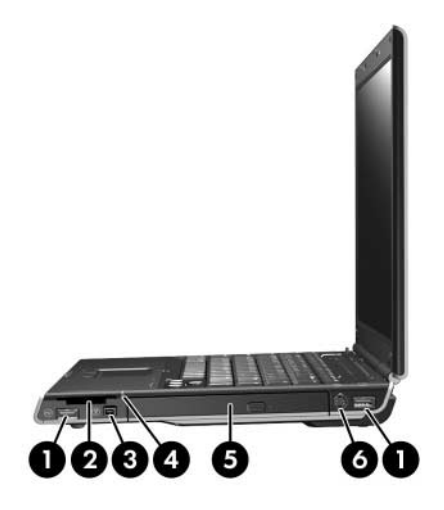

*Right-Side Components, HP Pavilion dv1400*

### **Right-Side Components**

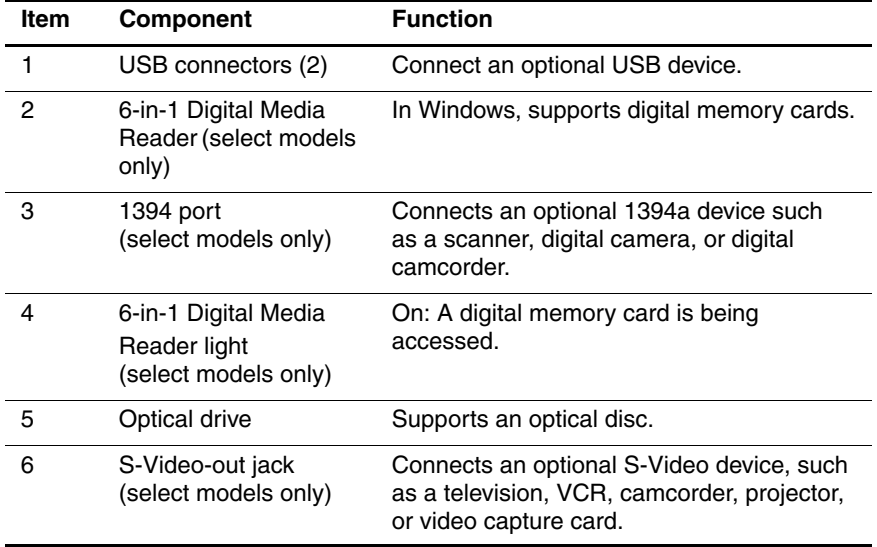

The external components on the right side of the HP Compaq nx4820 and Compaq Presario V2400 are shown below and described in Table 1-4.

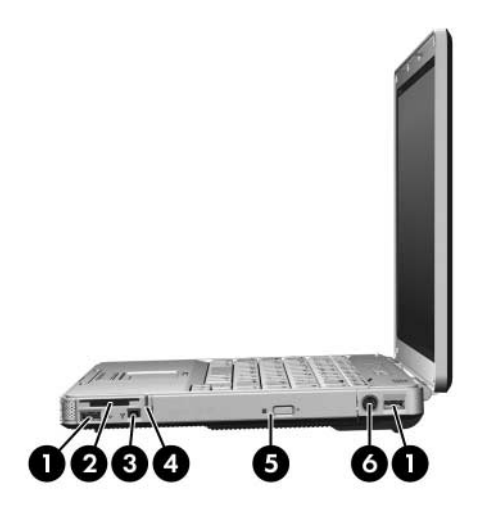

*Right-Side Components, HP Compaq nx4820 and Compaq Presario V2400*

#### **Right-Side Components**

#### **HP Compaq nx4820 and Compaq Presario V2400**

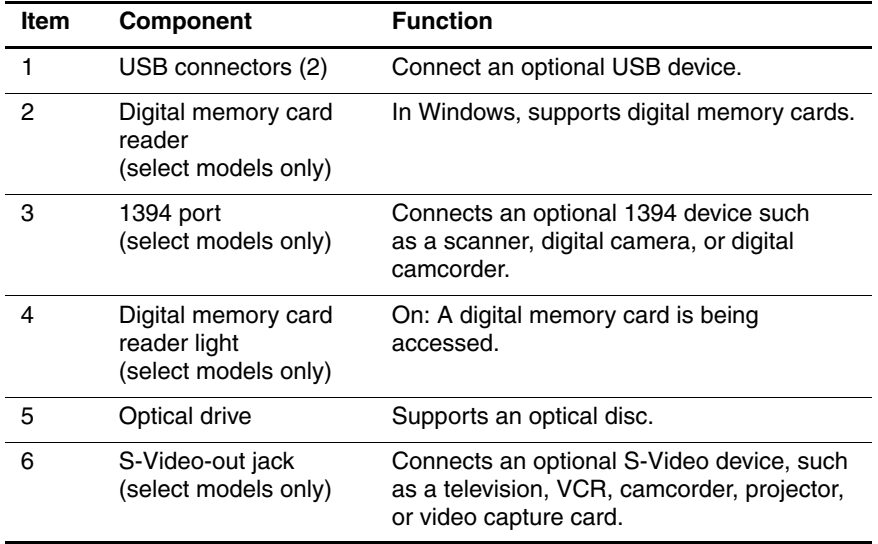

The external components on the rear and left side of the HP Pavilion dv1400 are shown below and described in Table 1-5.

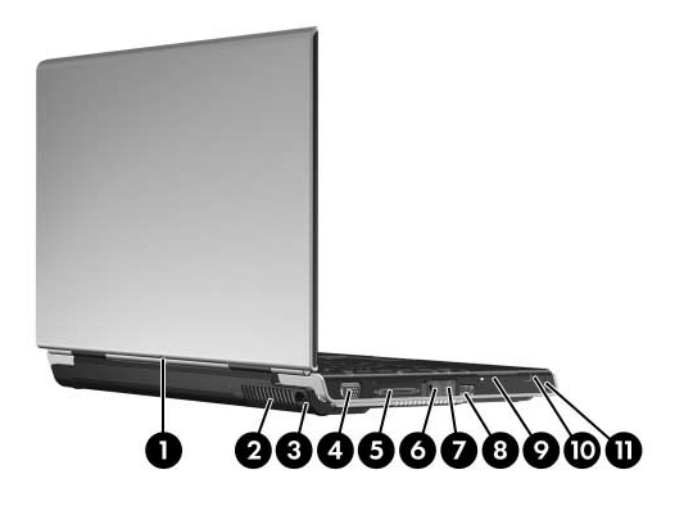

*Rear and Left-Side Components, HP Pavilion dv1400*

#### **Rear and Left-Side Components**

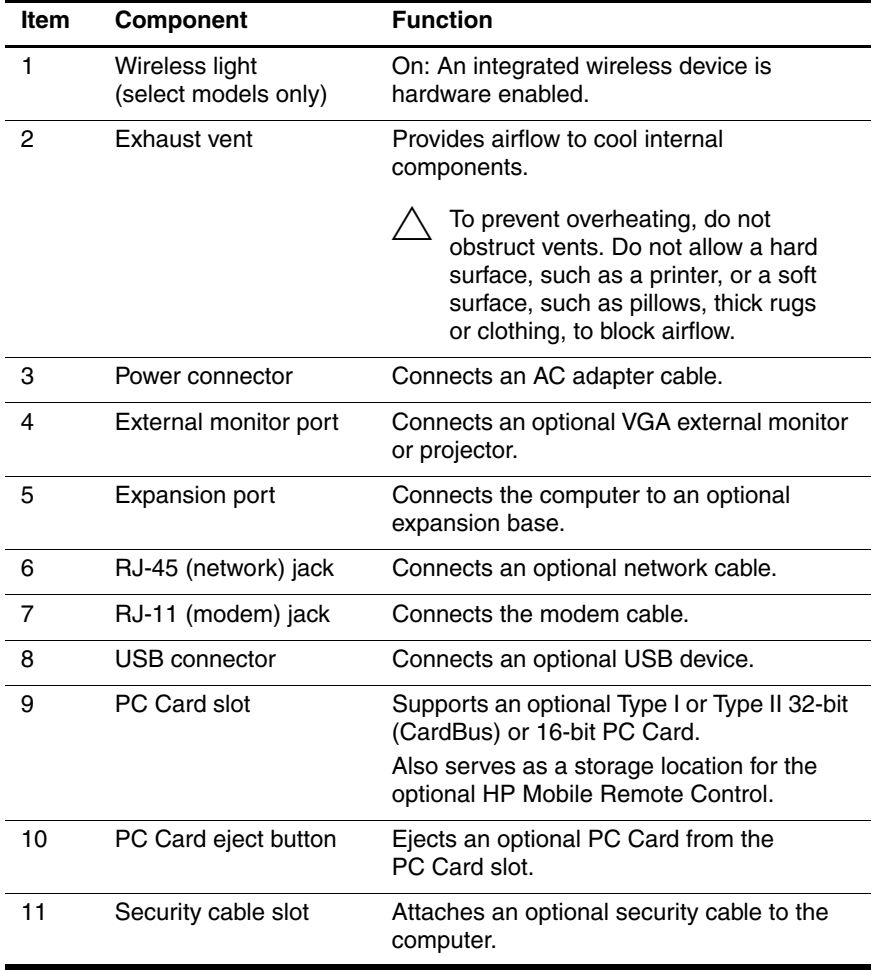

The external components on the rear and left side of the HP Compaq nx4820 and Compaq Presario V2400 are shown below and described in Table 1-6.

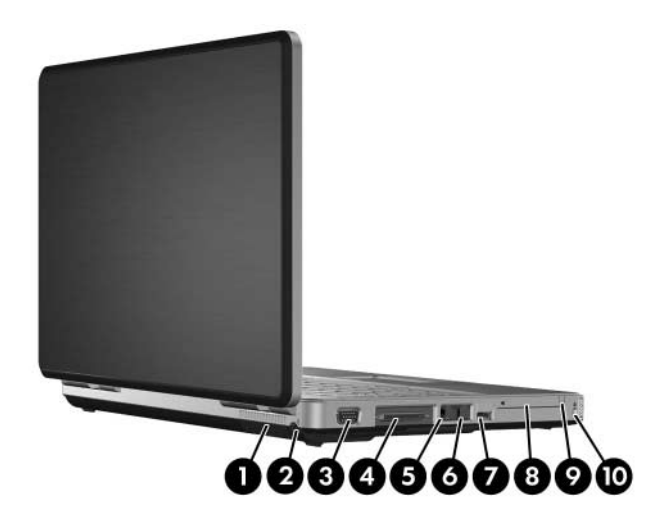

*Rear and Left-Side Components, HP Compaq nx4820 and Compaq Presario V2400*

#### **Rear and Left-Side Components**

#### **HP Compaq nx4820 and Compaq Presario V2400**

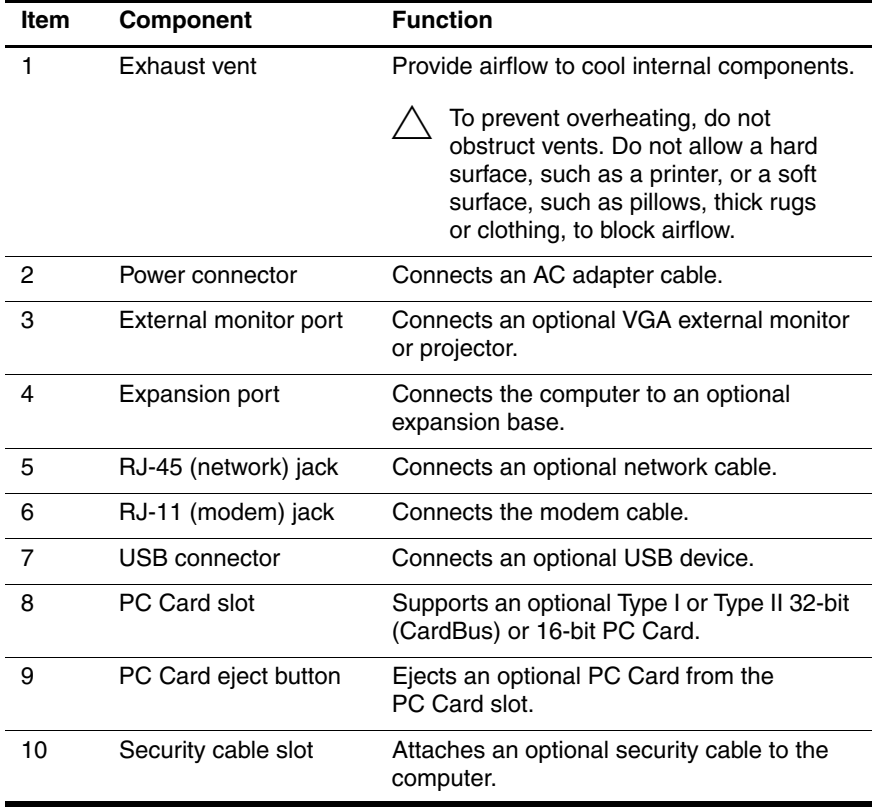

The keyboard components on the HP Pavilion dv1400 are shown below and described in Table 1-7.

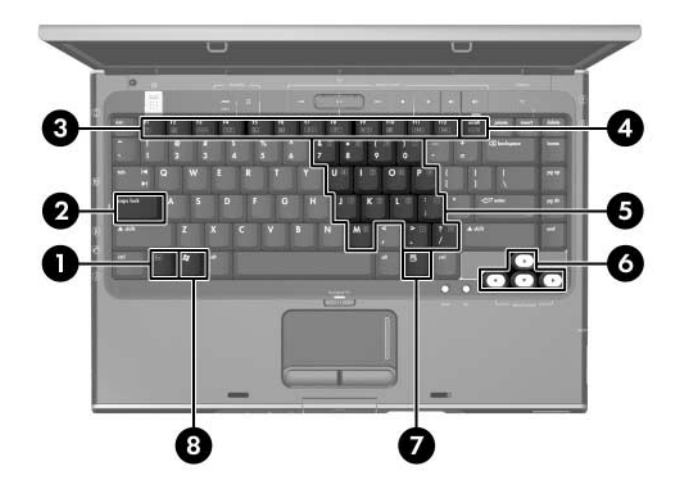

*Keyboard Components, HP Pavilion dv1400*

#### **Keyboard Components**

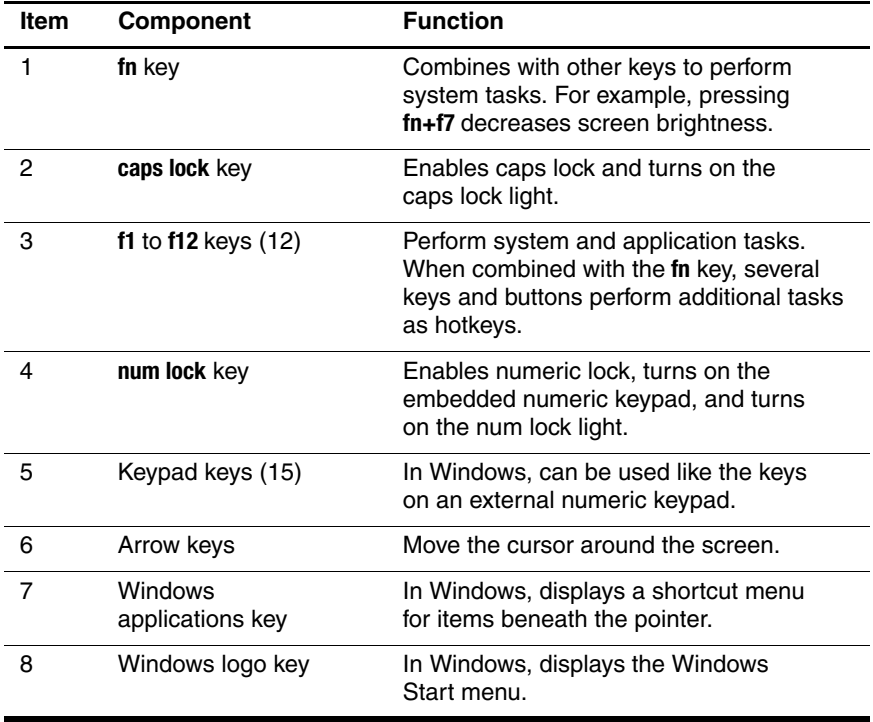

The keyboard components on the HP Compaq nx4820 and Compaq Presario V2400 are shown below and described in Table 1-8.

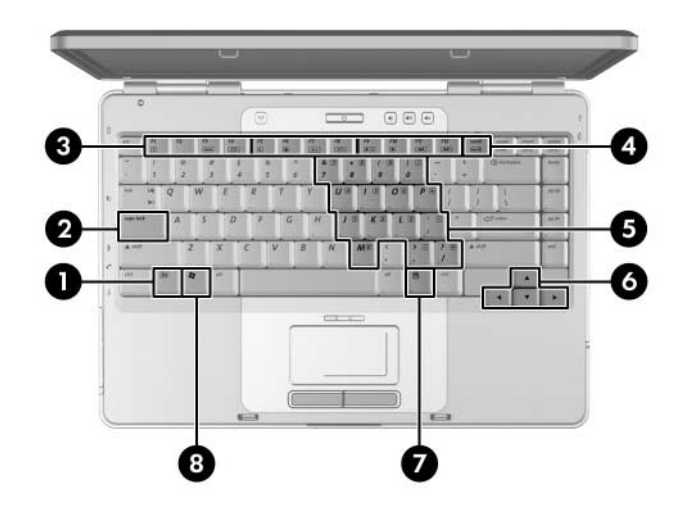

*Keyboard Components, HP Compaq nx4820 and Compaq Presario V2400*

#### **Keyboard Components**

#### **HP Compaq nx4820 and Compaq Presario V2400**

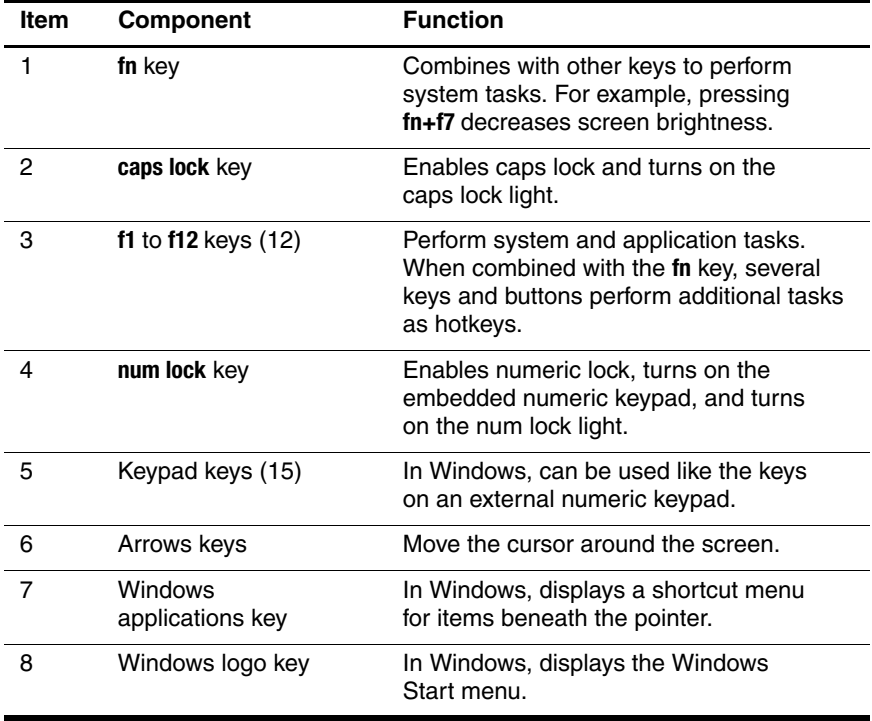

The top components on the HP Pavilion dv1400 are shown below and described in Table 1-9.

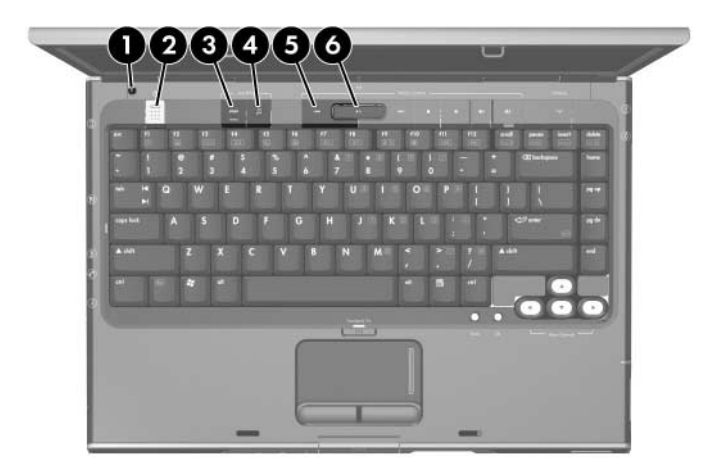

*Top Components, Part 1, HP Pavilion dv1400*

### **Table 1-9**

#### **Top Components, Part 1**

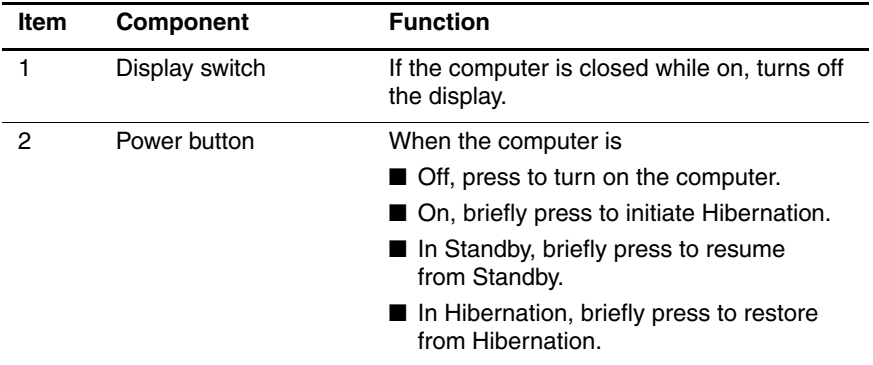

#### **Top Components, Part 1**

# **HP Pavilion dv1400 (Continued)**

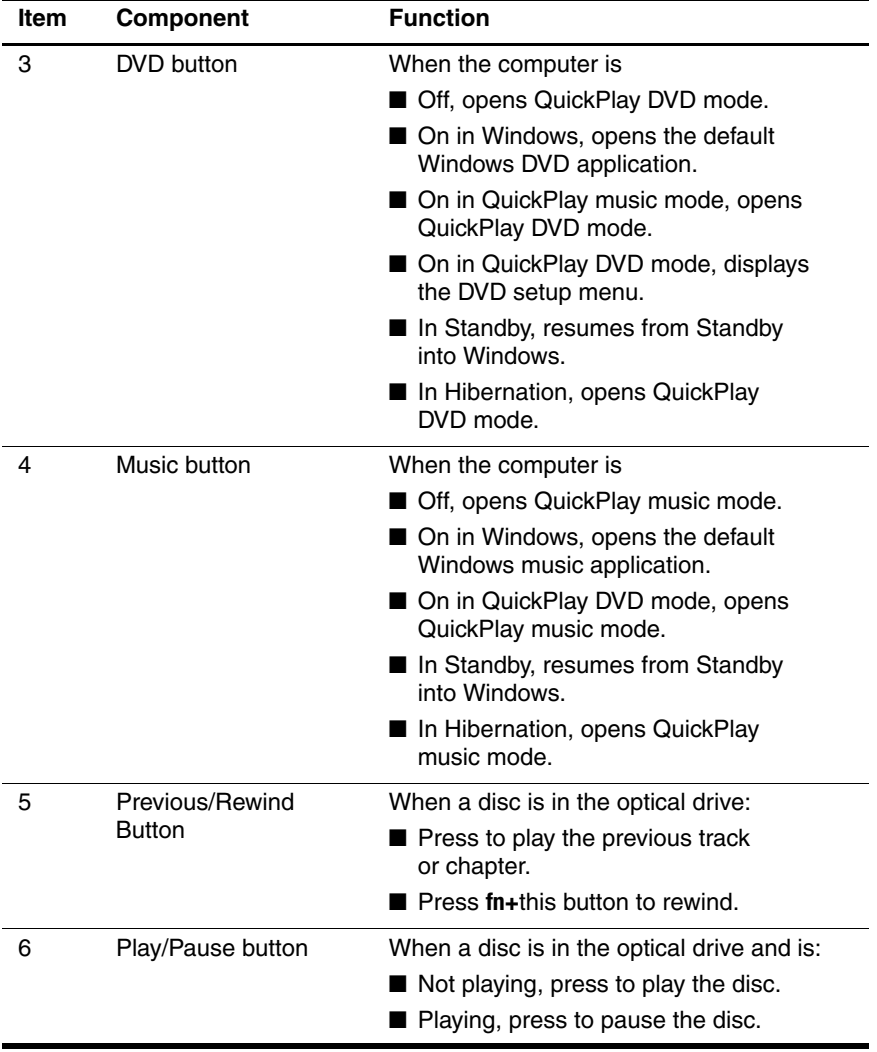

The top components on the HP Pavilion dv1400 are shown below and described in Table 1-10.

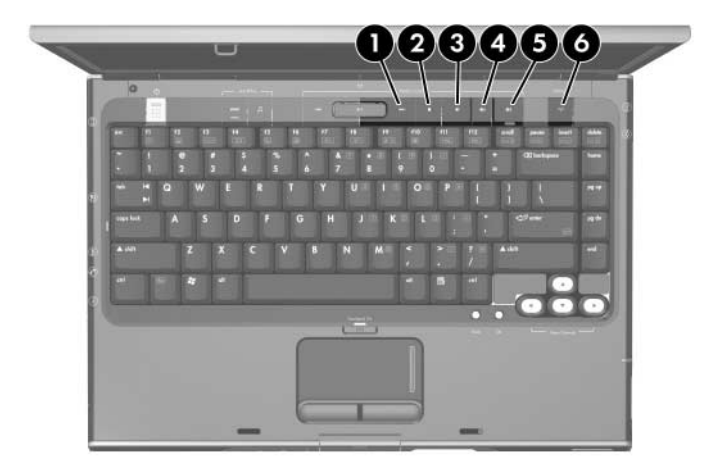

*Top Components, Part 2, HP Pavilion dv1400*

#### **Top Components, Part 2**

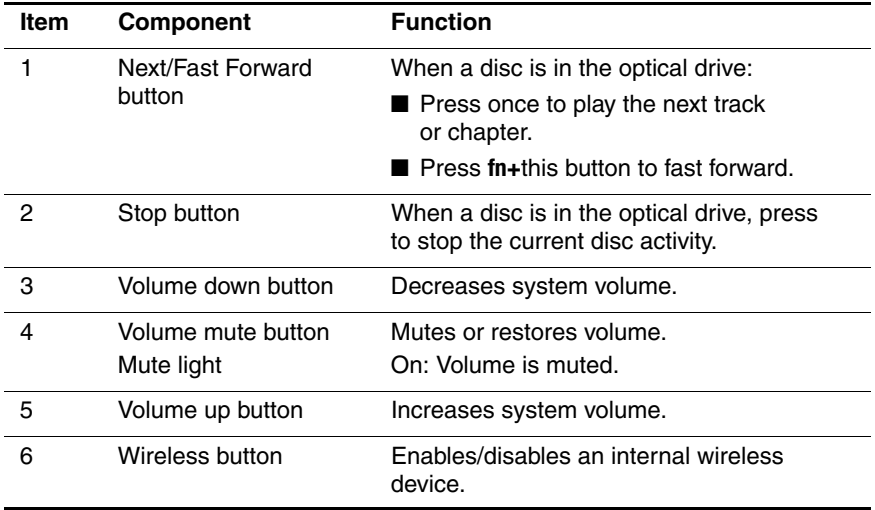

The top components on the HP Pavilion dv1400 are shown below and described in Table 1-11.

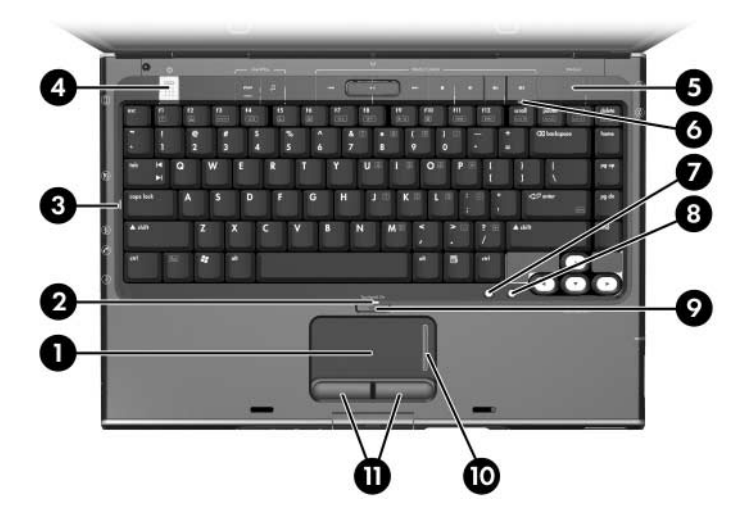

*Top Components, Part 3, HP Pavilion dv1400*

#### **Top Components, Part 3**

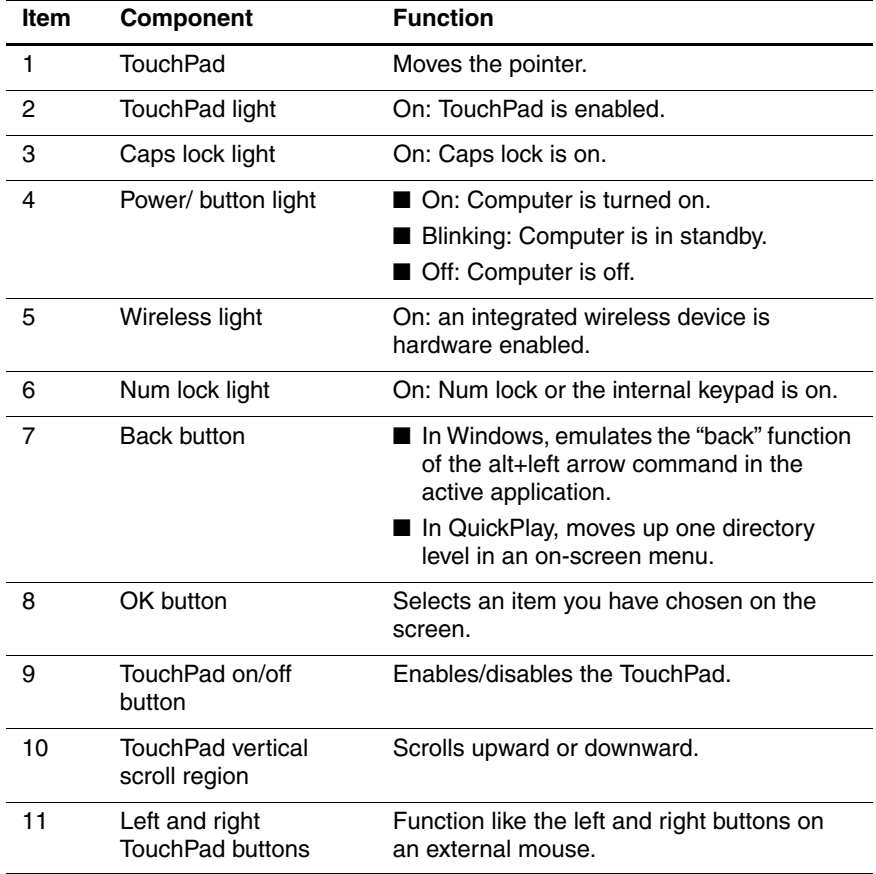

The top components on the HP Compaq nx4820 and Compaq Presario V2400 are shown below and described in Table 1-12.

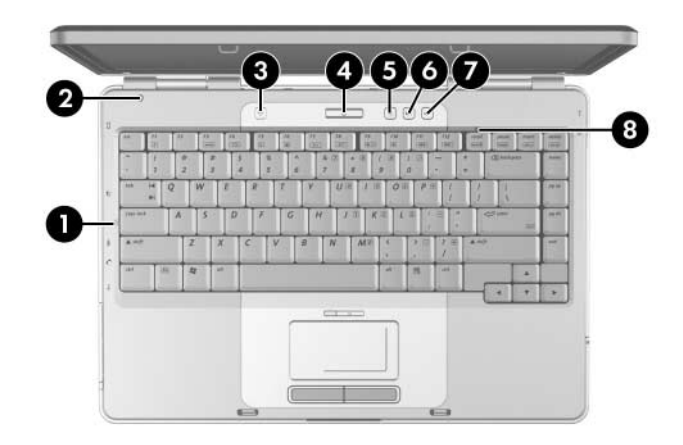

*Top Components, Part 1, HP Compaq nx4820 and Compaq Presario V2400*

#### **Table 1-12**

#### **Top Components, Part 1**

#### **HP Compaq nx4820 and Compaq Presario V2400**

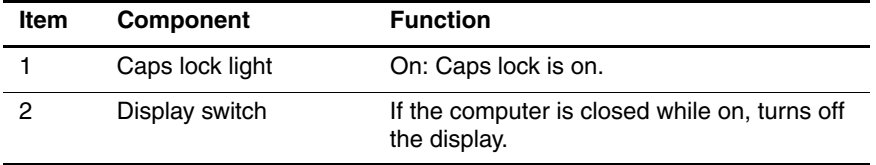

#### **Top Components, Part 1**

#### **HP Compaq nx4820 and Compaq Presario V2400 (Continued)**

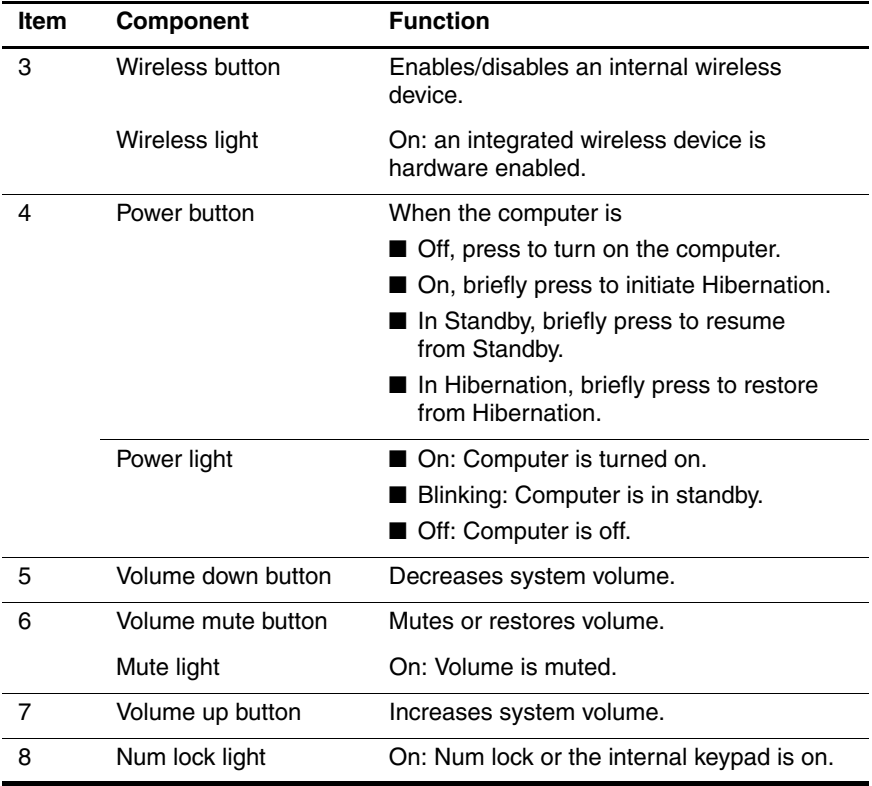

The top components on the HP Compaq nx4820 and Compaq Presario V2400 are shown below and described in Table 1-13.

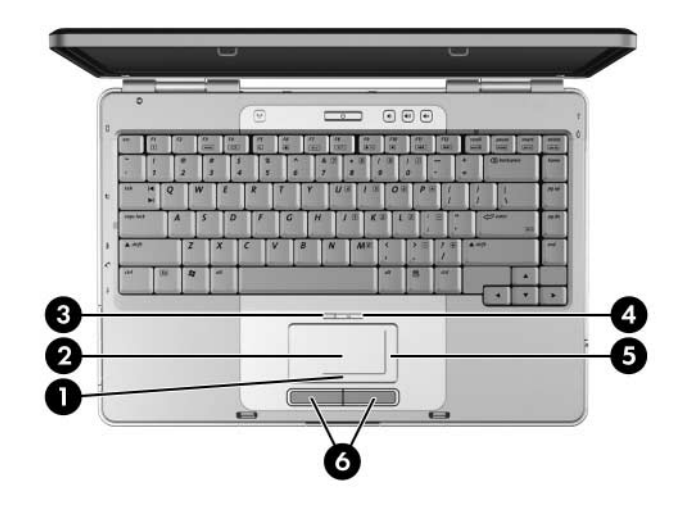

*Top Components, Part 2, HP Compaq nx4820 and Compaq Presario V2400*
#### **Table 1-13**

#### **Top Components, Part 2**

#### **HP Compaq nx4820 and Compaq Presario V2400**

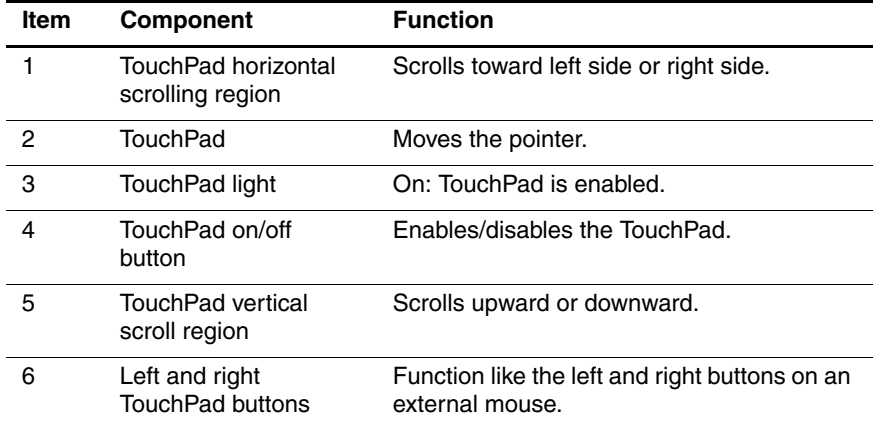

The external components on the bottom of the HP Pavilion dv1400 are shown below and described in Table 1-14.

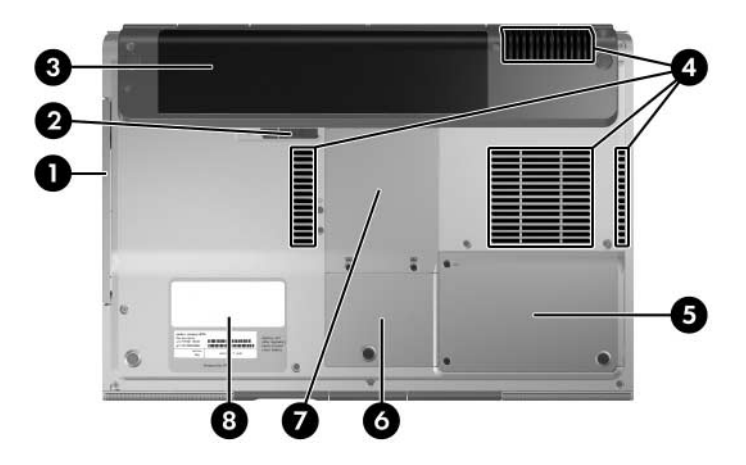

*Bottom Components, HP Pavilion dv1400*

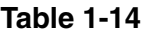

#### **Bottom Components**

#### **HP Pavilion dv1400**

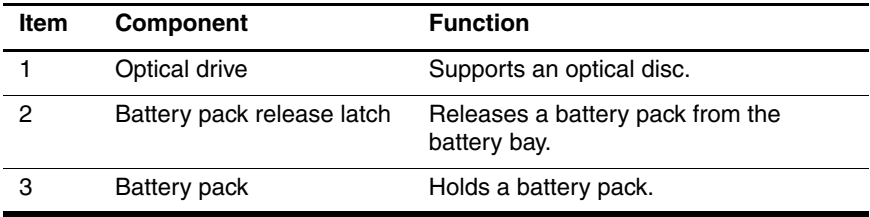

#### **Table 1-14**

#### **Bottom Components**

#### **HP Pavilion dv1400 (Continued)**

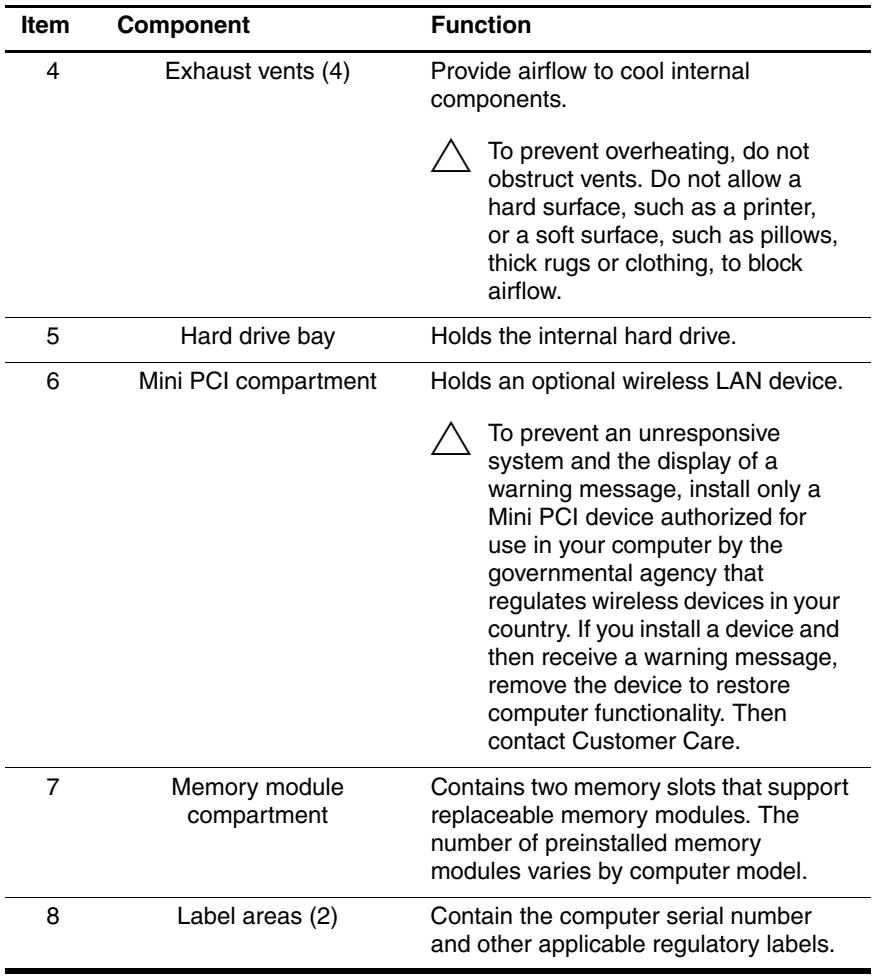

The external components on the bottom of the HP Compaq nx4820 and Compaq Presario V2400 are shown below and described in Table 1-15.

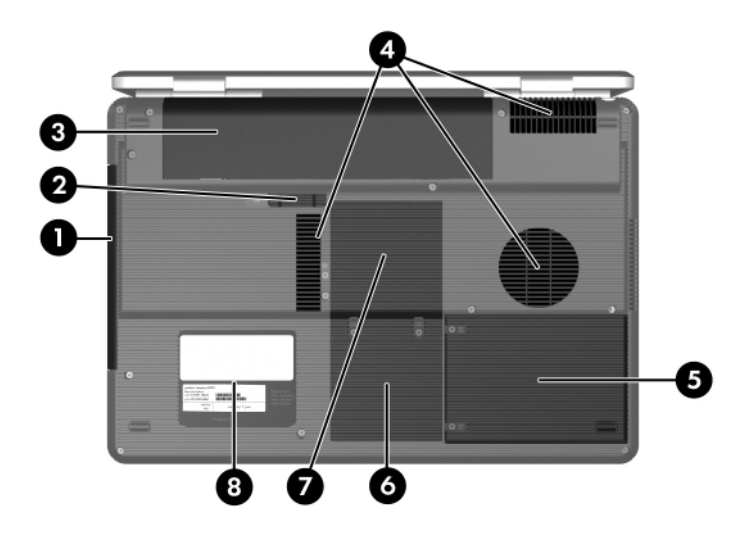

*Bottom Components, HP Compaq nx4820 and Compaq Presario V2400*

#### **Table 1-15**

#### **Bottom Components**

#### **HP Compaq nx4820 and Compaq Presario V2400**

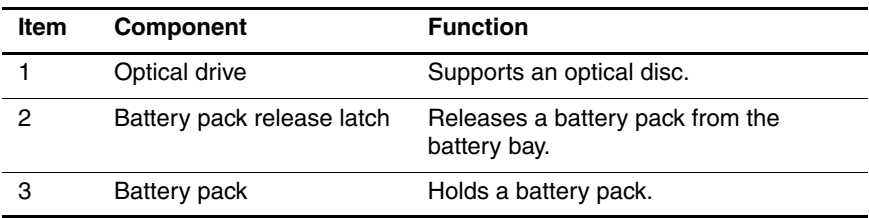

#### **Table 1-15**

#### **Bottom Components**

#### **HP Compaq nx4820 and Compaq Presario V2400 (Continued)**

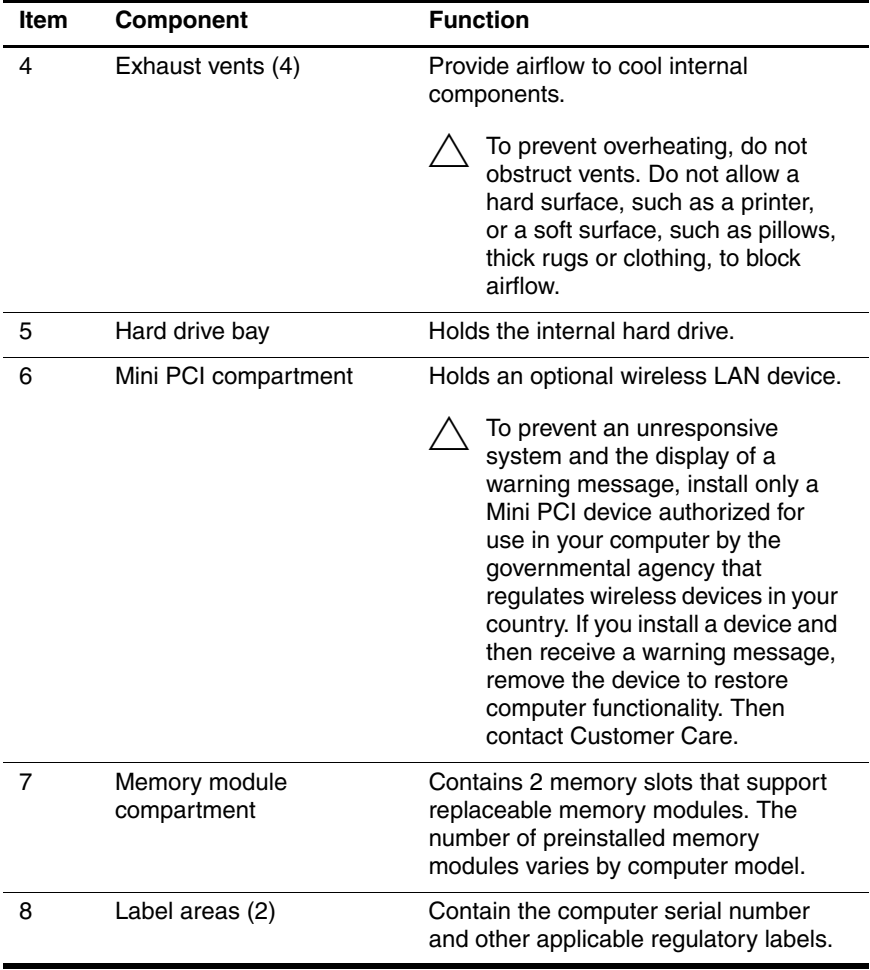

## **1.5 Design Overview**

This section presents a design overview of key parts and features of the computer. Refer to Chapter 3, "Illustrated Parts Catalog," to identify replacement parts, and Chapter 5, "Removal and Replacement Procedures," for disassembly steps.

The system board provides the following device connections:

- Memory module
- Mini PCI communications devices
- Hard drive
- Display
- Keyboard and TouchPad
- **Audio**
- Intel Pentium M and Celeron M processors
- Fan
- PC Card

**CAUTION:** To properly ventilate the computer, allow at least a 7.6-cm (3-inch) clearance on the left and right sides of the computer.

The computer uses an electric fan for ventilation. The fan is controlled by a temperature sensor and is designed to be turned on automatically when high temperature conditions exist. These conditions are affected by high external temperatures, system power consumption, power management/battery conservation configurations, battery fast charging, and software applications. Exhaust air is displaced through the ventilation grill located on the left side of the computer.

**2**

# **Troubleshooting**

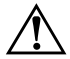

**WARNING:** Only authorized technicians trained by HP should repair this equipment. All troubleshooting and repair procedures are detailed to allow only subassembly-/module-level repair. Because of the complexity of the individual boards and subassemblies, do not attempt to make repairs at the component level or modifications to any printed wiring board. Improper repairs can create a safety hazard. Any indication of component replacement or printed wiring board modification may void any warranty or exchange allowances.

## **2.1 Computer Setup**

Computer Setup is a preinstalled, ROM-based utility that can be used even when the operating system is not working or will not load. If the operating system is working, the computer restarts the operating system after you exit Computer Setup.

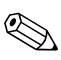

Pointing devices are not supported in Computer Setup; you must use the keyboard to navigate and make selections.

The menu tables later in this chapter provide an overview of Computer Setup options.

### **Accessing Computer Setup**

The information and settings in Computer Setup are accessed from the File, Security, Tools, and Advanced menus.

- 1. Open Computer Setup by turning on or restarting the computer. Press **f10** while the F10 = Based Setup message is displayed in the lower-left corner of the screen.
	- ❏ To change the language, press **f2**.
	- ❏ To view navigation information, press **f1**.
	- ❏ To return to the Computer Setup menu, press **esc**.
- 2. Select the **File**, **Security**, **Tools**, or **Advanced** menu.
- 3. To exit Computer Setup, choose one of the following:
	- ❏ To exit without saving any changes, use the arrow keys to select **File > Ignore changes and exit**, and then follow the instructions on the screen.
	- ❏ To exit and save all the settings you have entered, use the arrow keys to select **File > Save changes and exit**, and then follow the instructions on the screen.

Your preferences are set when you exit Computer Setup and go into effect when the computer restarts.

### **Computer Setup Defaults**

To return all settings in Computer Setup to the values that were set at the factory:

- 1. Open Computer Setup by turning on or restarting the computer. Press **f10** while the F10 = Based Setup message is displayed in the lower-left corner of the screen.
	- ❏ To change the language, press **f2**.
	- ❏ To view navigation information, press **f1**.
- 2. Use the arrow keys to select **File > Restore defaults**.
- 3. Select the **Restore Defaults** check box.
- 4. To confirm the restoration, press **f10**.
- 5. Select **File > Save changes and exit**, and then follow the instructions on the screen.

When the computer restarts, the factory settings are restored, and any identification information you have entered is saved.

### **Selecting from the File Menu**

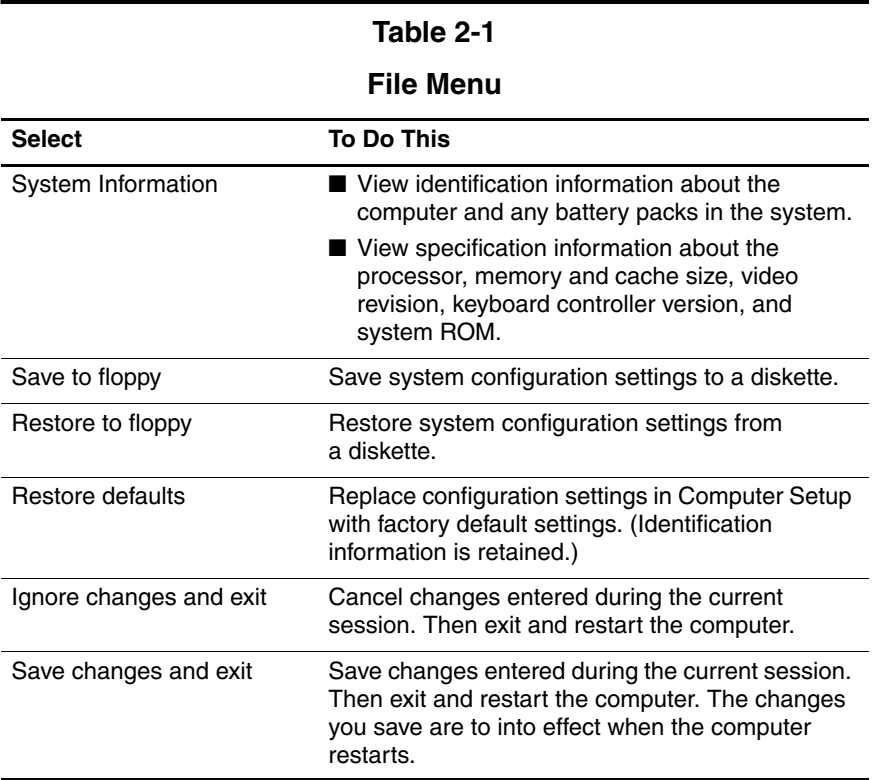

## **Selecting from the Security Menu**

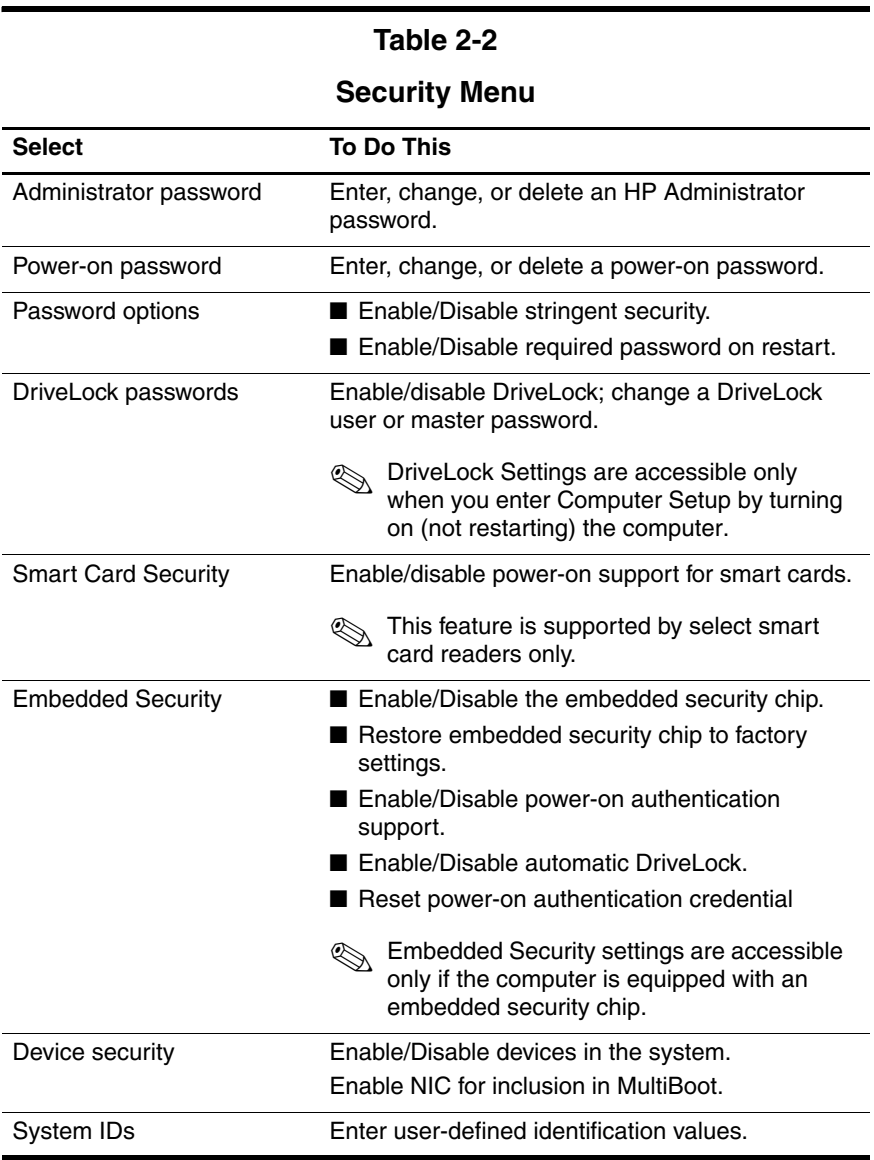

## **Selecting from the Tools Menu**

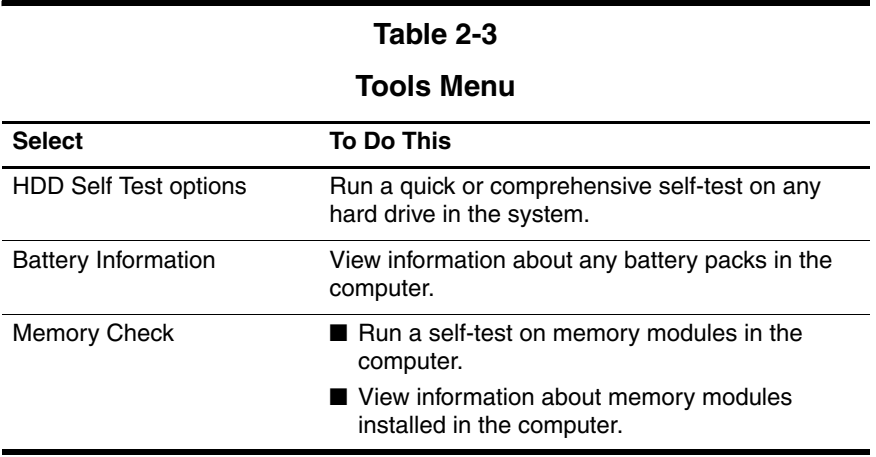

## **Selecting from the Advanced Menu**

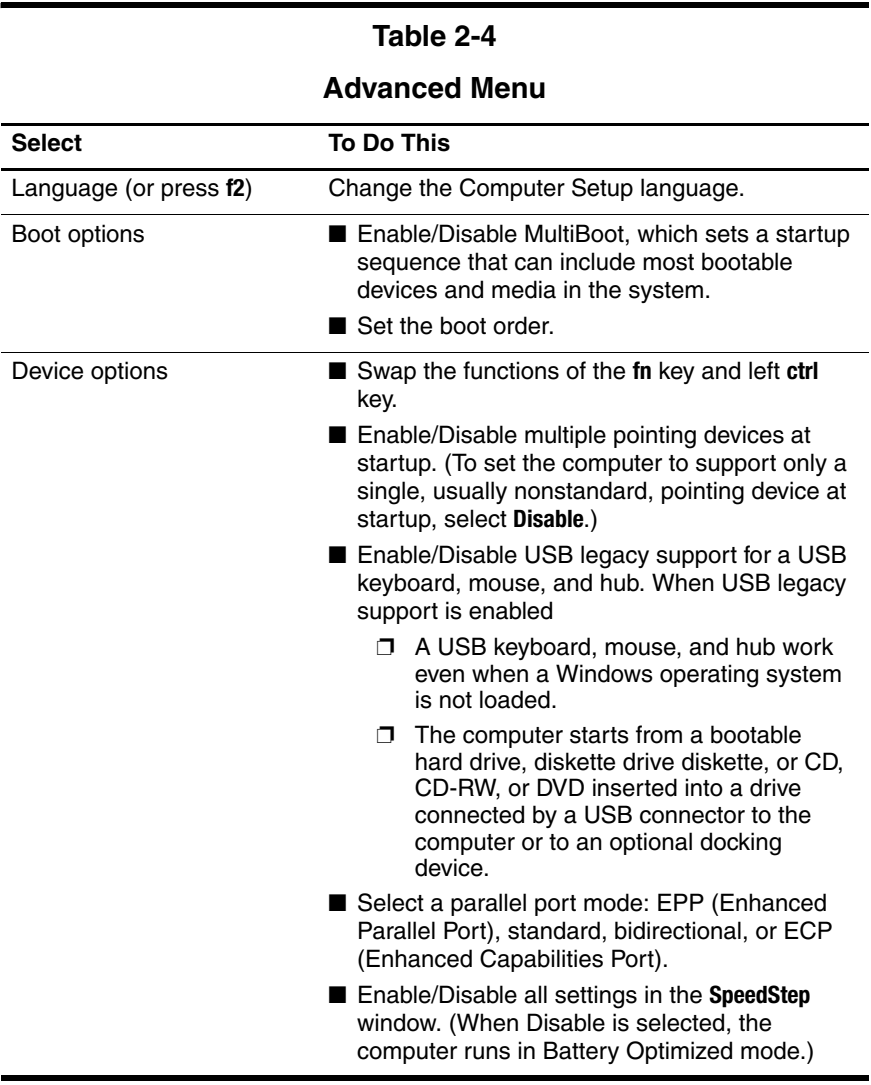

## **2.2 Troubleshooting Flowcharts**

#### **Table 2-5**

#### **Troubleshooting Flowcharts Overview**

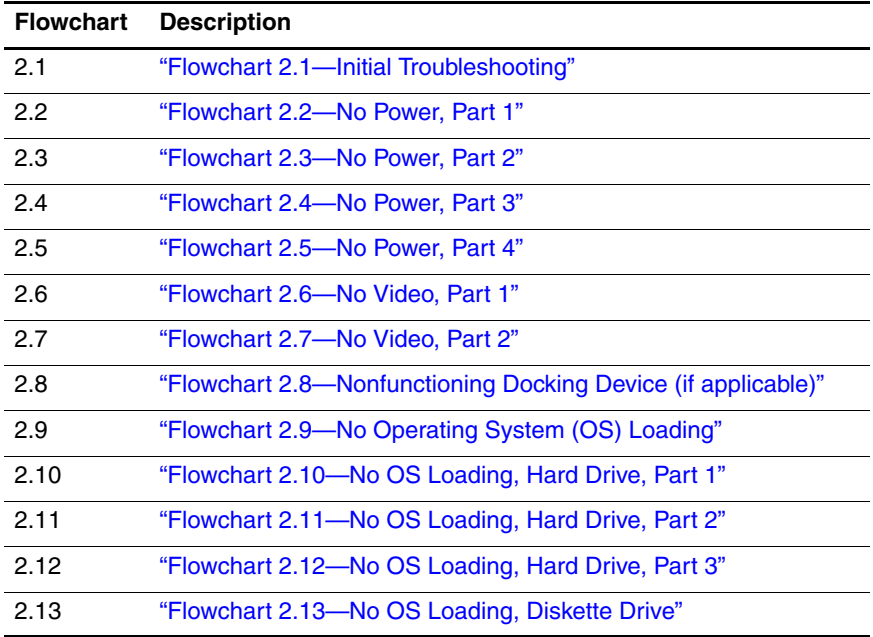

#### **Table 2-5**

### **Troubleshooting Flowcharts Overview (Continued)**

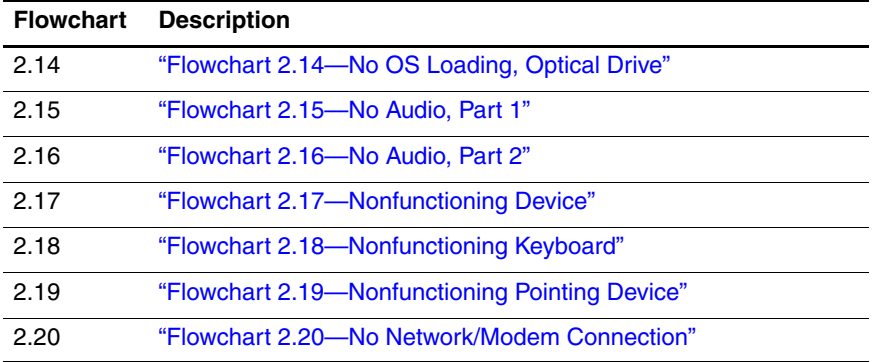

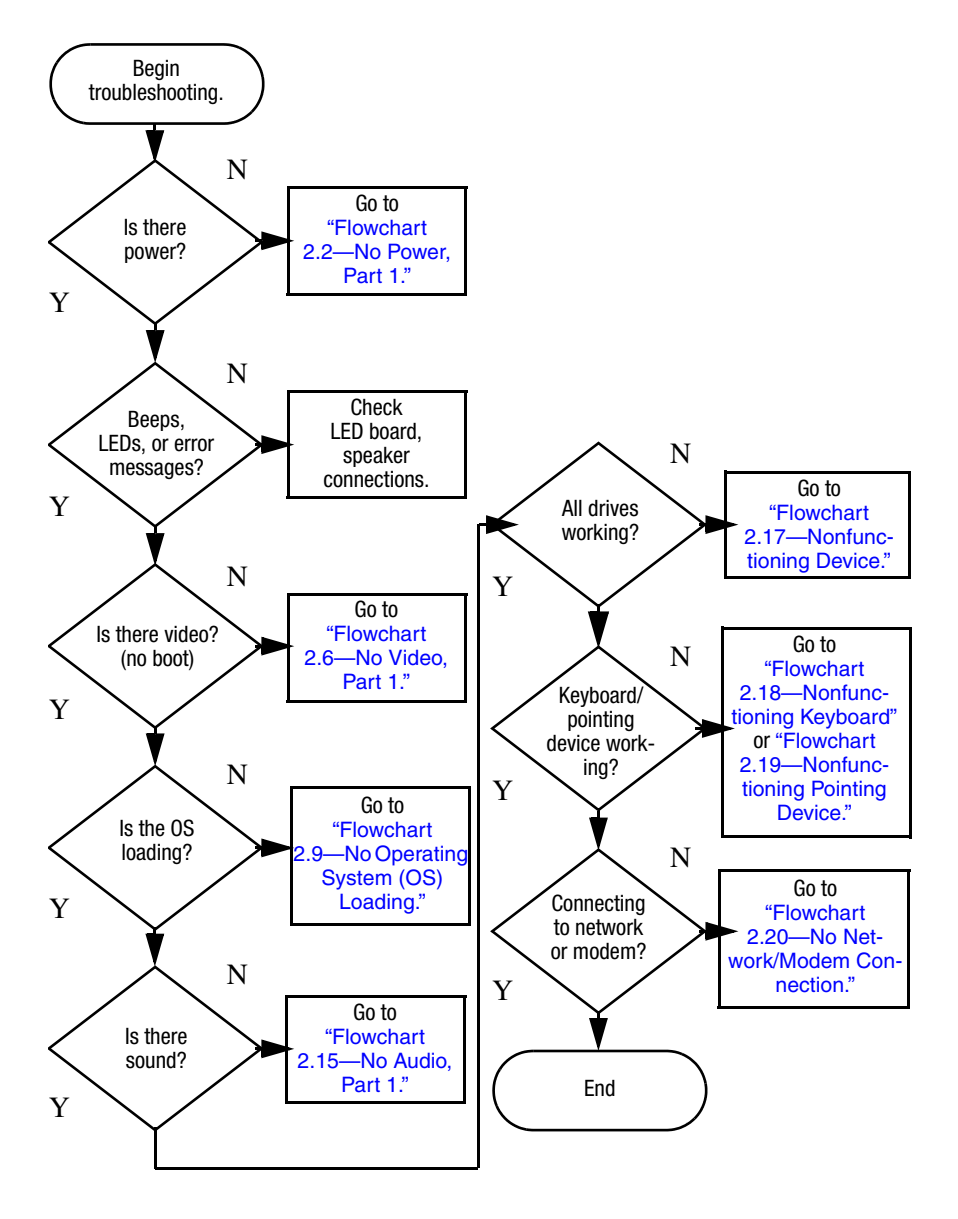

### **Flowchart 2.1—Initial Troubleshooting**

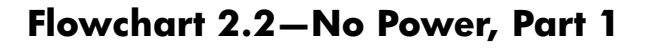

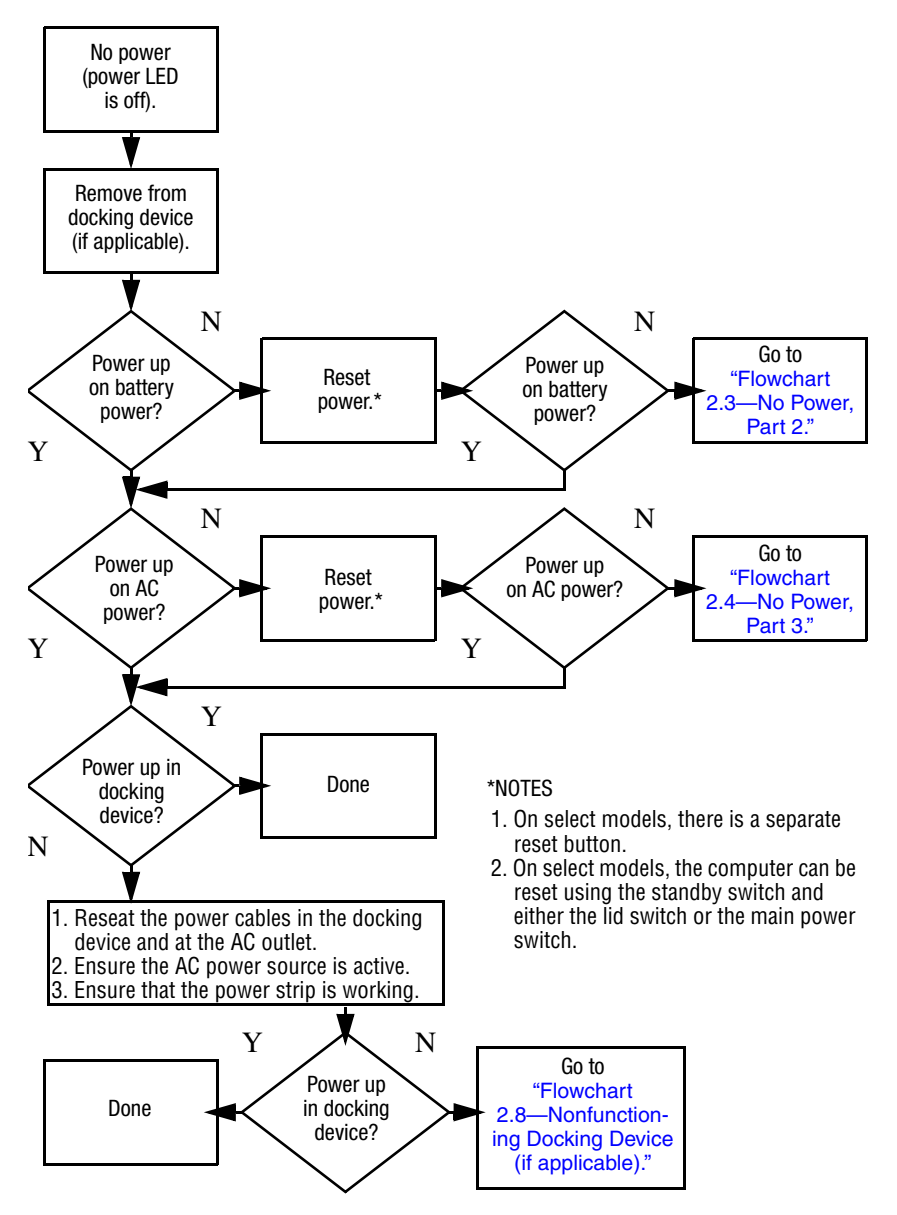

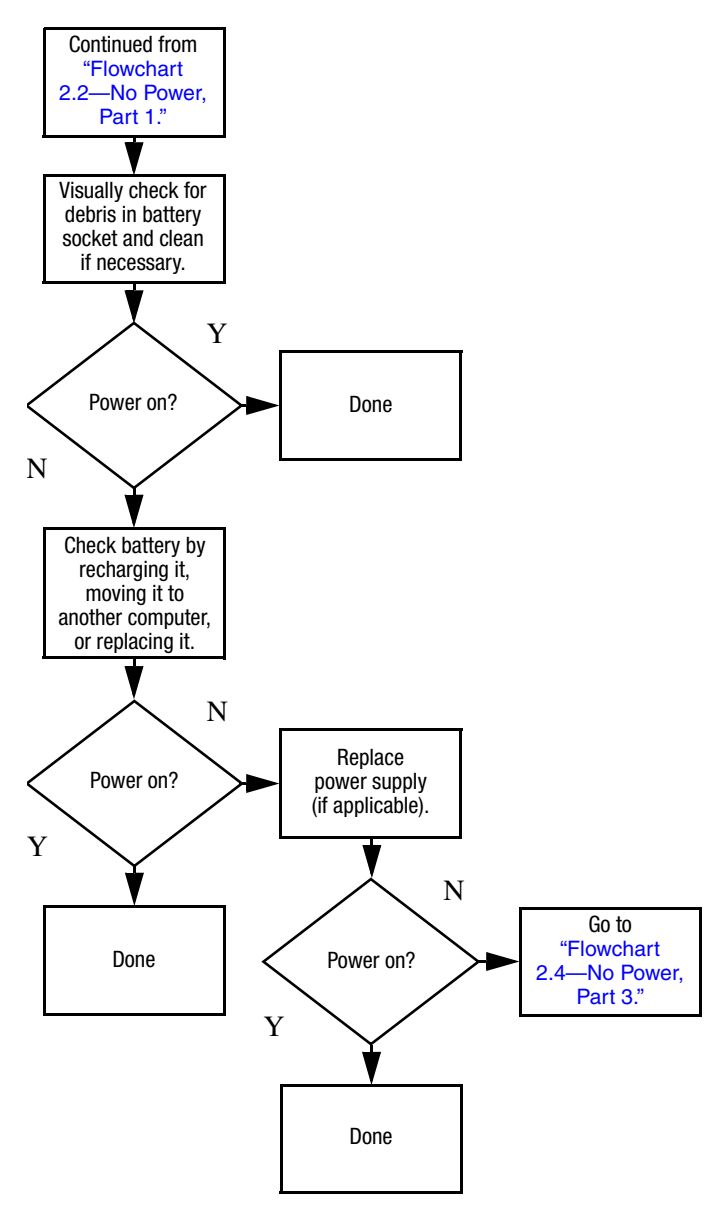

### **Flowchart 2.3—No Power, Part 2**

### **Flowchart 2.4—No Power, Part 3**

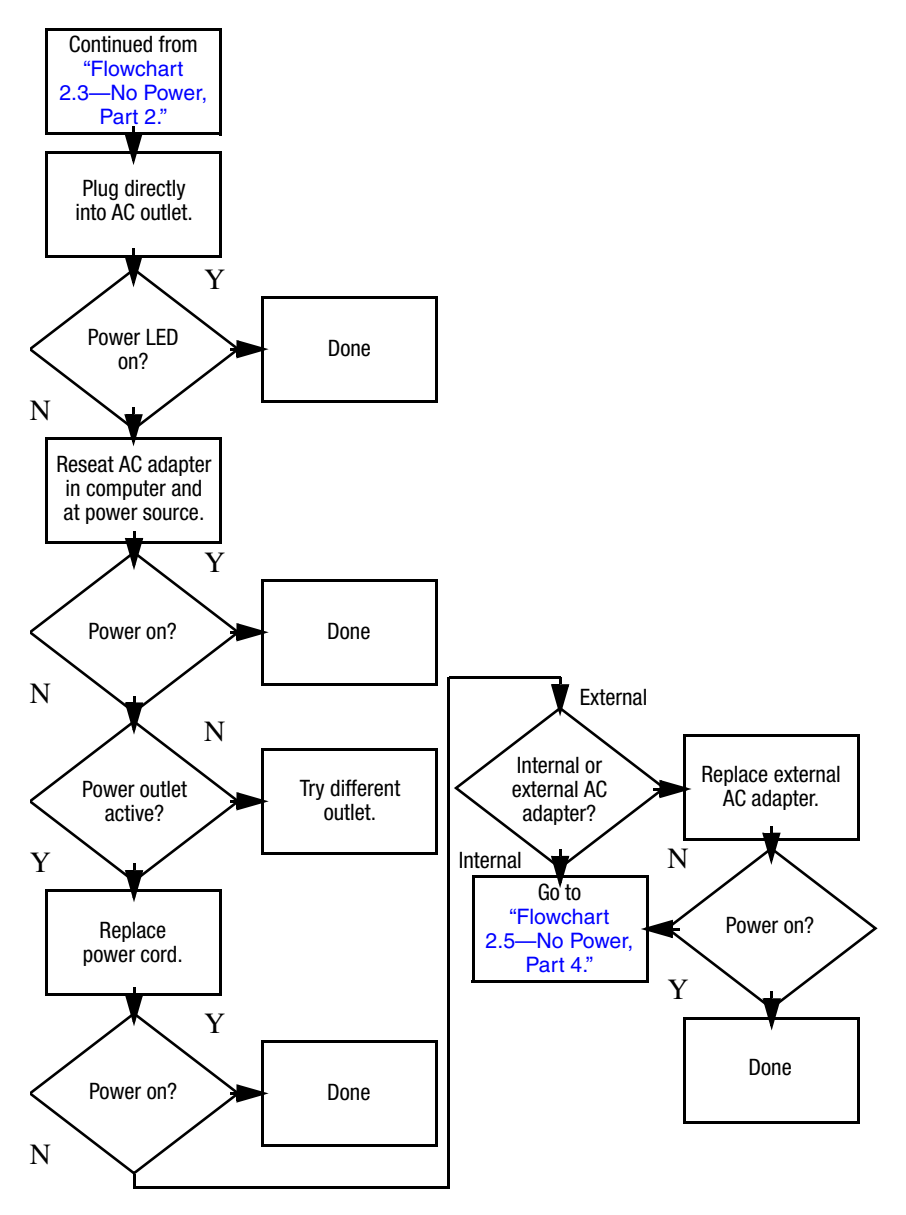

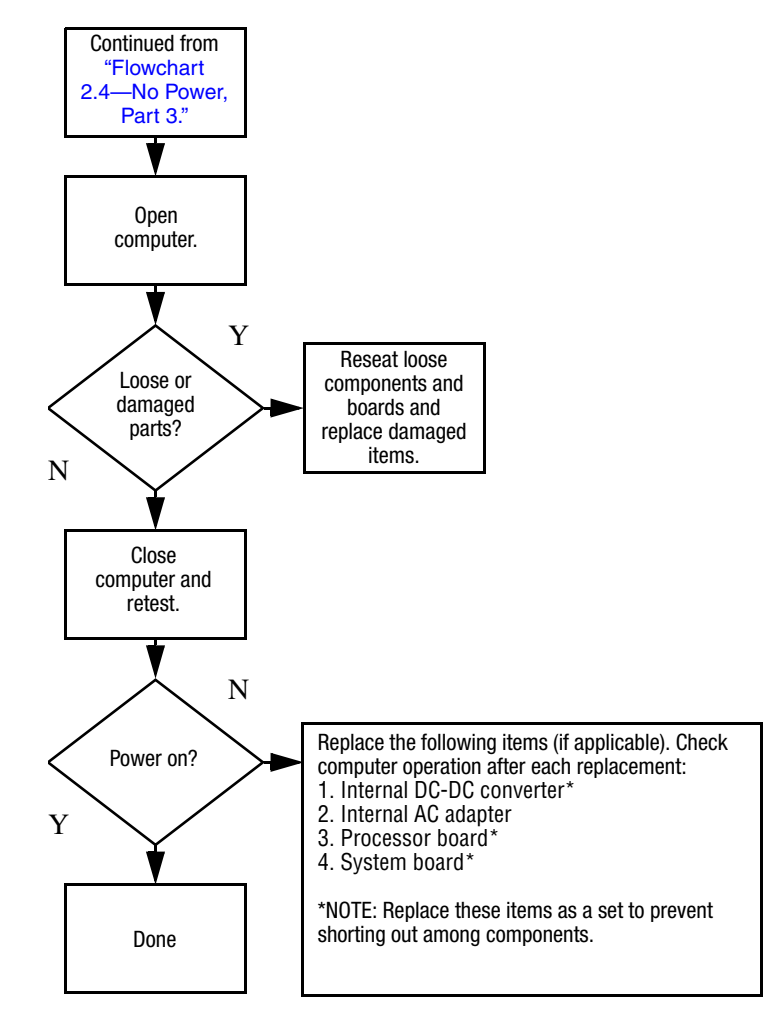

### **Flowchart 2.5—No Power, Part 4**

### **Flowchart 2.6—No Video, Part 1**

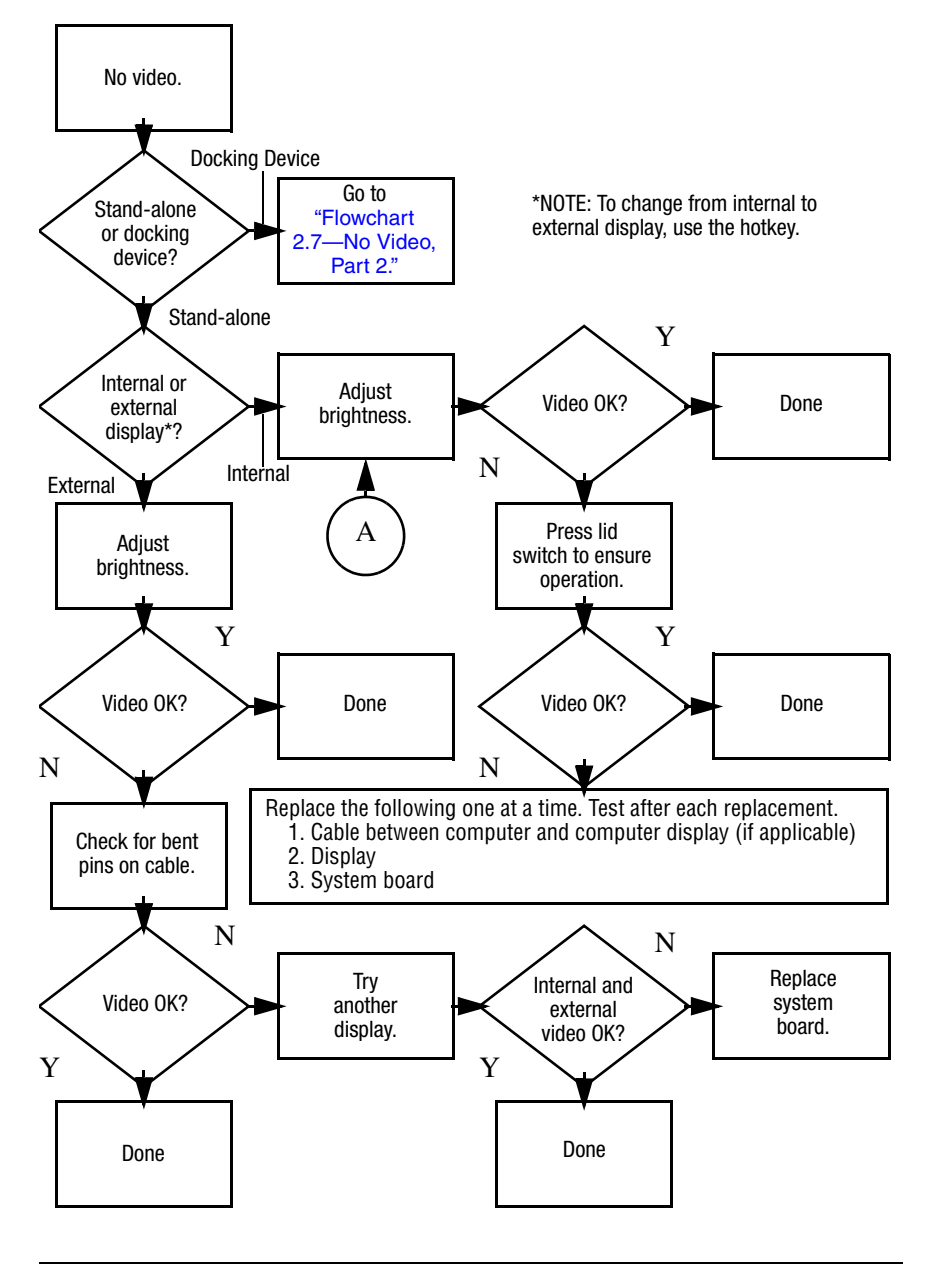

### **Flowchart 2.7—No Video, Part 2**

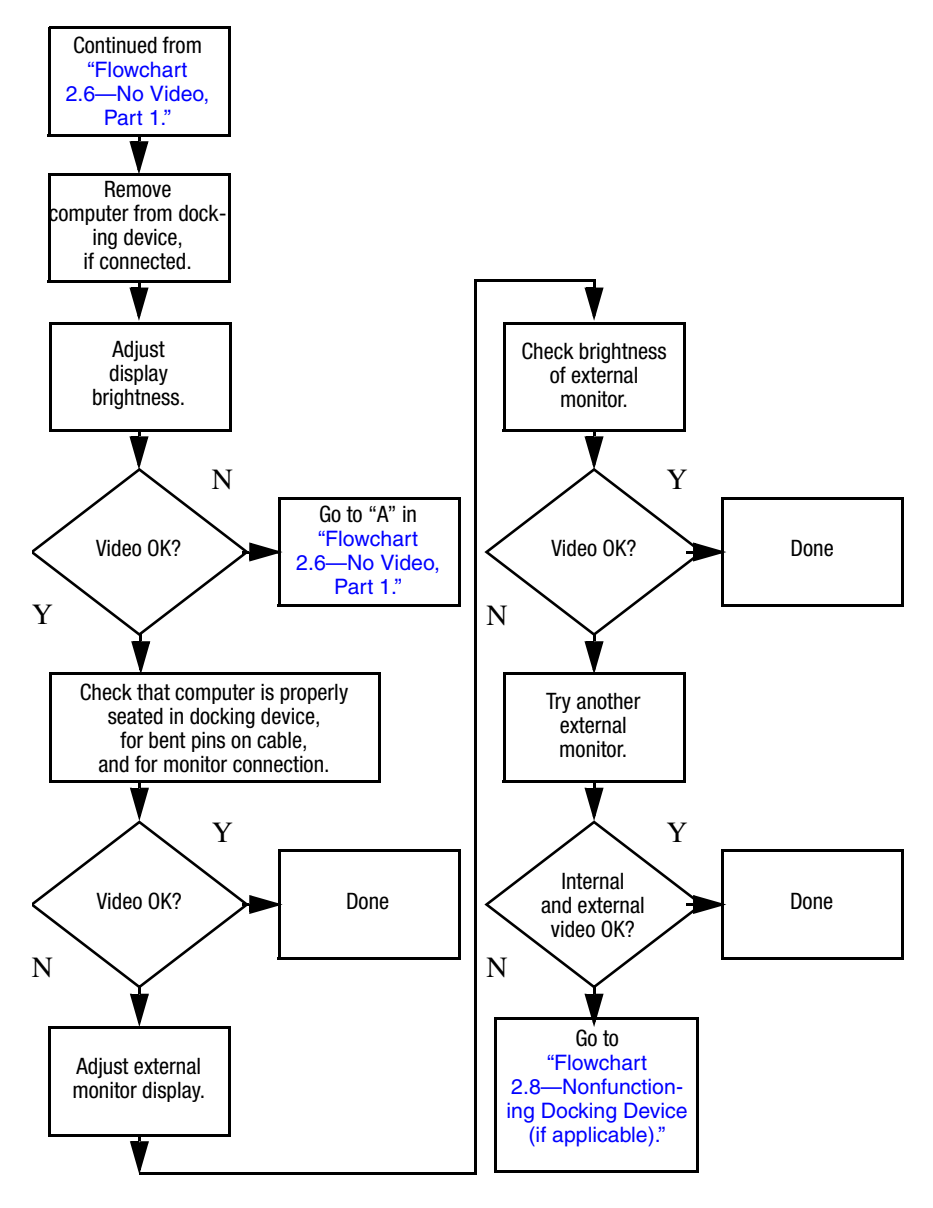

### **Flowchart 2.8—Nonfunctioning Docking Device (if applicable)**

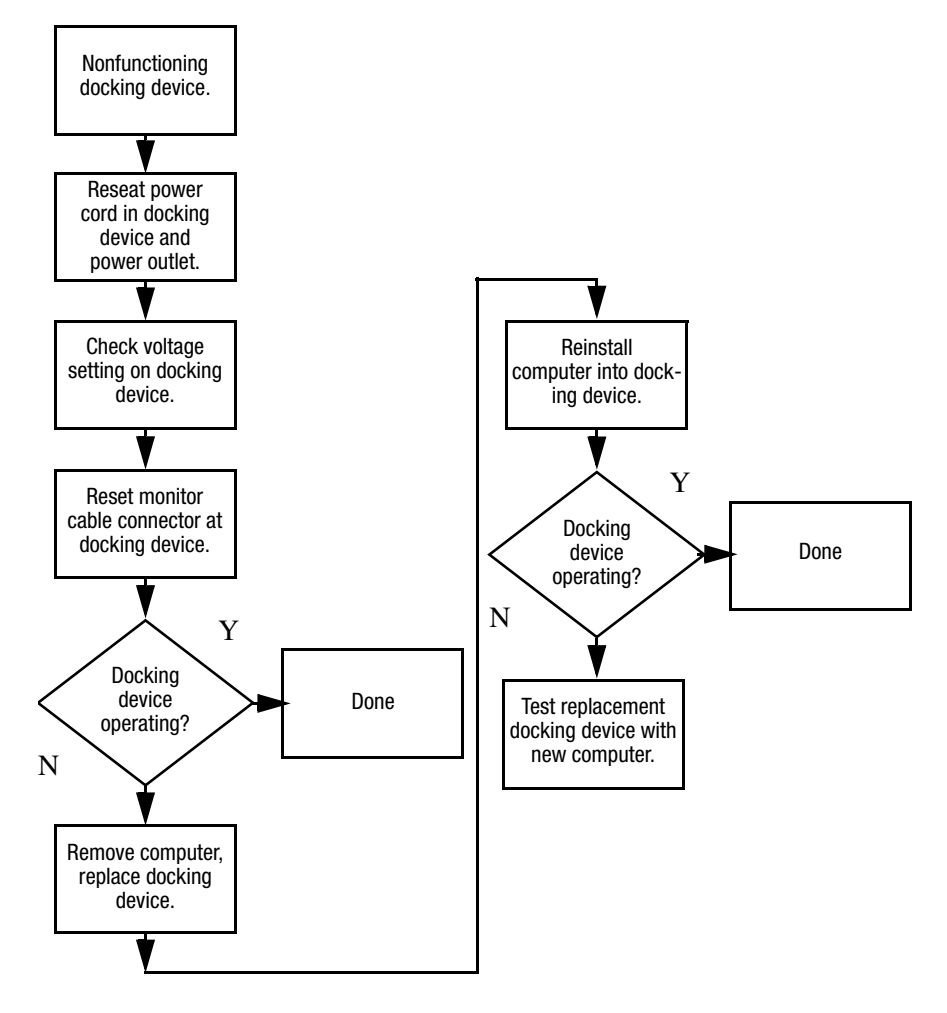

### **Flowchart 2.9—No Operating System (OS) Loading**

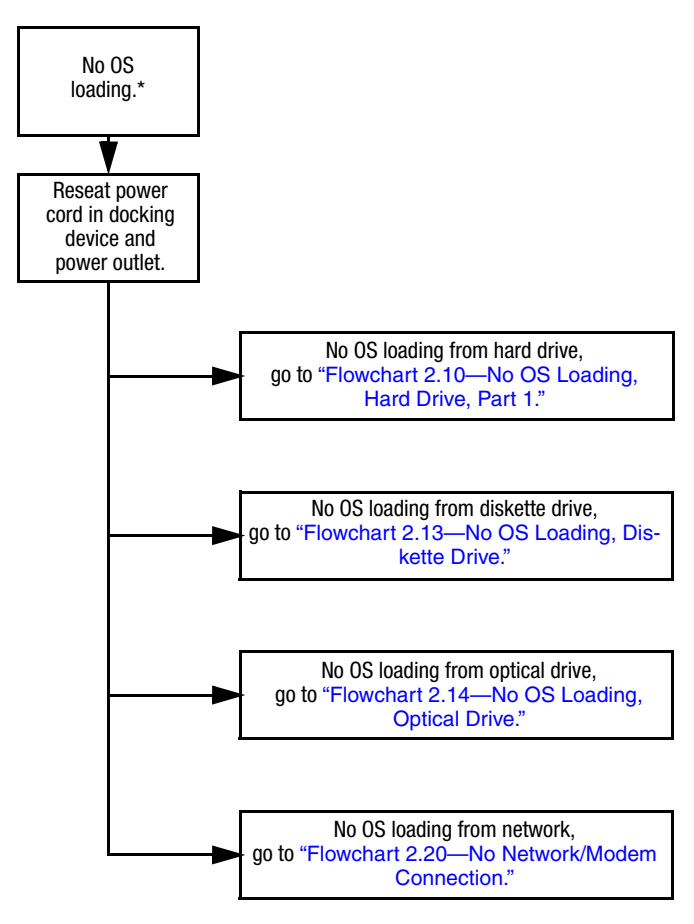

\*NOTE: Before beginning troubleshooting, always check cable connections, cable ends, and drives for bent or damaged pins.

### **Flowchart 2.10—No OS Loading, Hard Drive, Part 1**

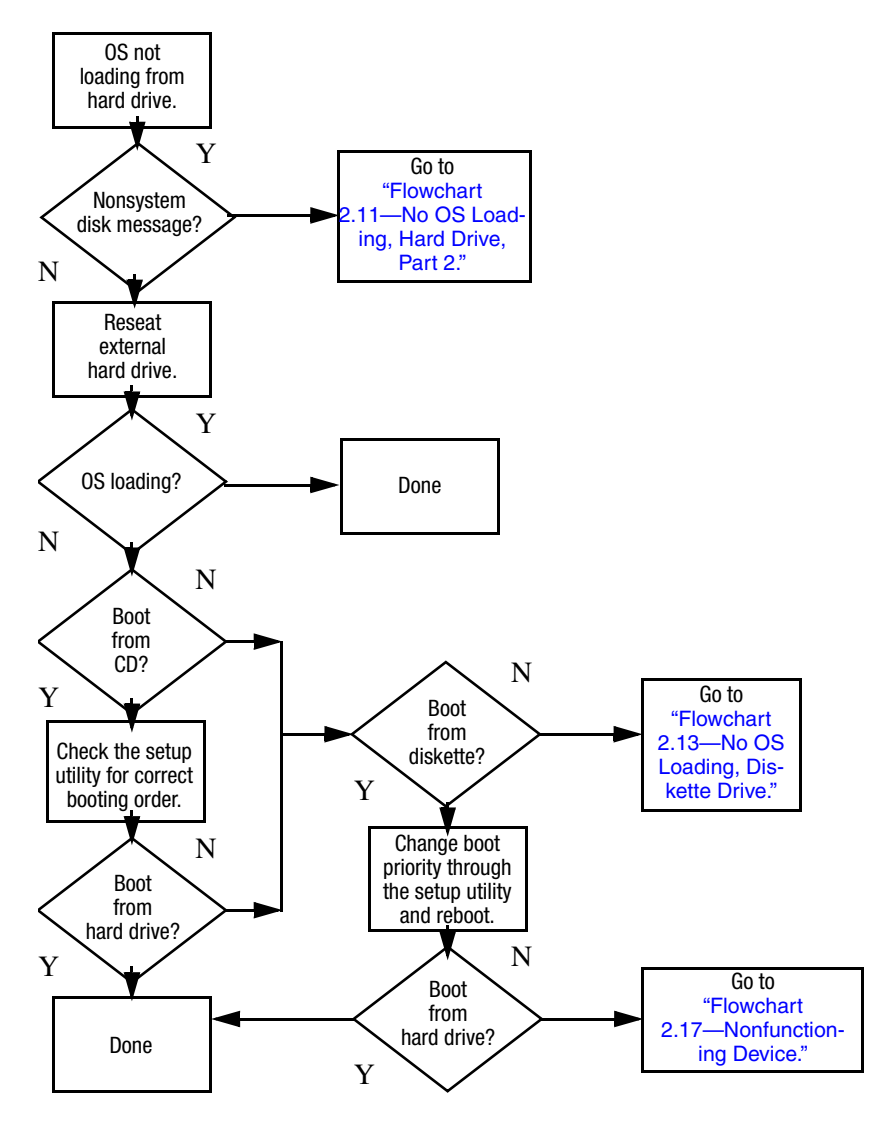

### **Flowchart 2.11—No OS Loading, Hard Drive, Part 2**

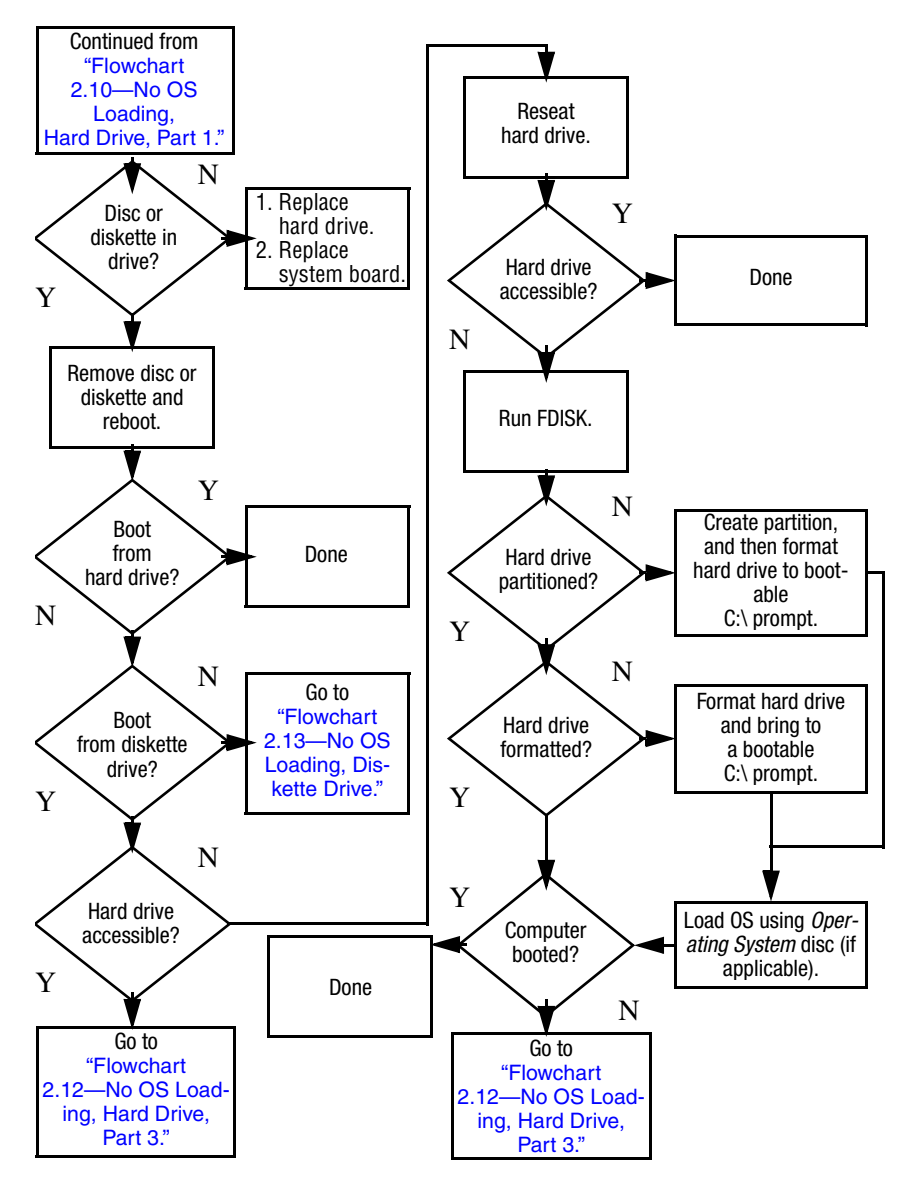

### **Flowchart 2.12—No OS Loading, Hard Drive, Part 3**

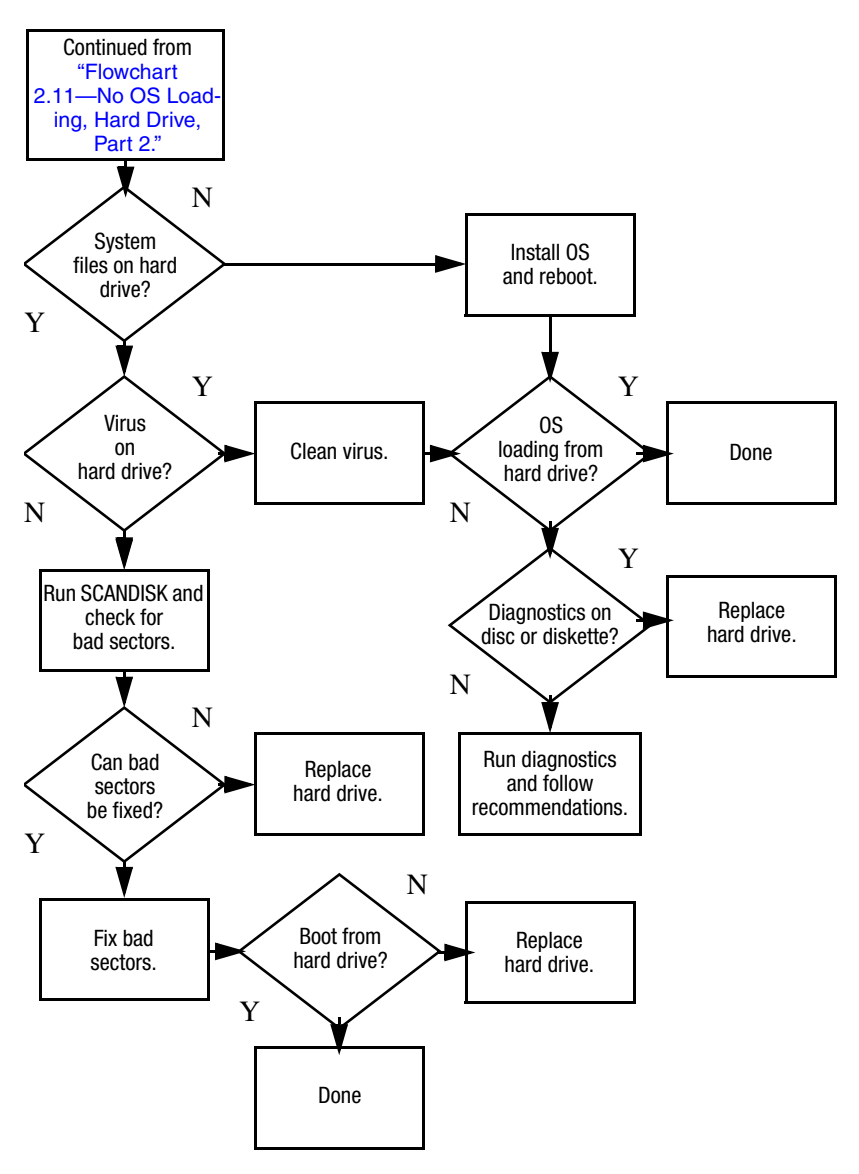

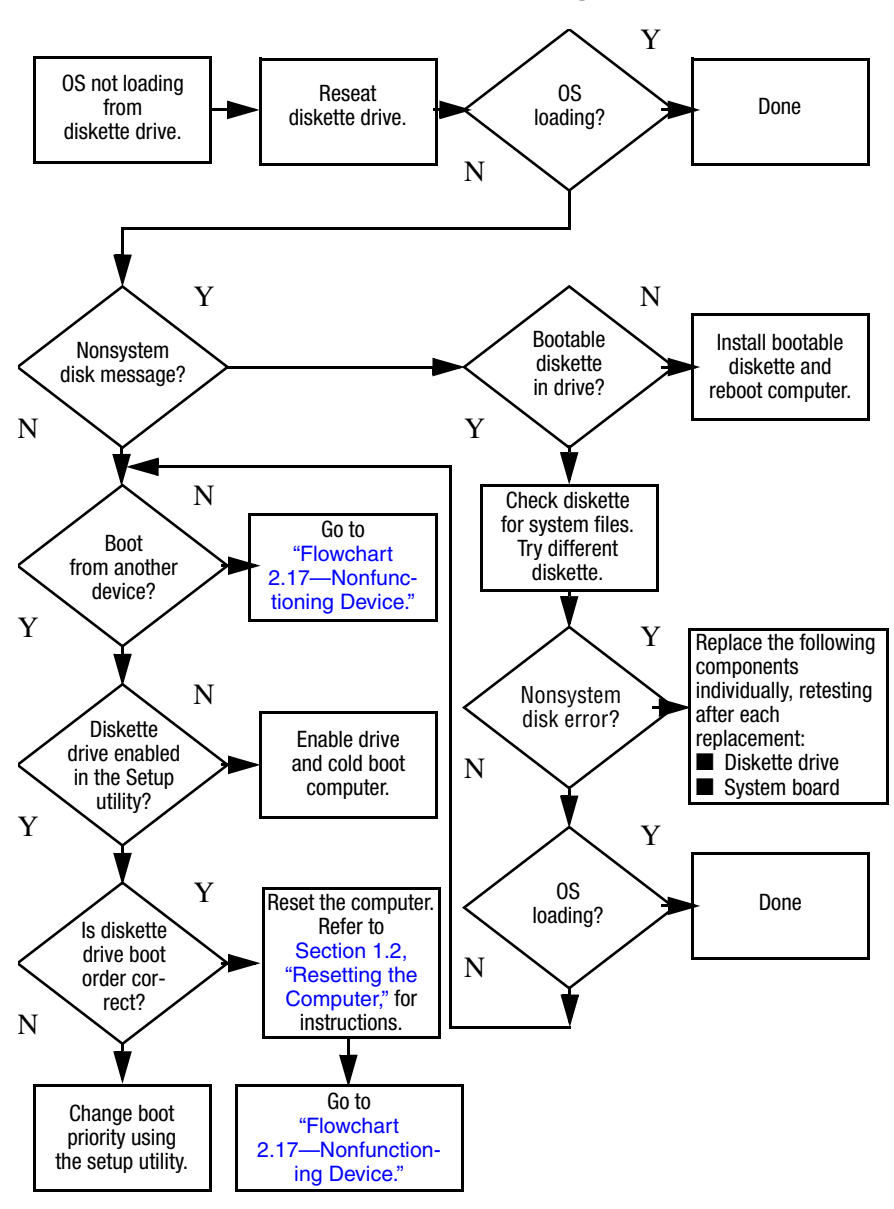

#### **Flowchart 2.13—No OS Loading, Diskette Drive**

### **Flowchart 2.14—No OS Loading, Optical Drive**

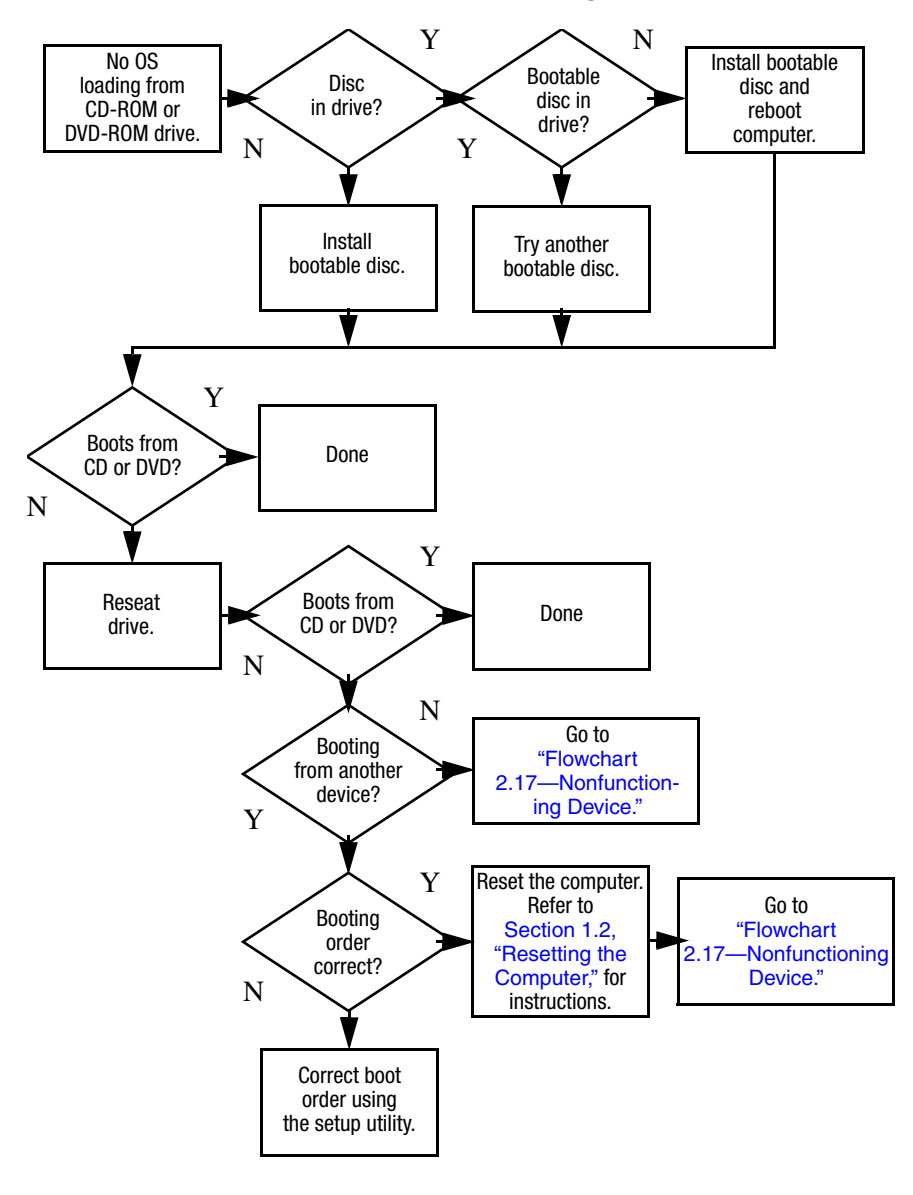

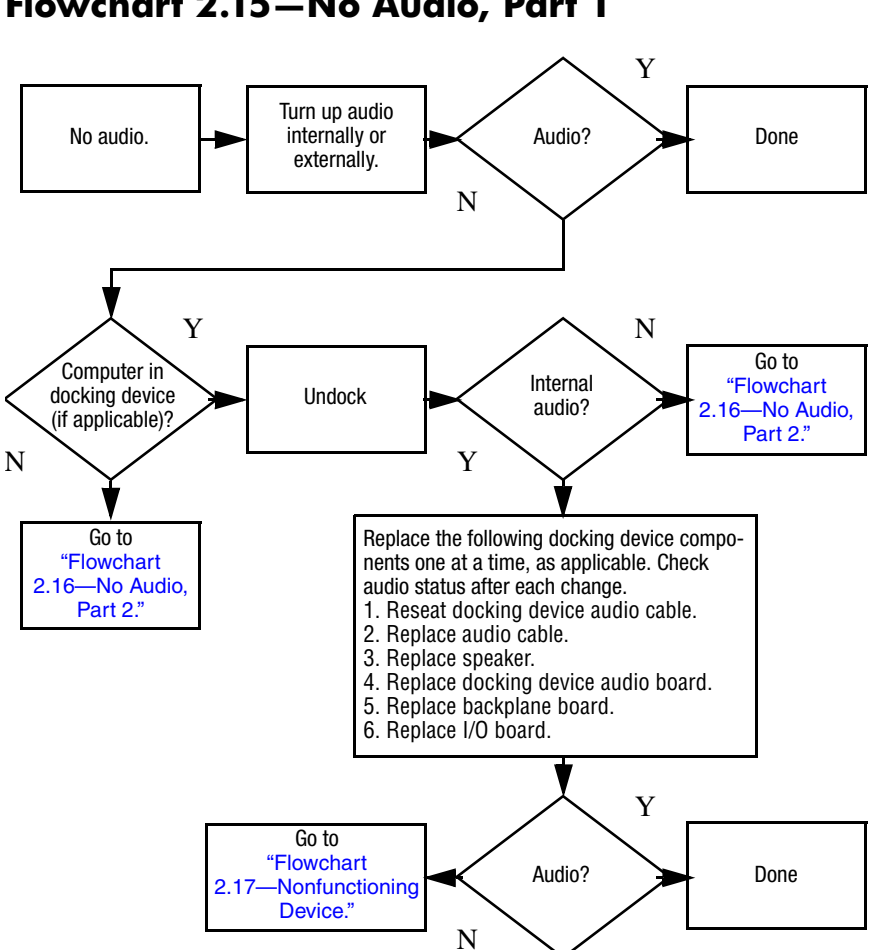

### **Flowchart 2.16—No Audio, Part 2**

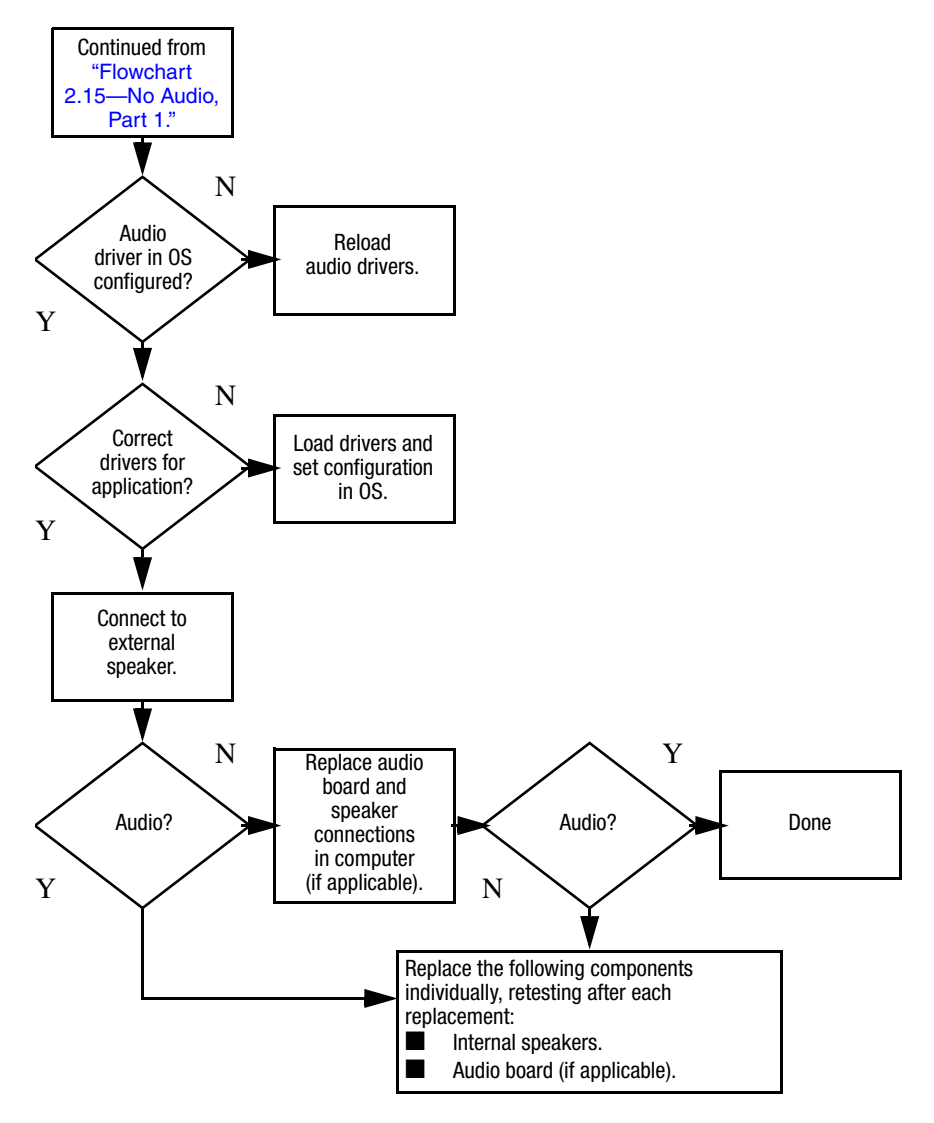

### **Flowchart 2.17—Nonfunctioning Device**

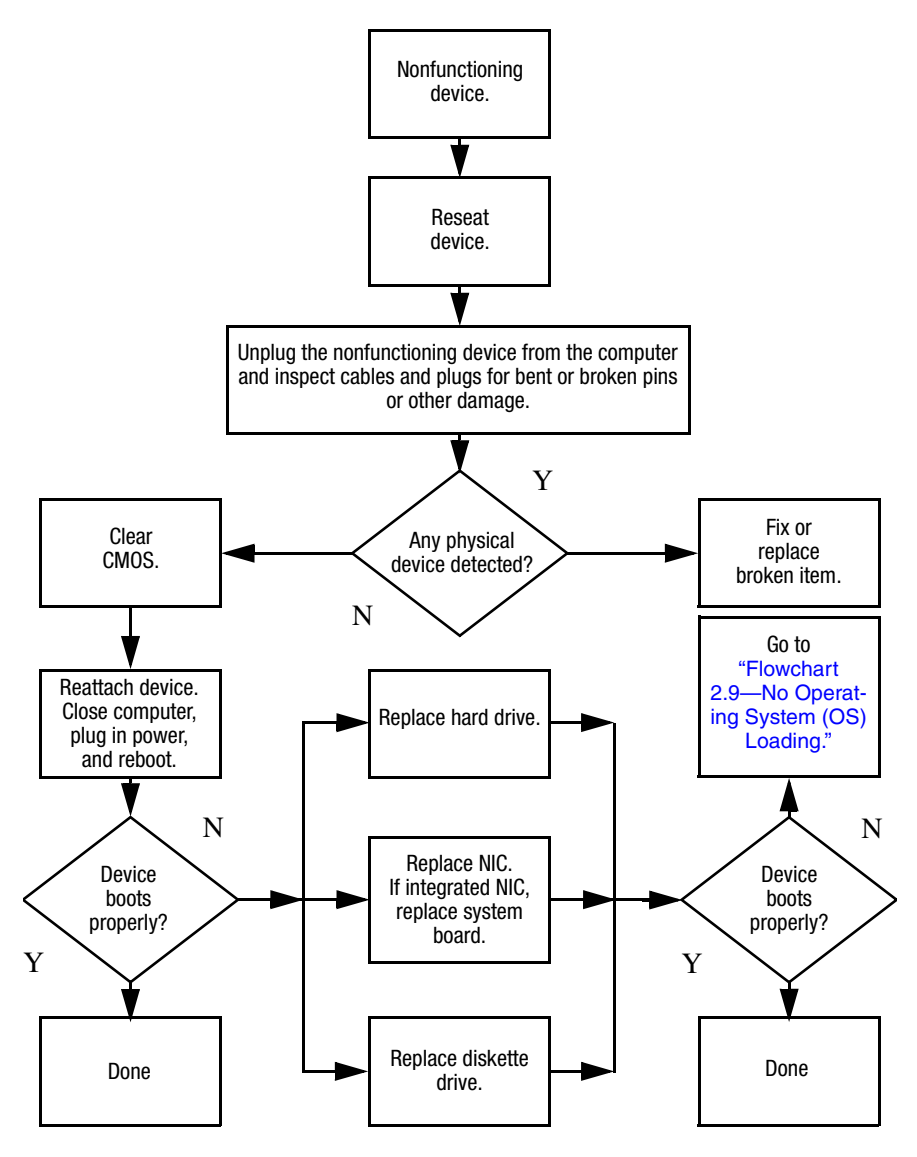

### **Flowchart 2.18—Nonfunctioning Keyboard**

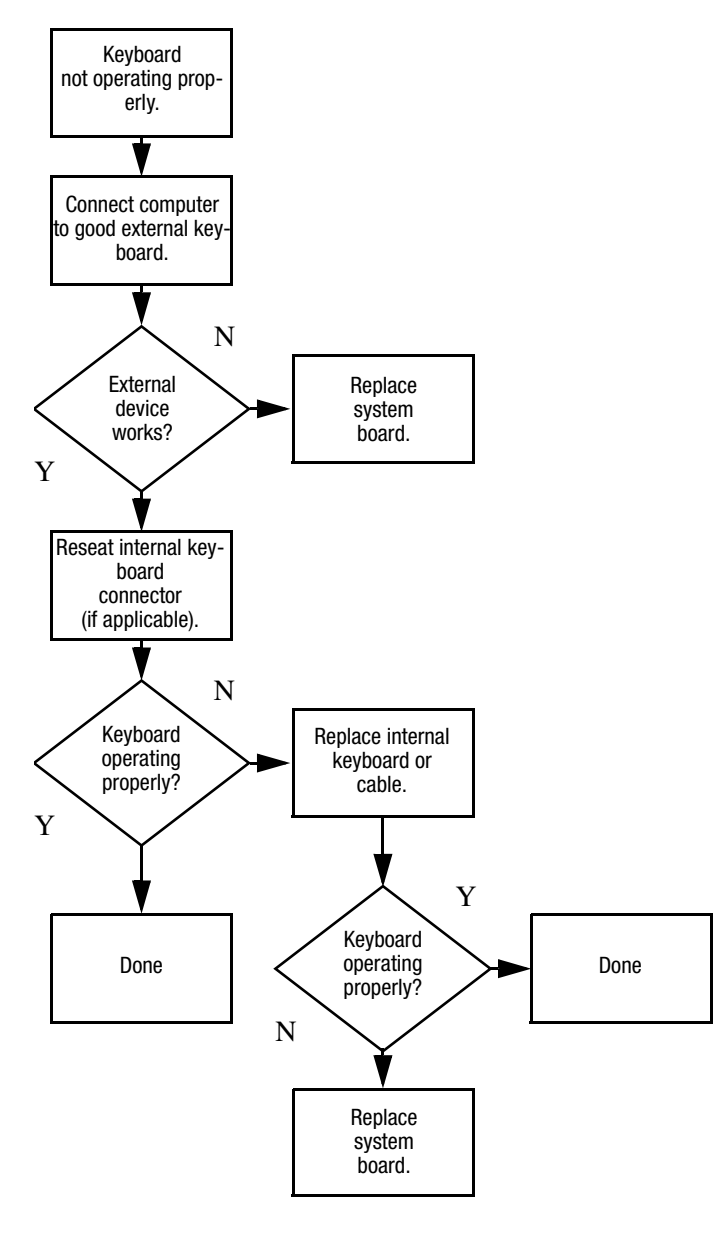

### **Flowchart 2.19—Nonfunctioning Pointing Device**

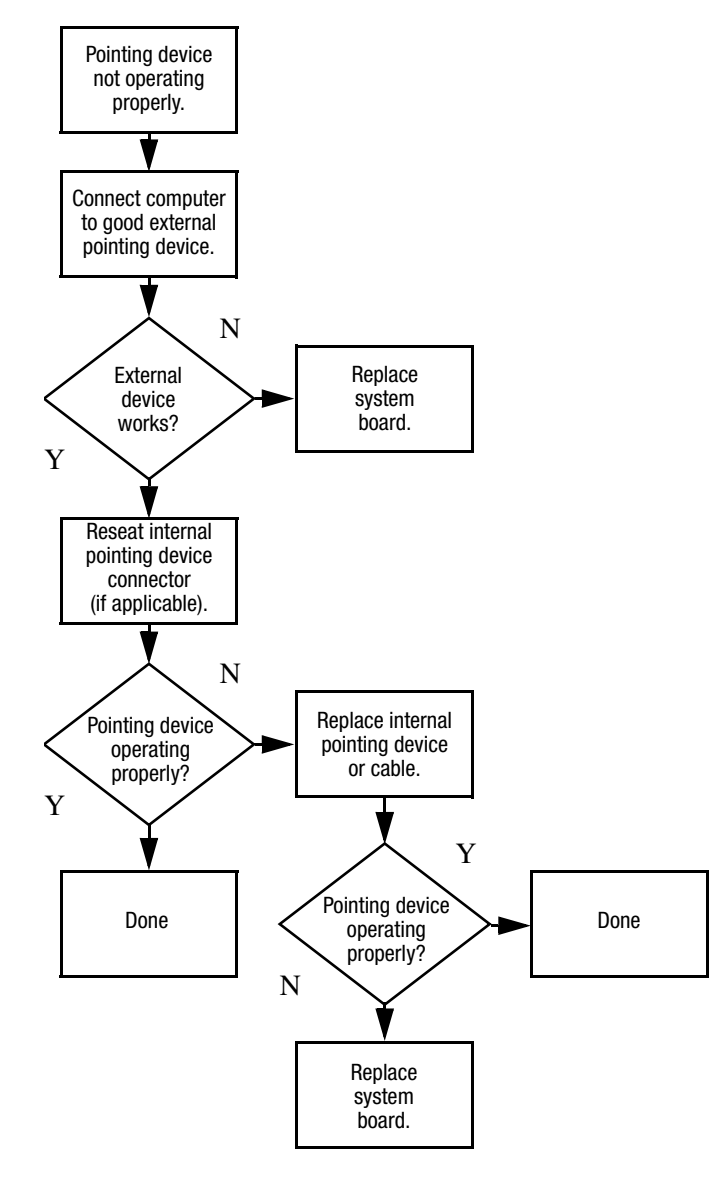

### **Flowchart 2.20—No Network/Modem Connection**

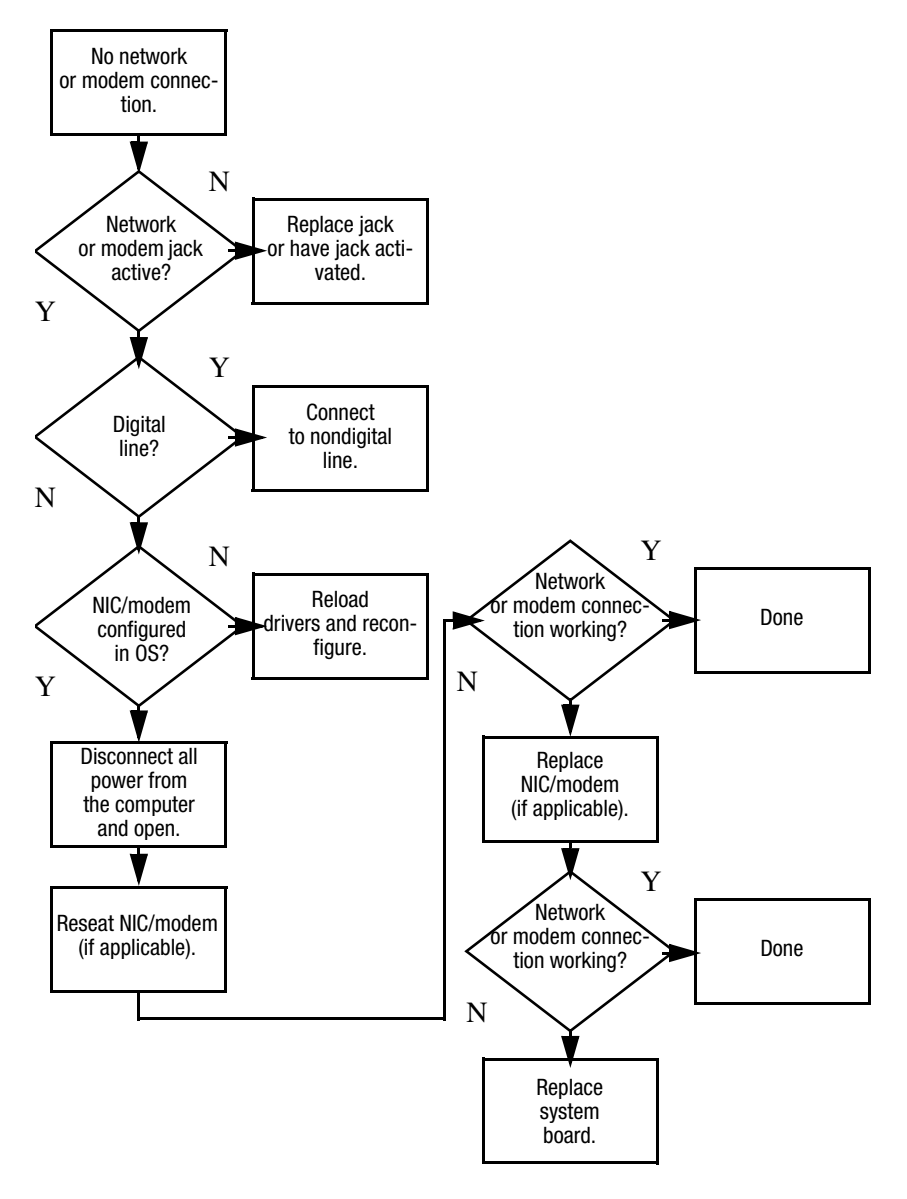

# **Illustrated Parts Catalog**

This chapter provides an illustrated parts breakdown and a reference for spare part numbers and option part numbers.

✎Reference is made throughout this chapter to "Best Buy 1" and "Best Buy 2" computer models. These references apply to HP Pavilion dv1400 models that are sold in Best Buy retail stores that use plastic components with different colors.

## **3.1 Serial Number Location**

When ordering parts or requesting information, provide the computer serial number and model number located on the bottom of the computer.

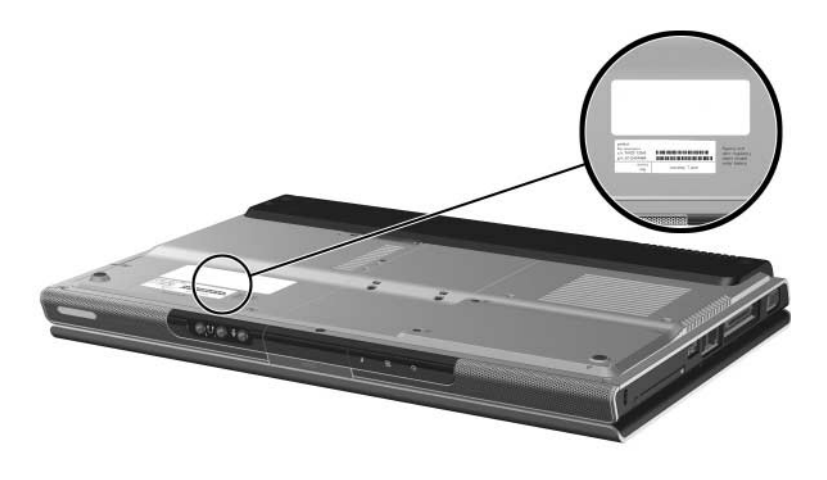

*Serial Number Location*

## **3.2 Computer Major Components**

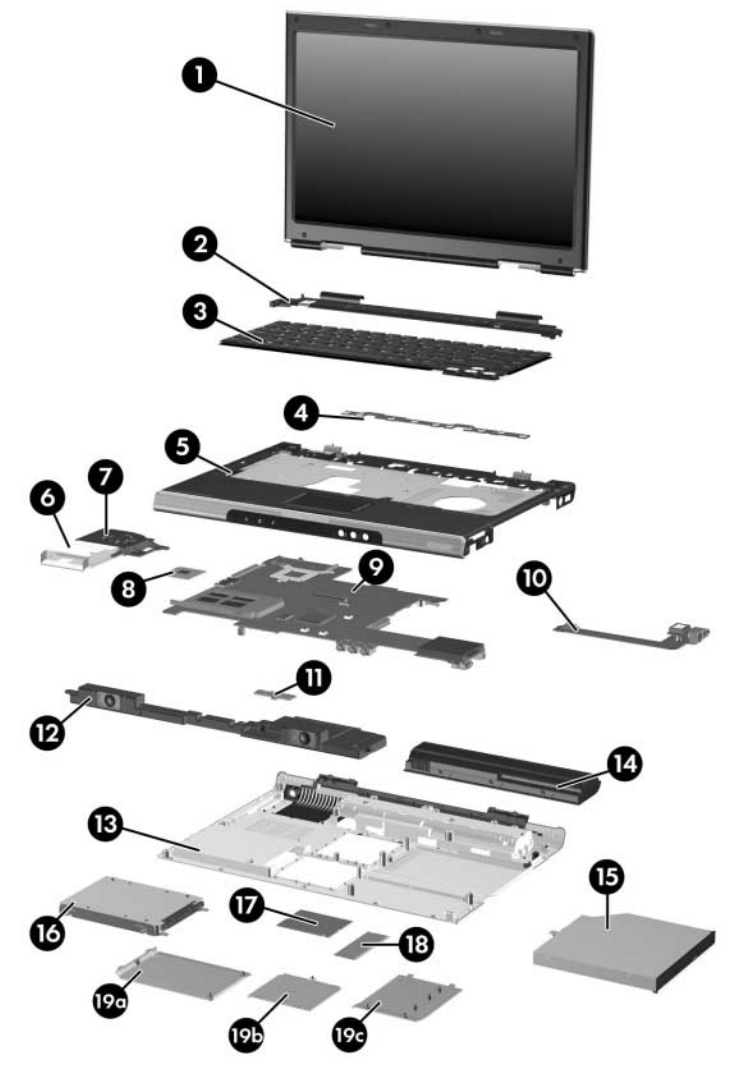

*Computer Major Components, HP Pavilion dv1400*
#### **Spare Parts: Computer Major Components**

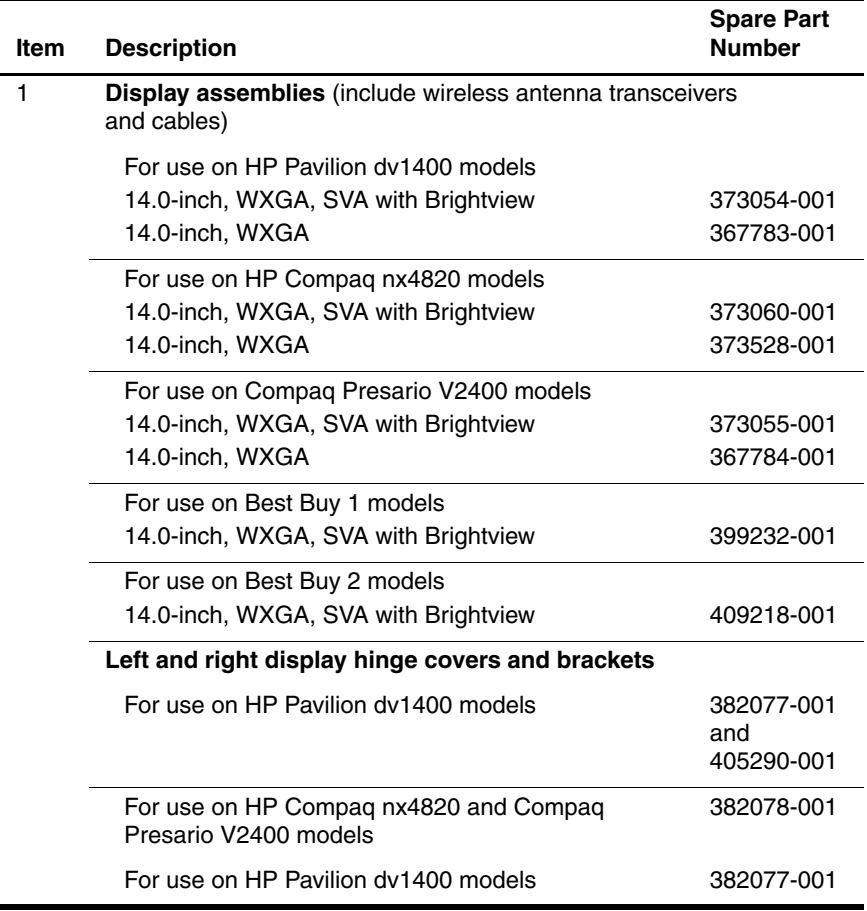

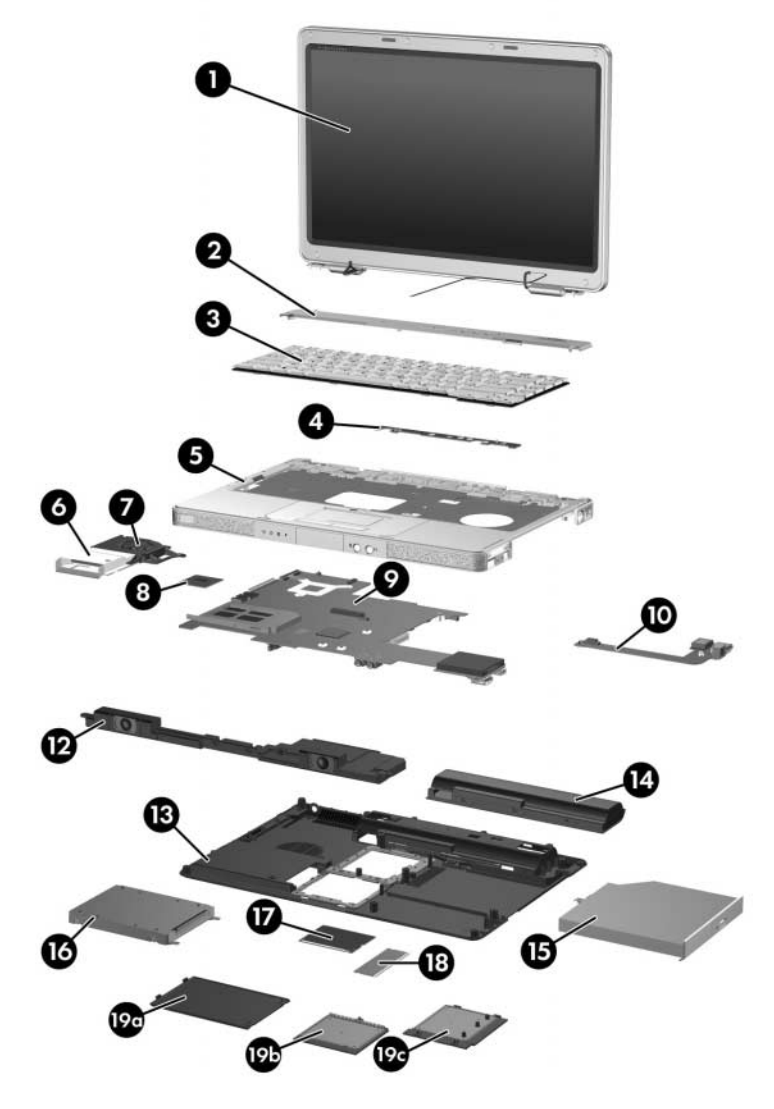

Computer Major Components, HP Compaq nx4820 and<br>Compaq Presario V2400

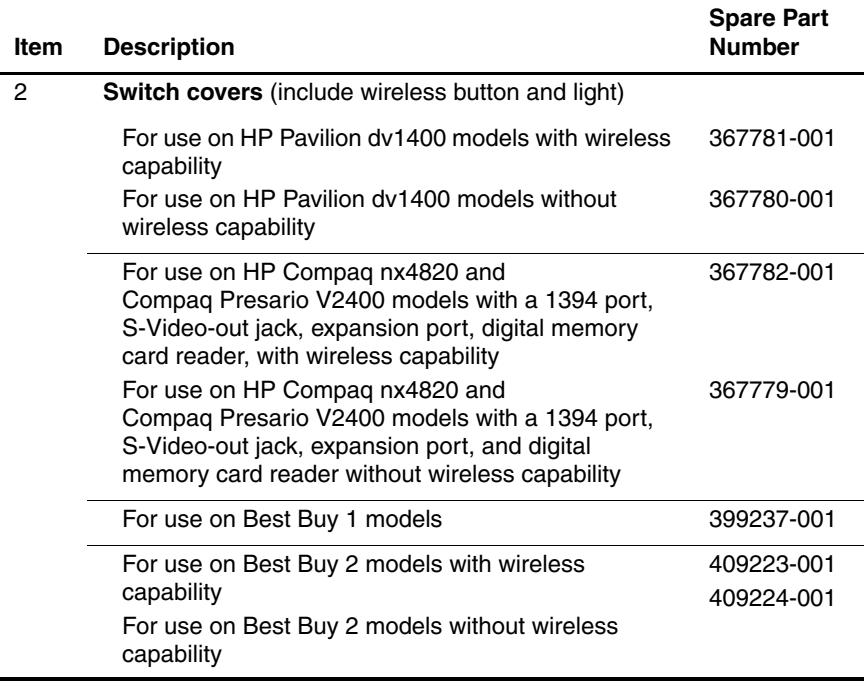

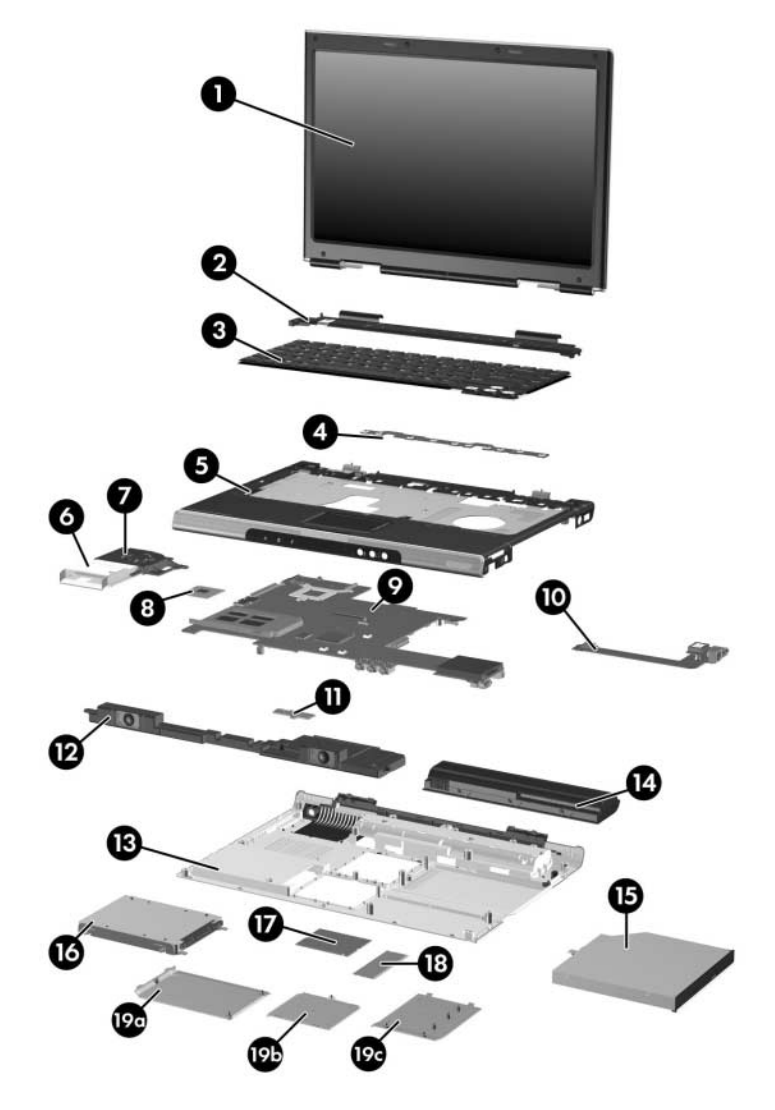

Computer Major Components, HP Pavilion dv1400

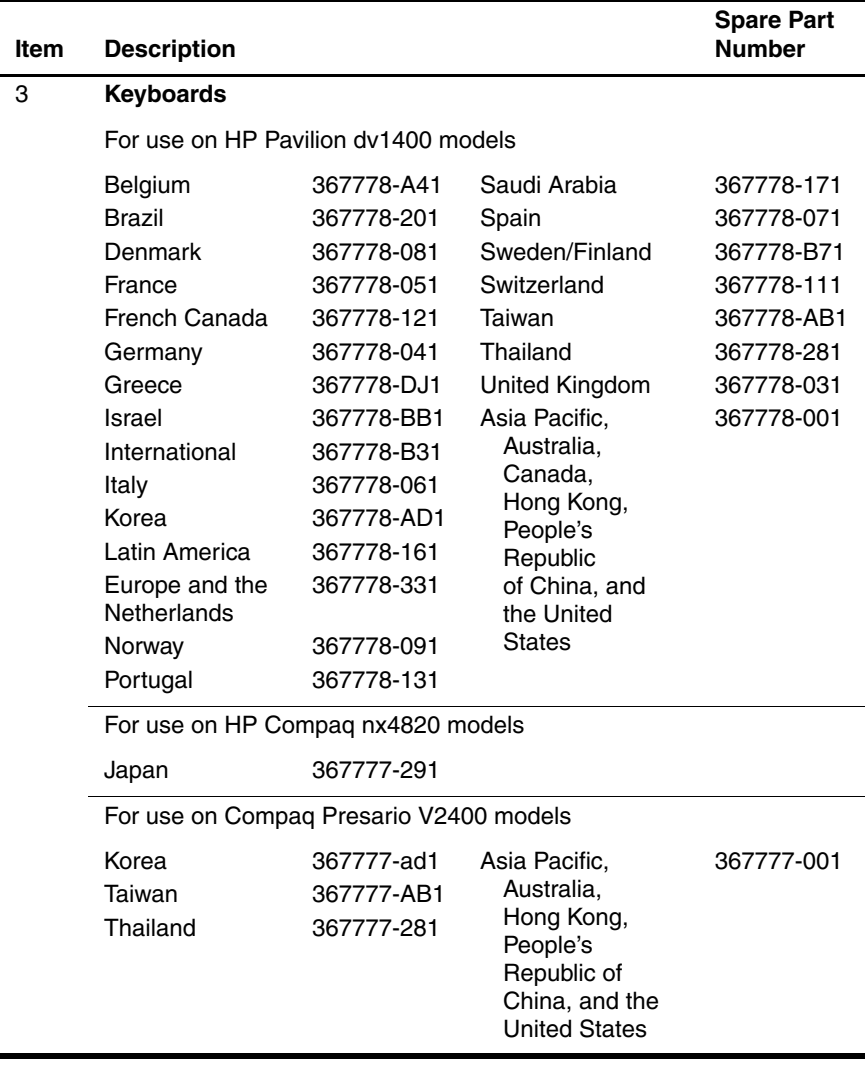

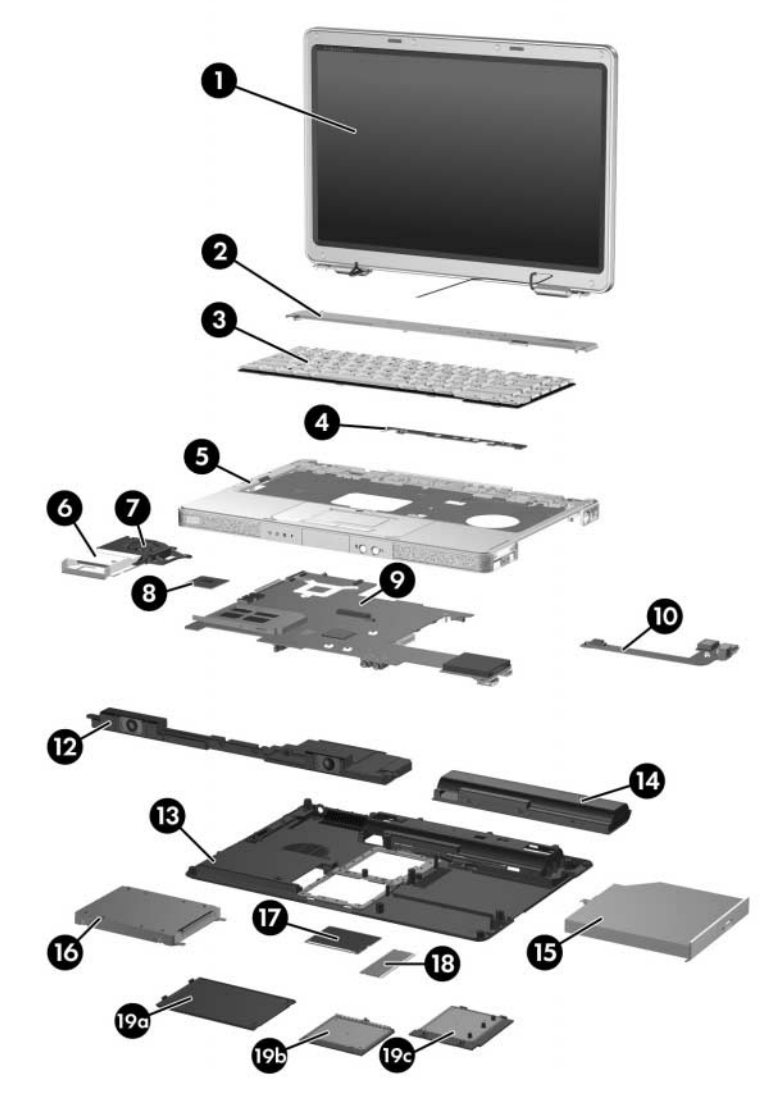

Computer Major Components, HP Compaq nx4820 and<br>Compaq Presario V2400

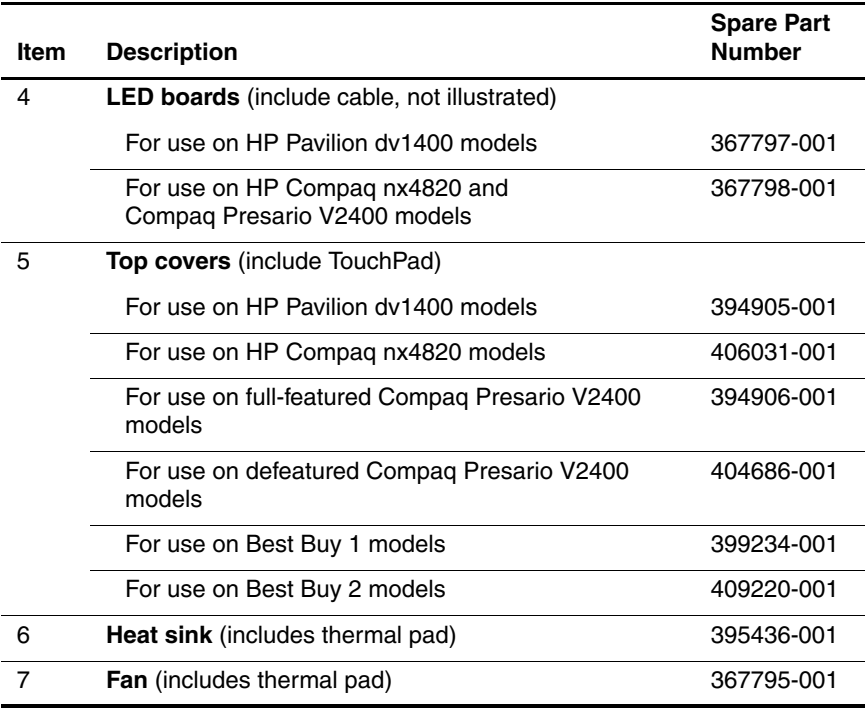

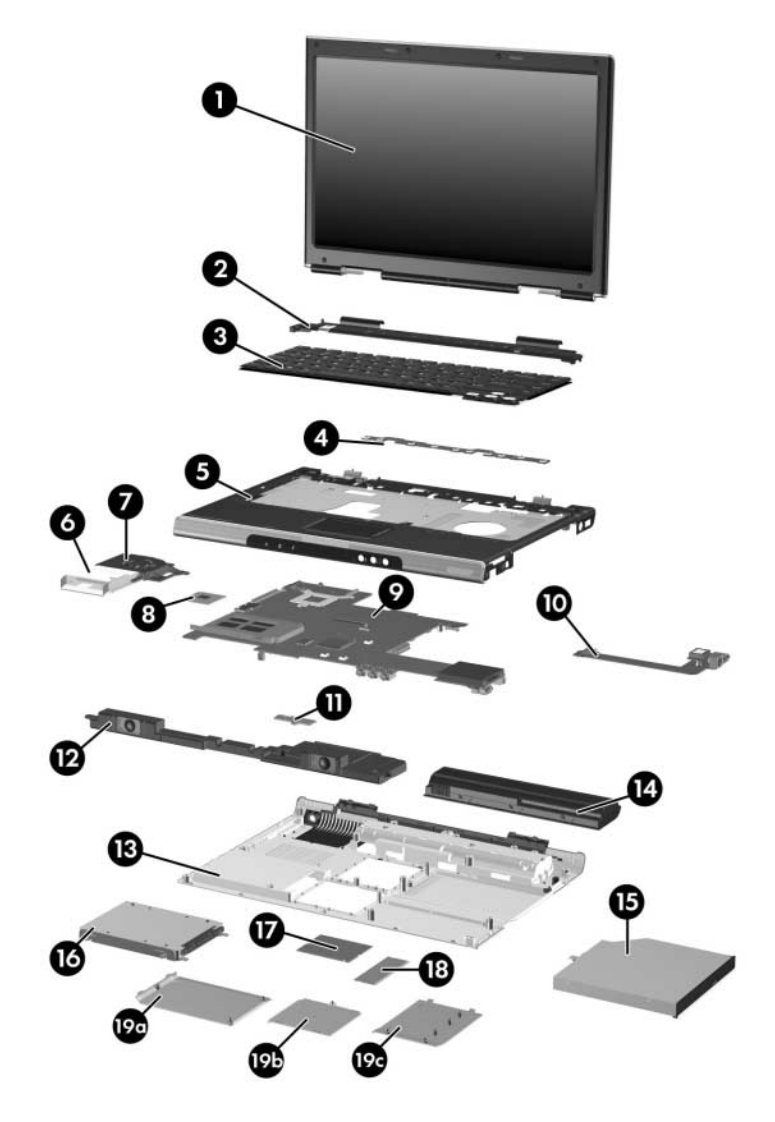

Computer Major Components, HP Pavilion dv1400

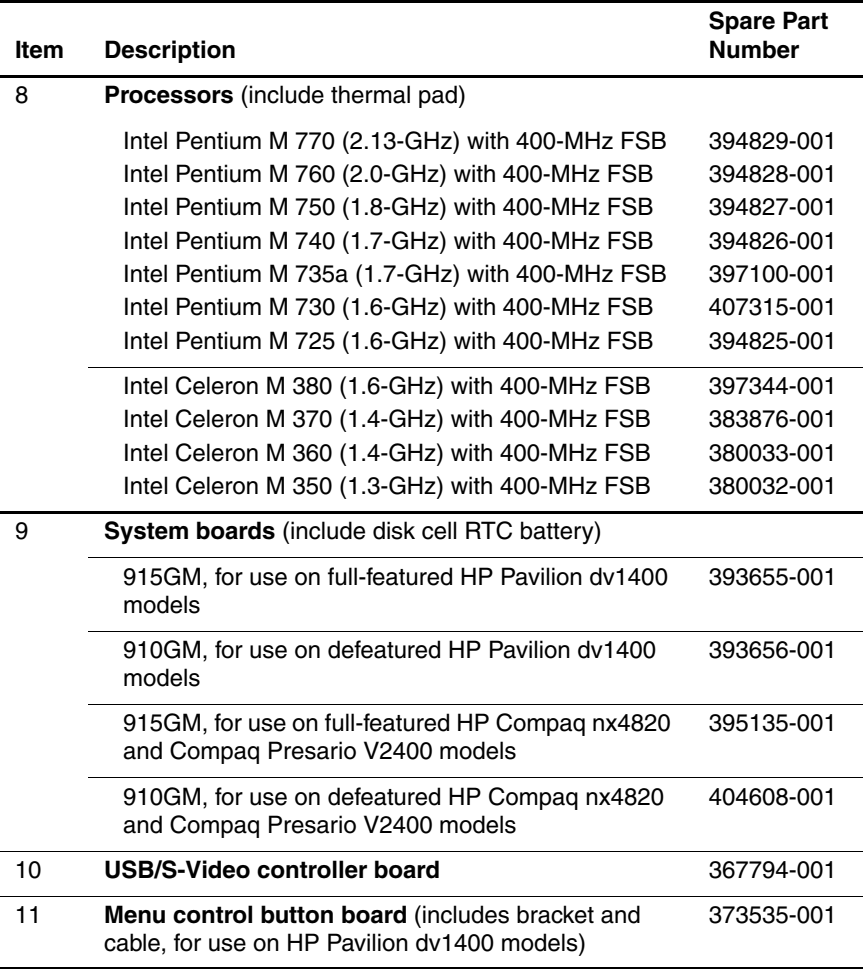

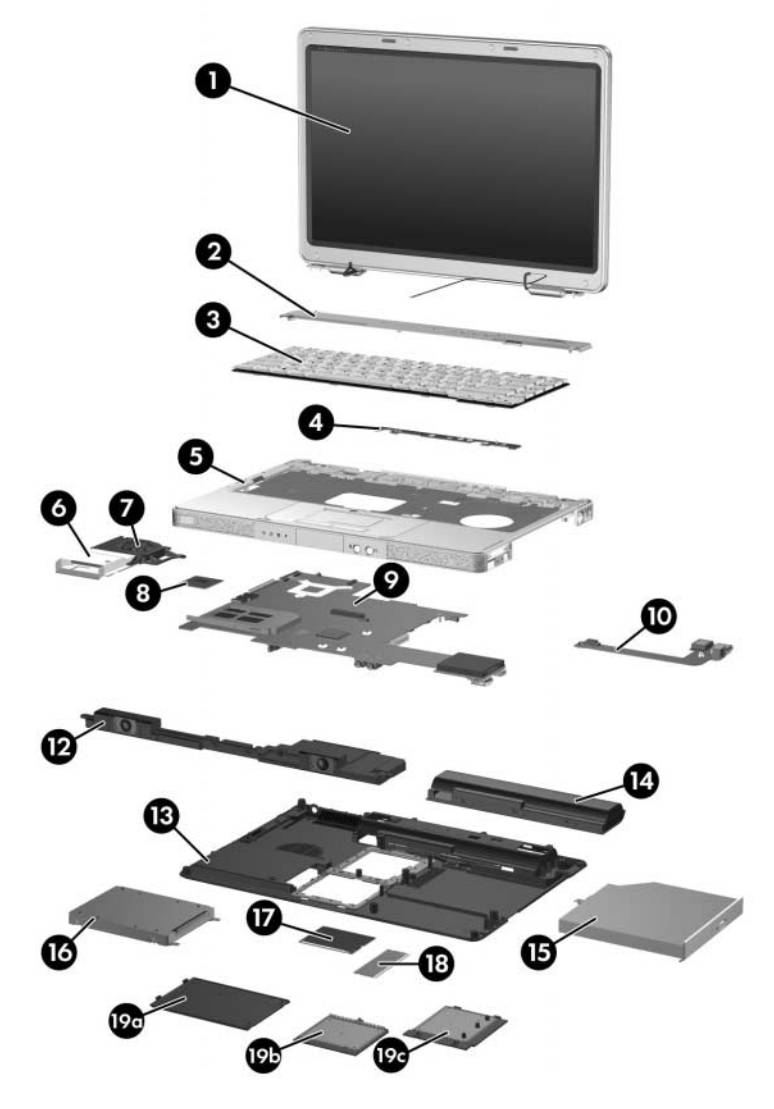

Computer Major Components, HP Compaq nx4820 and<br>Compaq Presario V2400

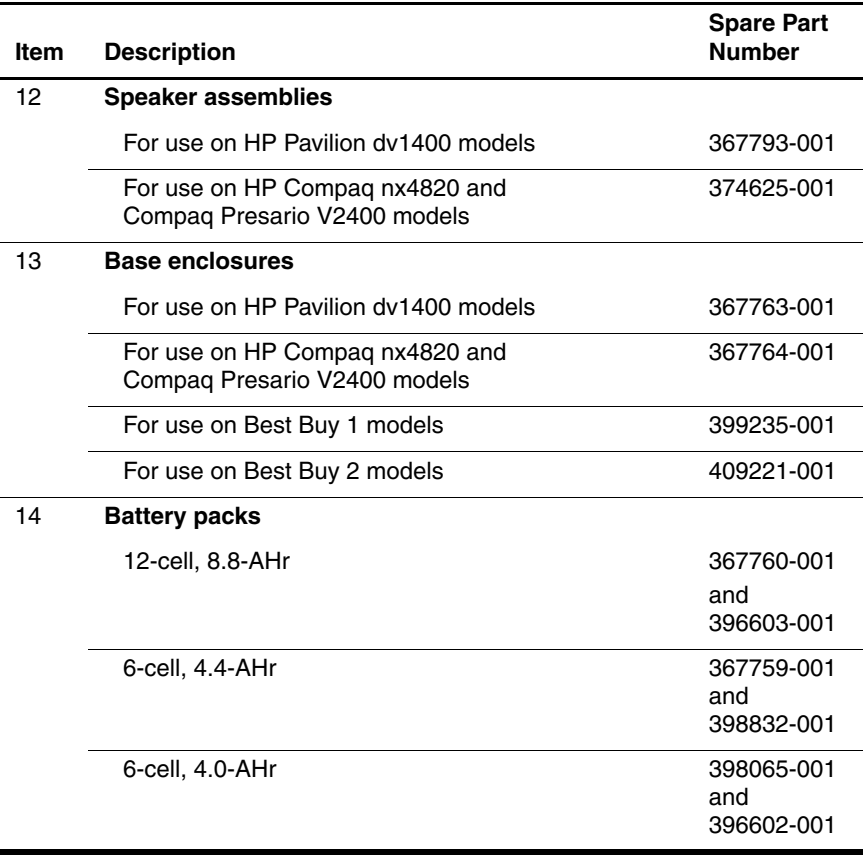

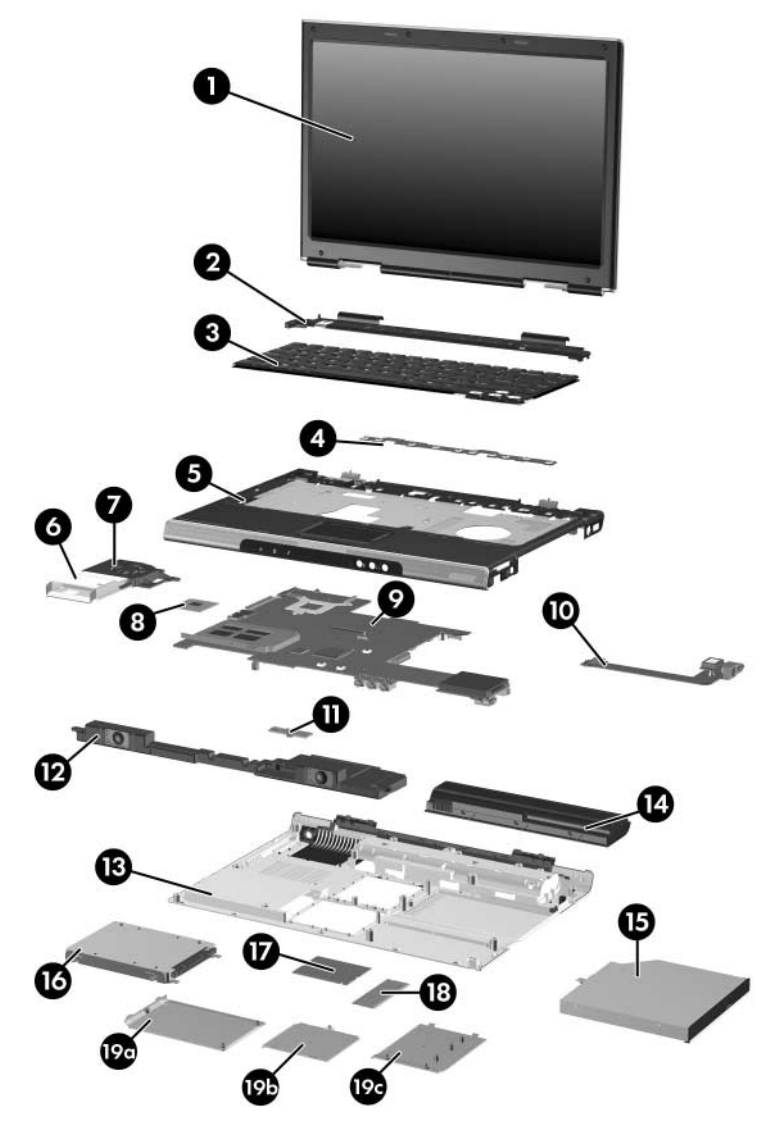

Computer Major Components, HP Pavilion dv1400

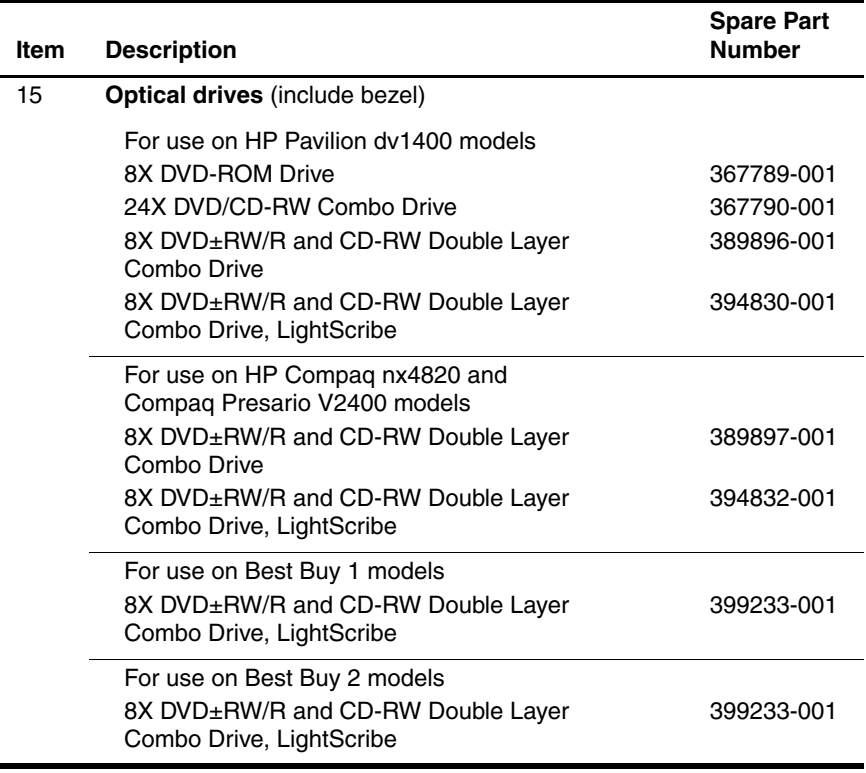

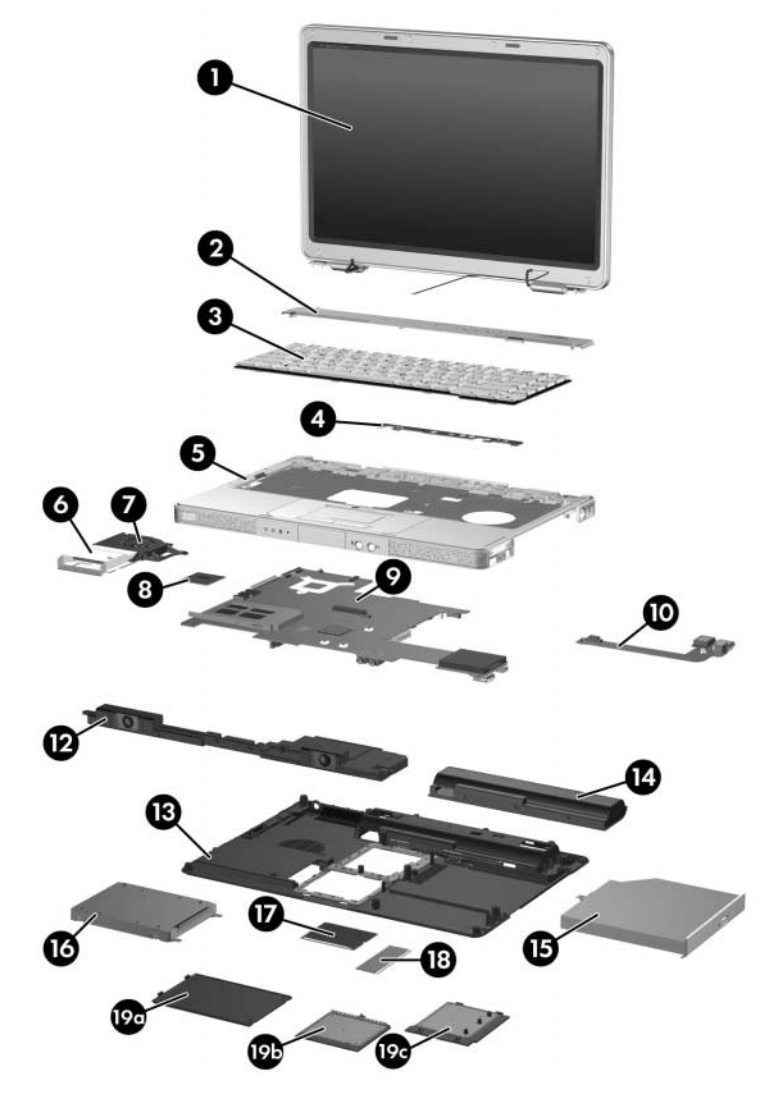

Computer Major Components, HP Compaq nx4820 and<br>Compaq Presario V2400

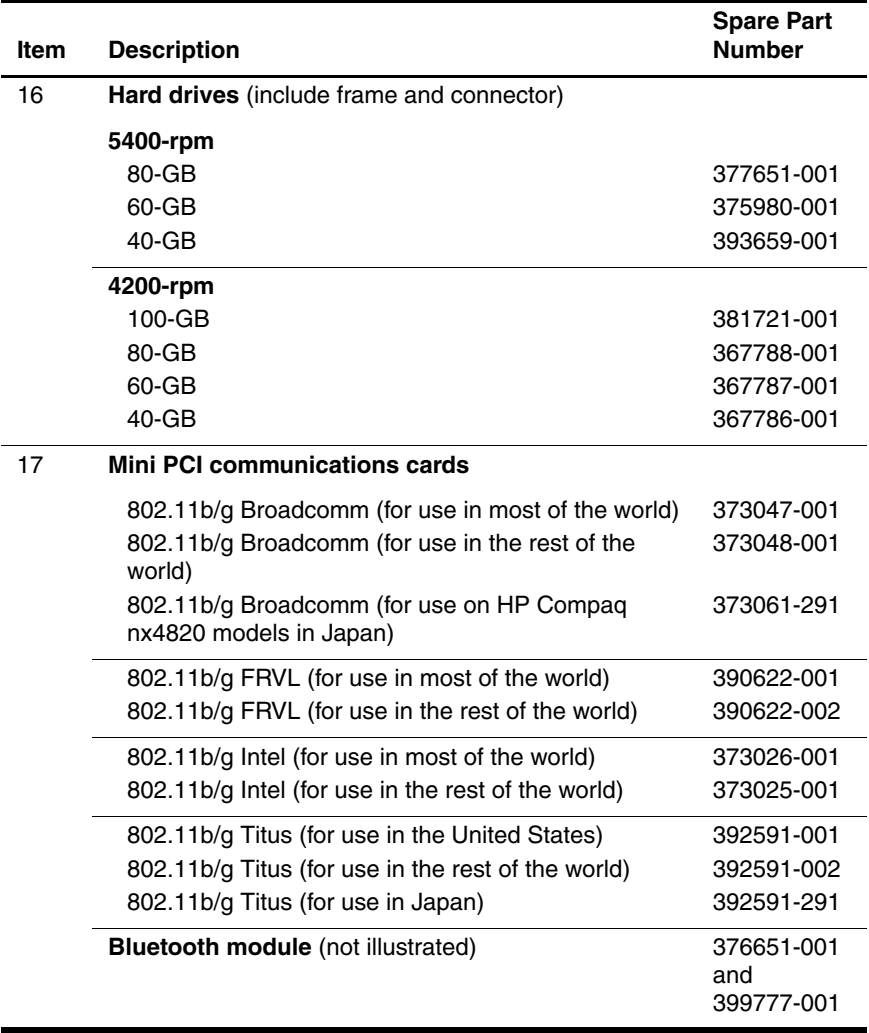

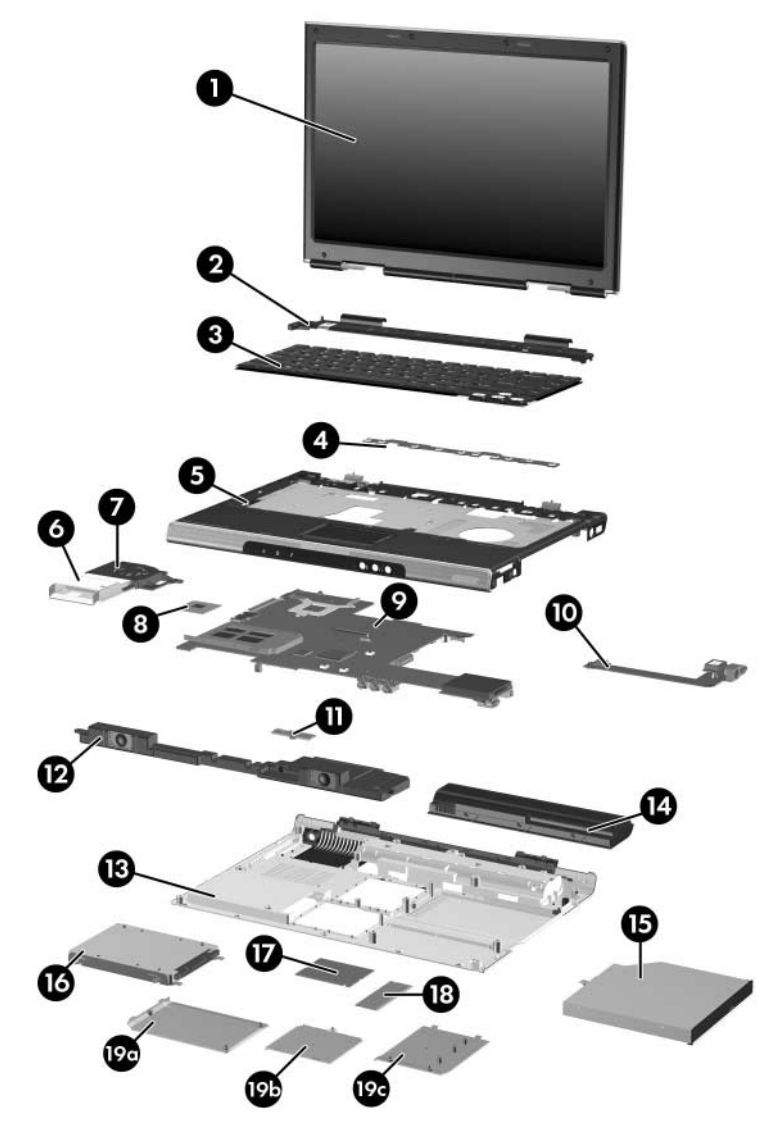

Computer Major Components, HP Pavilion dv1400

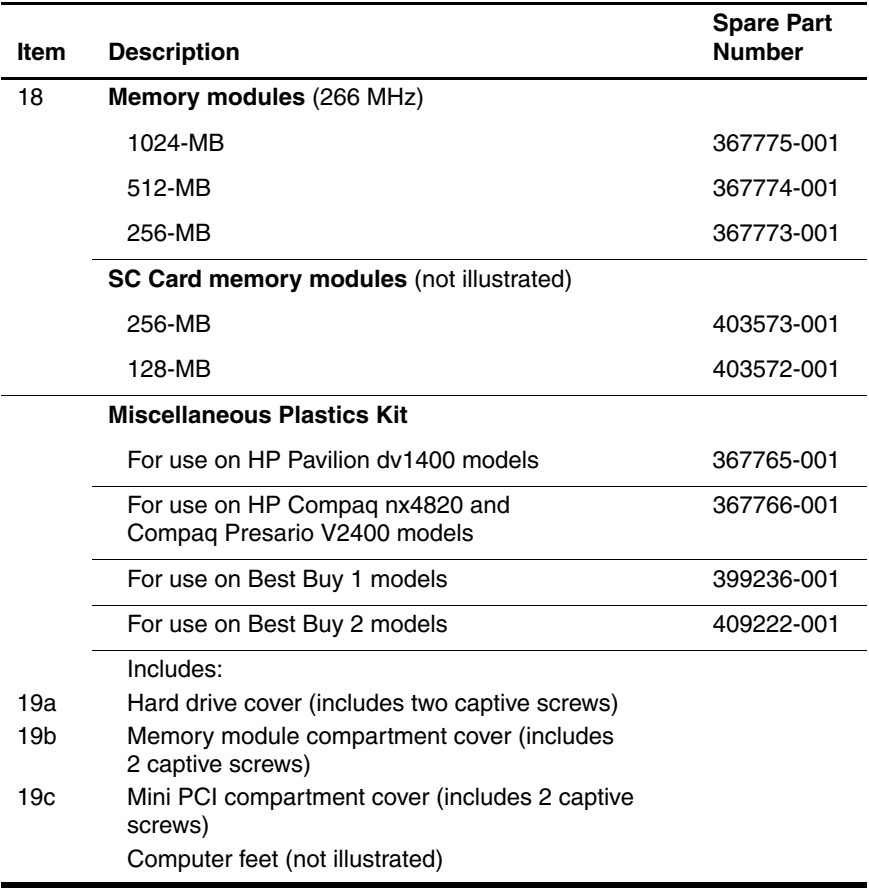

# **3.3 Miscellaneous Plastics Kit**

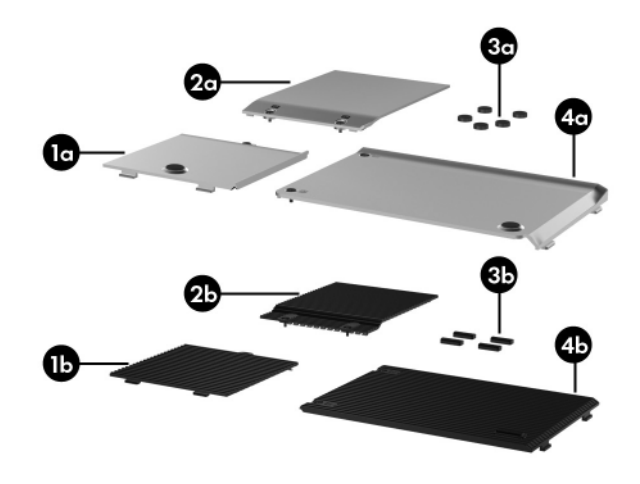

*Miscellaneous Plastics Kit*

#### **Miscellaneous Plastics Kit**

## **Spare Part Number Information**

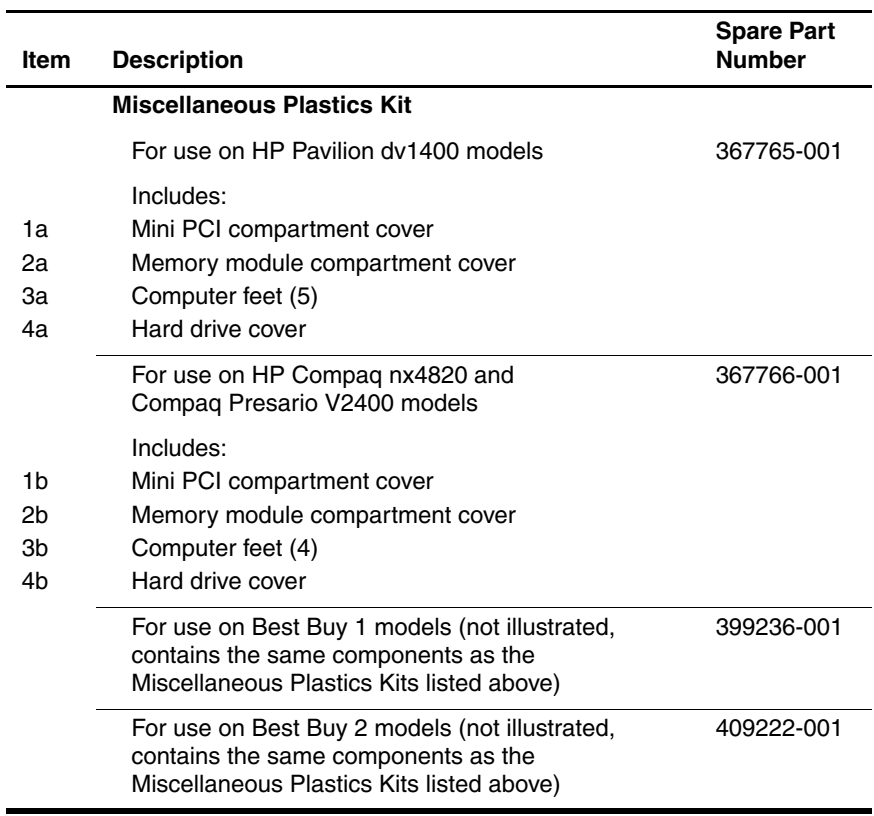

# **3.4 Mass Storage Devices**

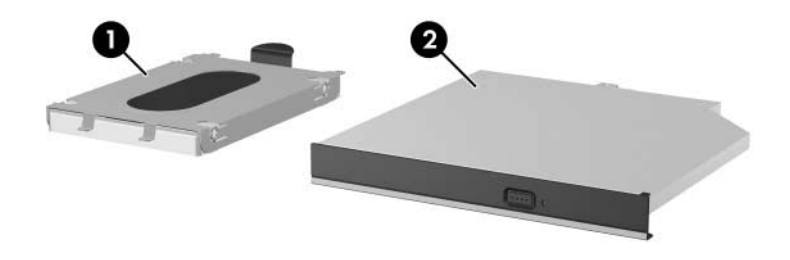

*Mass Storage Devices*

#### **Table 3-3**

#### **Mass Storage Devices**

#### **Spare Part Number Information**

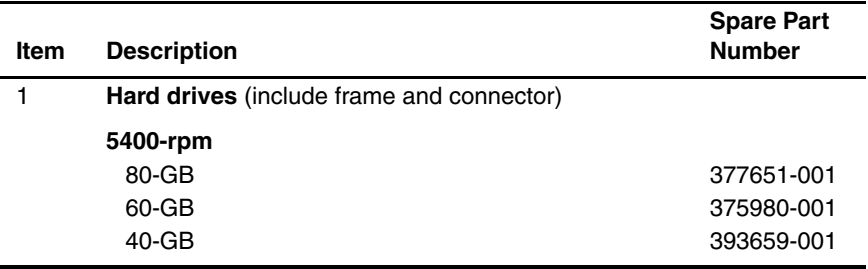

#### **Mass Storage Devices**

#### **Spare Part Number Information (Continued)**

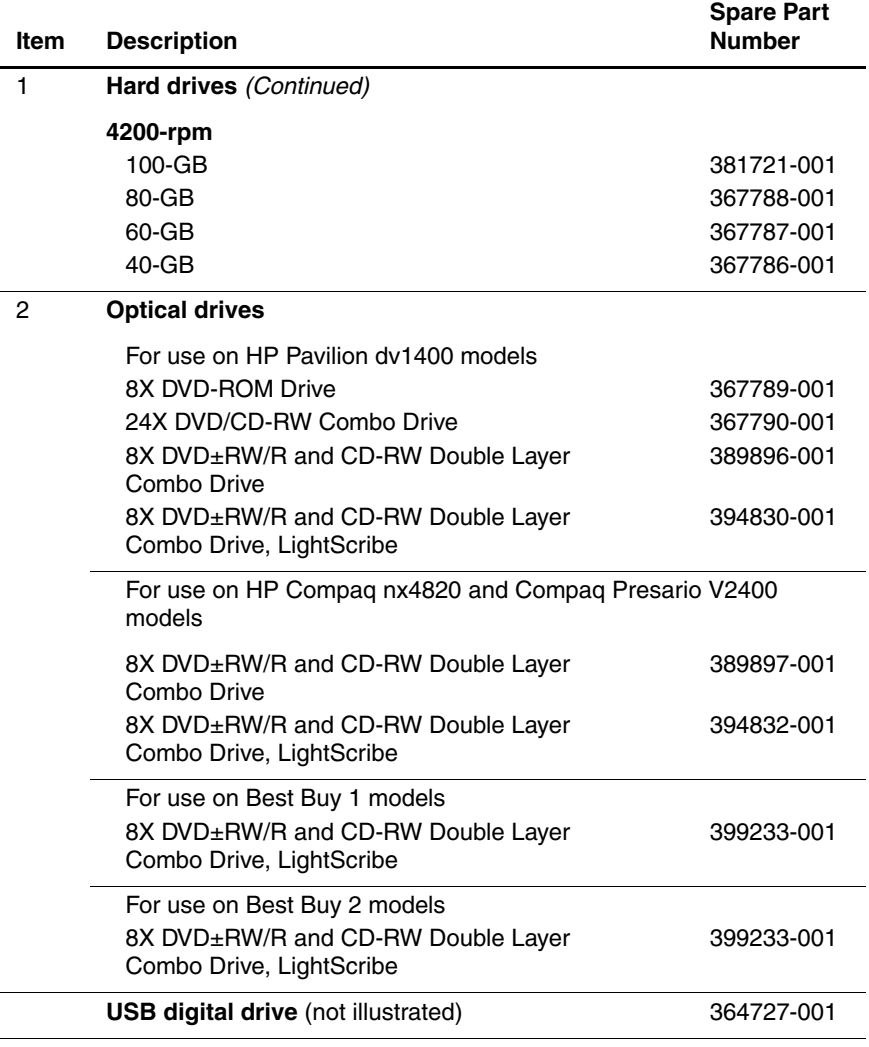

#### **Mass Storage Devices**

#### **Spare Part Number Information (Continued)**

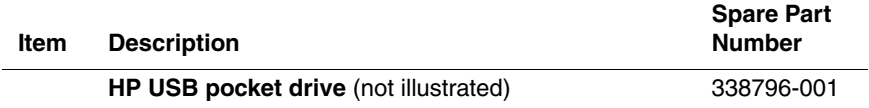

# **3.5 Miscellaneous**

### **Table 3-4**

## **Miscellaneous (not illustrated)**

#### **Spare Part Information**

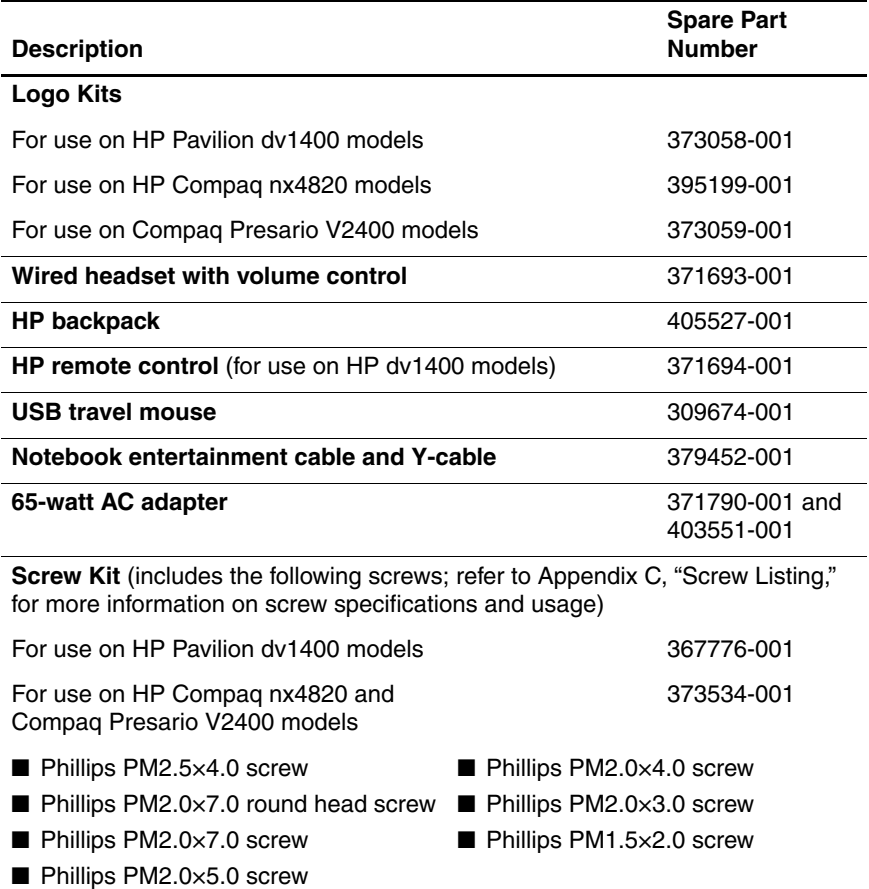

#### **Miscellaneous (not illustrated)**

# **Spare Part Information (Continued)**

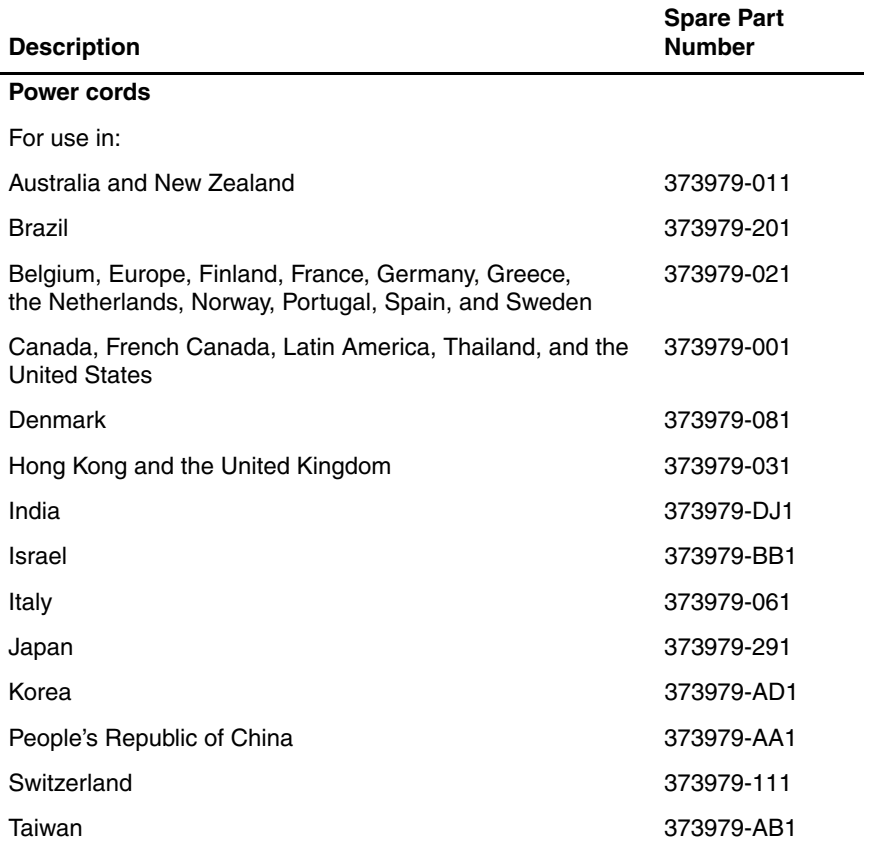

# **3.6 Sequential Part Number Listing**

#### **Table 3-5**

#### **Sequential Spare Part Number Listing**

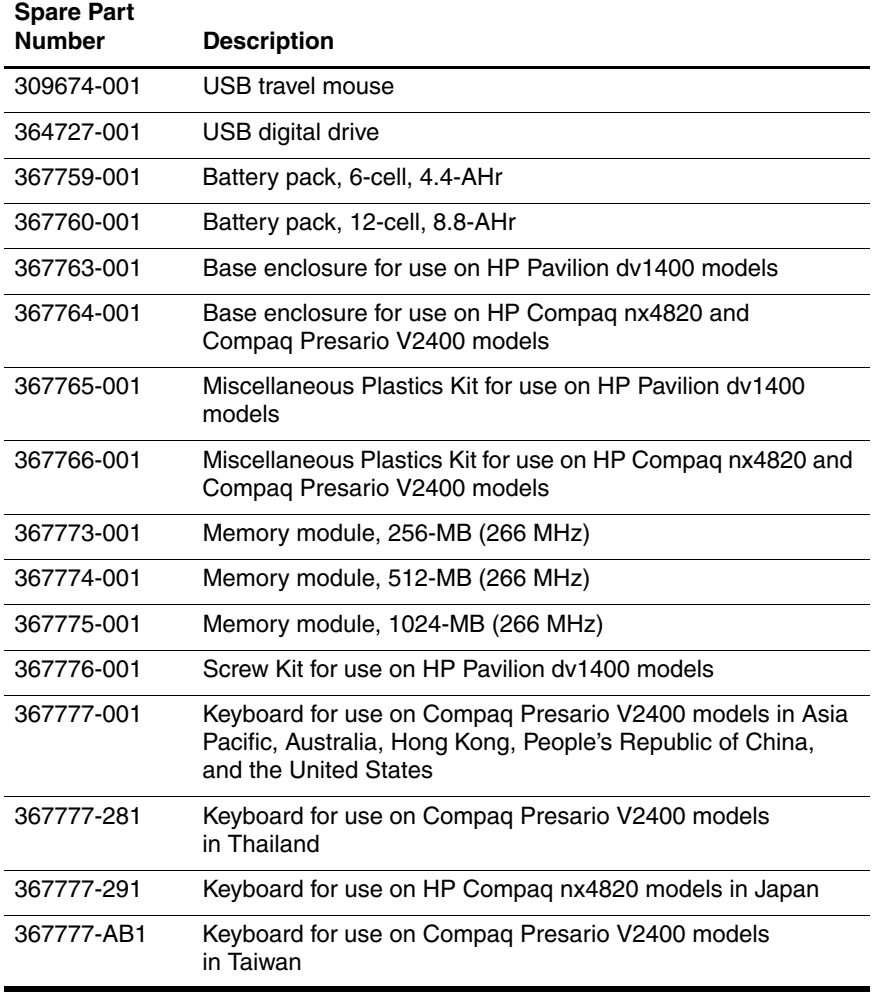

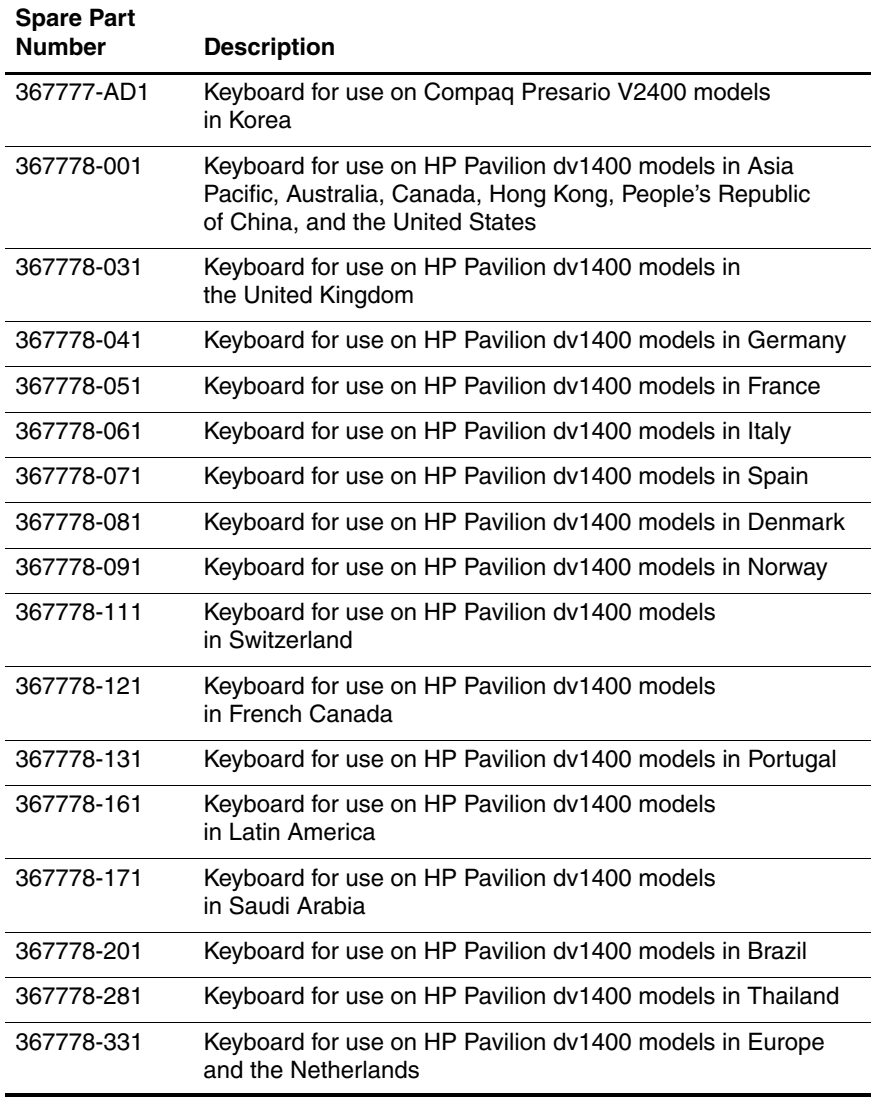

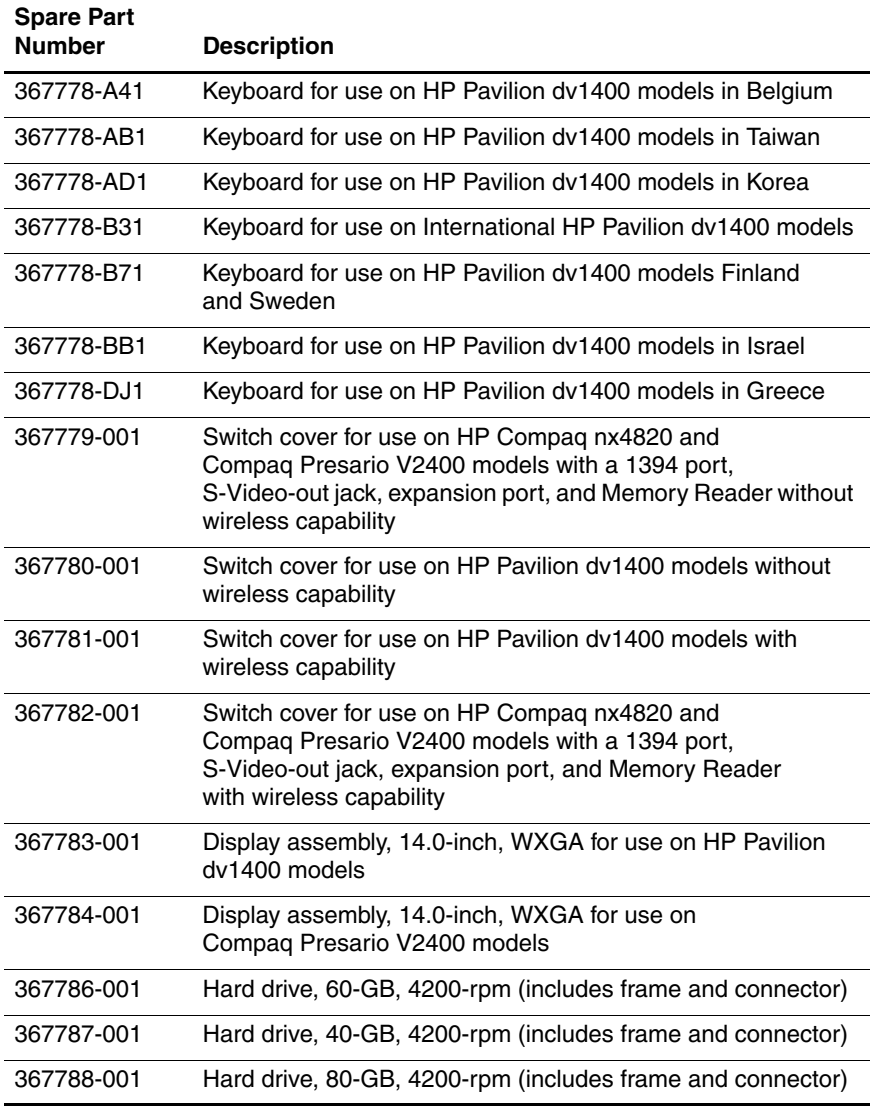

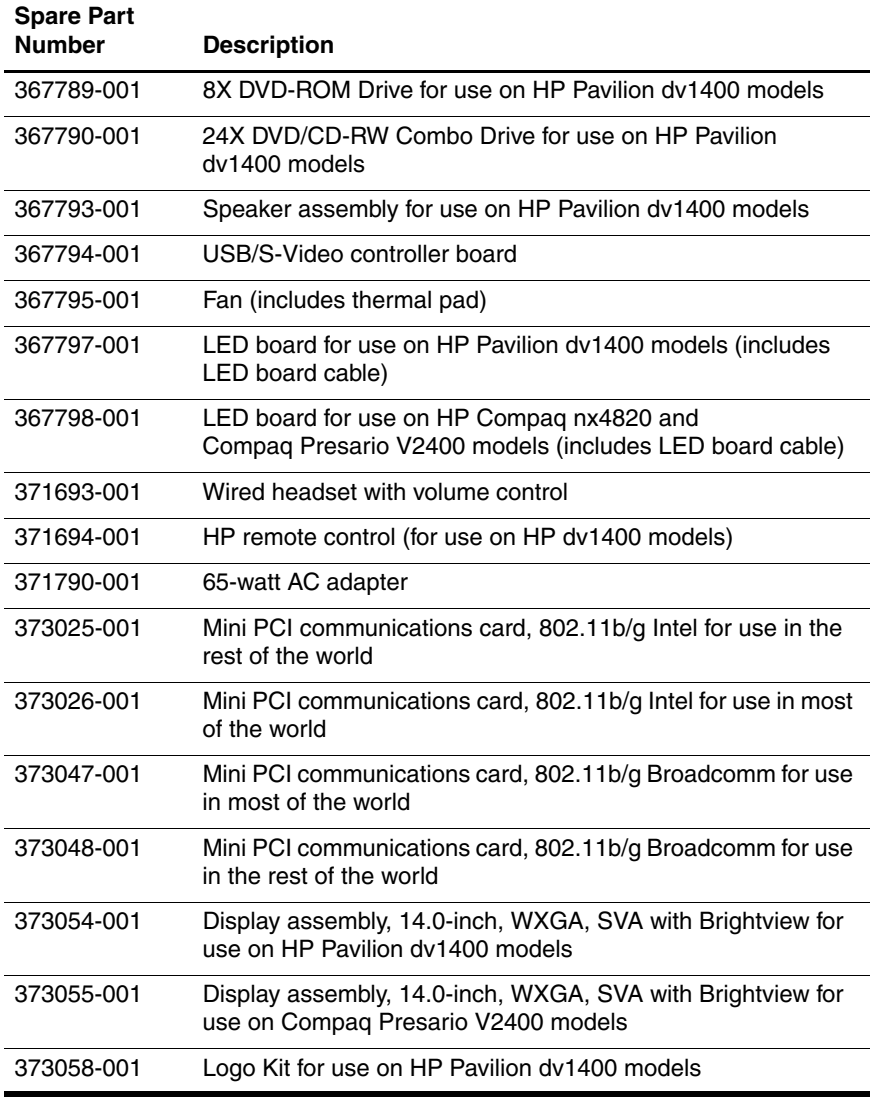

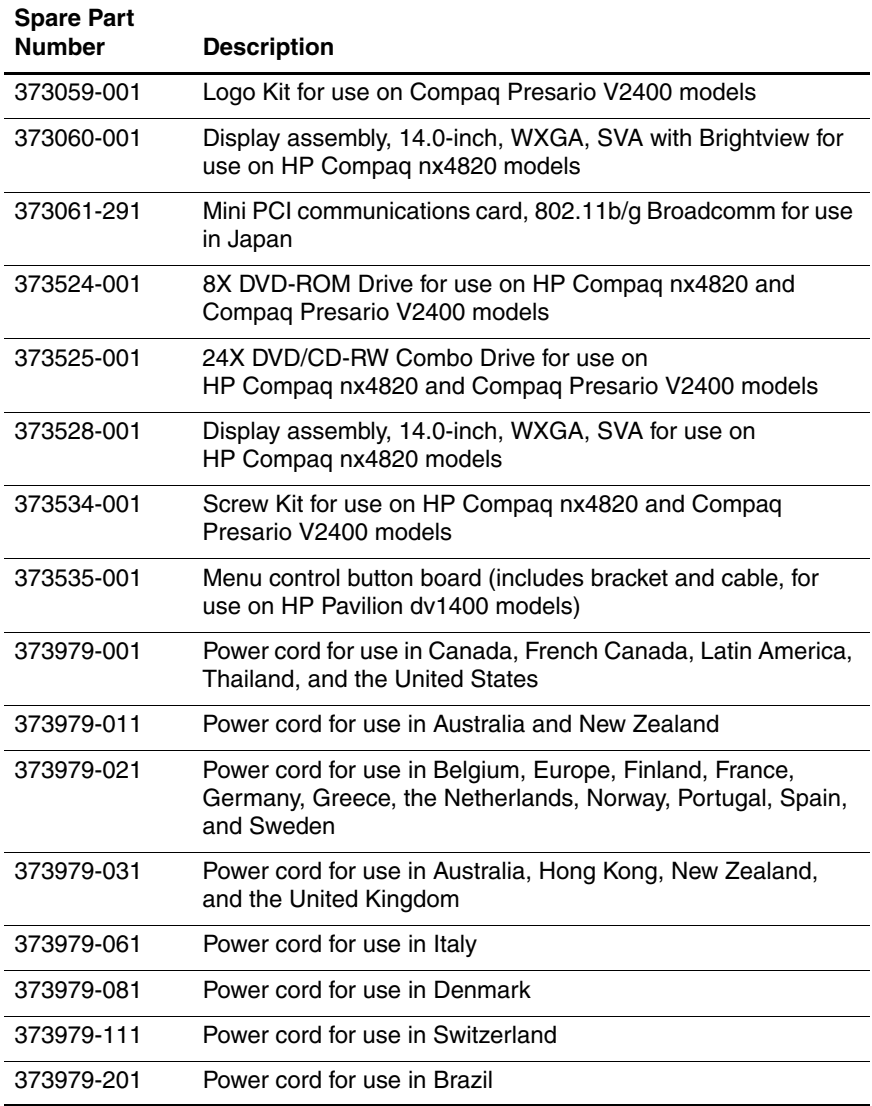

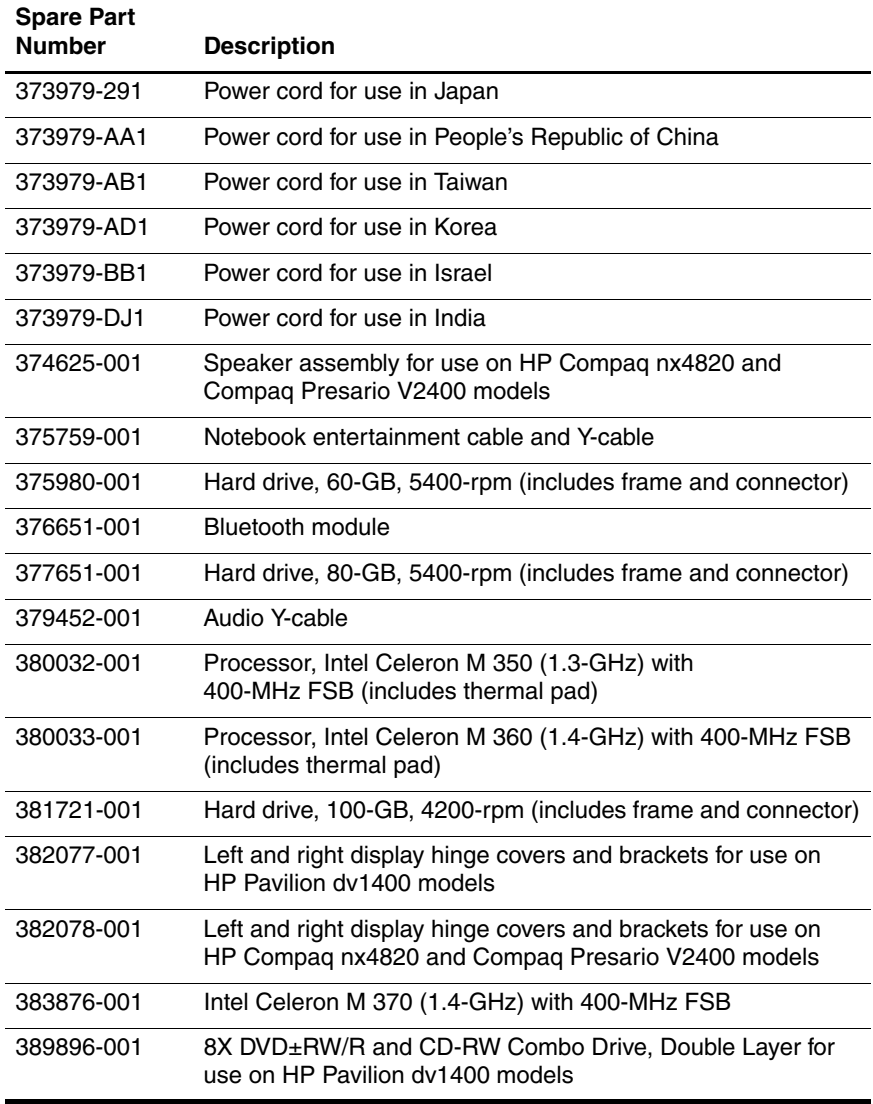

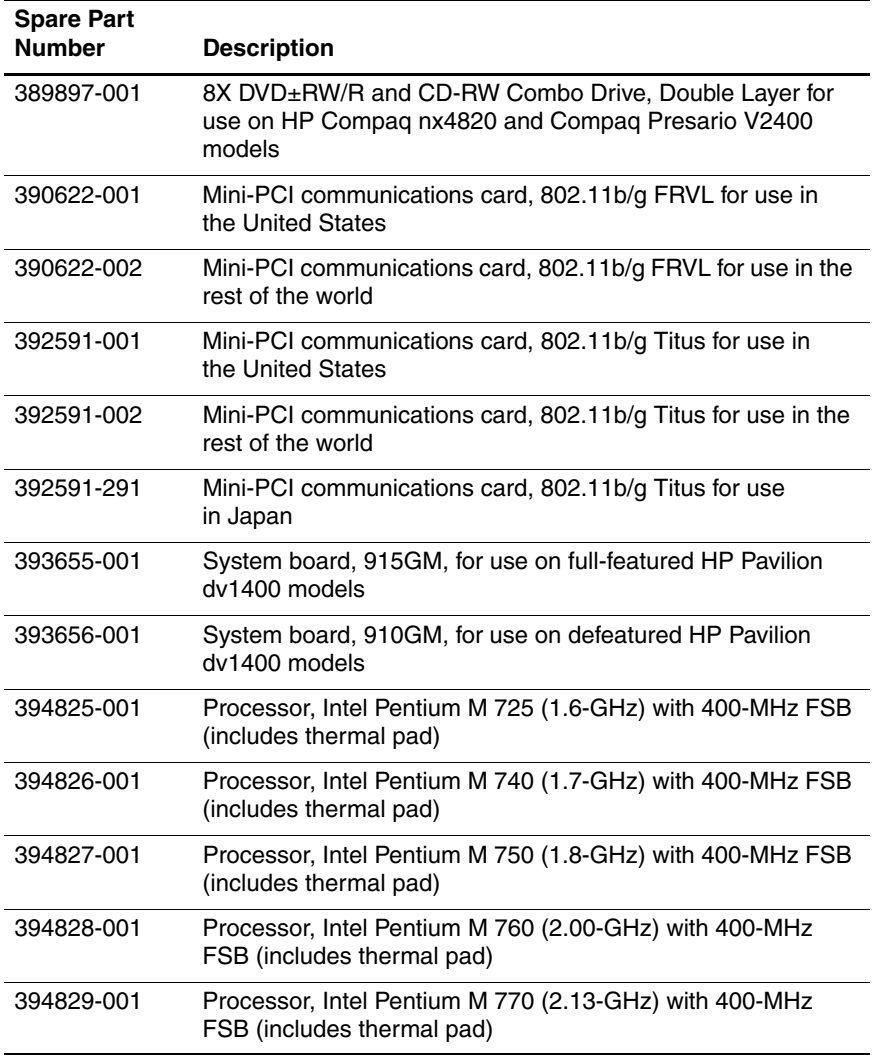

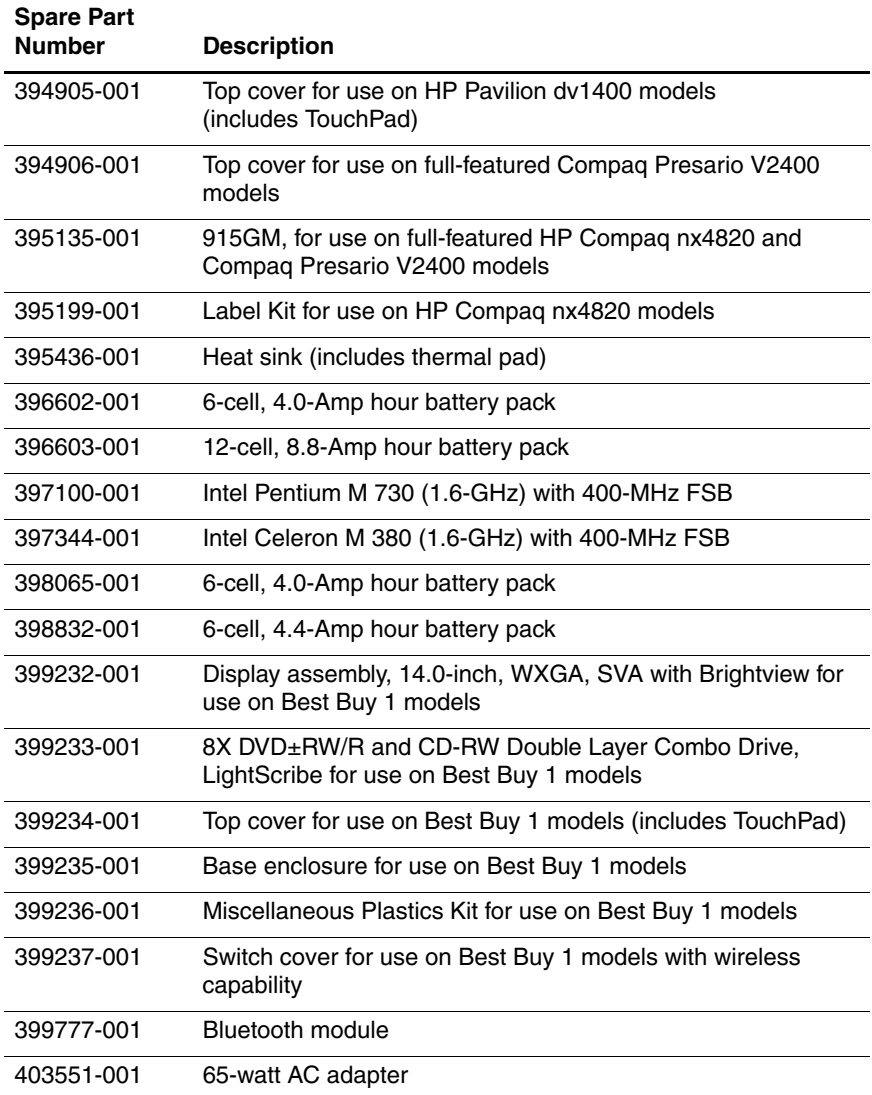

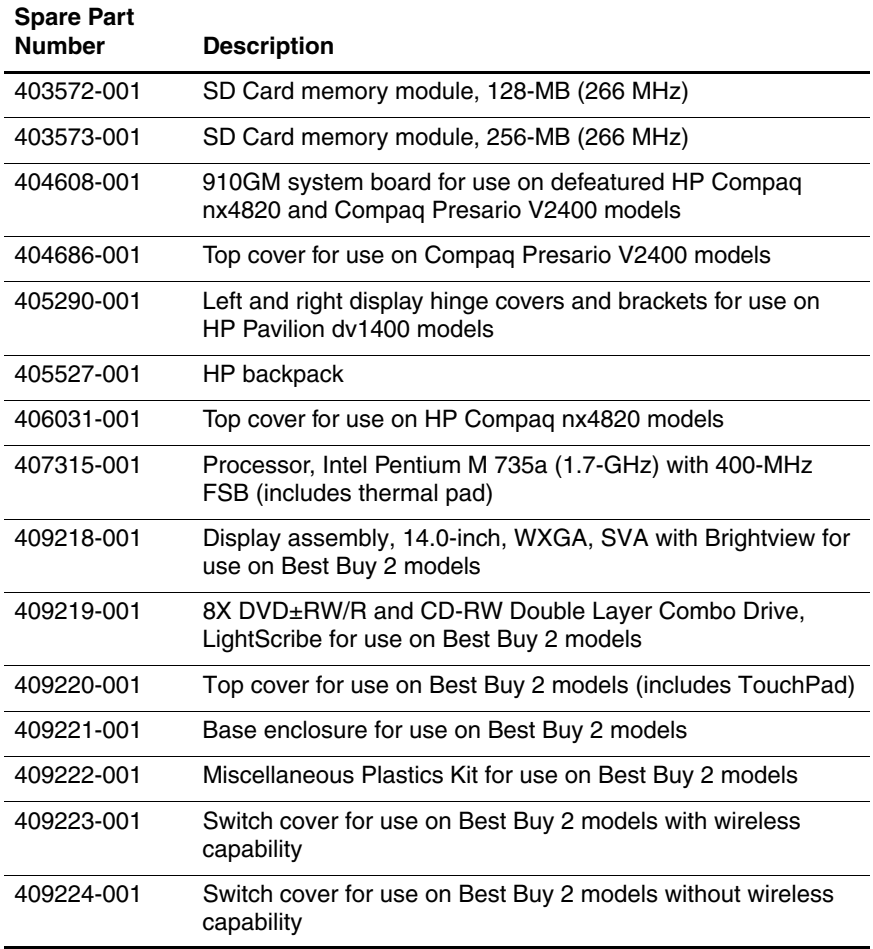

**4**

# **Removal and Replacement Preliminaries**

This chapter provides essential information for proper and safe removal and replacement service.

# **4.1 Tools Required**

You will need the following tools to complete the removal and replacement procedures:

- Magnetic screwdriver
- Phillips P0 screwdriver
- Flat-bladed screwdriver
- Tool kit—includes connector removal tool, loopback plugs, and case utility tool

# **4.2 Service Considerations**

The following sections include some of the considerations that you should keep in mind during disassembly and assembly procedures.

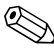

As you remove each subassembly from the computer, place the subassembly (and all accompanying s) away from the work area to prevent damage.

# **Plastic Parts**

Using excessive force during disassembly and reassembly can damage plastic parts. Use care when handling the plastic parts. Apply pressure only at the points designated in the maintenance instructions.

# **Cables and Connectors**

**CAUTION:** When servicing the computer, ensure that cables are placed in their proper locations during the reassembly process. Improper cable placement can damage the computer.

Cables must be handled with extreme care to avoid damage. Apply only the tension required to unseat or seat the cables during removal and insertion. Handle cables by the connector whenever possible. In all cases, avoid bending, twisting, or tearing cables. Ensure that cables are routed in such a way that they cannot be caught or snagged by parts being removed or replaced. Handle flex cables with extreme care; these cables tear easily.

# **4.3 Preventing Damage to Removable Drives**

Removable drives are fragile components that must be handled with care. To prevent damage to the computer, damage to a removable drive, or loss of information, observe the following precautions:

- Before removing or inserting a hard drive, shut down the computer. If you are unsure whether the computer is off or in hibernation, turn the computer on, and then shut it down through the operating system.
- Before removing a diskette drive or optical drive, ensure that a diskette or disc is not in the drive and ensure that the optical drive tray is closed.
- Before handling a drive, ensure that you are discharged of static electricity. While handling a drive, avoid touching the connector.
- Handle drives on surfaces covered with at least one inch of shock-proof foam.
- Avoid dropping drives from any height onto any surface.
- After removing a hard drive, an optical drive, or a diskette drive, place it in a static-proof bag.
- Avoid exposing a hard drive to products that have magnetic fields, such as monitors or speakers.
- Avoid exposing a drive to temperature extremes or liquids.
- If a drive must be mailed, place the drive in a bubble pack mailer or other suitable form of protective packaging and label the package "FRAGILE: Handle With Care."
## **4.4 Preventing Electrostatic Damage**

Many electronic components are sensitive to electrostatic discharge (ESD). Circuitry design and structure determine the degree of sensitivity. Networks built into many integrated circuits provide some protection, but in many cases, the discharge contains enough power to alter device parameters or melt silicon junctions.

A sudden discharge of static electricity from a finger or other conductor can destroy static-sensitive devices or microcircuitry. Often the spark is neither felt nor heard, but damage occurs.

An electronic device exposed to electrostatic discharge might not be affected at all and can work perfectly throughout a normal cycle. Or the device might function normally for a while, then degrade in the internal layers, reducing its life expectancy.

#### **4.5 Packaging and Transporting Precautions**

Use the following grounding precautions when packaging and transporting equipment:

- To avoid hand contact, transport products in static-safe containers, such as tubes, bags, or boxes.
- Protect all electrostatic-sensitive parts and assemblies with conductive or approved containers or packaging.
- Keep electrostatic-sensitive parts in their containers until the parts arrive at static-free workstations.
- Place items on a grounded surface before removing items from their containers.
- Always be properly grounded when touching a sensitive component or assembly.
- Store reusable electrostatic-sensitive parts from assemblies in protective packaging or nonconductive foam.
- Use transporters and conveyors made of antistatic belts and roller bushings. Ensure that mechanized equipment used for moving materials is wired to ground and that proper materials are selected to avoid static charging. When grounding is not possible, use an ionizer to dissipate electric charges.

## **4.6 Workstation Precautions**

Use the following grounding precautions at workstations:

- Cover the workstation with approved static-shielding material (refer to Table 4-2, "Static-Shielding Materials").
- Use a wrist strap connected to a properly grounded work surface and use properly grounded tools and equipment.
- Use conductive field service tools, such as cutters, screwdrivers, and vacuums.
- When using fixtures must directly contact dissipative surfaces, use fixtures made only of static-safe materials.
- Keep the work area free of nonconductive materials, such as ordinary plastic assembly aids and Styrofoam.
- Handle electrostatic-sensitive components, parts, and assemblies by the case or PCM laminate. Handle these items only at static-free workstations.
- Avoid contact with pins, leads, or circuitry.
- Turn off power and input signals before inserting or removing connectors or test equipment.

#### **4.7 Grounding Equipment and Methods**

Grounding equipment must include either a wrist strap or a foot strap at a grounded workstation.

- When seated, wear a wrist strap connected to a grounded system. Wrist straps are flexible straps with a minimum of one megohm  $\pm 10\%$  resistance in the ground cords. To provide proper ground, wear a strap snugly against the skin at all times. On grounded mats with banana-plug connectors, use alligator clips to connect a wrist strap.
- When standing, use foot straps and a grounded floor mat. Foot straps (heel, toe, or boot straps) can be used at standing workstations and are compatible with most types of shoes or boots. On conductive floors or dissipative floor mats, use foot straps on both feet with a minimum of one megohm resistance between the operator and ground. To be effective, the conductive strips must be worn in contact with the skin.

Other grounding equipment recommended for use in preventing electrostatic damage includes:

- Antistatic tape
- Antistatic smocks, aprons, and sleeve protectors
- Conductive bins and other assembly or soldering aids
- Nonconductive foam
- Conductive tabletop workstations with ground cords of one megohm resistance
- Static-dissipative tables or floor mats with hard ties to the ground
- Field service kits
- Static awareness labels
- Material-handling packages
- Nonconductive plastic bags, tubes, or boxes
- Metal tote boxes
- Electrostatic voltage levels and protective materials

Table 4-1 shows how humidity affects the electrostatic voltage levels generated by different activities.

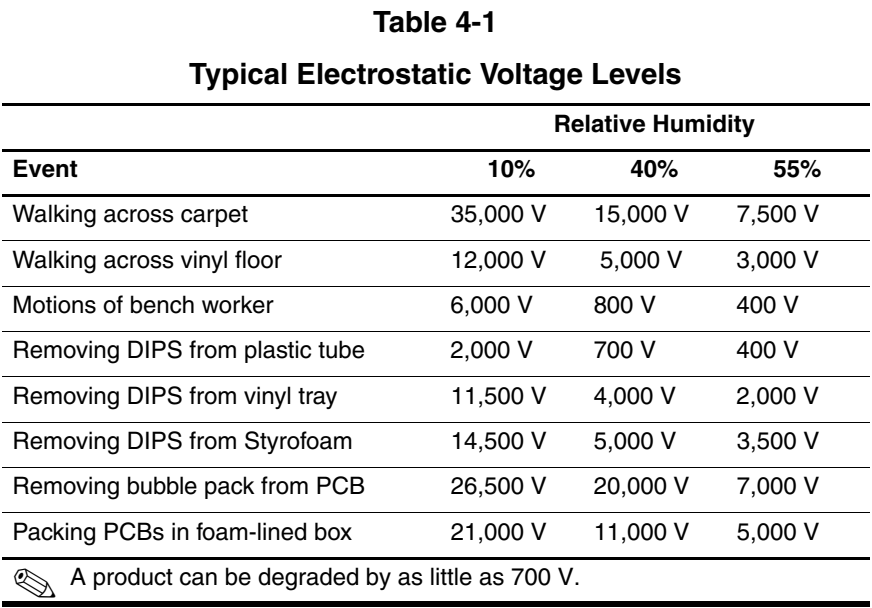

Table 4-2 lists the shielding protection provided by antistatic bags and floor mats.

#### **Table 4-2**

#### **Static-Shielding Materials**

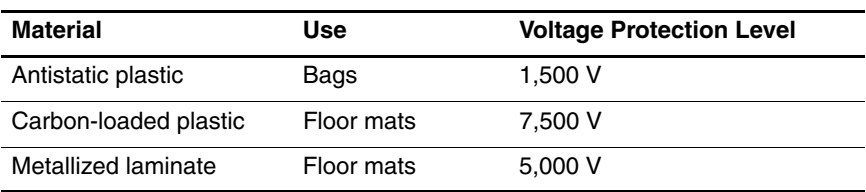

# **Removal and Replacement Procedures**

This chapter provides removal and replacement procedures.

There are 62 screws, in 8 different sizes, that must be removed, replaced, or loosened when servicing the computer. Make special note of each screw size and location during removal and replacement.

Refer to Appendix C, "Screw Listing," for detailed information on screw sizes, locations, and usage.

✎Reference is made throughout this chapter to "Best Buy 1" and "Best Buy 2" computer models. These references apply to HP Pavilion dv1400 models that are sold in Best Buy retail stores that use plastic components with different colors.

# **5.1 Serial Number**

Report the computer serial number to HP when requesting information or ordering spare parts. The serial number is located on the bottom of the computer.

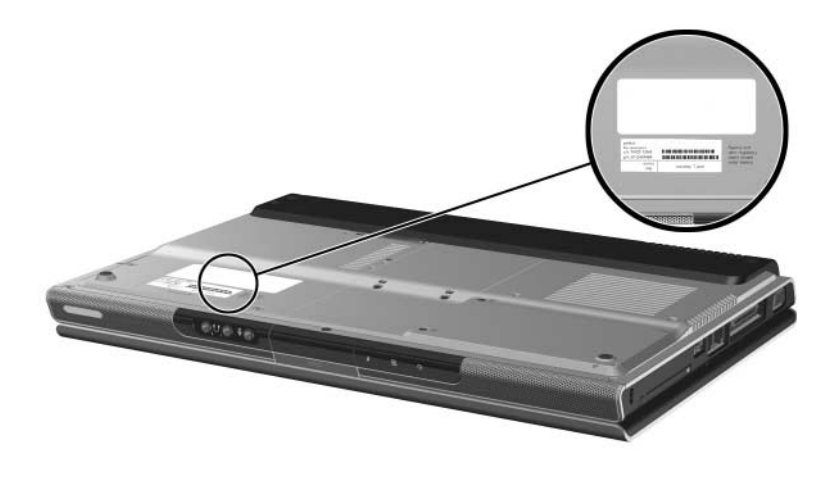

*Serial Number Location*

## **5.2 Disassembly Sequence Chart**

Use the chart below to determine the section number to be referenced when removing computer components.

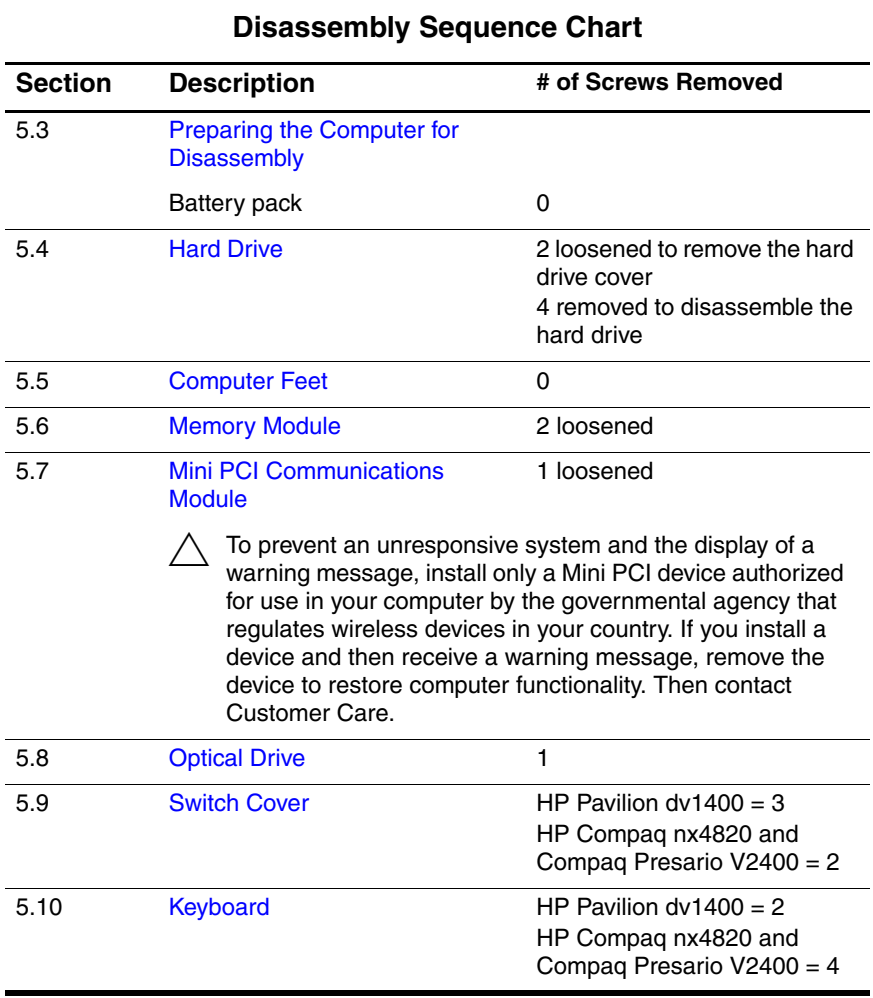

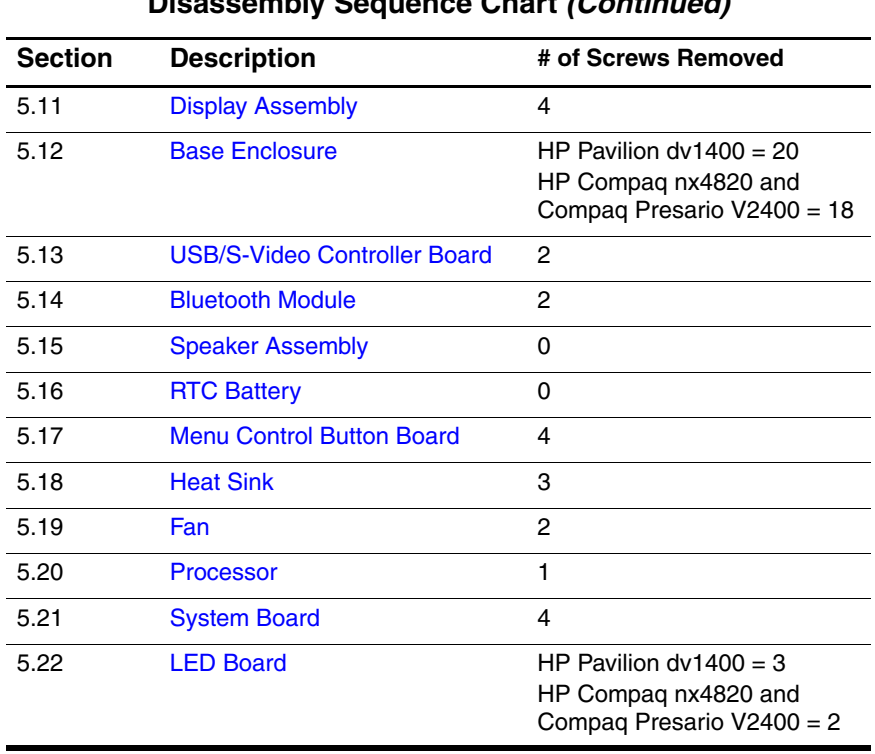

#### **Disassembly Sequence Chart (Continued)**

## **5.3 Preparing the Computer for Disassembly**

Before you begin any removal or installation procedures:

- 1. Shut down the computer. If you are unsure whether the computer is off or in Hibernation, turn the computer on, and then shut it down through the operating system.
- 2. Disconnect all external devices connected to the computer.
- 3. Disconnect the power cord.

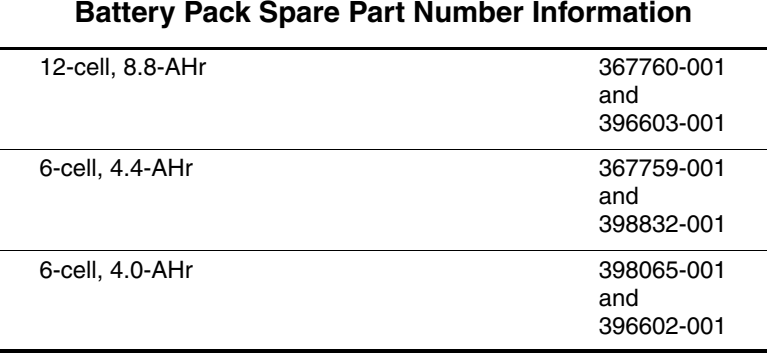

- 4. Remove the battery pack by following these steps:
	- a. Turn the computer upside down with the front panel toward you.
- b. Slide and hold the battery release latch  $\bullet$  to the left. (The front edge of the battery pack disengages from the computer.)
- c. Lift the front edge of the battery pack  $\bullet$  up and swing it back.
- d. Remove the battery pack.

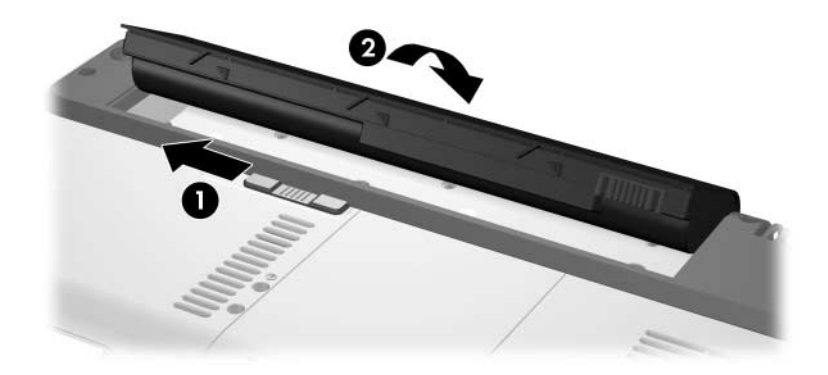

*Removing the Battery Pack*

Reverse the above procedure to install the battery pack.

## **5.4 Hard Drive**

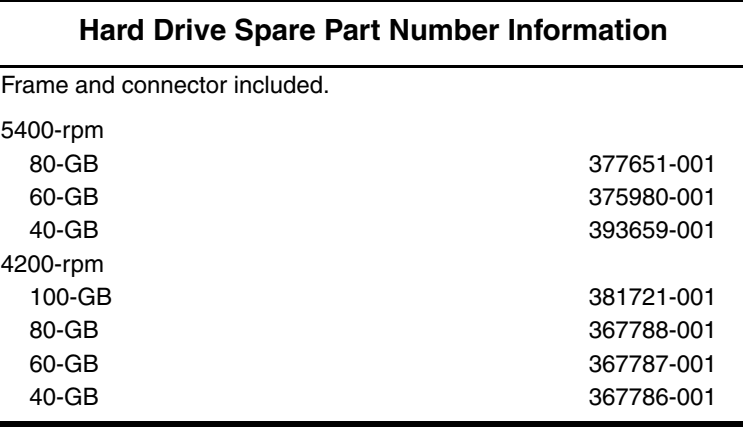

1. Prepare the computer for disassembly (refer to Section 5.3).

- 2. Loosen the two black PM2.0 $\times$ 5.0 screws  $\bullet$  that secure the hard drive cover to the computer.
- 3. Lift the left side of the cover  $\bullet$  and swing it to the right.
- 4. Remove the hard drive cover.

✎The hard drive cover is included in the Miscellaneous Plastics Kits, which are available using the following spare part numbers:

- 367765-001 (for use on HP Pavilion dv1400 models)
- 367766-001 (for use on HP Compaq nx4820 and Compaq Presario V2400 models)
- 399236-001 (for use on Best Buy 1 models)
- 409222-001 (for use on Best Buy 2 models)

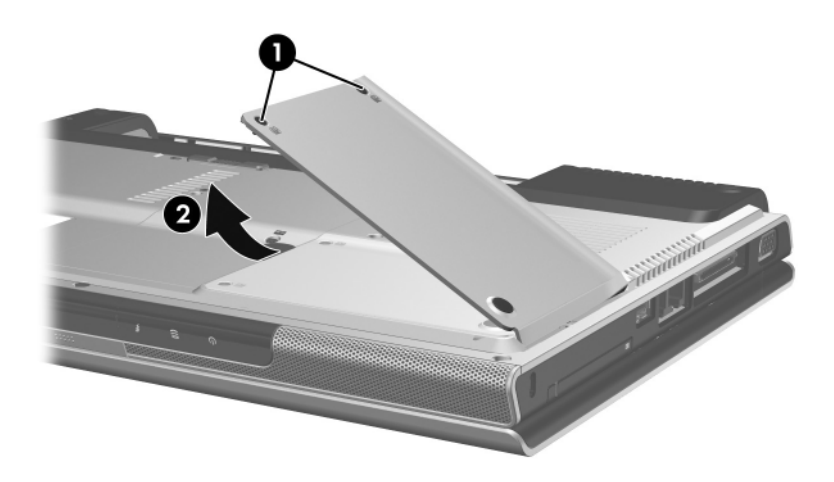

*Removing the Hard Drive Cover*

- 5. Use the mylar tab  $\bullet$  to lift the hard drive  $\bullet$  until it disconnects from the computer.
- 6. Remove the hard drive from the hard drive bay.

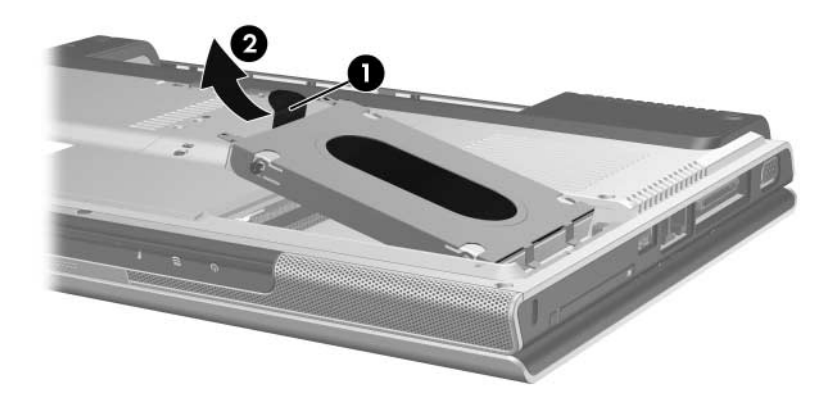

*Removing the Hard Drive*

- 7. Remove the four PM2.5 $\times$ 4.0 screws  $\bullet$  that secure the hard drive frame to the hard drive.
- 8. Lift the frame  $\bullet$  straight up to remove if from the hard drive.
- 9. Slide the hard drive connector  $\Theta$  off the hard drive.

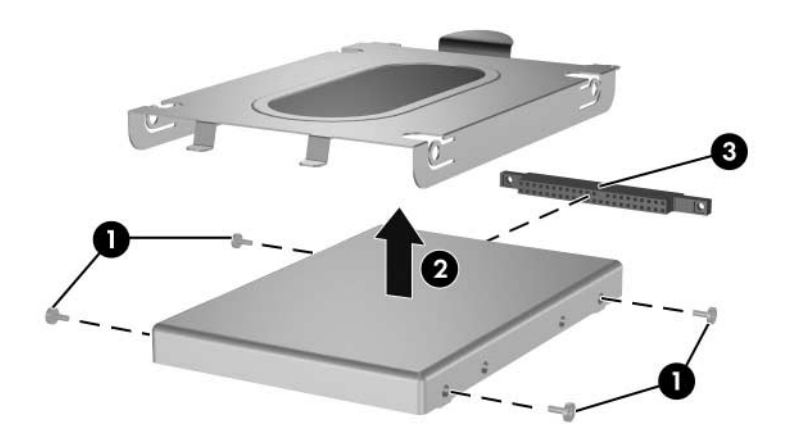

*Removing the Hard Drive Frame and Connector*

Reverse the above procedure to install and reassemble the hard drive.

### **5.5 Computer Feet**

The computer feet are adhesive-backed rubber pads. The feet are included in the Miscellaneous Plastics Kits, which are available using the following spare part numbers:

- 367765-001 (for use on HP Pavilion dv1400 models)
- 367766-001 (for use on HP Compaq nx4820 and Compaq Presario V2400 models)
- 399236-001 (for use on Best Buy 1 models)
- 409222-001 (for use on Best Buy 2 models)

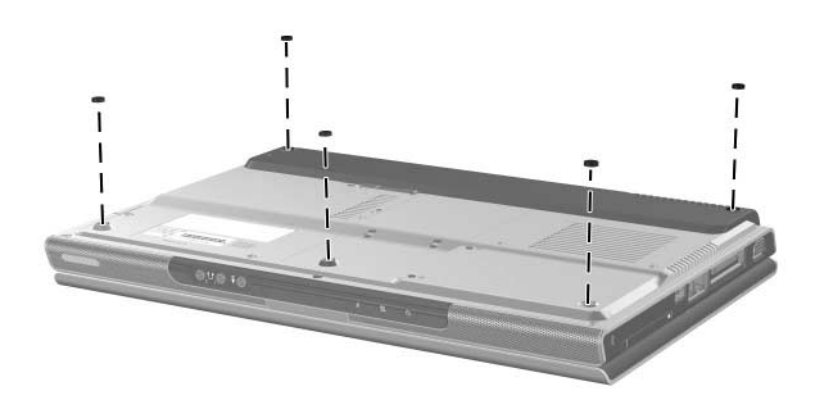

*Replacing the Computer Feet*

### **5.6 Memory Module**

#### **Memory Module Spare Part Number Information** 1024-MB 367775-001 512-MB 367774-001 256-MB 367773-001

1. Prepare the computer for disassembly (refer to Section 5.3).

- 2. Loosen the two black PM2.0 $\times$ 5.0 screws  $\bullet$  that secure the memory module compartment cover to the computer.
- 3. Lift the front edge of the memory module compartment cover  $\bullet$  up and swing it back.
- 4. Remove the memory module compartment cover.

✎The memory module compartment cover is included in the Miscellaneous Plastics Kits, which are available using the following spare part numbers:

- $367765-001$  (for use on HP Pavilion dv1400 models)
- 367766-001 (for use on HP Compaq nx4820 and Compaq Presario V2400 models)
- 399236-001 (for use on Best Buy 1 models)
- 409222-001 (for use on Best Buy 2 models)

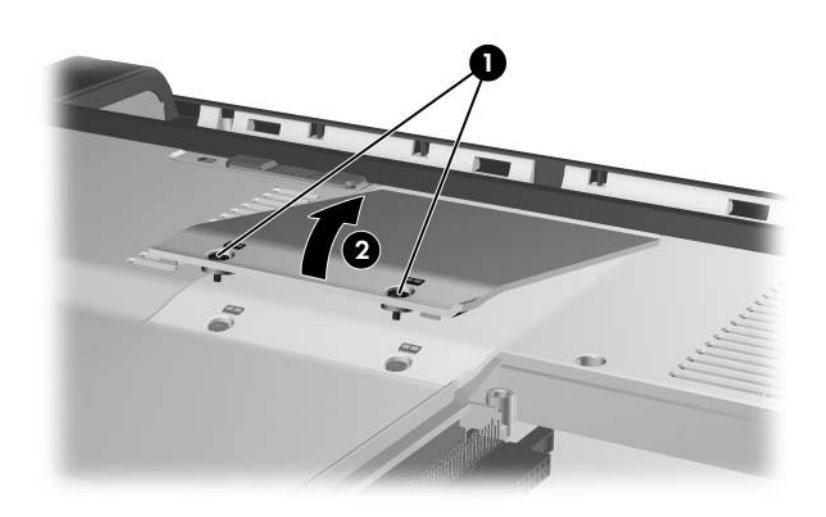

*Removing the Memory Module Compartment Cover*

- 5. Spread the retaining tabs  $\bullet$  on each side of the memory module socket to release the memory module. (The right side of the module rises away from the computer.)
- 6. Slide the module  $\bullet$  away from the socket at an angle.

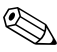

✎Memory modules are slotted to prevent incorrect installation into the memory module socket.

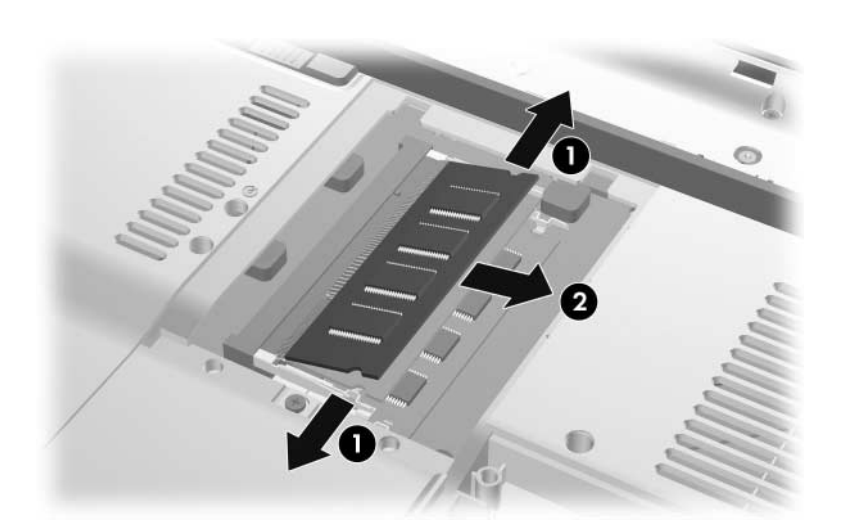

*Removing the Memory Module*

Reverse the above procedure to install a memory module.

## **5.7 Mini PCI Communications Module**

#### **Mini PCI Communications Module**

#### **Spare Part Number Information**

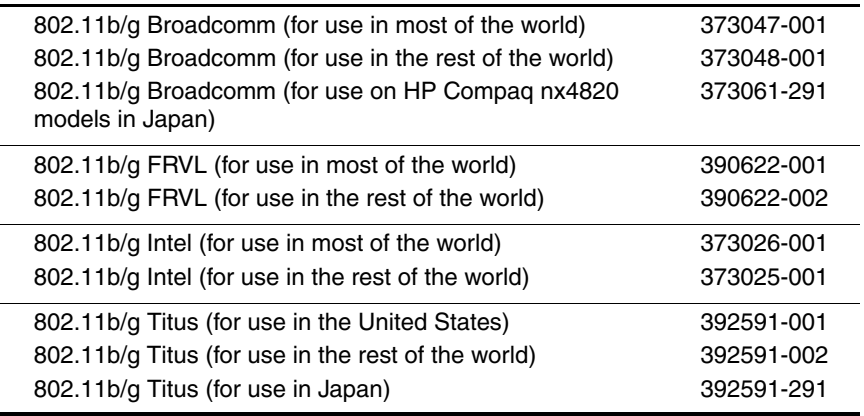

1. Prepare the computer for disassembly (Section 5.3).

r

- 2. Loosen the black PM2.0 $\times$ 5.0 screw  $\bullet$  that secures the Mini PCI compartment cover to the computer.
- 3. Lift the rear edge of the Mini PCI compartment cover  $\bullet$  up, and then swing it forward.
- 4. Remove the Mini PCI compartment cover.

✎The Mini PCI compartment cover is included in the Miscellaneous Plastics Kits, which are available using the following spare part numbers:

- $367765-001$  (for use on HP Pavilion dv1400 models)
- 367766-001 (for use on HP Compaq nx4820 and Compaq Presario V2400 models)
- 399236-001 (for use on Best Buy 1 models)
- 409222-001 (for use on Best Buy 2 models)

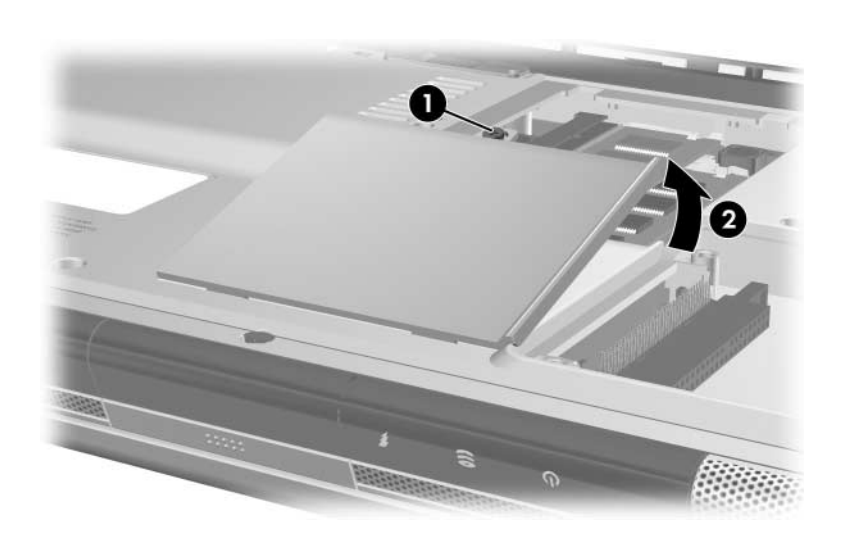

*Removing the Mini PCI Compartment Cover*

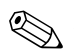

✎Make note of which wireless antenna cable is attached to which antenna clip on the Mini PCI communications module before disconnecting the cables.

- 5. Disconnect the wireless antenna cables  $\bullet$  from the Mini PCI communications card.
- 6. Spread the two retaining tabs  $\Theta$  that secure the Mini PCI communications module to the communications compartment socket. (The side of the module opposite the socket rises up).
- 7. Remove the wireless communications module  $\bullet$  by pulling the module away from the socket at a 45-degree angle.

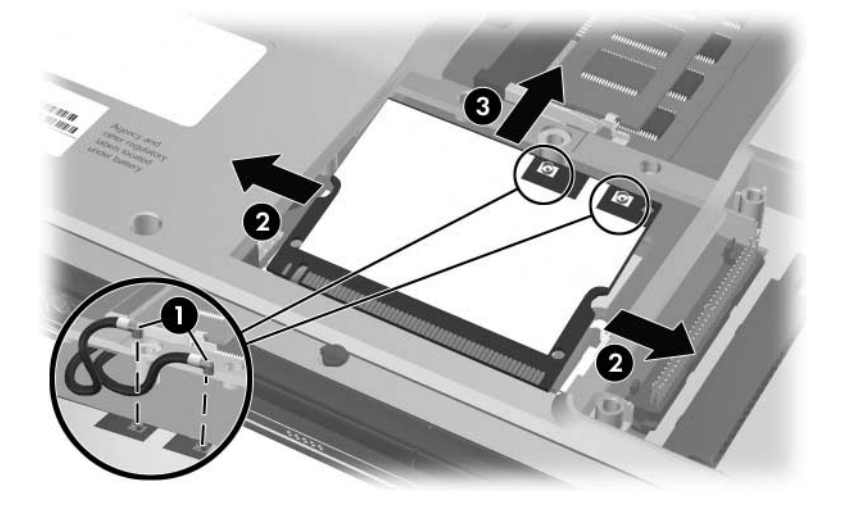

*Removing a Mini PCI Communications Card*

Reverse the above procedure to install a Mini PCI communications card.

# **5.8 Optical Drive**

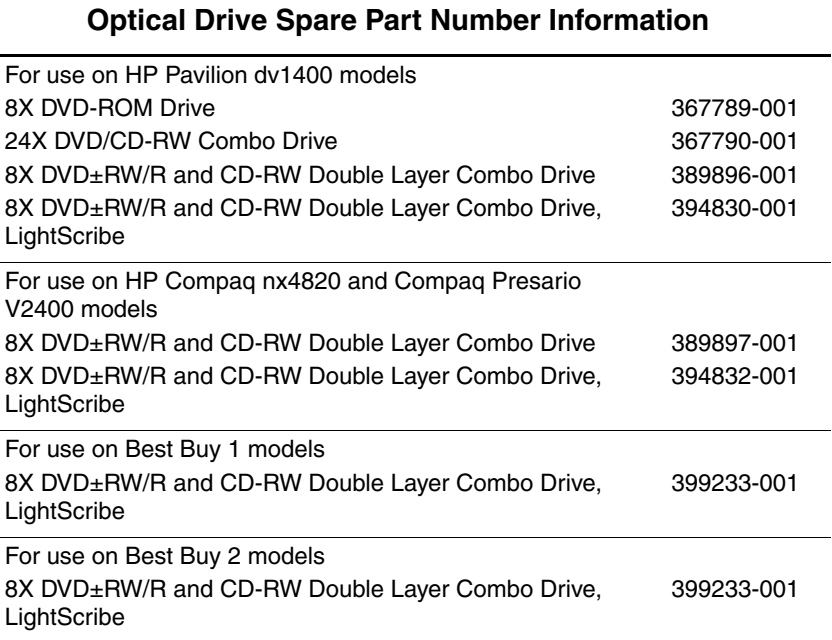

1. Prepare the computer for disassembly (Section 5.3).

- 2. Remove the PM2.0×8.5 screw  $\bullet$  that secures the optical drive to the computer.
- 3. Insert a thin tool, such as a paper clip, into the media tray release hole <sup>2</sup>. (The optical drive media tray releases from the optical drive.)
- 4. Use the media tray frame to slide the optical drive  $\bigcirc$  to the left.
- 5. Remove the optical drive.

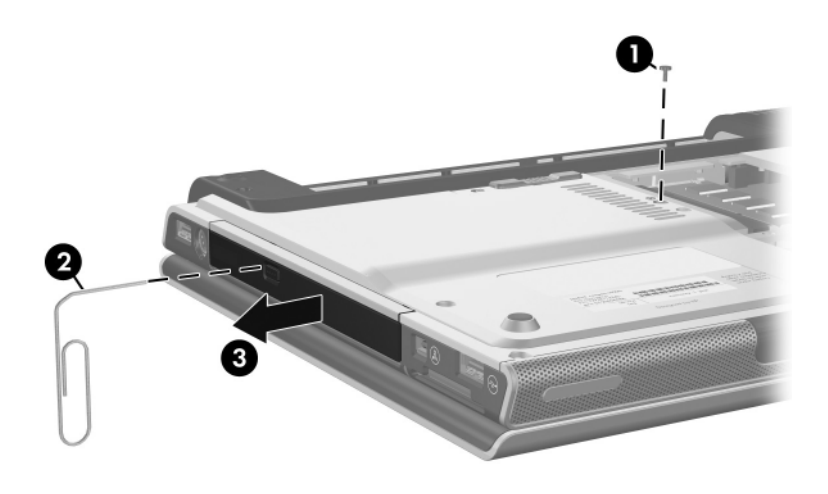

*Removing the Optical Drive*

Reverse the above procedure to install an optical drive.

# **5.9 Switch Cover**

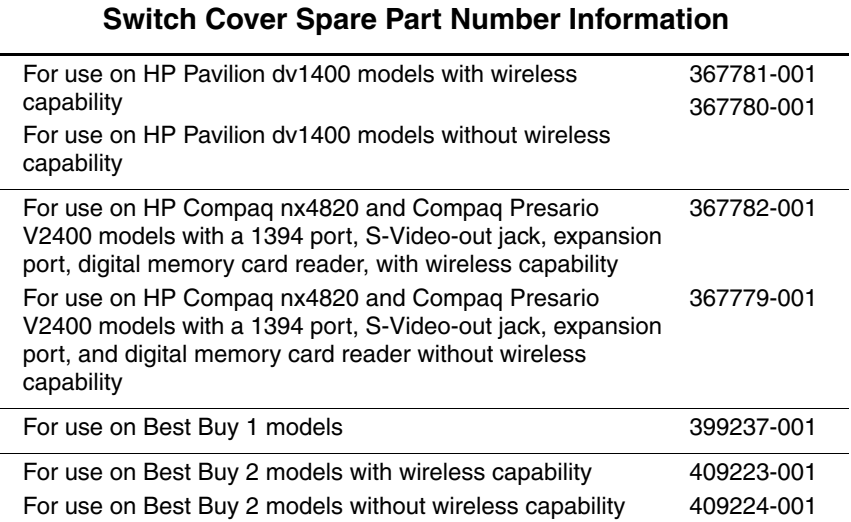

1. Prepare the computer for disassembly (Section 5.3).

2. Position the computer with the rear panel toward you.

Steps 3 through 9 apply only to HP Pavilion dv1400 models. See steps 10 through 14 in this section for information on removing the switch cover on HP Compaq nx4820 and Compaq Presario V2400 models.

3. Remove the three silver PM2.0×5.0 screws that secure the switch cover to the computer.

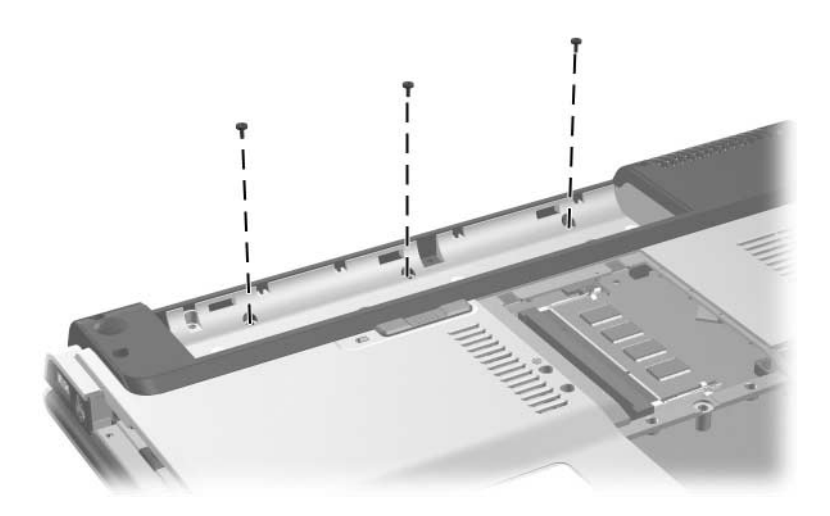

*Removing the Switch Cover Screws, HP Pavilion dv1400 Models Only*

- 4. Turn the computer display-side up with the front panel toward you.
- 5. Open the computer as far as possible.
- 6. Insert a flat-blade screwdriver under the outside edges of the display hinge covers.
- 7. Lift up on the outside edges of the hinge covers  $\bullet$  until the switch cover  $\bullet$  disengages from the computer.

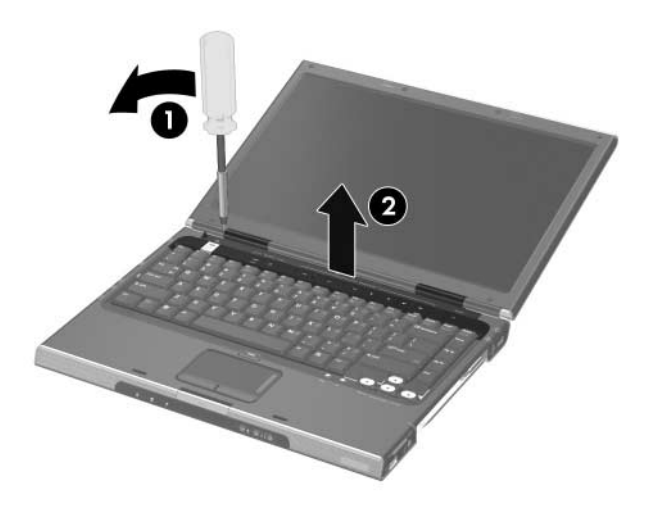

*Releasing the Switch Cover, HP Pavilion dv1400 Models Only*

8. Swing the rear edge of the switch cover forward.

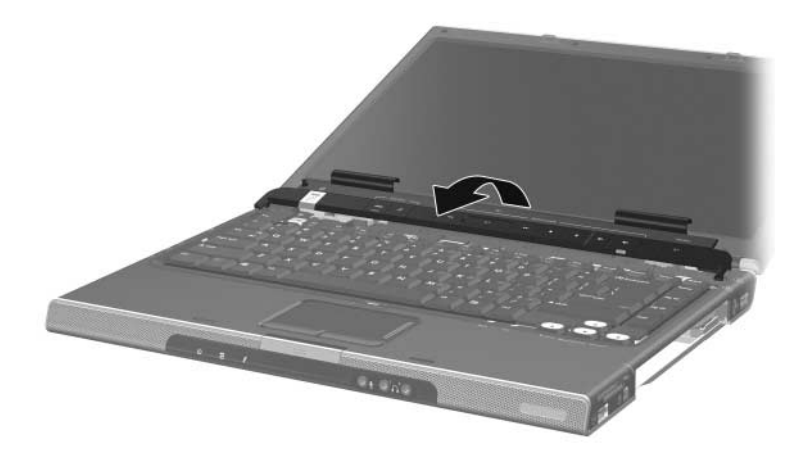

*Removing the Switch Cover, HP Pavilion dv1400 Models Only*

9. Remove the switch cover.

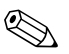

Steps 10 through 14 apply only to HP Compaq nx4820 and Compaq Presario V2400 models.

10. Remove the two silver PM2.0×5.0 screws that secure the switch cover to the computer.

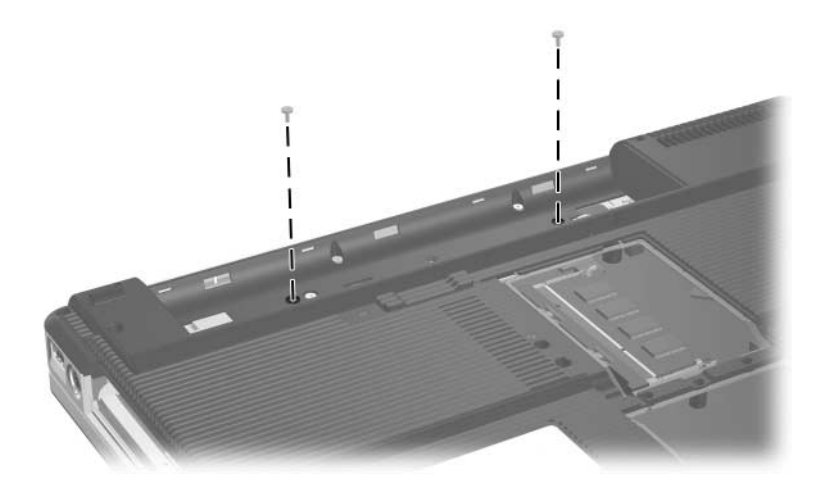

*Removing the Switch Cover Screws, HP Compaq nx4820 and Compaq Presario V2400 Models Only*

- 11. Turn the computer display-side up with the front panel toward you.
- 12. Open the computer as far as possible.
- 13. Insert a flat-blade screwdriver into the slots located behind the **F1, F5, F11,** and **insert** keys  $\bullet$  and lift up on the front edge of the switch cover  $\Theta$  until it disengages from the computer.
- 14. Remove the switch cover.

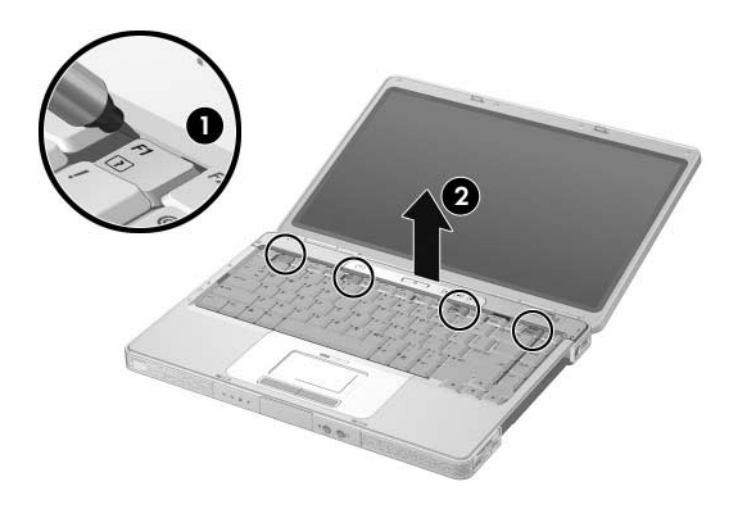

*Removing the Switch Cover, HP Compaq nx4820 and Compaq Presario V2400 Models Only*

Reverse the above procedure to install the switch cover.

## **5.10 Keyboard**

#### **Keyboard Spare Part Number Information**

For use on HP Pavilion dv1400 models Belgium Brazil Denmark France French Canada Germany **Greece** International Israel Italy Korea Latin America Europe and the Netherlands 367778-A41 367778-201 367778-081 367778-051 367778-121 367778-041 367778-DJ1 367778-b31 367778-bb1 367778-061 367778-ad1 367778-161 367778-331 Norway Portugal Saudi Arabia **Spain** Sweden/Finland **Switzerland** Taiwan **Thailand** United Kingdom Asia Pacific, Australia, Hong Kong, People's Republic of China, and the United States 367778-091 367778-131 367778-171 367778-071 367778-b71 367778-111 367778-ab1 367778-281 367778-031 367778-001 For use on HP Compaq nx4820 models Japan 3677777-291 For use on Compaq Presario V2400 models Korea Taiwan Thailand 367777-ad1 367777-AB1 367777-281 Asia Pacific, Australia, Hong Kong, People's Republic of China, and 367777-001

- 1. Prepare the computer for disassembly (Section 5.3).
- 2. Remove the optical drive (Section 5.8).
- 3. Remove the switch cover (Section 5.9).
- 4. Close the computer.
- 5. Turn the computer upside down with the front toward you.

the United States

Steps 6 through 11 apply only to HP Pavilion dv1400 models. See steps 12 through 15 in this section for information on removing the keyboard on HP Compaq nx4820 and Compaq Presario V2400 models.

> 6. Remove the two silver PM2.0×5.0 screws that secure the keyboard to the computer.

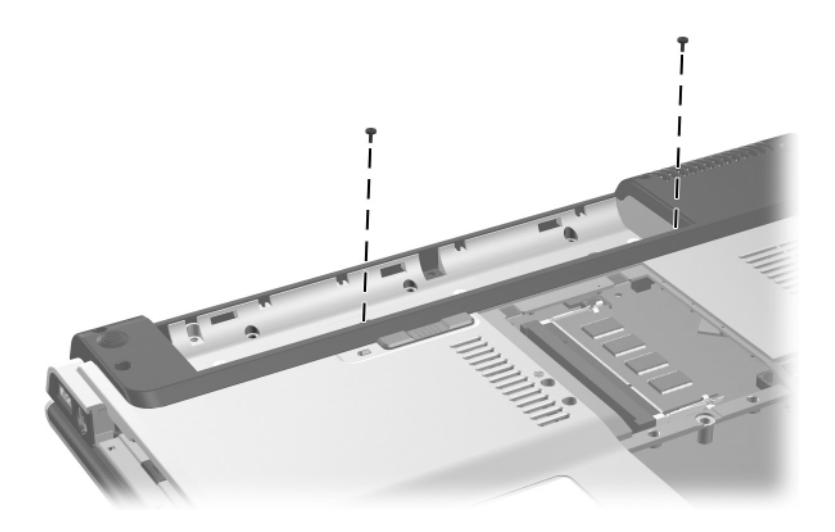

*Removing the Keyboard Screws, HP Pavilion dv1400 Models Only*

- 7. Turn the computer display-side up with the front panel toward you.
- 8. Open the computer as far as possible.
- 9. Lift the rear edge of the keyboard and swing it forward until it rests on the palm rest.

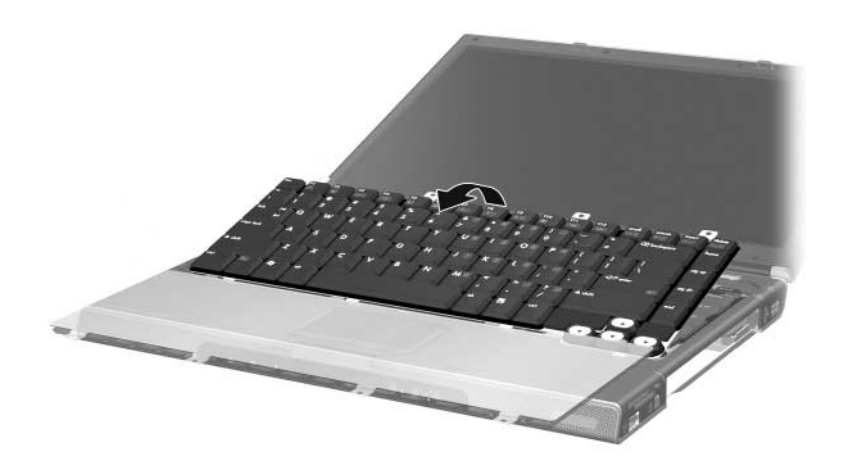

*Releasing the Keyboard, HP Pavilion dv1400 Models Only*

10. Release the zero insertion force (ZIF) connector  $\bullet$  to which the keyboard cable is connected and disconnect the keyboard cable  $\bullet$  from the system board.

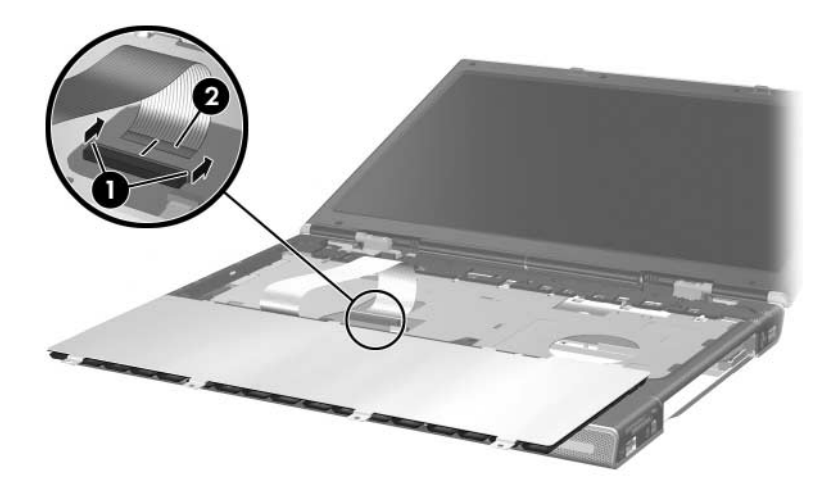

*Disconnecting the Keyboard Cable, HP Pavilion dv1400 Models Only*

11. Remove the keyboard.

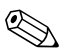

Steps 12 through 15 apply only to HP Compaq nx4820 and Compaq Presario V2400 models.

- 12. Remove the four PM2.0 $\times$ 3.0 screws  $\bullet$  that secure the keyboard to the computer.
- 13. Swing the rear edge of the keyboard  $\bullet$  up and forward until it rests on the palm rest.

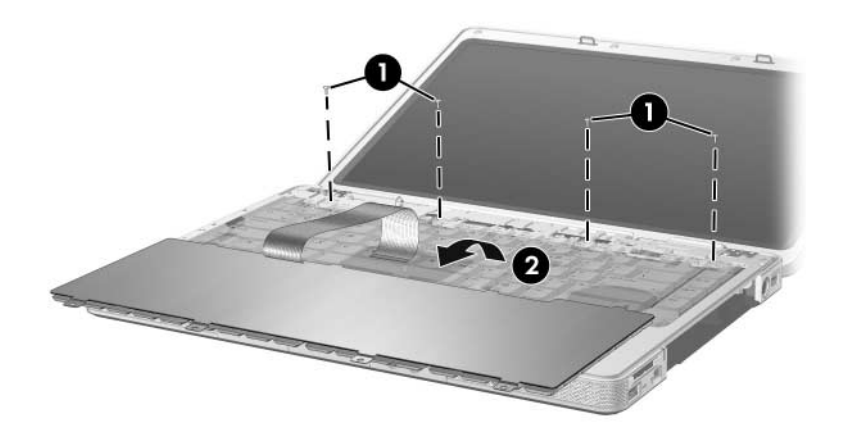

*Releasing the Keyboard, HP Compaq nx4820 and Compaq Presario V2400 Models Only*

14. Release the ZIF connector  $\bullet$  to which the keyboard cable is connected and disconnect the keyboard cable <sup>2</sup> from the system board.

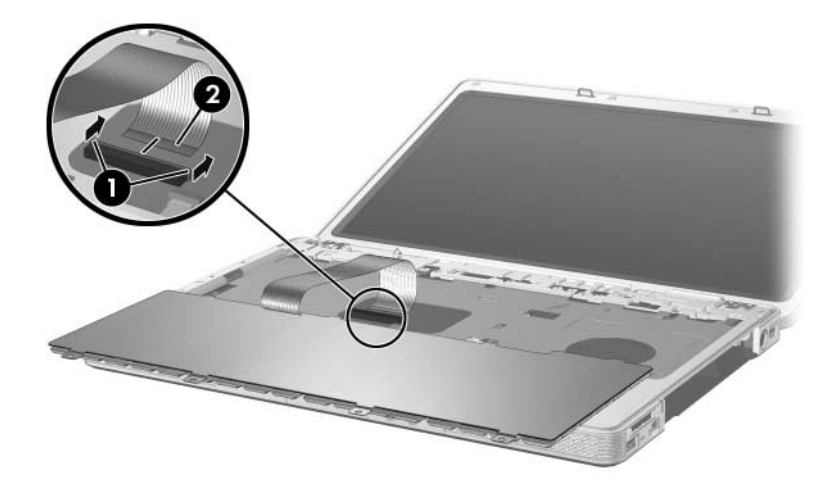

*Disconnecting the Keyboard Cable, HP Compaq nx4820 and Compaq Presario V2400 Models Only*

15. Remove the keyboard.

Reverse the above procedure to install the keyboard.
# **5.11 Display Assembly**

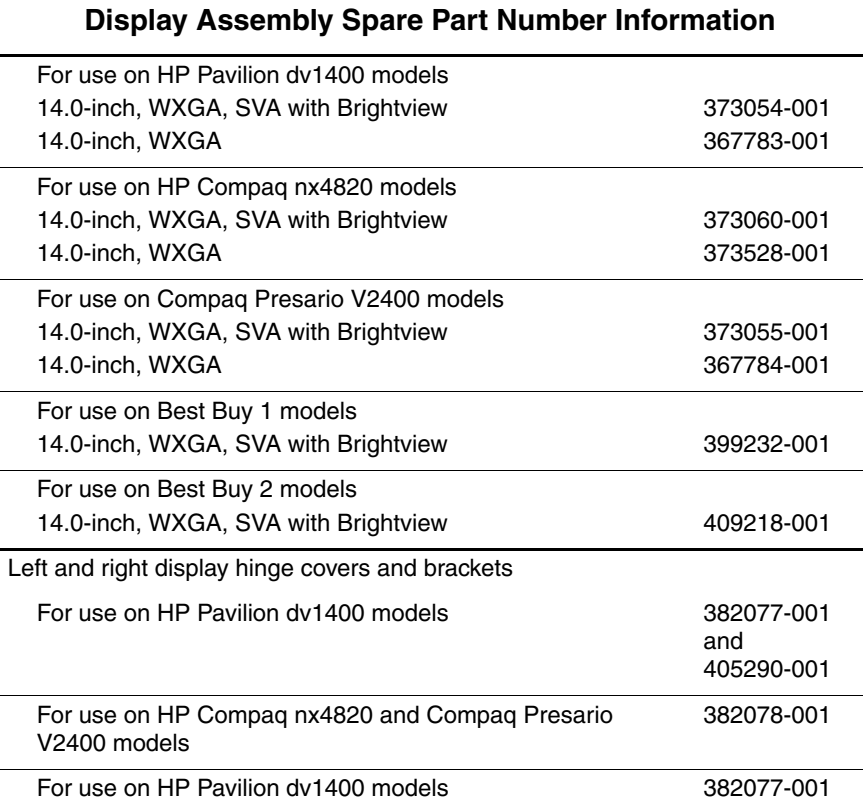

- 1. Prepare the computer for disassembly (Section 5.3).
- 2. Remove the memory module compartment (Section 5.6) and Mini PCI compartment covers (Section 5.7).

3. Disconnect the wireless antenna cables from the Mini PCI communications card.

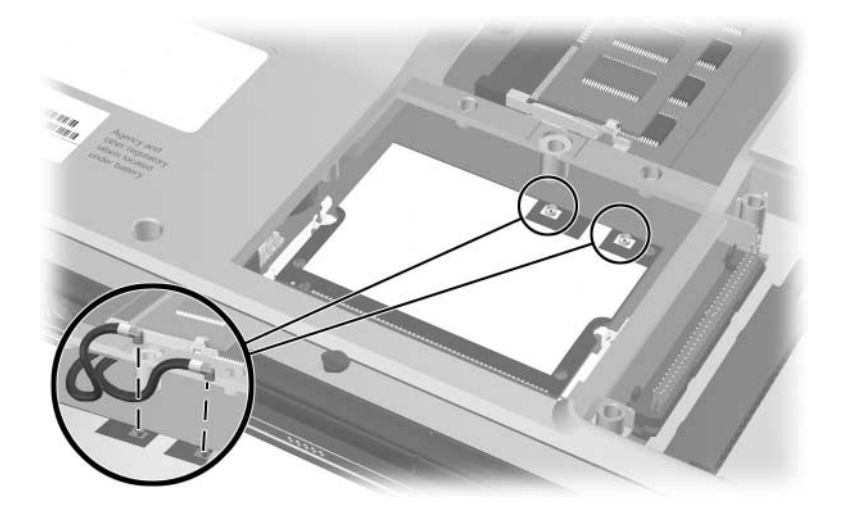

*Disconnecting the Wireless Antenna Cables*

- 4. Remove the wireless antenna cables from the Mini PCI and memory module compartments.
- 5. Remove the switch cover (Section 5.9).
- 6. Remove the keyboard (Section 5.10).
- 7. Turn the computer display-side up with the front panel toward you.
- 8. Open the display as far as possible.
- 9. Disconnect the display cable  $\bullet$  from the system board.
- 10. Remove the tape  $\bullet$  that secures the wireless antenna cables to the top cover.
- 11. Remove the cables from the clips  $\Theta$  in the top cover.

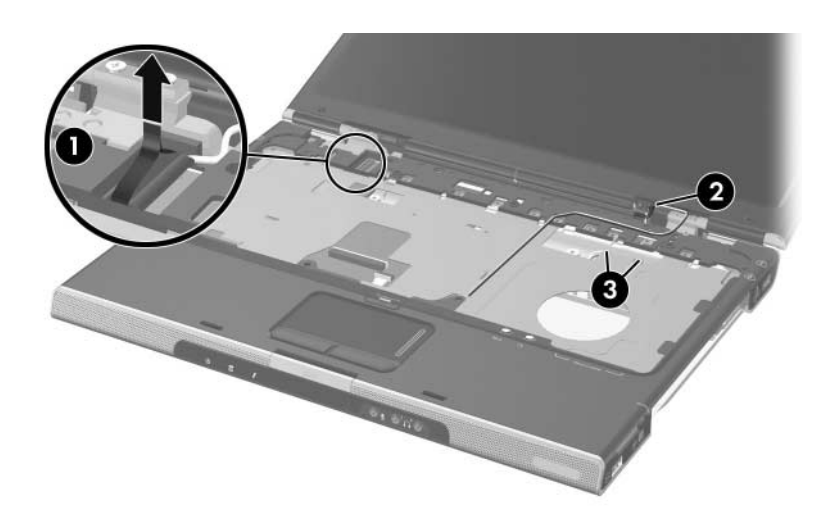

*Disconnecting the Display Cable and Removing the Wireless Antenna Cables*

Steps 12 and 13 apply only to HP Pavilion dv1400 models. See steps 14 and 15 in this section for information on removing the display assembly on HP Compaq nx4820 and Compaq Presario V2400 models.

**CAUTION:** Support the display assembly when removing the following screws. Failure to support the display assembly can result in damage to the display assembly and other computer components.

- 12. Remove the four PM2.0×7.0 screws  $\bullet$  that secure the display assembly to the computer.
- 13. Remove the display assembly  $\bullet$ .

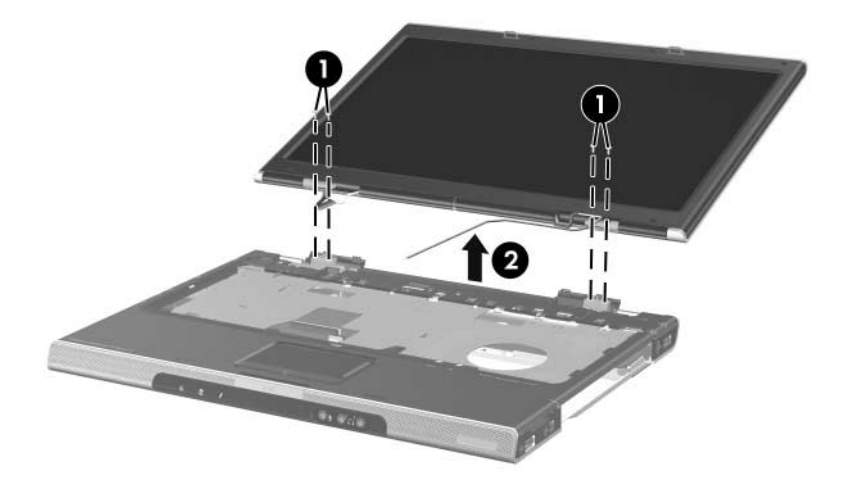

*Removing the Display Assembly, HP Pavilion dv1400 Models Only*

Steps 14 and 15 apply only to HP Compaq nx4820 and Compaq Presario V2400 models.

**CAUTION:** Support the display assembly when removing the following screws. Failure to support the display assembly can result in damage to the display assembly and other computer components.

- 14. Remove the four black PM2.0 $\times$ 5.0 screws  $\bullet$  that secure the display assembly to the computer.
- 15. Remove the display assembly  $\bullet$ .

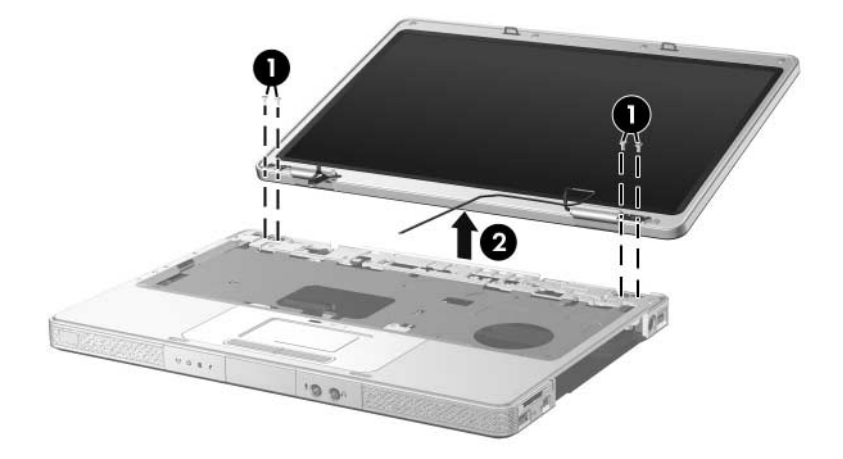

*Removing the Display Assembly, HP Compaq nx4820 and Compaq Presario V2400 Models Only*

Reverse the above procedure to install the display assembly

### **5.12 Base Enclosure**

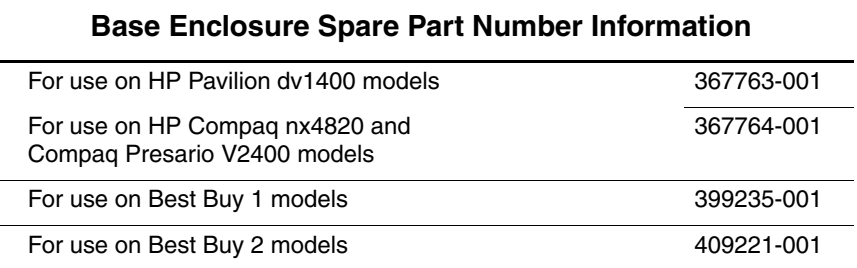

- 1. Prepare the computer for disassembly (Section 5.3) and remove the following components:
	- ❏ Hard drive (Section 5.4)
	- ❏ Optical drive (Section 5.8)
	- ❏ Switch cover (Section 5.9)
	- ❏ Keyboard (Section 5.10)
	- ❏ Display assembly (Section 5.11)

 $\otimes$  Steps 2 through 8 apply only to HP Pavilion dv1400 models. See steps 9 through 11 in this section for information on removing the base enclosure on HP Compaq nx4820 and Compaq Presario V2400 models.

> 2. Remove the two PM2.0×8.5 screws that secure the base enclosure to the computer

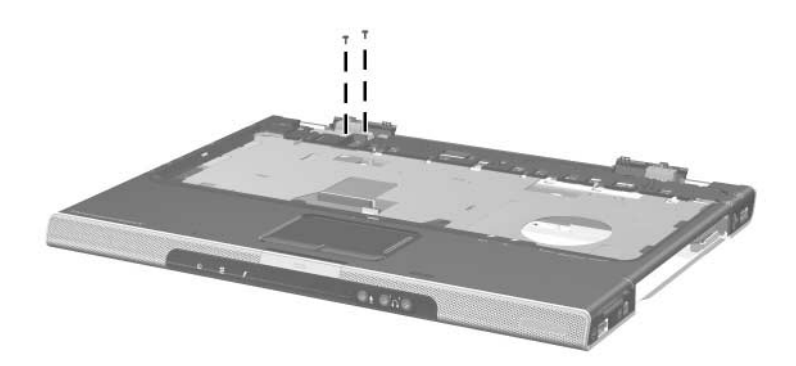

*Removing the Base Enclosure Screws, Part 1, HP Pavilion dv1400 models Only*

- 3. Turn the computer upside down with the front toward you.
- 4. Remove the fourteen PM2.0×8.5 screws that secure the base enclosure to the computer.

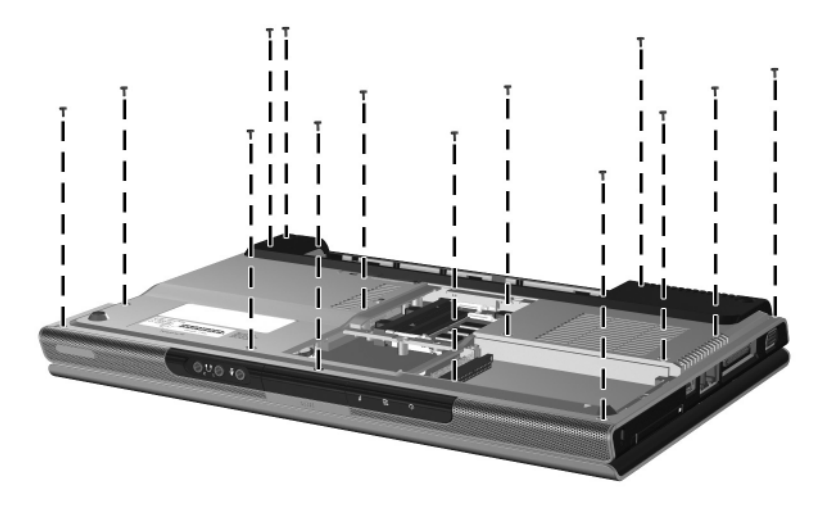

*Removing the Base Enclosure Screws, Part 2, HP Pavilion dv1400 models Only*

5. Remove the four silver PM2.0×5.0 screws that secure the base enclosure to the computer.

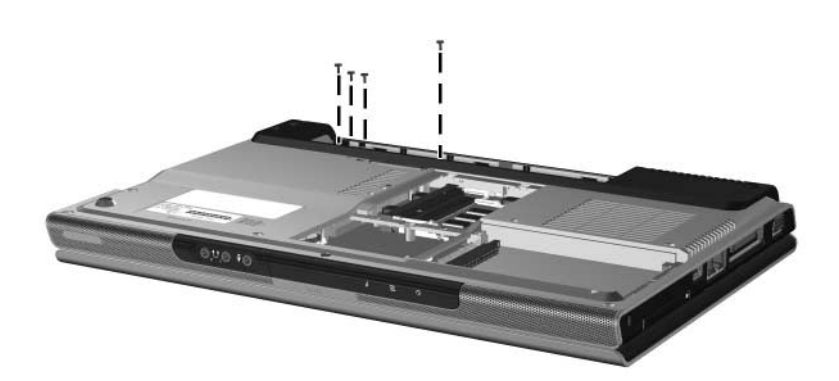

*Removing the Base Enclosure Screws, Part 3, HP Pavilion dv1400 models Only*

- 6. Swing the rear edge  $\bullet$  of the base enclosure straight up and forward until it rests at an angle.
- 7. Slide the base enclosure  $\bullet$  back at an angle.
- 8. Remove the base enclosure.

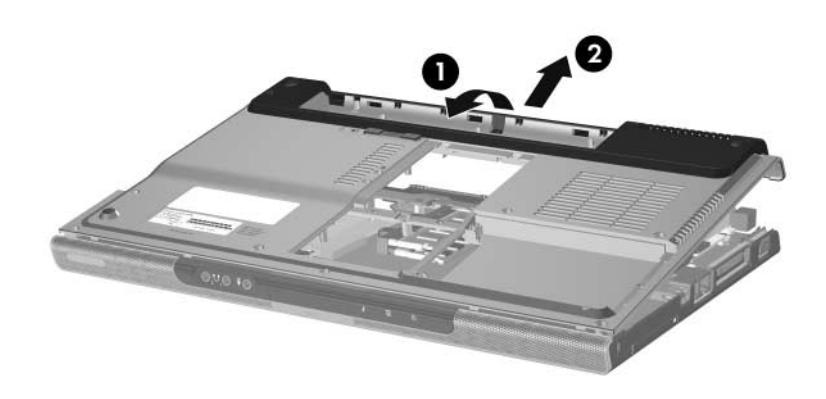

*Removing the Base Enclosure, HP Pavilion dv1400 models Only*

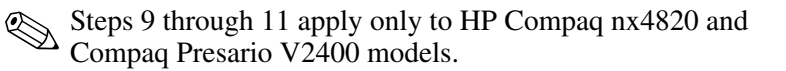

9. Remove the fifteen PM2.0×8.5 screws that secure the base enclosure to the computer.

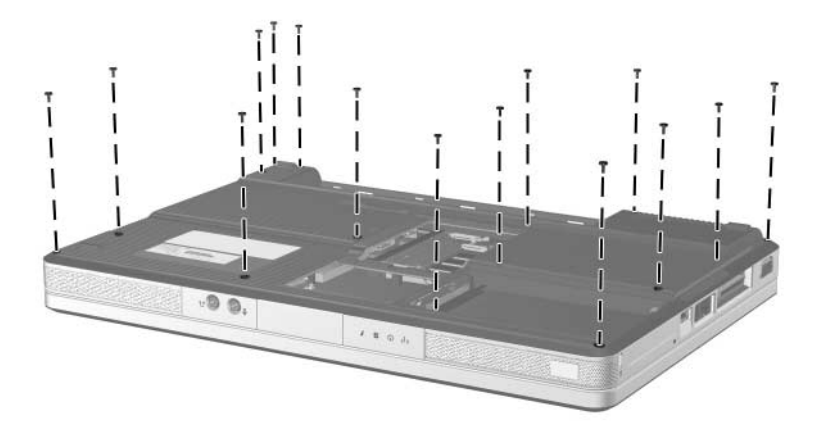

*Removing the Base Enclosure Screws, HP Compaq nx4820 and Compaq Presario V2400 Models Only*

- 10. Remove the five silver PM2.0×5.0 screws that secure the base enclosure to the computer.
- 11. Lift the base enclosure straight up and remove it.

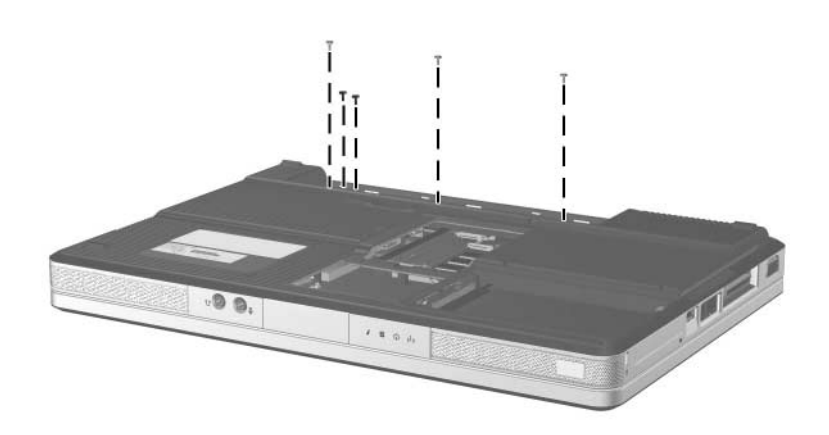

*Removing the Base Enclosure, HP Compaq nx4820 and Compaq Presario V2400 Models Only*

Reverse the above procedure to install the base enclosure.

### **5.13 USB/S-Video Controller Board**

#### **USB/S-Video Controller Board**

### **Spare Part Number Information**

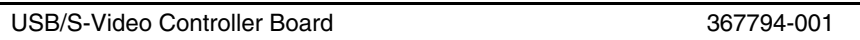

- 1. Prepare the computer for disassembly (Section 5.3) and remove the following components:
	- ❏ Optical drive (Section 5.8)
	- ❏ Switch cover (Section 5.9)
	- ❏ Keyboard (Section 5.10)
	- $\Box$  Display assembly (Section 5.11)
	- ❏ Base enclosure (Section 5.12)
- 2. Remove the two silver PM2.0×5.0 screws  $\bullet$  that secure the USB/S-Video controller board to the top cover.
- 3. Lift up on the right side of the board  $\Theta$  to disconnect it from the system board.
- 4. Remove the USB/S-Video controller board.

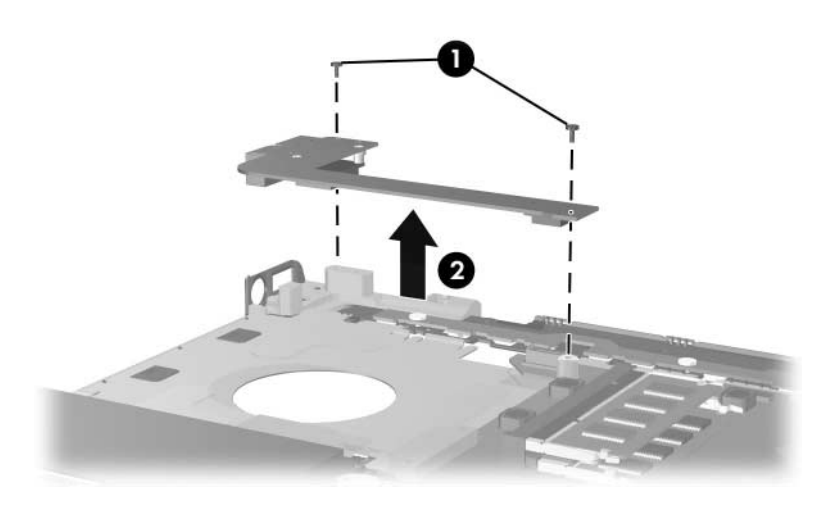

*Removing the USB/S-Video Controller Board*

Reverse the above procedure to install the USB/S-Video controller board.

## **5.14 Bluetooth Module**

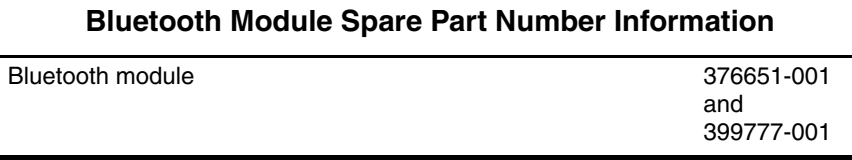

- 1. Prepare the computer for disassembly (Section 5.3) and remove the following components:
	- ❏ Optical drive (Section 5.8)
	- ❏ Switch cover (Section 5.9)
	- ❏ Keyboard (Section 5.10)
	- $\Box$  Display assembly (Section 5.11)
	- ❏ Base enclosure (Section 5.12)
	- ❏ USB/S-Video controller board (Section 5.13)
- 2. Turn the USB/S-Video controller board upside down with the USB port facing you.
- 3. Remove the two PM1.5 $\times$ 3.5 screws  $\bullet$  that secure the Bluetooth module to the USB/S-Video controller board.
- 4. Disconnect the Bluetooth module cable  $\bullet$  from the USB/S-Video controller board.
- 5. Remove the Bluetooth module <sup>8</sup>.

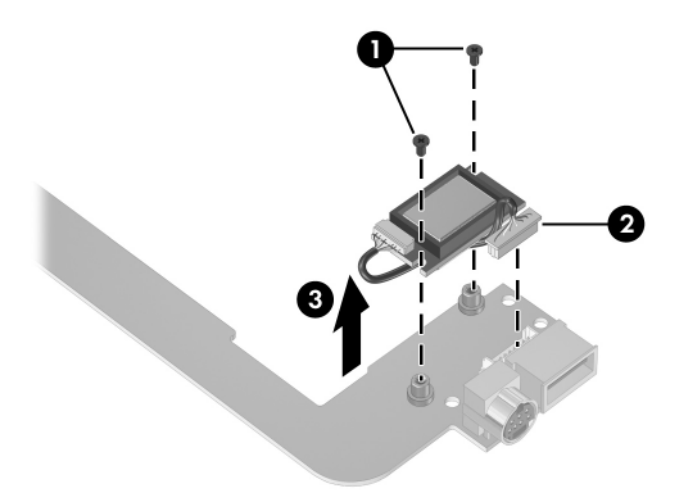

*Removing the Bluetooth Module*

Reverse the above procedure to install the Bluetooth module.

# **5.15 Speaker Assembly**

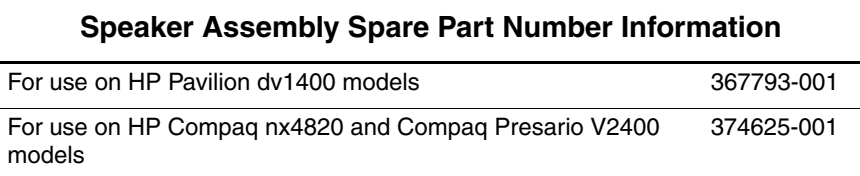

- 1. Prepare the computer for disassembly (Section 5.3) and remove the following components:
	- ❏ Optical drive (Section 5.8)
	- ❏ Switch cover (Section 5.9)
	- ❏ Keyboard (Section 5.10)
	- ❏ Display assembly (Section 5.11)
	- ❏ Base enclosure (Section 5.12)
- 2. Disconnect the speaker cable  $\bullet$  from the system board.
- 3. Lift the speaker  $\bullet$  straight up to remove it from the top cover.

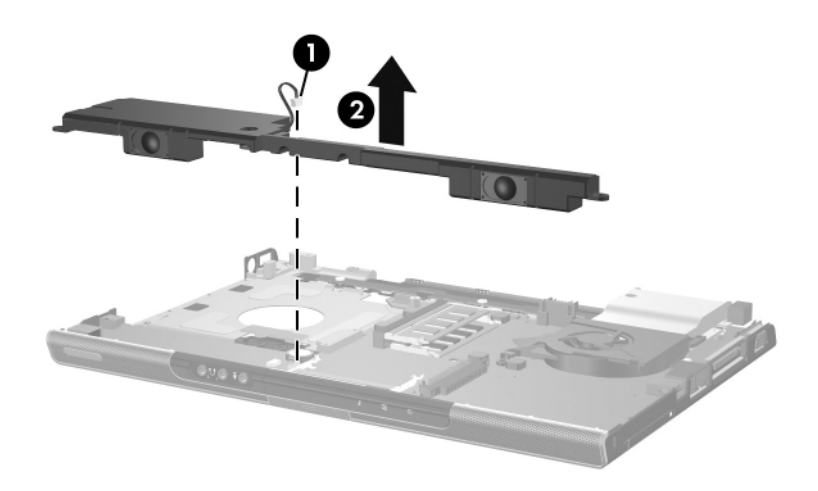

*Removing the Speaker Assembly*

Reverse the above procedure to install the speaker assembly.

# **5.16 RTC Battery**

✎The RTC battery is included with the system board. Refer to Section 5.21, "System Board," for spare part number information.

- 1. Prepare the computer for disassembly (Section 5.3) and remove the following components:
	- ❏ Optical drive (Section 5.8)
	- ❏ Switch cover (Section 5.9)
	- ❏ Keyboard (Section 5.10)
	- $\Box$  Display assembly (Section 5.11)
	- ❏ Base enclosure (Section 5.12)

2. Remove the RTC battery from the socket on the system board.

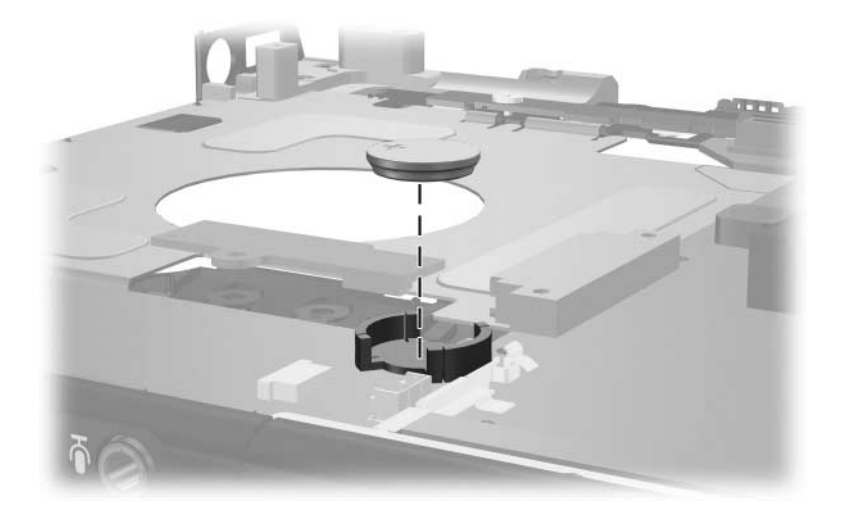

*Removing the RTC Battery*

Reverse the above procedure to install the RTC battery. Make sure the RTC battery is installed with the "+" sign facing up.

### **5.17 Menu Control Button Board**

✎This section applies only to HP Pavilion dv1400 models.

#### **Menu Control Button Board Spare Part Number Information**

Menu control button board (includes bracket and cable, for use only on HP Pavilion dv1400 models) 373535-001

- 1. Prepare the computer for disassembly (Section 5.3) and remove the following components:
	- ❏ Optical drive (Section 5.8)
	- ❏ Switch cover (Section 5.9)
	- ❏ Keyboard (Section 5.10)
	- $\Box$  Display assembly (Section 5.11)
	- ❏ Base enclosure (Section 5.12)
- 2. Position the top cover with the front panel toward you.
- 3. Remove the tape  $\bullet$  that secures the menu control button board cable to the system board.
- 4. Release the ZIF connector  $\bullet$  to which the menu control button board cable is connected and disconnect the cable  $\Theta$ .

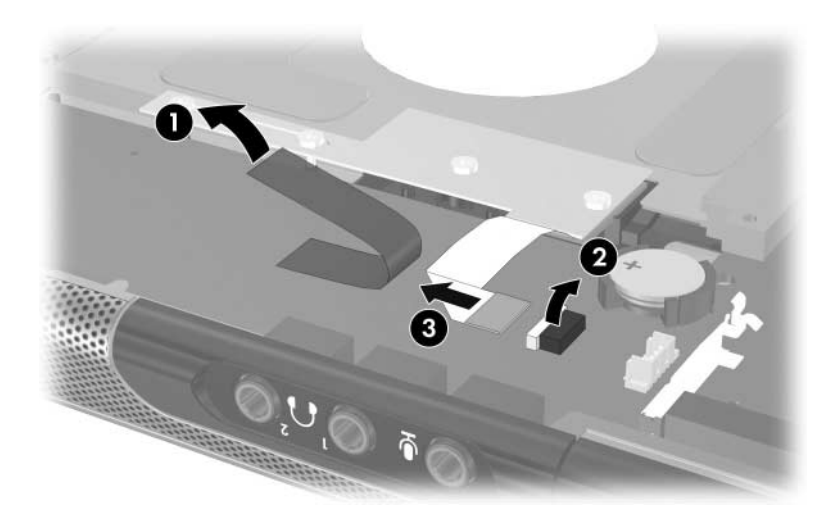

*Disconnecting the Menu Control Button Board Cable*

- 5. Remove the four PM2.0 $\times$ 3.0 screws  $\bullet$  that secure the menu control button board and shield to the top cover.
- 6. Remove the menu control button board shield  $\bullet$  and  $board$   $\odot$

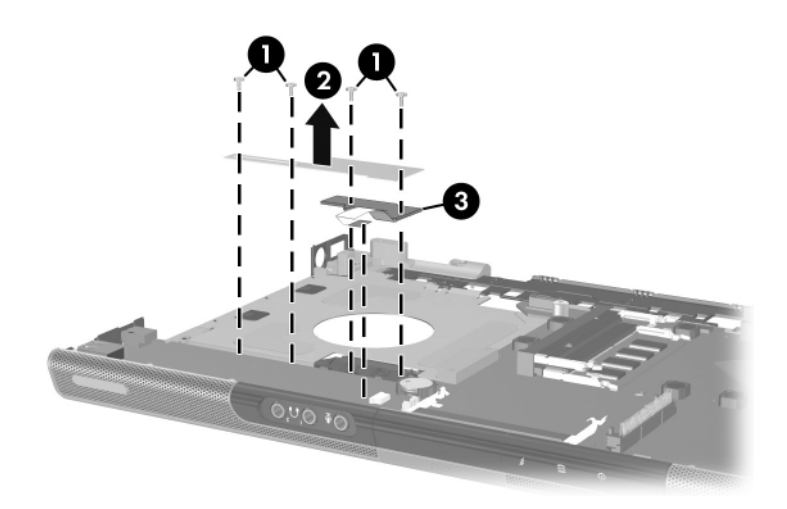

*Removing the Menu Control Button Board and Shield*

Reverse the above procedure to install the menu control button board and shield.

### **5.18 Heat Sink**

### **Heat Sink Spare Part Number Information**

Heat sink (includes thermal pad) 395436-001

- 1. Prepare the computer for disassembly (Section 5.3) and remove the following components:
	- ❏ Optical drive (Section 5.8)
	- ❏ Switch cover (Section 5.9)
	- ❏ Keyboard (Section 5.10)
	- $\Box$  Display assembly (Section 5.11)
	- ❏ Base enclosure (Section 5.12)
- 2. Turn the computer upside down with the front toward you.
- 3. Disconnect the fan cable  $\bullet$  from the system board.
- 4. Remove the three silver PM2.0 $\times$ 5.0 screws  $\bullet$  that secure the heat sink to the top cover.
- 5. Remove the heat sink  $\bullet$ .

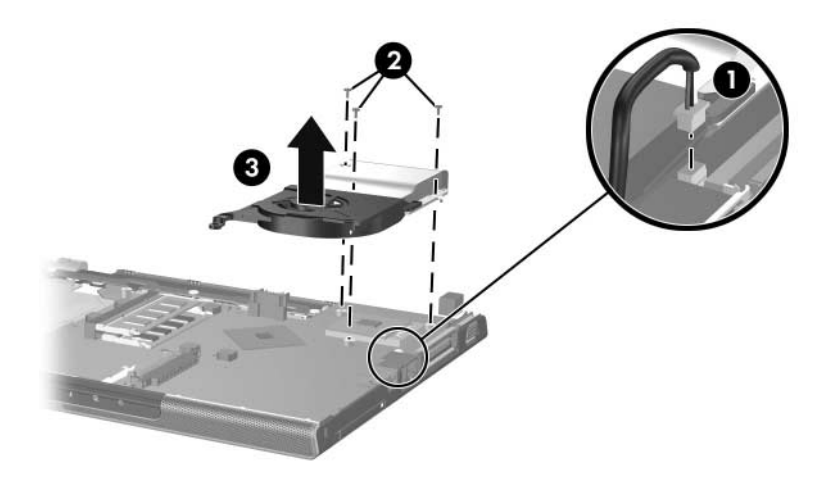

*Removing the Heat Sink*

Reverse the above procedure to install the heat sink.

## **5.19 Fan**

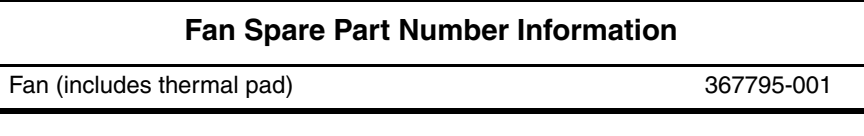

- 1. Prepare the computer for disassembly (Section 5.3) and remove the following components:
	- ❏ Optical drive (Section 5.8)
	- ❏ Switch cover (Section 5.9)
	- ❏ Keyboard (Section 5.10)
	- $\Box$  Display assembly (Section 5.11)
	- ❏ Base enclosure (Section 5.12)
	- ❏ Heat sink (Section 5.18)
- 2. Turn the heat sink upside down with the front toward you.
- 3. Remove the two silver PM2.0 $\times$ 5.0 screws  $\bullet$  that secure the fan to the heat sink.
- 4. Remove the fan  $\bullet$ .

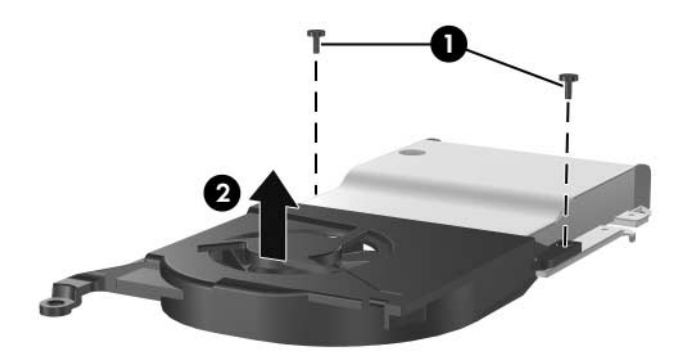

*Removing the Fan*

Reverse the above procedure to install the fan.

### **5.20 Processor**

### **Processor Spare Part Number Information**

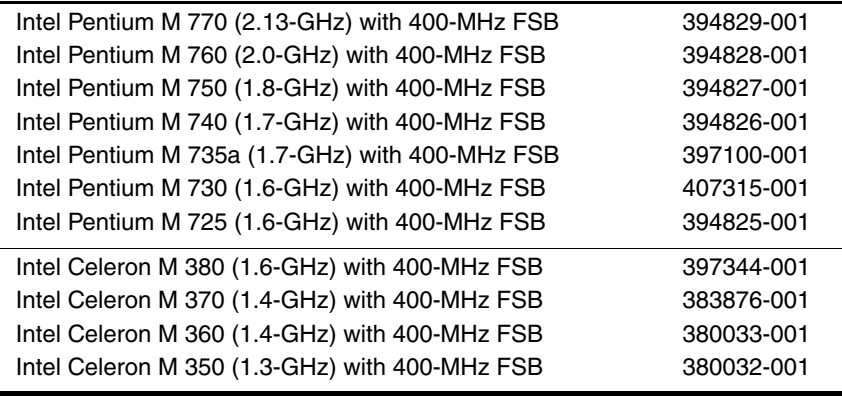

- 1. Prepare the computer for disassembly (Section 5.3) and remove the following components:
	- ❏ Optical drive (Section 5.8)
	- ❏ Switch cover (Section 5.9)
	- ❏ Keyboard (Section 5.10)
	- ❏ Display assembly (Section 5.11)
	- ❏ Base enclosure (Section 5.12)
	- ❏ Heat sink (Section 5.18)
	- ❏ Fan (Section 5.19)
- 2. Turn the processor locking screw  $\bullet$  ¼-turn counterclockwise until you feel a click.
- 3. Lift the processor  $\bullet$  straight up and remove it.

The gold triangle  $\bullet$  on the processor should be aligned in the front right corner when you install the processor.

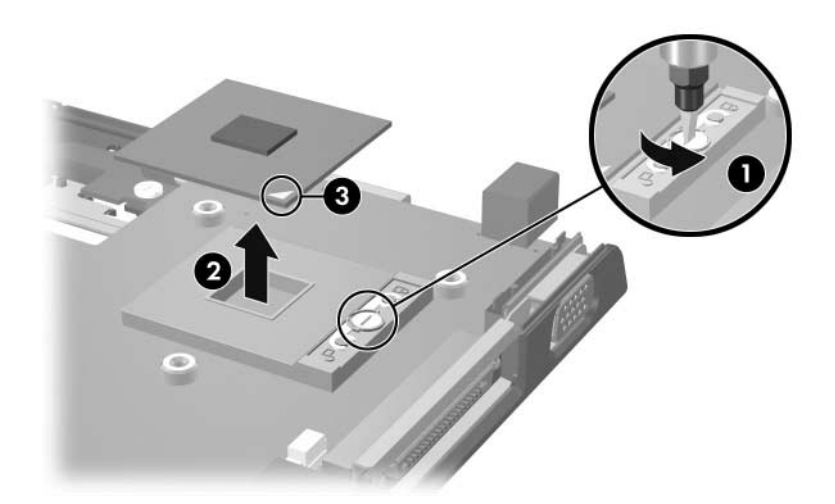

*Removing the Processor*

Reverse the above procedure to install a processor.

### **5.21 System Board**

### **System Board Spare Part Number Information**

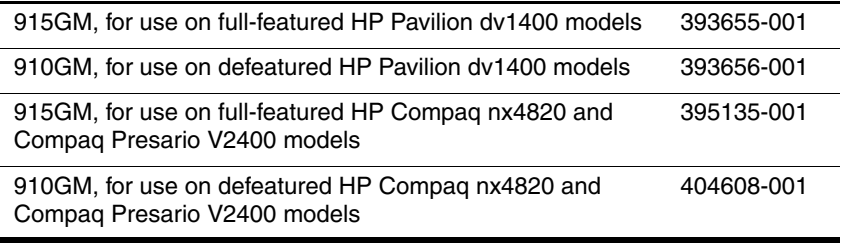

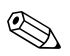

All system board spares kits include a disk cell RTC battery.

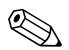

✎ When replacing the system board, ensure that the following components are removed from the defective system board and installed on the replacement system board:

- Memory modules (Section 5.6)
- Mini PCI communications module (Section 5.7)
- RTC battery (Section 5.16)
- Menu control button board (Section 5.17)
- Heat sink (Section 5.18)
- Processor (Section 5.20)
- 1. Prepare the computer for disassembly (Section 5.3) and remove the following components:
	- ❏ Hard drive (Section 5.4)
	- ❏ Optical drive (Section 5.8)
	- ❏ Switch cover (Section 5.9)
	- ❏ Keyboard (Section 5.10)
	- ❏ Display assembly (Section 5.11)
	- ❏ Base enclosoure (Section 5.12)
	- ❏ USB/S-Video controller board (Section 5.13)
	- ❏ Speaker assembly (Section 5.15)
- 2. Turn the top cover right-side up with the front toward you.
- 3. Release the ZIF connector  $\bullet$  to which the TouchPad cable is connected and disconnect the cable  $\bullet$  from the system board.

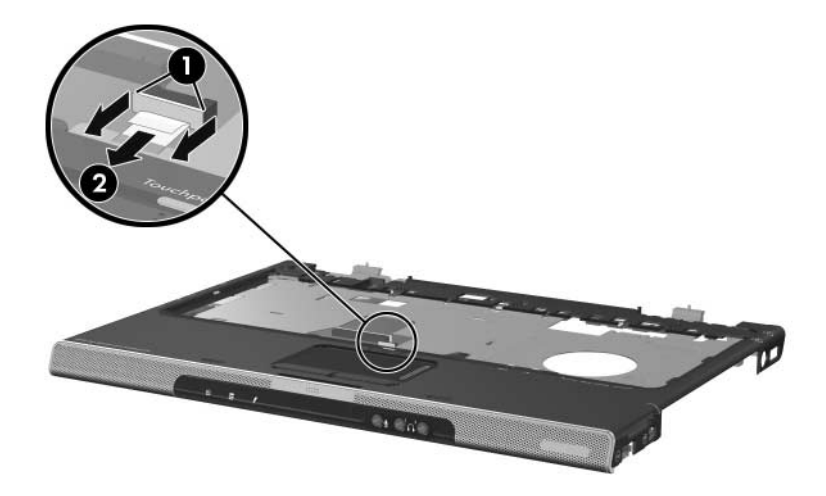

*Disconnecting the TouchPad Cable*

4. Turn the top cover upside down with the front toward you.

Steps 5 and 6 apply only to HP Pavilion dv1400 models. See steps 7 and 8 in this section for information on removing the system board on HP Compaq nx4820 and Compaq Presario V2400 models.

- 5. Release the ZIF connector  $\bullet$  to which the LED board cable is connected and disconnect the cable  $\bullet$  from the system board.
- 6. Remove the four silver PM2.0 $\times$ 5.0 screws  $\bullet$  that secure the system board to the top cover.

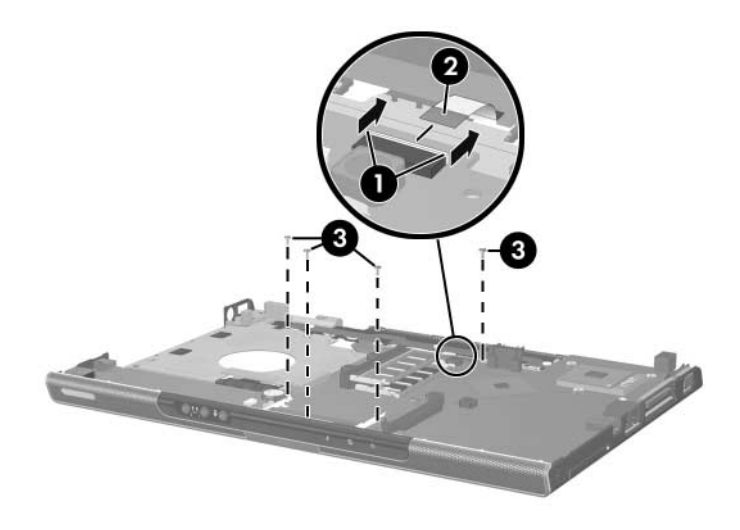

*Disconnecting the LED Board Cable and Removing the System Board Screws, HP Pavilion dv1400 models Only*

✎Steps 7 and 8 apply only to HP Compaq nx4820 and Compaq Presario V2400 models.

- 7. Release the ZIF connector  $\bullet$  to which the LED board cable is connected and disconnect the cable  $\bullet$  from the system board.
- 8. Remove the four silver PM2.0 $\times$ 5.0 screws  $\bullet$  that secure the system board to the top cover.

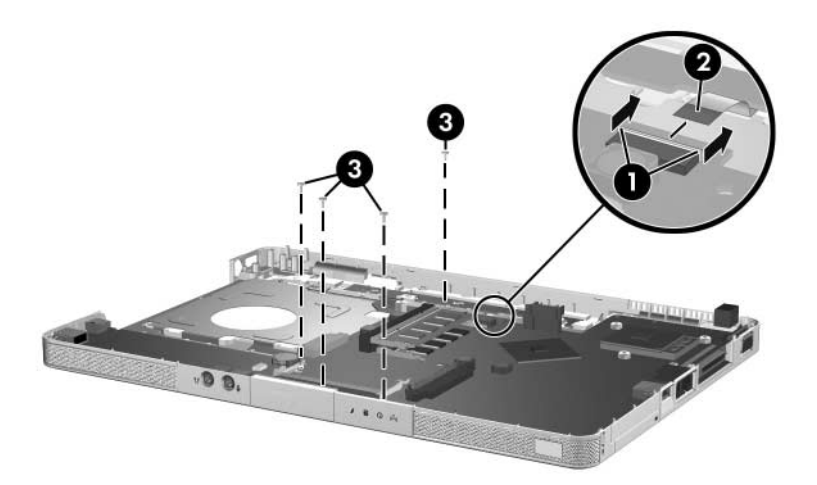

*Disconnecting the LED Board Cable and Removing the System Board Screws, HP Compaq nx4820 and Compaq Presario V2400 models Only*

- 9. Flex and hold the left edge of the top cover  $\bullet$  to the left.
- 10. Lift the left side of the system board  $\Theta$  until the USB  $\Theta$  and 1394 connectors  $\bullet$  are clear.

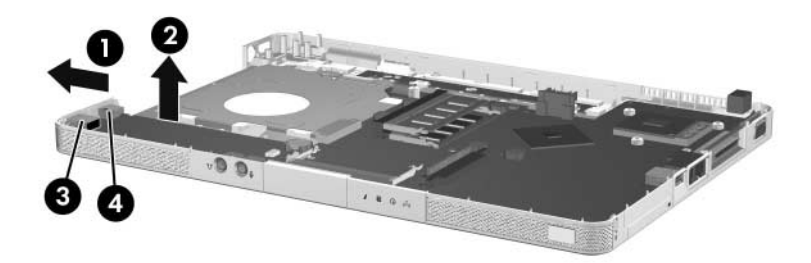

*Releasing the System Board, Part 1*

- 11. Flex and hold the front edge of the top cover  $\bullet$  forward.
- 12. Lift the front of the system board  $\bullet$  until the audio connectors  $\bullet$  are clear.

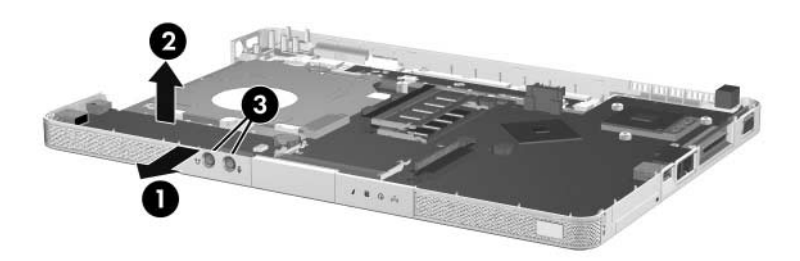

*Releasing the System Board, Part 2*

13. Slide the system board to the left at an angle and remove it from the top cover.

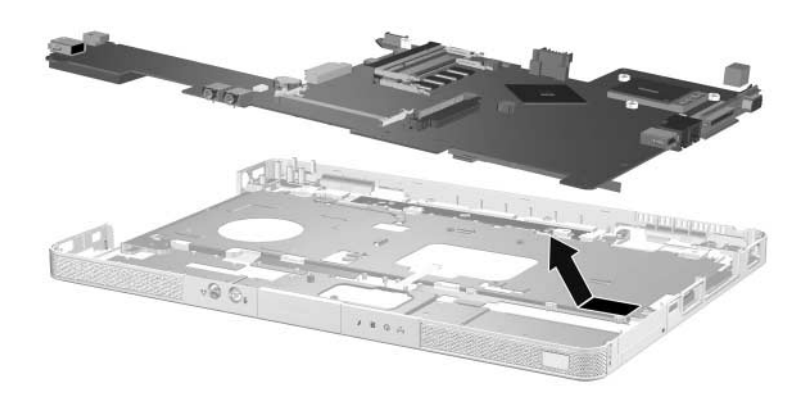

*Removing the System Board*

Reverse the above procedure to install the system board.
# **5.22 LED Board**

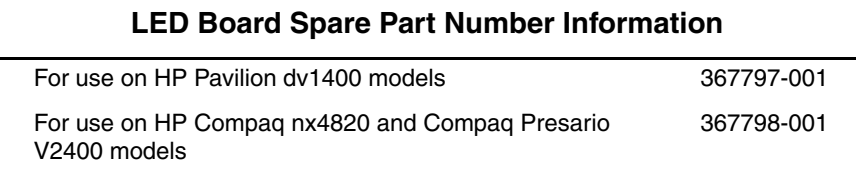

- 1. Prepare the computer for disassembly (Section 5.3) and remove the following components:
	- ❏ Optical drive (Section 5.8)
	- ❏ Switch cover (Section 5.9)
	- ❏ Keyboard (Section 5.10)
	- $\Box$  Display assembly (Section 5.11)
	- ❏ Base enclosoure (Section 5.12)
	- ❏ USB/S-Video controller board (Section 5.13)
	- ❏ Speaker assembly (Section 5.15)
	- ❏ System board (Section 5.21)
- 2. Turn the computer upside down with the front panel toward you.

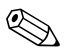

Steps 3 and 4 apply only to HP Pavilion dv1400 models. See steps 5 and 6 in this section for information on removing the LED board on HP Compaq nx4820 and Compaq Presario V2400 models.

- 3. Release the ZIF connector  $\bullet$  to which the LED board cable is connected and disconnect the cable  $\bullet$  from the system board.
- 4. Remove the three PM1.5 $\times$ 2.0 screws  $\Theta$  that secure the LED board to the top cover.

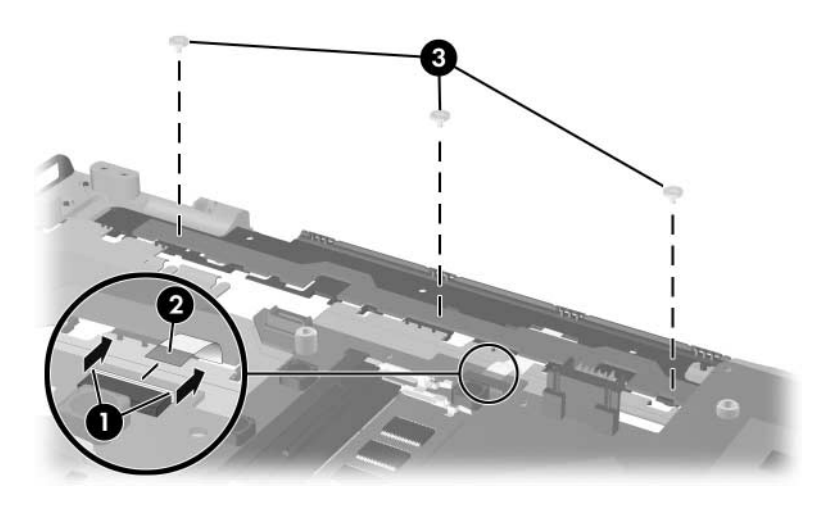

*Removing the LED Board Screws, HP Pavilion dv1400 Models Only*

✎Steps 5 and 6 apply only to HP Compaq nx4820 and Compaq Presario V2400 models.

- 5. Release the ZIF connector  $\bullet$  to which the LED board cable is connected and disconnect the cable  $\bullet$  from the system board.
- 6. Remove the two PM2.0 $\times$ 3.0 screws  $\odot$  that secure the LED board to the top cover.

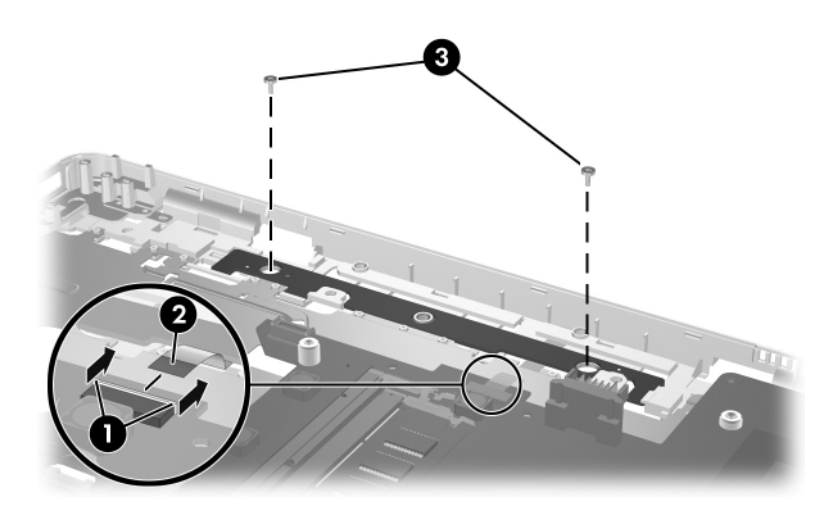

*Removing the LED Board Screws, HP Compaq nx4820 and Compaq Presario V2400 Models Only*

7. Remove the LED board.

Reverse the above procedure to install the LED board.

# **Specifications**

This chapter provides physical and performance specifications.

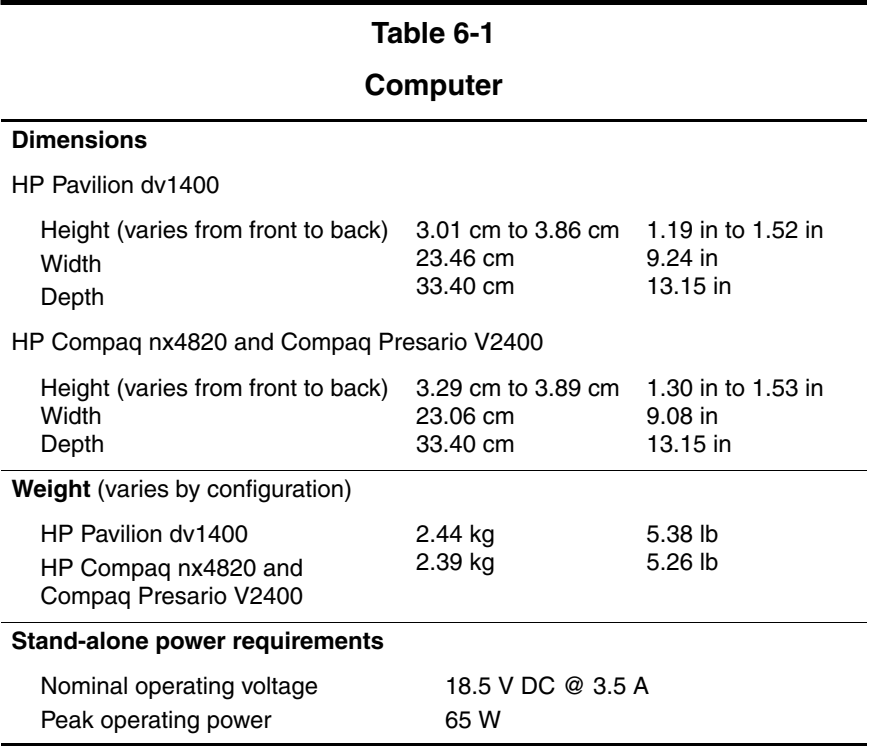

# **Computer (Continued)**

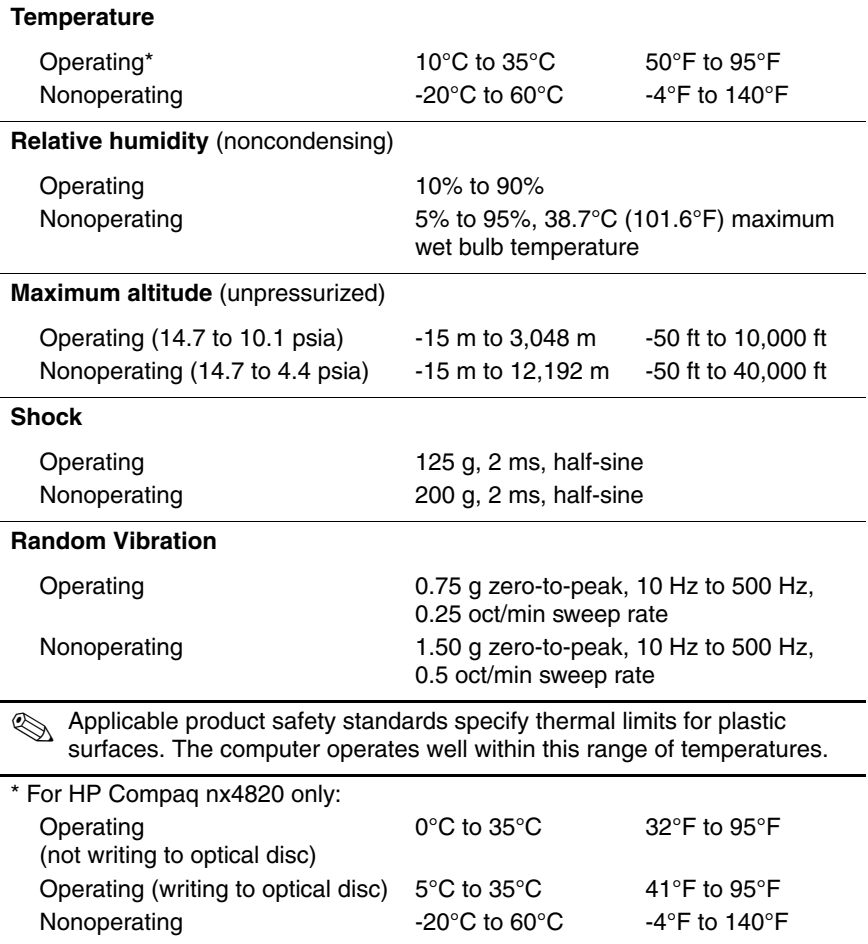

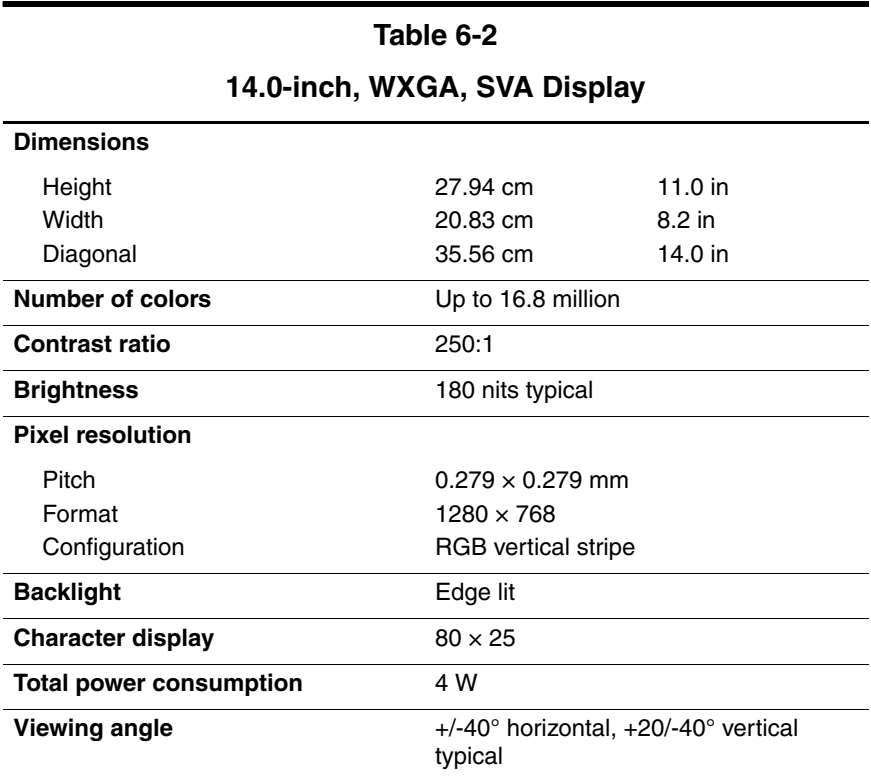

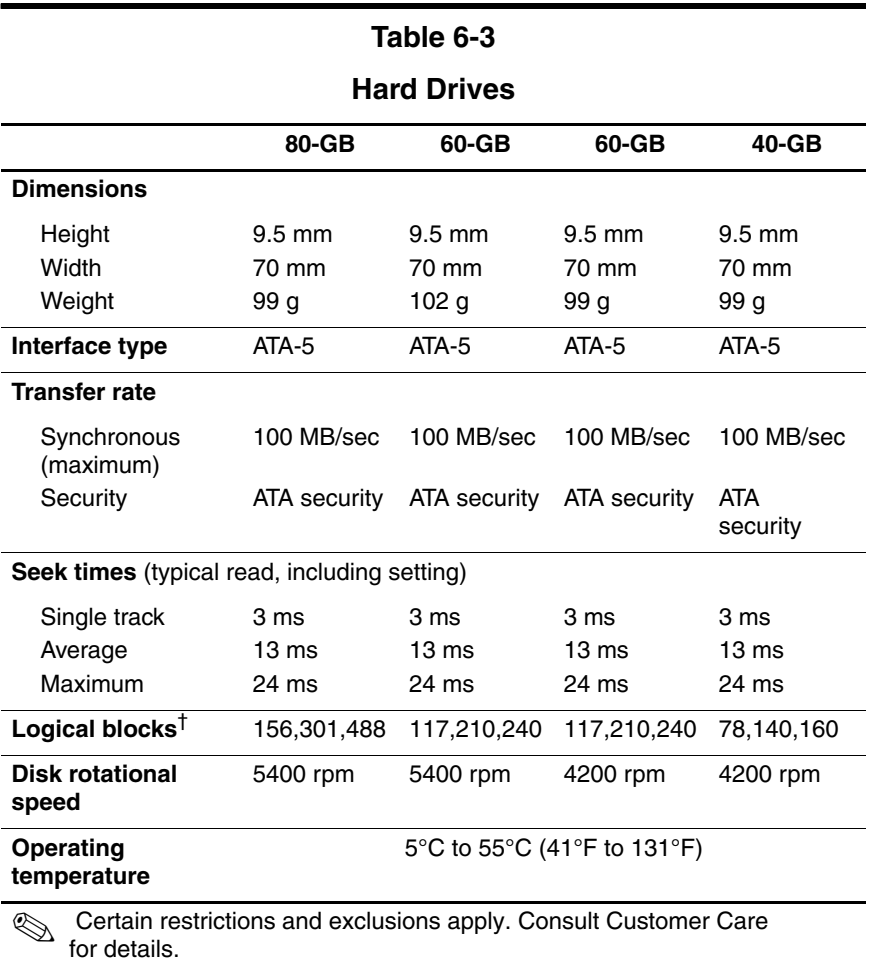

\*1 GB = 1 billion bytes when referring to hard drive storage capacity. Accessible capacity is less.

†Actual drive specifications may differ slightly.

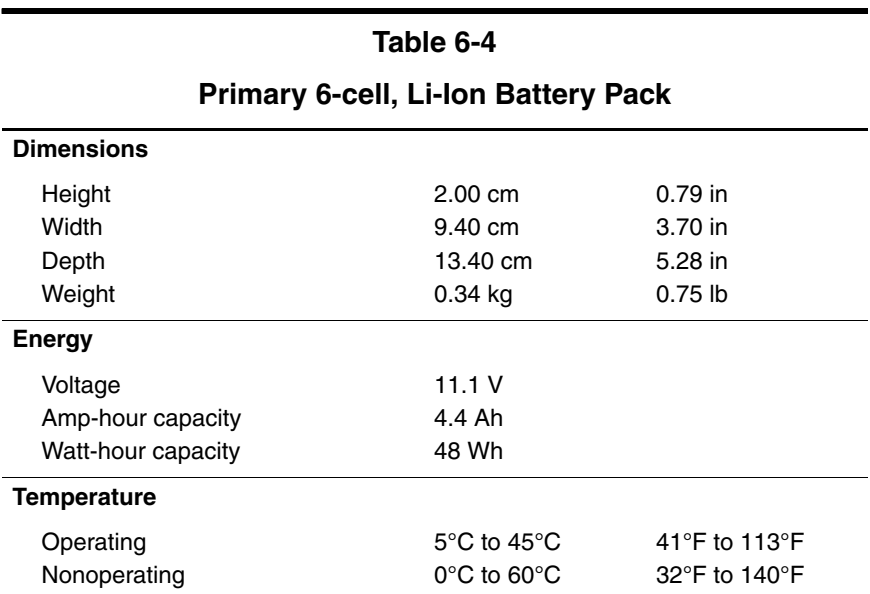

#### **DVD**±**RW/R and CD-RW Double Layer Combo Drive**

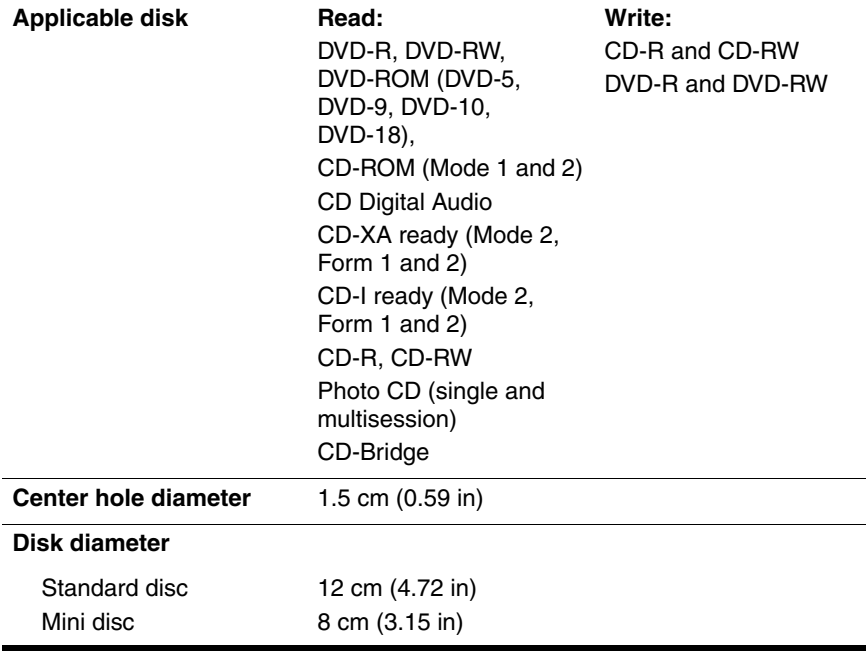

#### **DVD**±**RW/R and CD-RW Double Layer Combo Drive**

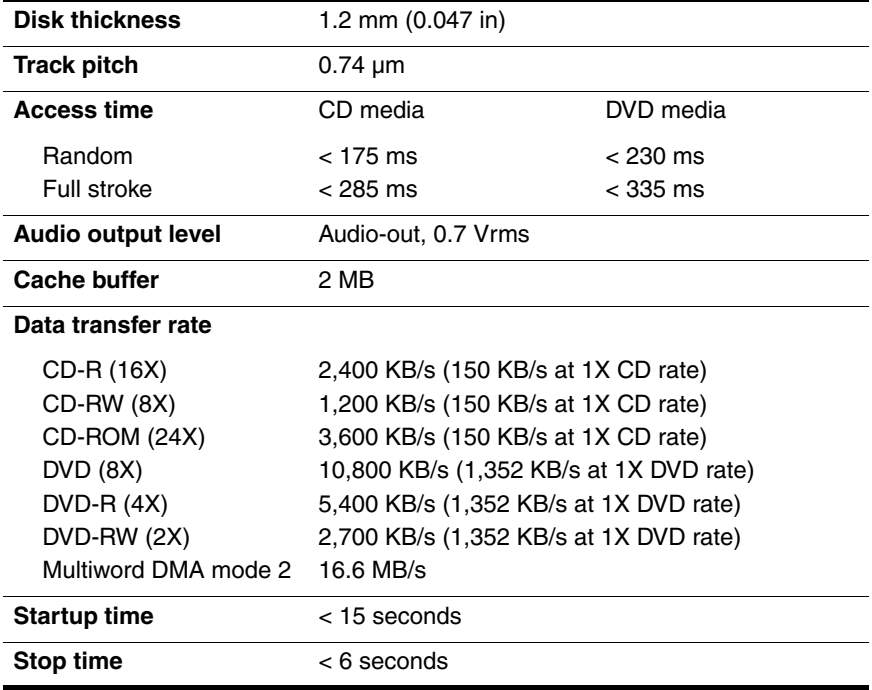

### **DVD/CD-RW Combo Drive**

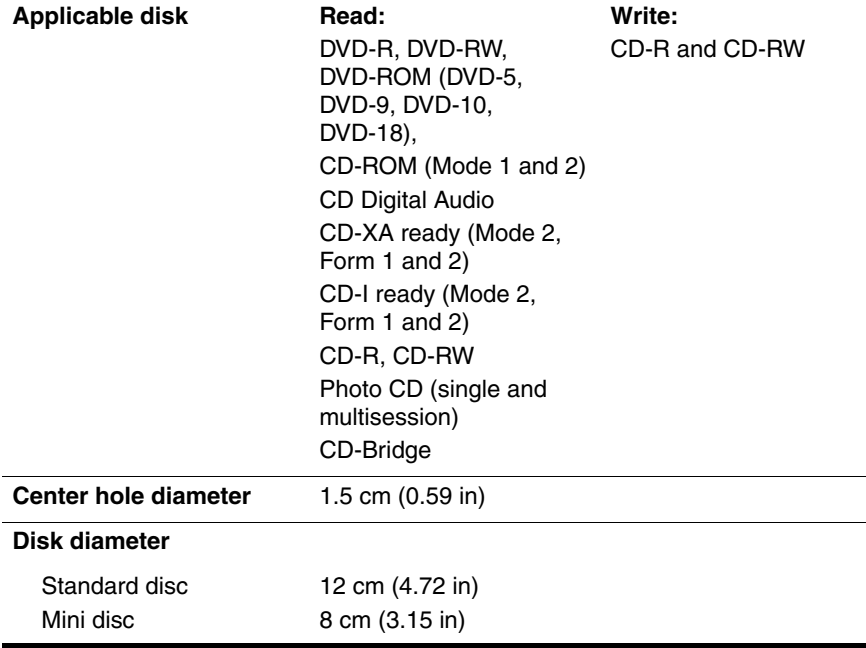

#### **DVD/CD-RW Combo Drive (Continued)**

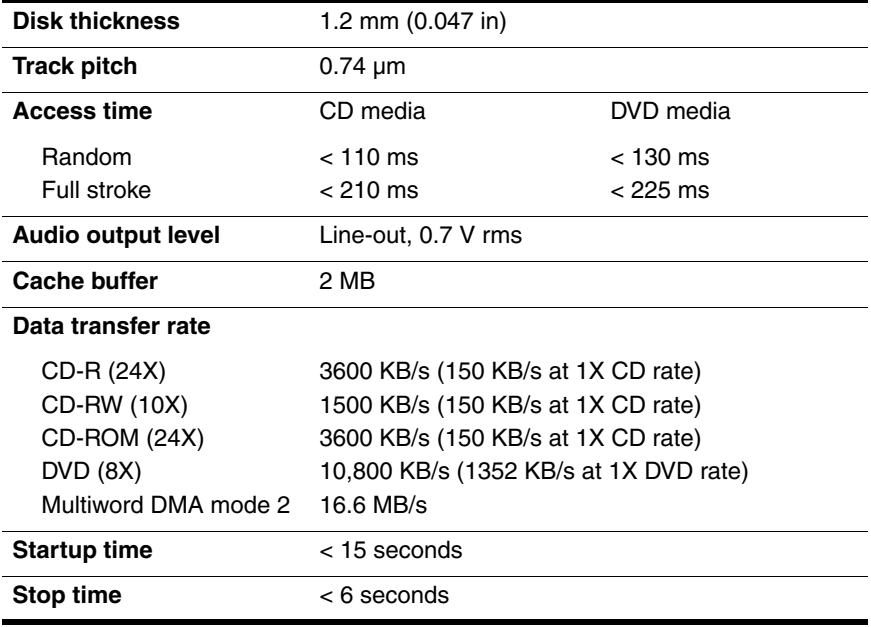

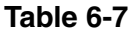

#### **DVD-ROM Drive**

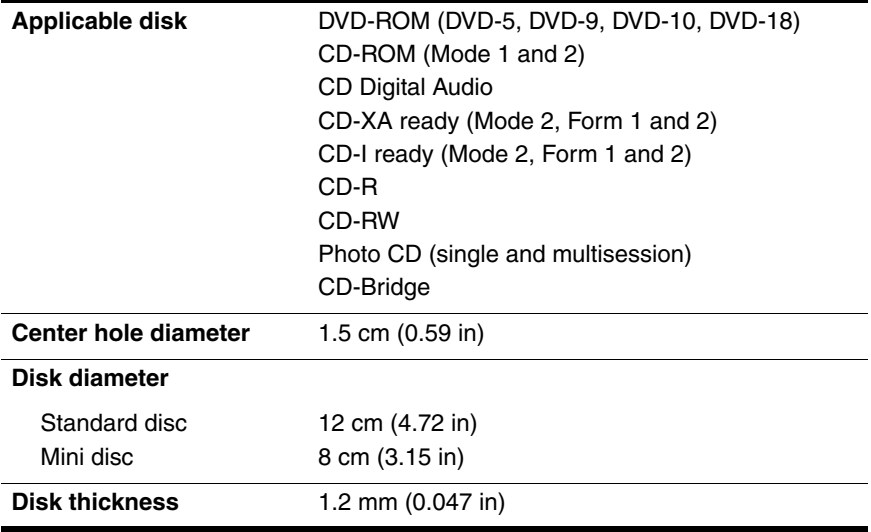

# **DVD-ROM Drive (Continued)**

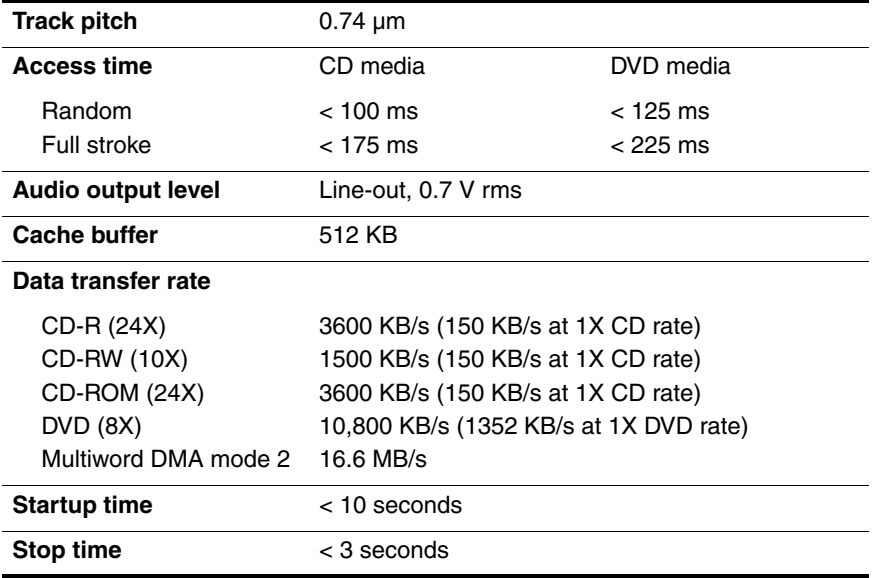

## **System DMA**

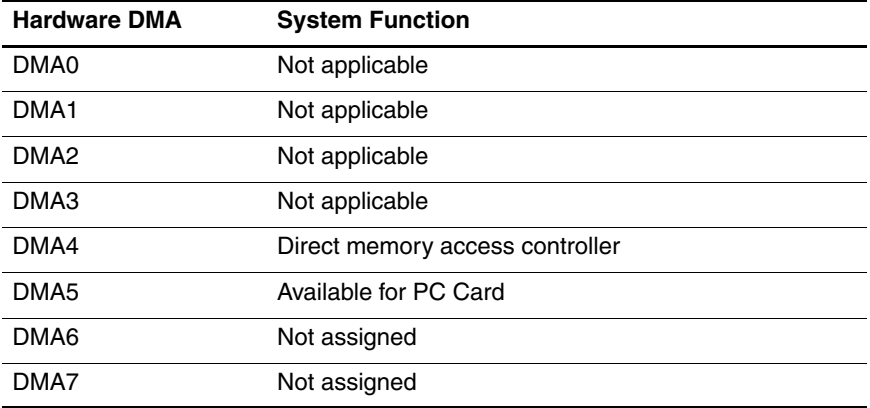

#### **System Interrupts**

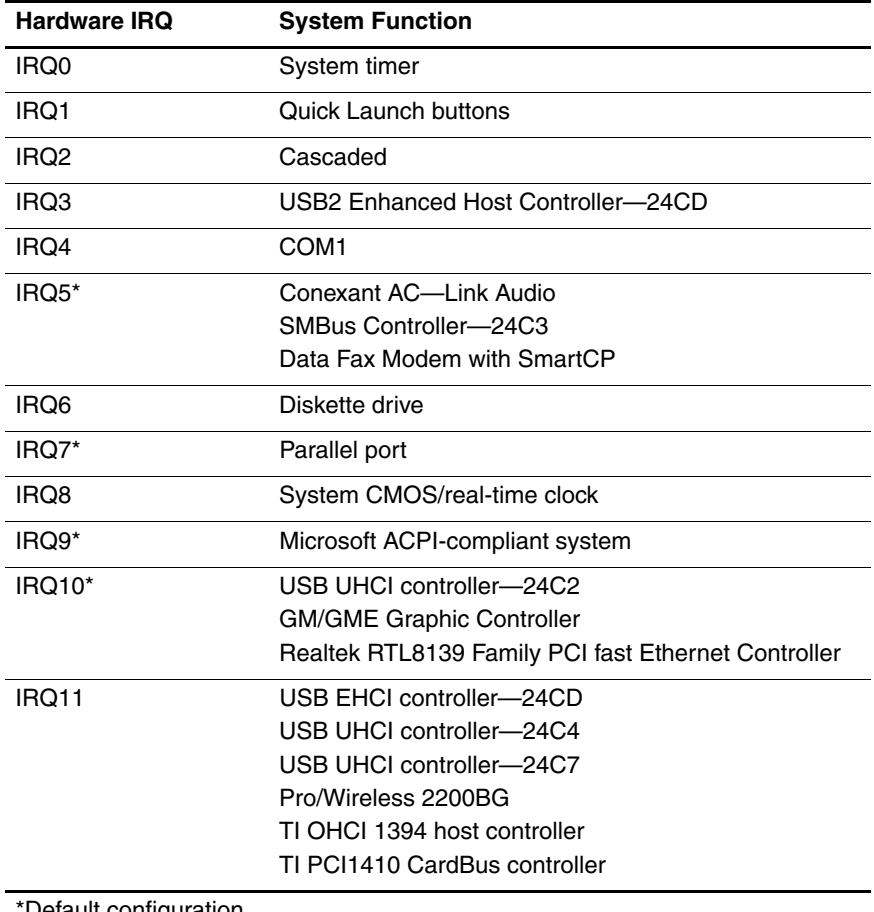

**Default configuration** 

**Solution FC Card may assert IRQ3, IRQ4, IRQ5, IRQ7, or IRQ20.** 

# **System Interrupts (Continued)**

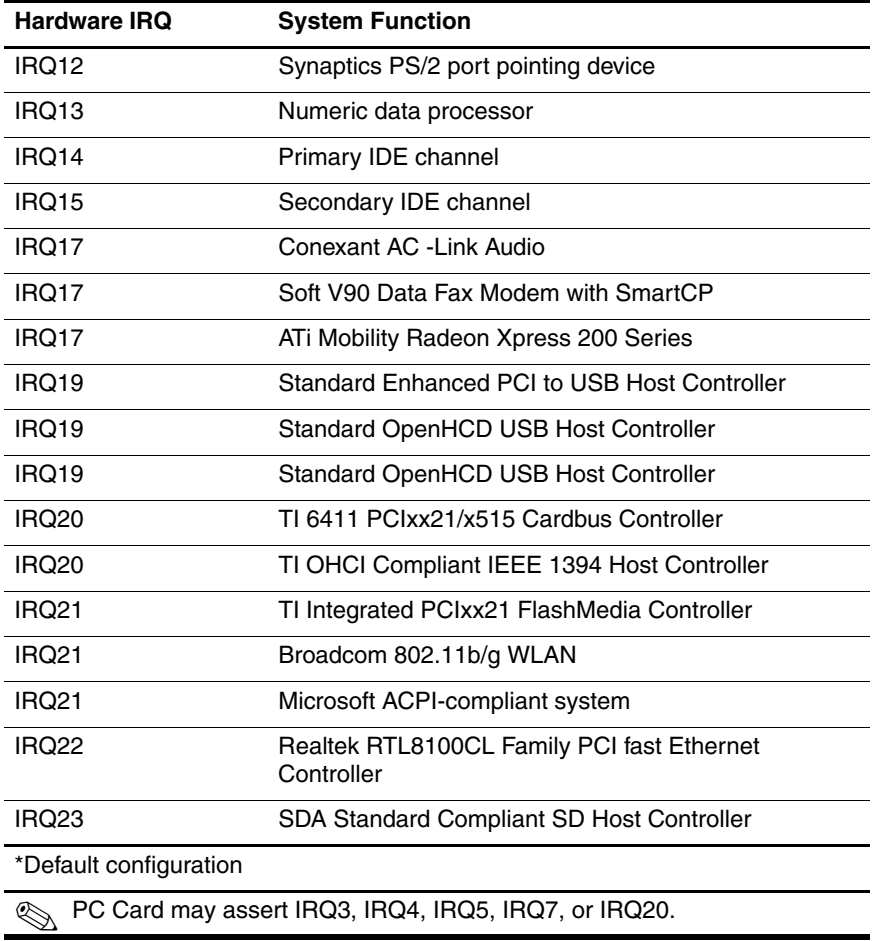

#### **System I/O Addresses**

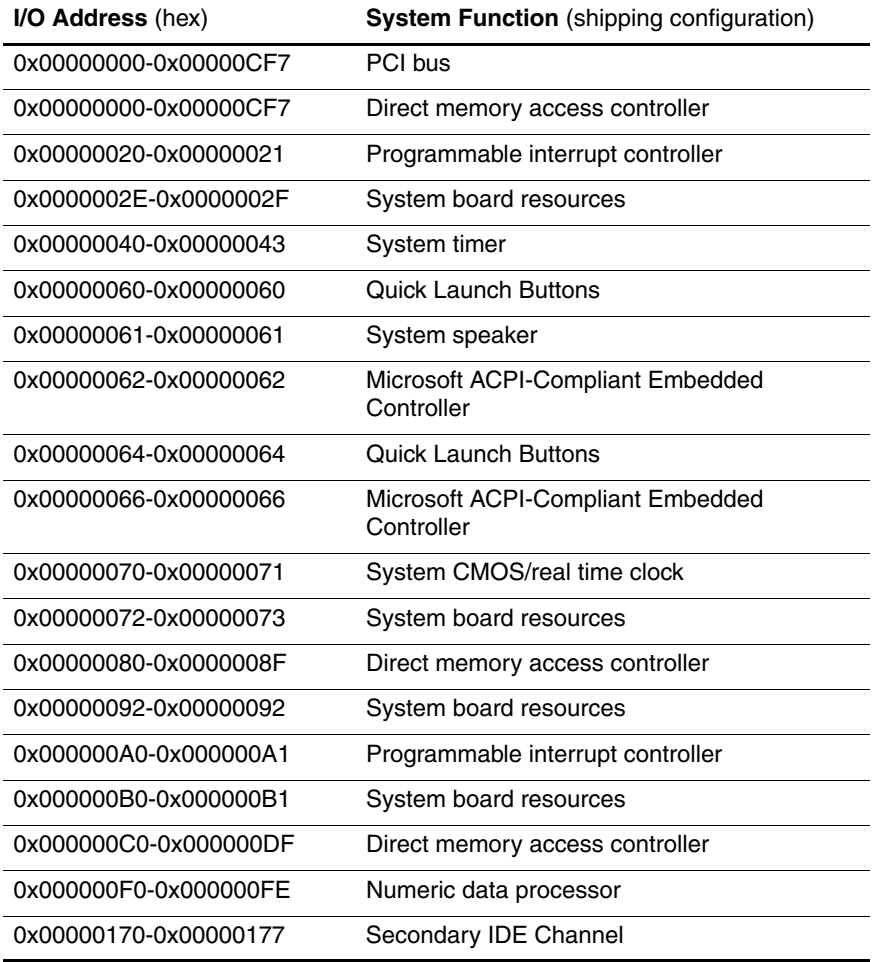

# **System I/O Addresses (Continued)**

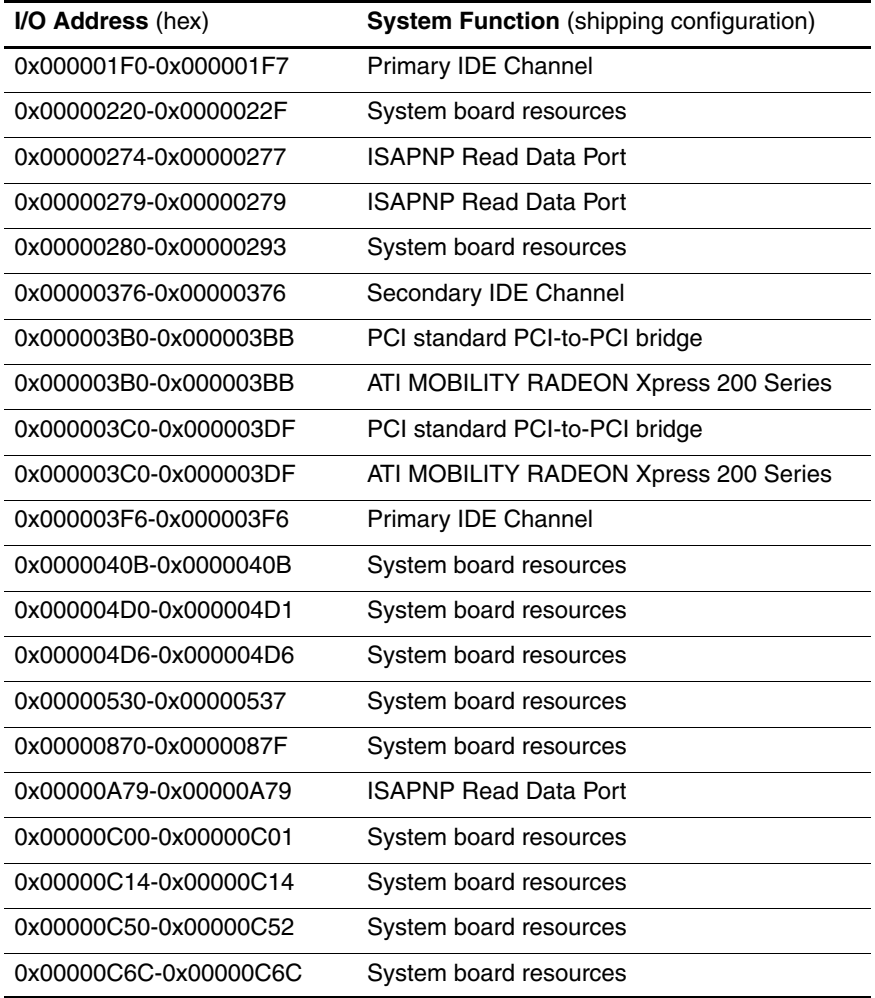

# **System I/O Addresses (Continued)**

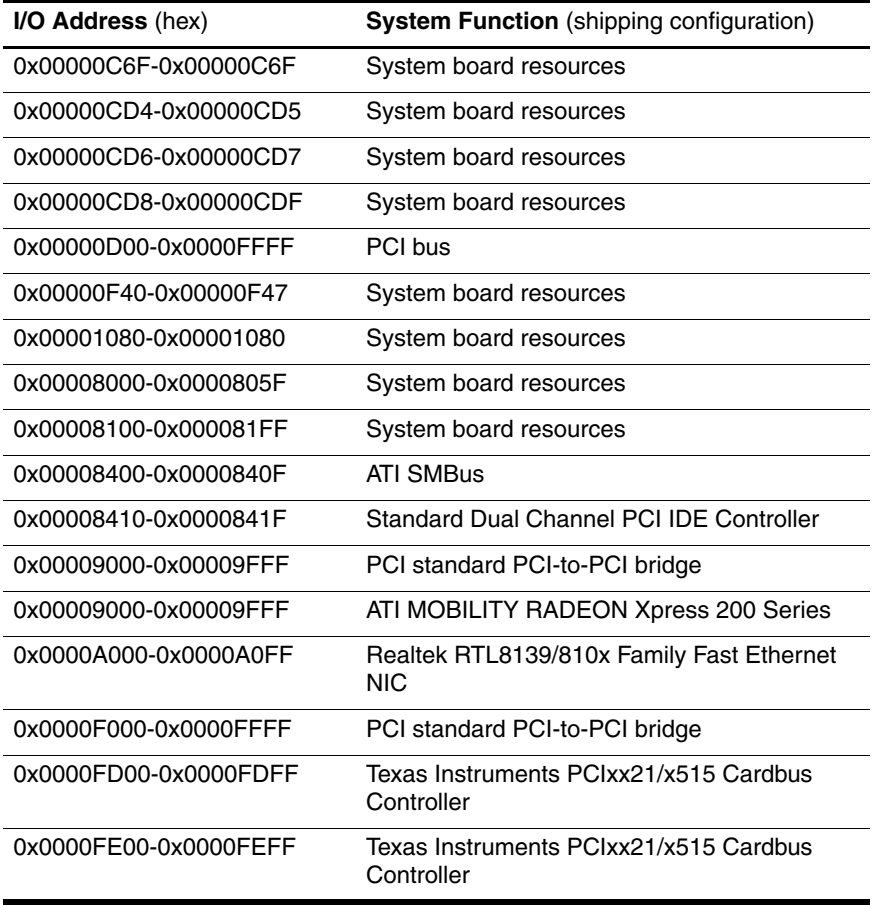

#### **System Memory Map**

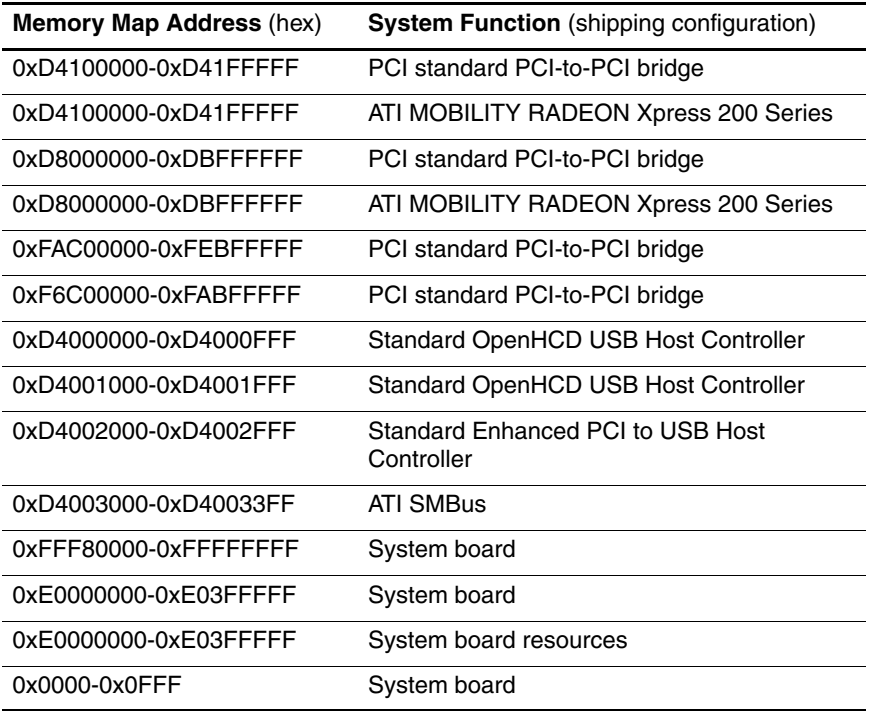

# **System Memory Map (Continued)**

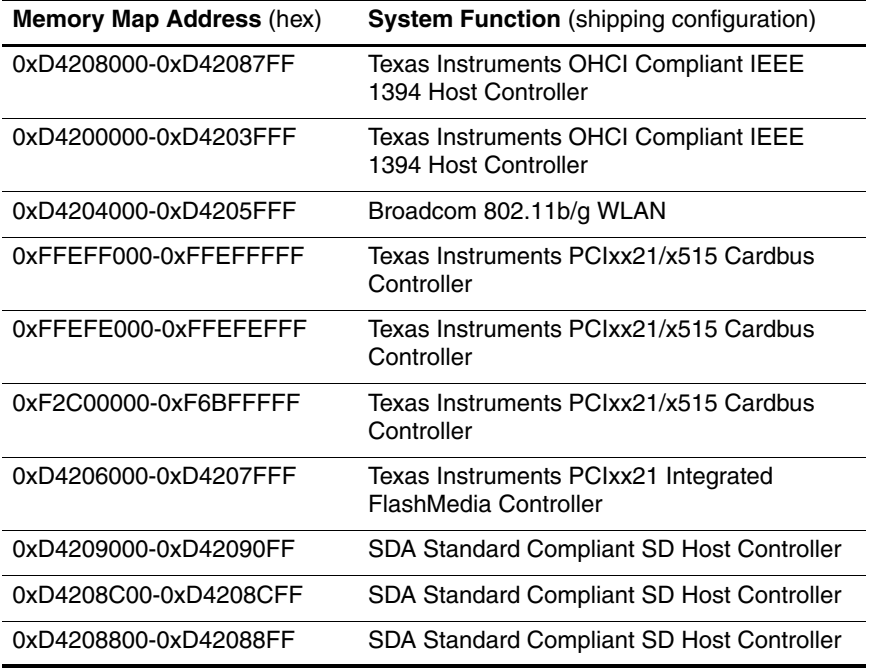

# **System Memory Map (Continued)**

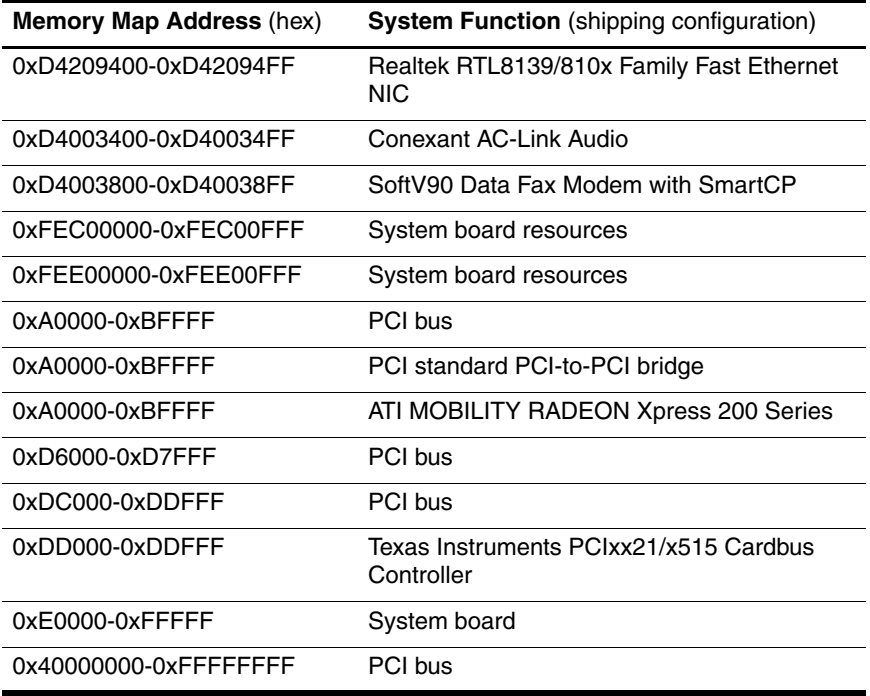

**A**

# **Connector Pin Assignments**

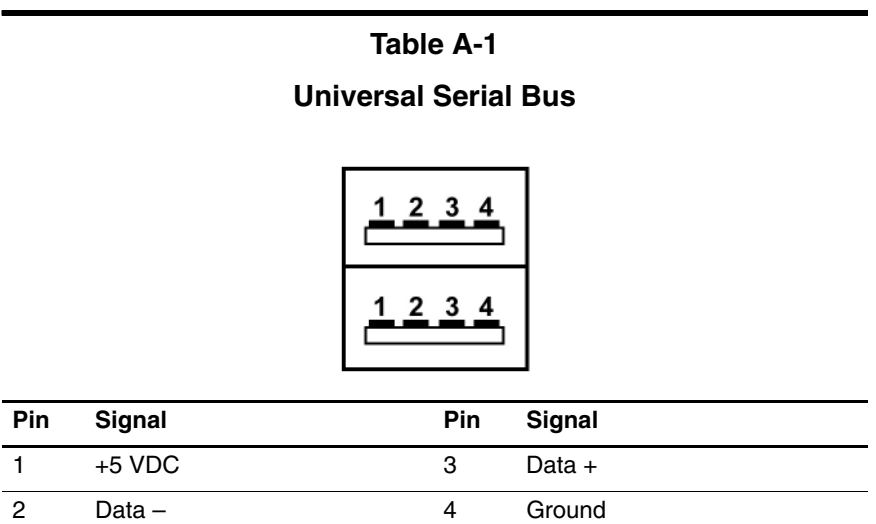

# **Table A-2**

## **RJ-45 (Network)**

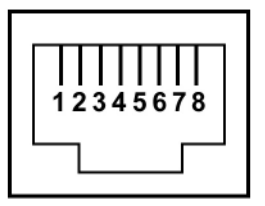

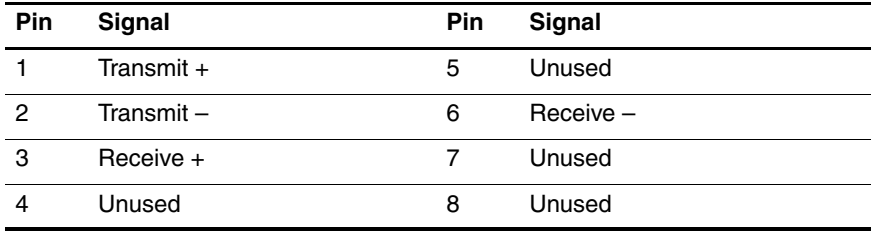

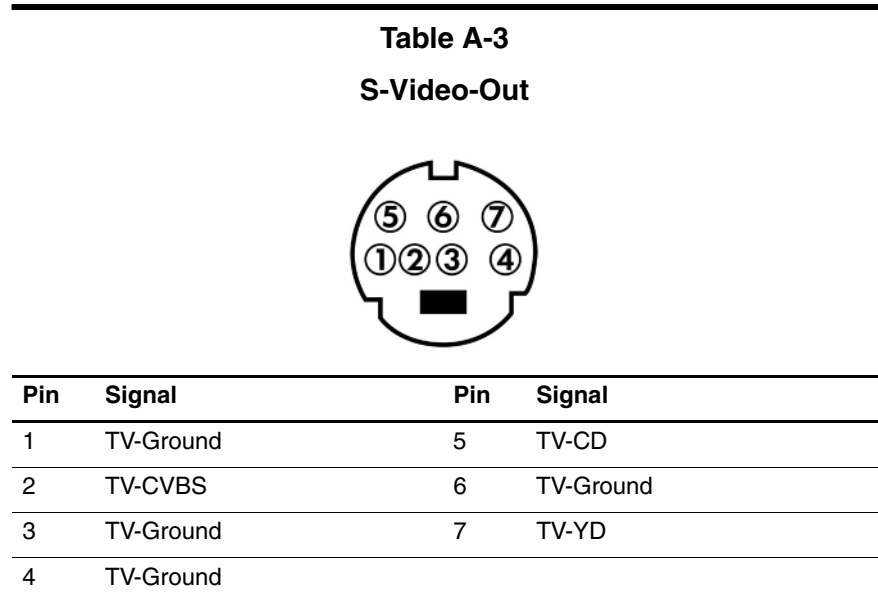

# **Table A-4**

#### **External Monitor**

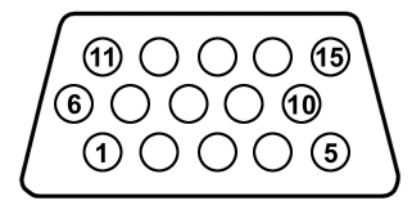

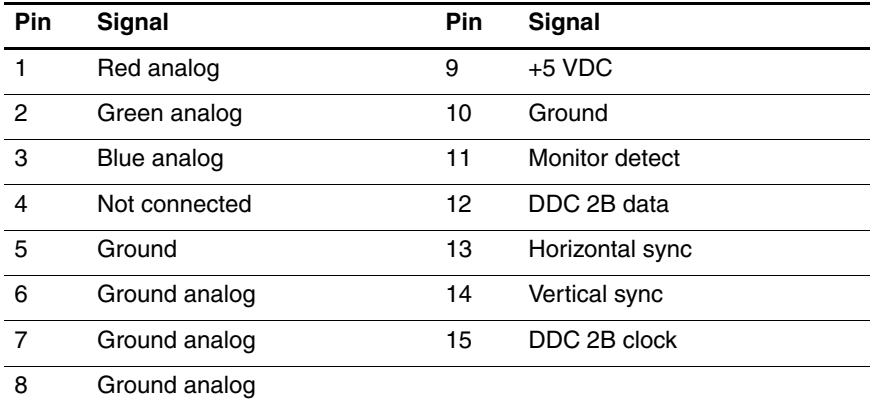

## **Table A-5**

### **RJ-11 (Modem)**

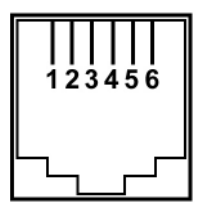

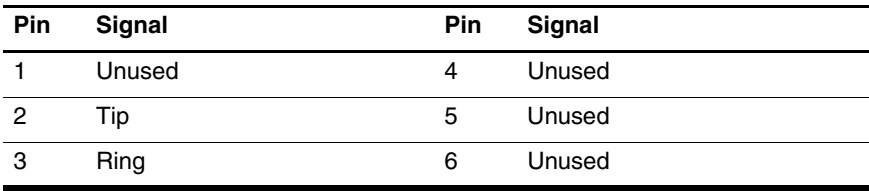

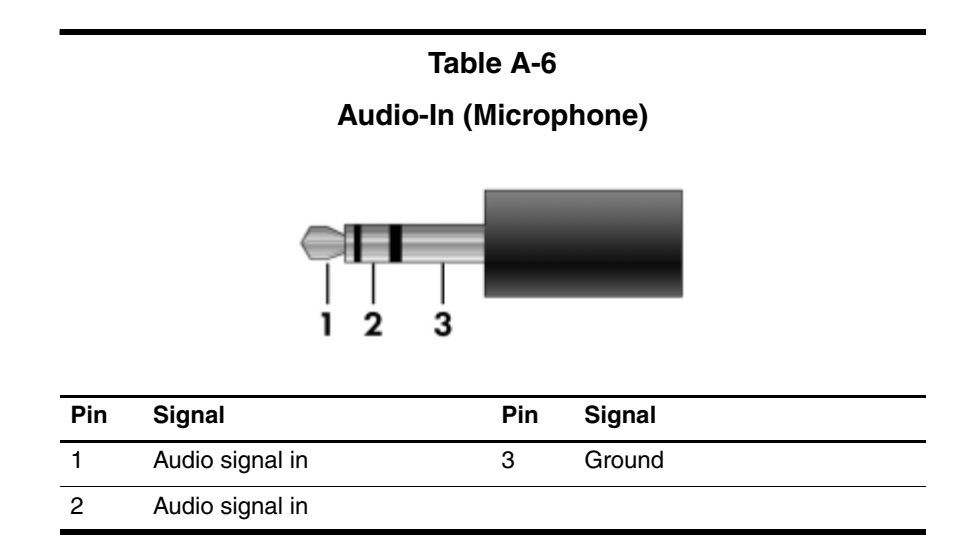

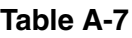

# **Audio-Out (Headphone)**

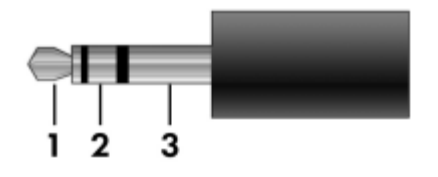

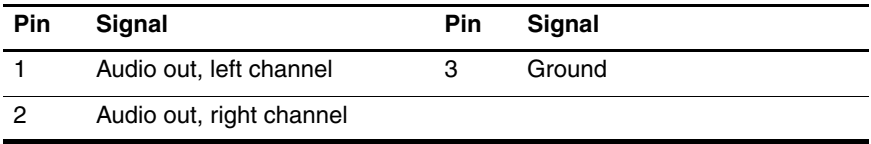

# **Power Cord Set Requirements**

# **3-Conductor Power Cord Set**

The wide range input feature of the computer permits it to operate from any line voltage from 100 to 120 or 220 to 240 volts AC.

The power cord set included with the computer meets the requirements for use in the country where the equipment is purchased.

Power cord sets for use in other countries must meet the requirements of the country where the computer is used.

# **General Requirements**

The requirements listed below are applicable to all countries.

- The length of the power cord set must be at least 1.5 m  $(5.0 \text{ ft})$  and a maximum of 2.0 m  $(6.5 \text{ ft})$ .
- All power cord sets must be approved by an acceptable accredited agency responsible for evaluation in the country where the power cord set will be used.
- The power cord sets must have a minimum current capacity of 10 amps and a nominal voltage rating of 125 or 250 V AC, as required by each country's power system.
- The appliance coupler must meet the mechanical configuration of an EN 60 320/IEC 320 Standard Sheet C13 connector for mating with the appliance inlet on the back of the computer.

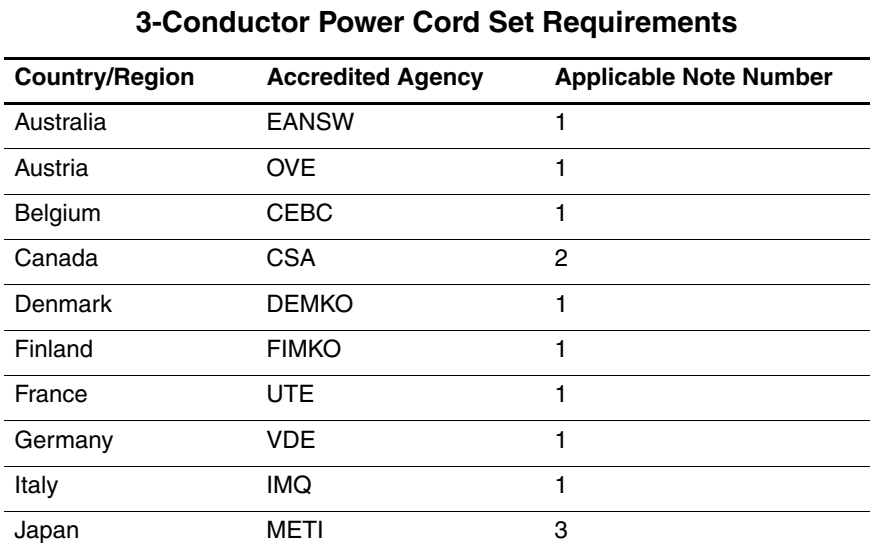

# **Country-Specific Requirements**

# **SOLUTES:**

- 1. The flexible cord must be <HAR> Type HO5VV-F, 3-conductor, 1.0 mm² conductor size. Power cord set fittings (appliance coupler and wall plug) must bear the certification mark of the agency responsible for evaluation in the country where it will be used.
- 2. The flexible cord must be Type SPT-3 or equivalent, No. 18 AWG, 3-conductor. The wall plug must be a two-pole grounding type with a NEMA 5-15P (15 A, 125 V) or NEMA 6-15P (15 A, 250 V) configuration.
- 3. The appliance coupler, flexible cord, and wall plug must bear a "T" mark and registration number in accordance with the Japanese Dentori Law. The flexible cord must be Type VCT or VCTF, 3-conductor, 1.00 mm² conductor size. The wall plug must be a two-pole grounding type with a Japanese Industrial Standard C8303 (7 A, 125 V) configuration.

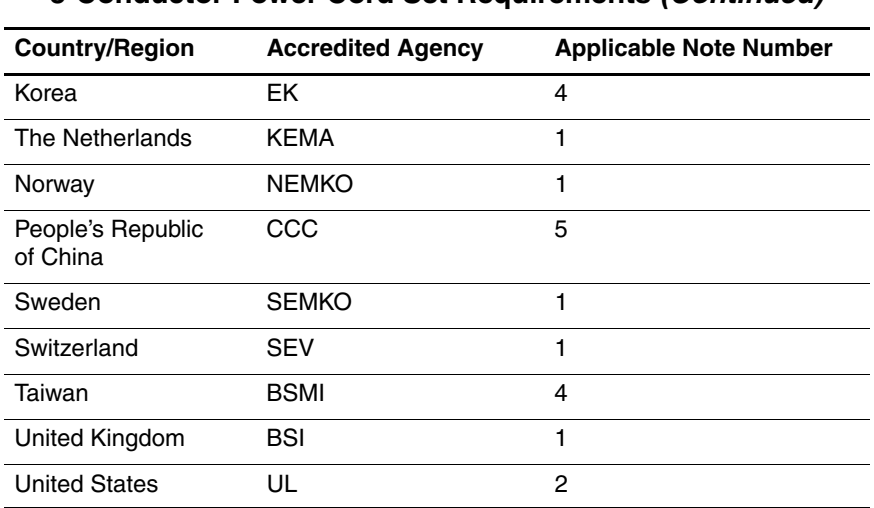

#### **3-Conductor Power Cord Set Requirements (Continued)**

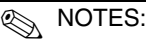

- 1. The flexible cord must be <HAR> Type HO5VV-F, 3-conductor, 1.0 mm² conductor size. Power cord set fittings (appliance coupler and wall plug) must bear the certification mark of the agency responsible for evaluation in the country where it will be used.
- 2. The flexible cord must be Type SPT-3 or equivalent, No. 18 AWG, 3-conductor. The wall plug must be a two-pole grounding type with a NEMA 5-15P (15 A, 125 V) or NEMA 6-15P (15 A, 250 V) configuration.
- 3. The appliance coupler, flexible cord, and wall plug must bear a "T" mark and registration number in accordance with the Japanese Dentori Law. The flexible cord must be Type VCT or VCTF, 3-conductor, 1.00 mm² conductor size. The wall plug must be a two-pole grounding type with a Japanese Industrial Standard C8303 (7 A, 125 V) configuration.
- 4. The flexible cord must be Type RVV, 3-conductor, 0.75 mm² conductor size. Power cord set fittings (appliance coupler and wall plug) must bear the certification mark of the agency responsible for evaluation in the country where it will be used.
- 5. The flexible cord must be Type VCTF, 3-conductor, 0.75 mm² conductor size. Power cord set fittings (appliance coupler and wall plug) must bear the certification mark of the agency responsible for evaluation in the country where it will be used.

# **Screw Listing**

This appendix provides specification and reference information for the screws used in the computer. All screws listed in this appendix are available in the Miscellaneous Screw Kits, spare part numbers 367776-001 (for use on HP Pavilion dv1400 models) and 373534-001 (for use on HP Compaq nx4820 and Compaq Presario V2400 models).

## **Table C-1**

#### **Black Phillips PM2.0×5.0 Screw**

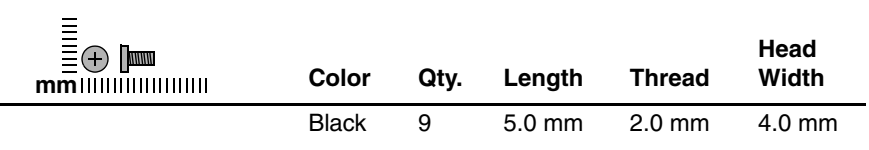

#### **Where used:**

 $\bullet$  Two screws that secure the hard drive cover to the computer (screws are captured on the cover by C clips; documented in Section 5.4)

**2** Two screws that secure the memory module compartment cover to the computer (screws are captured on the cover by C clips; documented in Section 5.6)

3 One screw that secures the Mini PCI compartment cover to the computer (screw is captured on the cover by C clips; documented in Section 5.7)

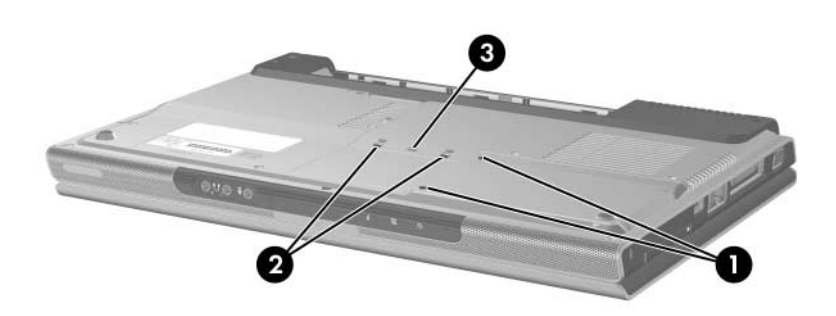

*Black Phillips M2.0×5.0 Screw Locations*

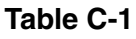

#### **Black Phillips PM2.0×5.0 Screw (Continued)**

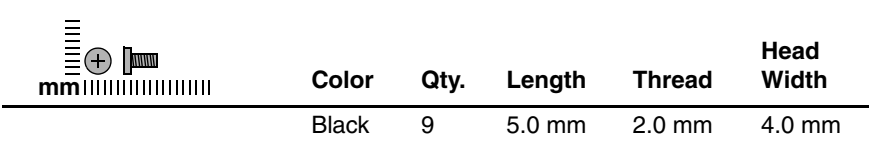

#### **Where used:**

4 screws that secure the display assembly on the HP Compaq nx4820 and Compaq Presario V2400 computer (documented in Section 5.11)

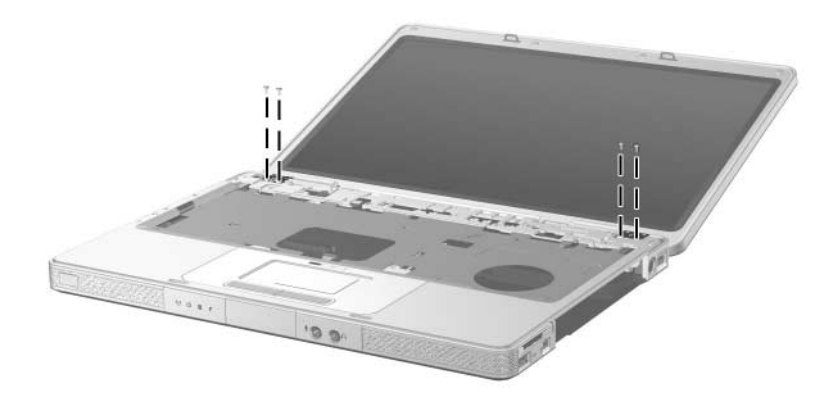

*Black Phillips M2.0×5.0 Screw Locations*
## **Phillips PM2.5×4.0 Screw**

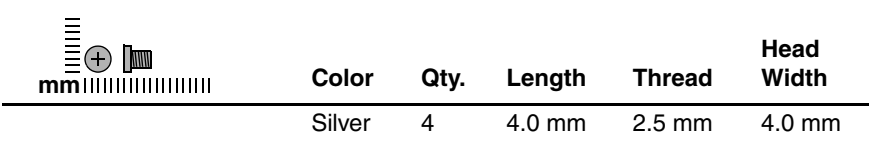

#### **Where used:**

4 screws that secure the hard drive frame to the hard drive (documented in Section 5.4)

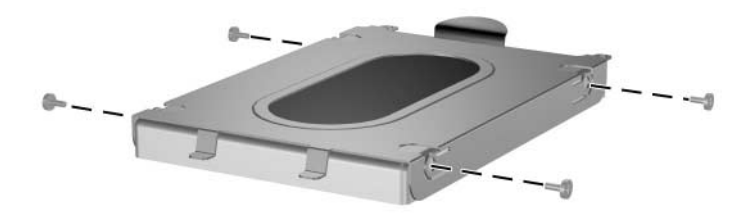

### *Phillips M2.5×4.0 Screw Locations*

## **Phillips PM2.0×8.5 Screw**

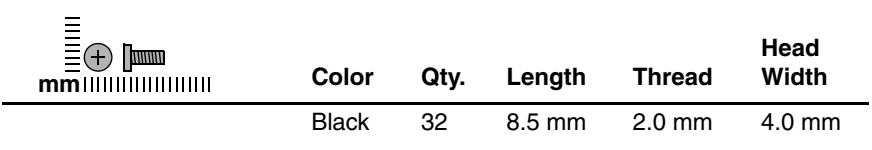

#### **Where used:**

One screw that secures the optical drive to the computer (documented in Section 5.8)

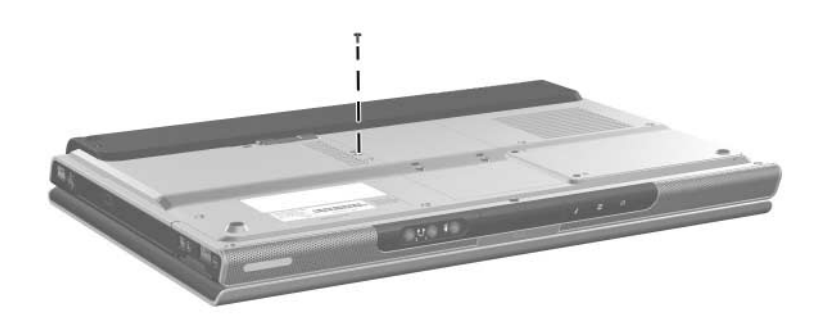

*Phillips M2.0×8.5 Screw Location*

## **Phillips PM2.0×8.5 Screw (Continued)**

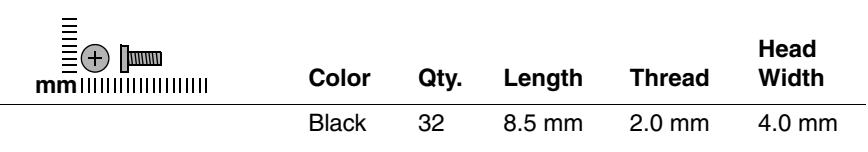

#### **Where used:**

4 screws that secure the base enclosure on the HP Pavilion dv1400 (documented in Section 5.12)

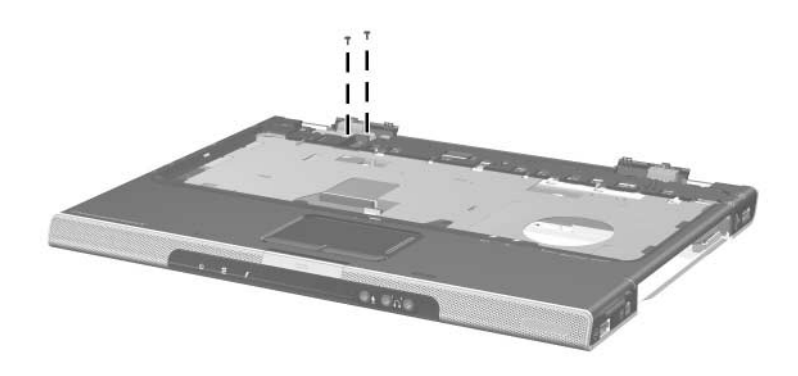

*Phillips M2.0×8.5 Screw Locations*

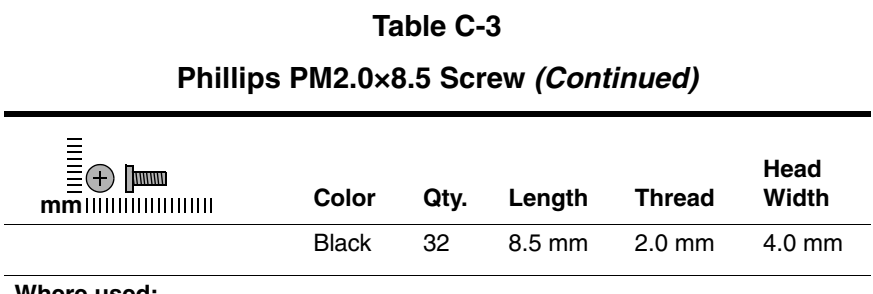

#### **Where used:**

14 screws that secure the base enclosure on the HP Pavilion dv1400 (documented in Section 5.12)

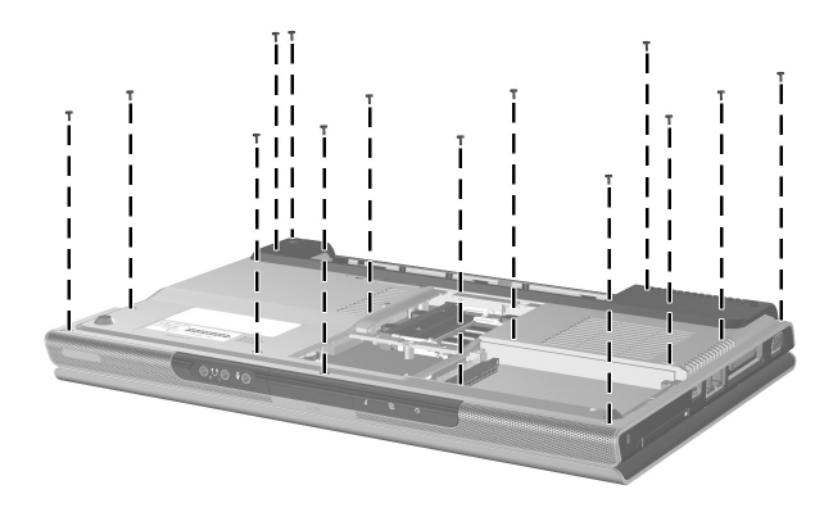

*Phillips M2.0×8.5 Screw Locations*

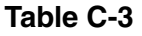

## **Phillips PM2.0×8.5 Screw (Continued)**

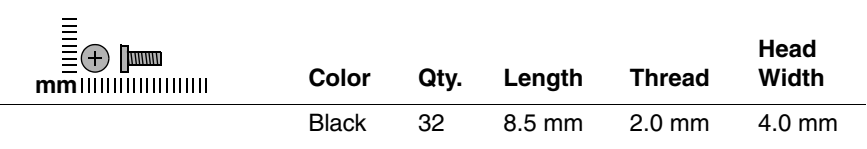

#### **Where used:**

15 screws that secure the base enclosure on the HP Compaq nx4820 and Compaq Presario V2400 (documented in Section 5.12)

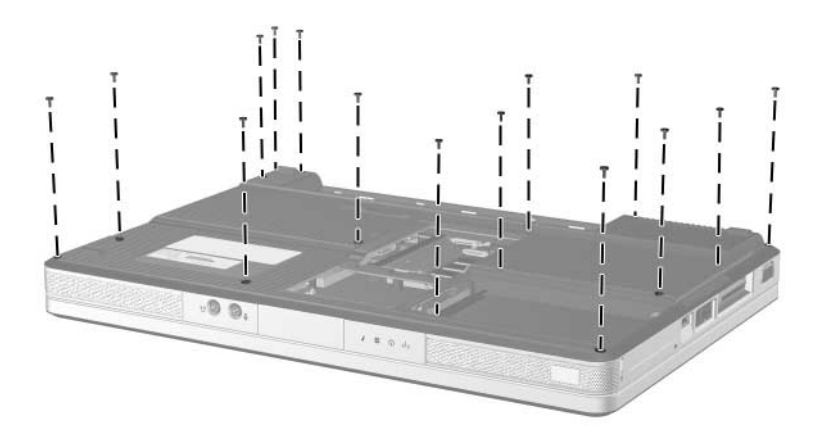

*Phillips M2.0×8.5 Screw Locations*

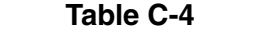

# **Silver Phillips PM2.0×5.0 Screw**

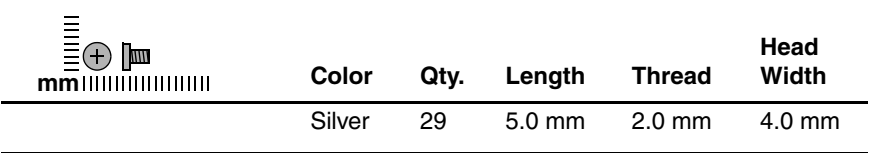

#### **Where used:**

3 screws that secure the switch cover on the HP Pavilion dv1400 (documented in Section 5.9)

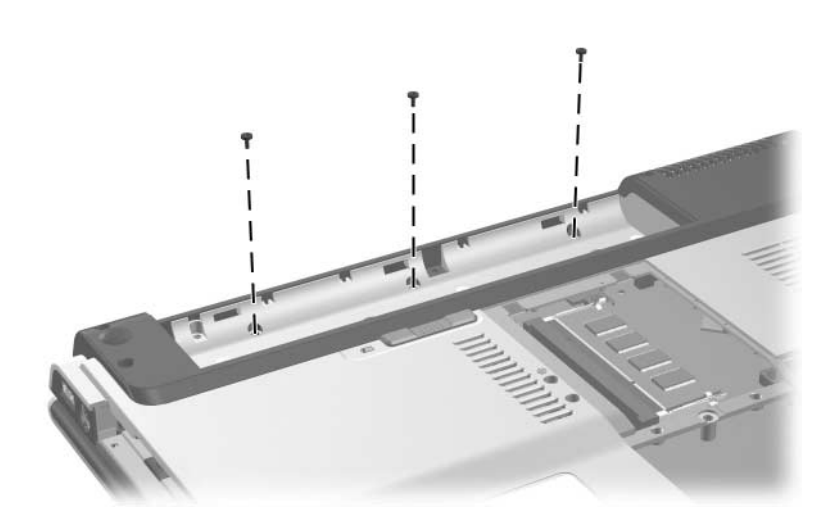

*Silver Phillips M2.0×5.0 Screw Locations*

## **Silver Phillips PM2.0×5.0 Screw (Continued)**

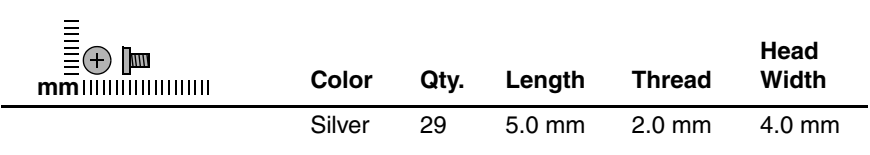

#### **Where used:**

2 screws that secure the switch cover on the HP Compaq nx4820 and Compaq Presario V2400 (documented in Section 5.9)

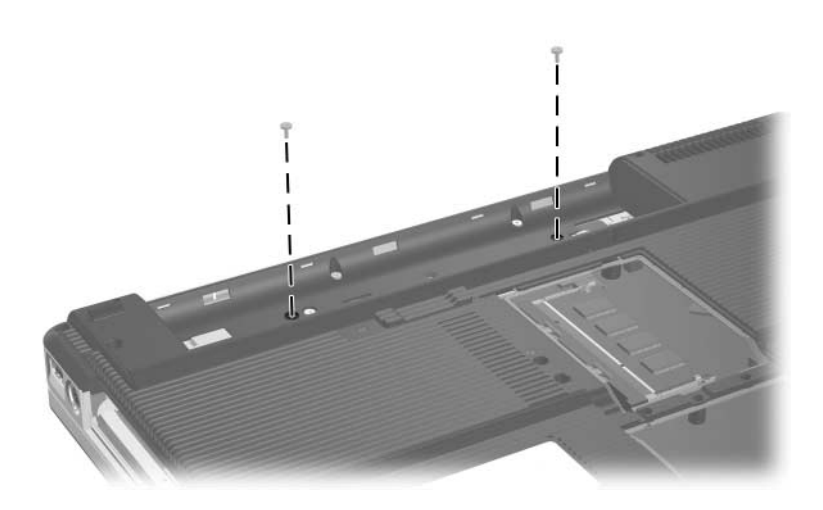

## **Silver Phillips PM2.0×5.0 Screw (Continued)**

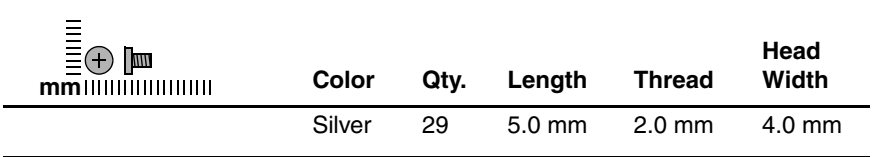

#### **Where used:**

2 screws that secure the keyboard on the HP Pavilion dv1400 (documented in Section 5.10)

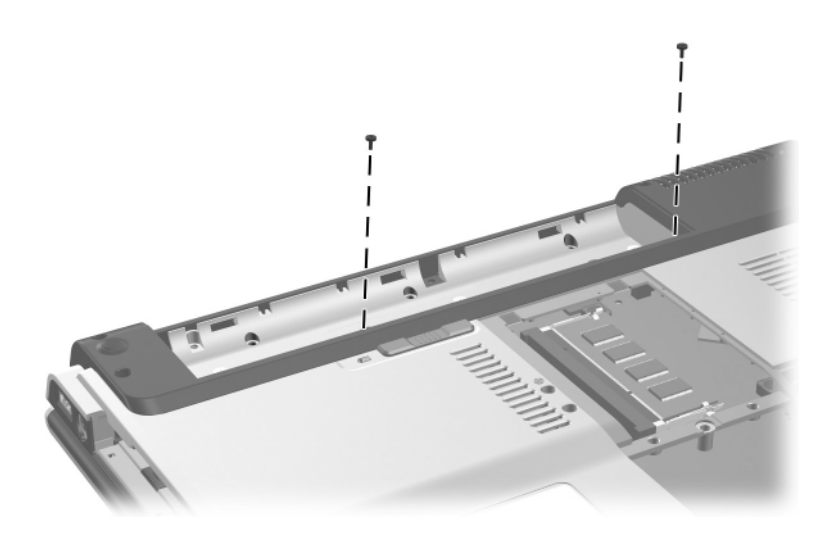

## **Silver Phillips PM2.0×5.0 Screw (Continued)**

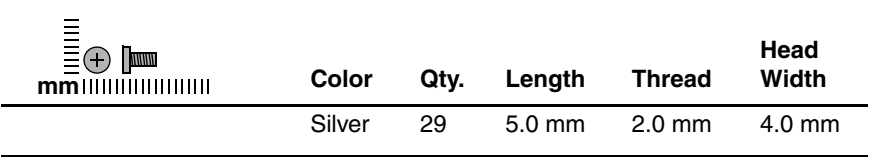

#### **Where used:**

4 screws that secure the base enclosure on the HP Pavilion dv1400 (documented in Section 5.12)

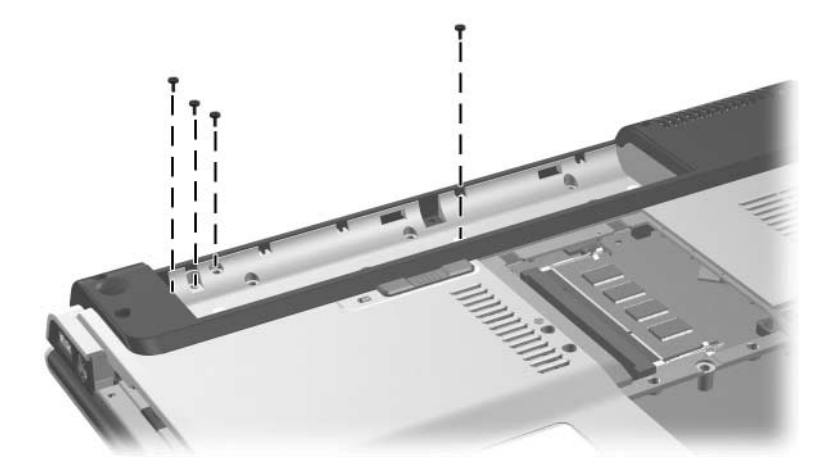

## **Silver Phillips PM2.0×5.0 Screw (Continued)**

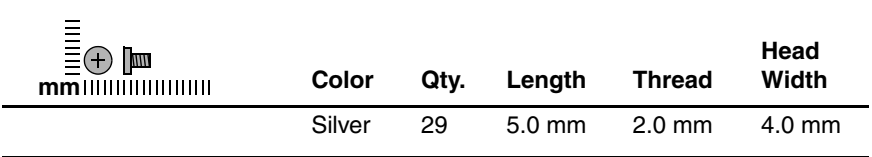

#### **Where used:**

3 screws that secure the base enclosure on the HP Compaq nx4820 and Compaq Presario V2400 (documented in Section 5.12)

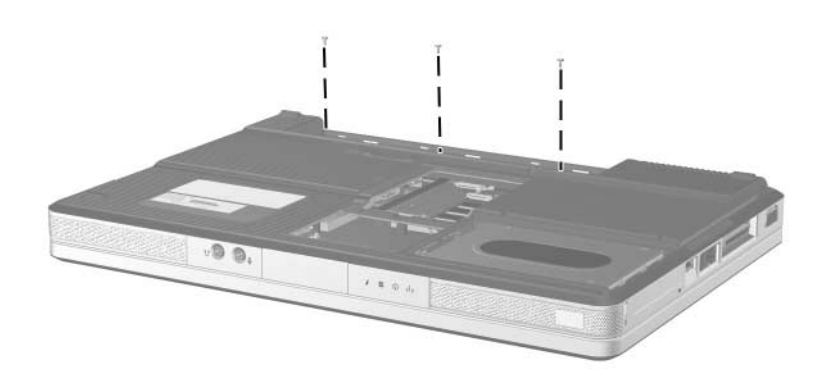

## **Silver Phillips PM2.0×5.0 Screw (Continued)**

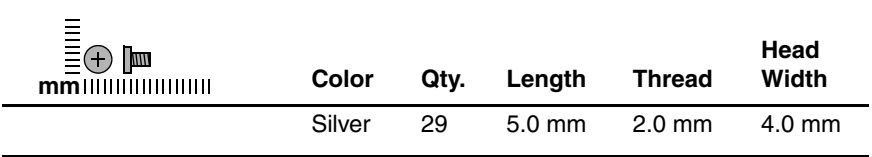

#### **Where used:**

2 screws that secure the USB/S-Video controller board to the (documented in Section 5.13)

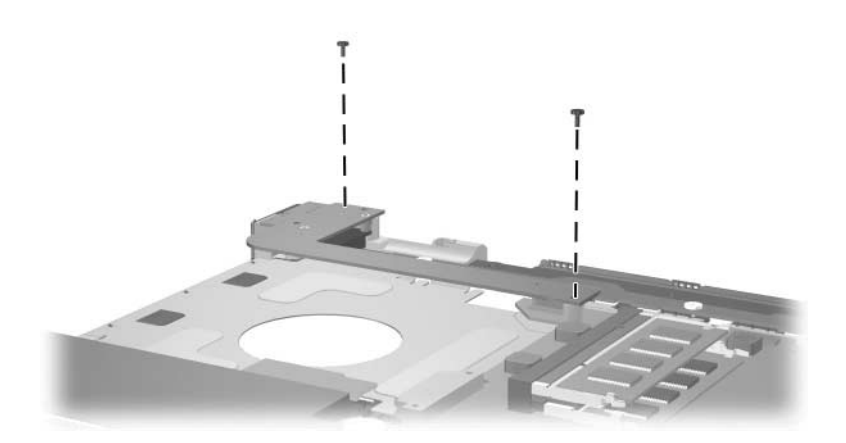

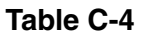

# **Silver Phillips PM2.0×5.0 Screw (Continued)**

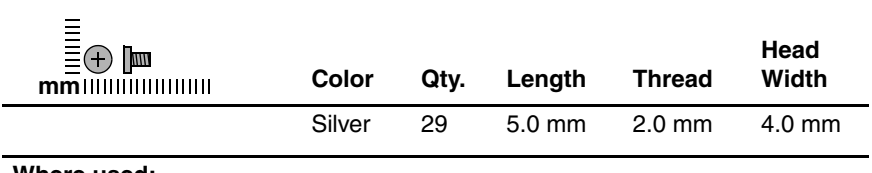

#### **Where used:**

3 screws that secure the heat sink to the (documented in Section 5.18)

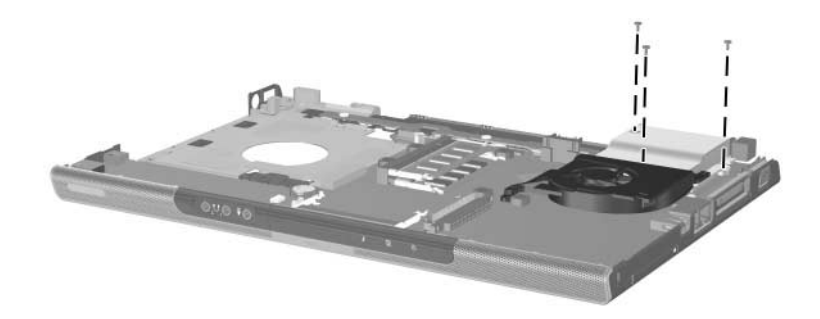

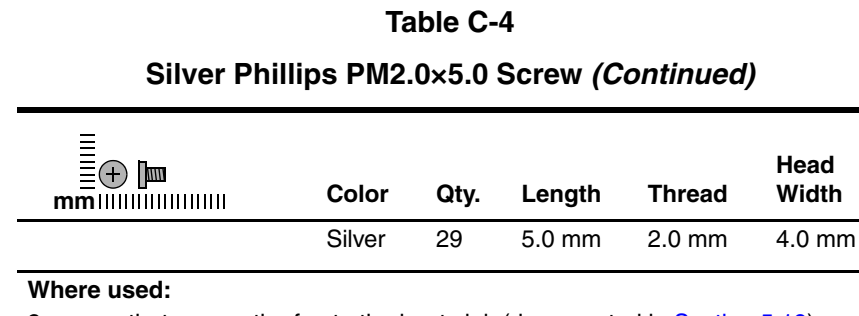

2 screws that secure the fan to the heat sink (documented in Section 5.19)

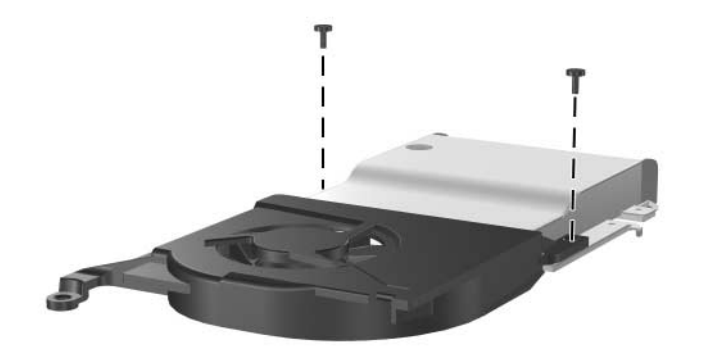

## **Silver Phillips PM2.0×5.0 Screw (Continued)**

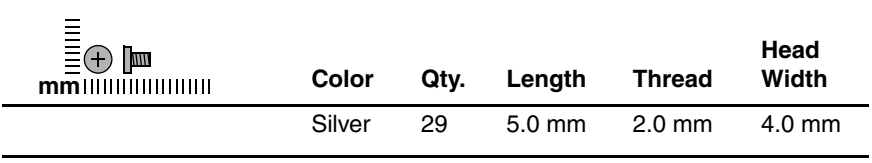

#### **Where used:**

4 screws that secure the system board on the HP Pavilion dv1400 (documented in Section 5.21)

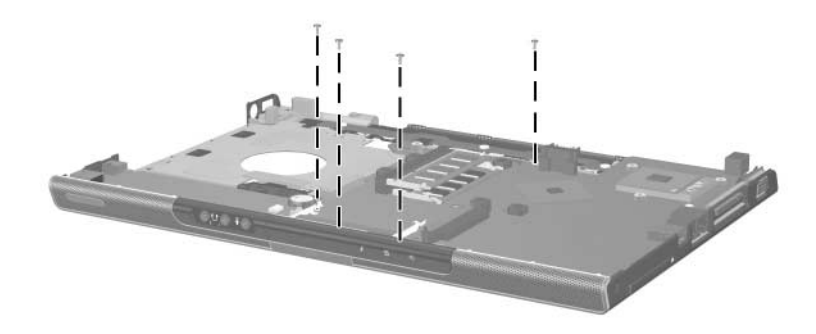

## **Silver Phillips PM2.0×5.0 Screw (Continued)**

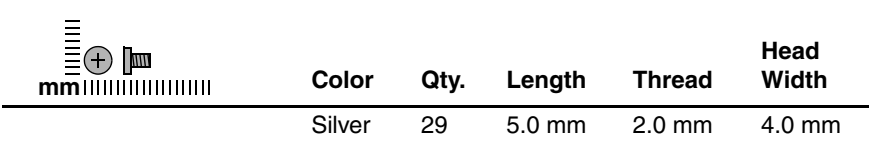

#### **Where used:**

4 screws that secure the system board on the HP Compaq nx4820 and Compaq Presario V2400 (documented in Section 5.21)

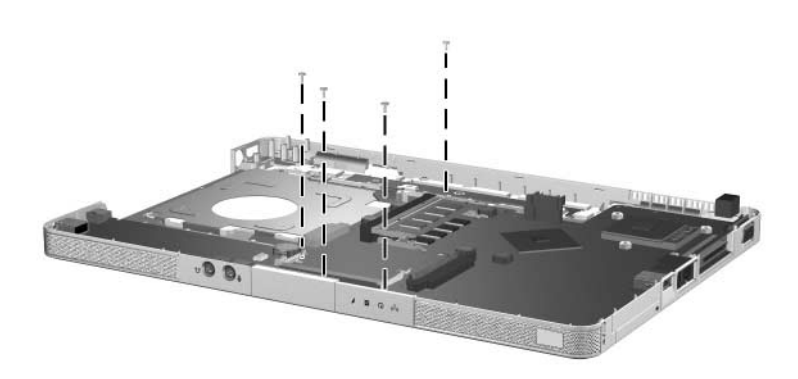

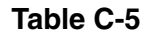

## **Phillips PM2.0×3.0 Screw**

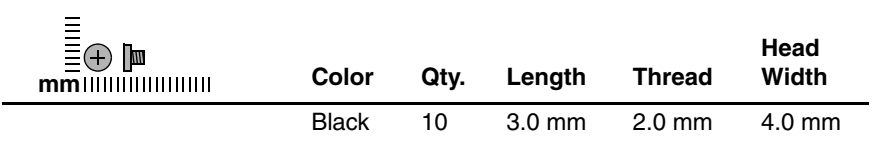

#### **Where used:**

4 screws that secure the keyboard on the HP Compaq nx4820 and Compaq Presario V2400 (documented in Section 5.10)

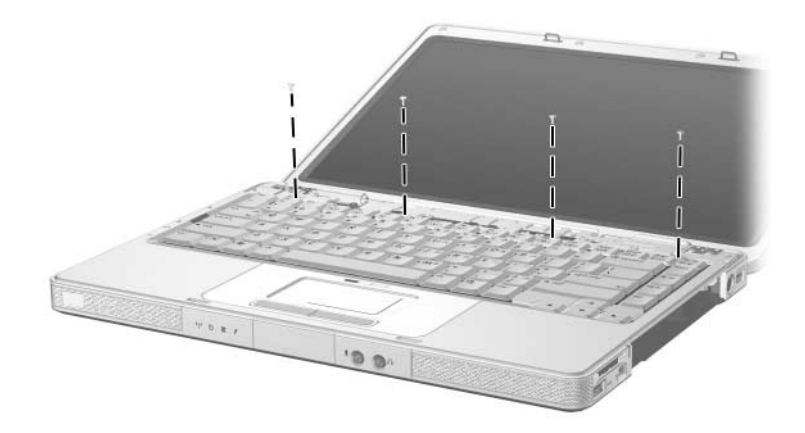

*Phillips M2.0×3.0 Screw Locations*

## **Phillips PM2.0×3.0 Screw (Continued)**

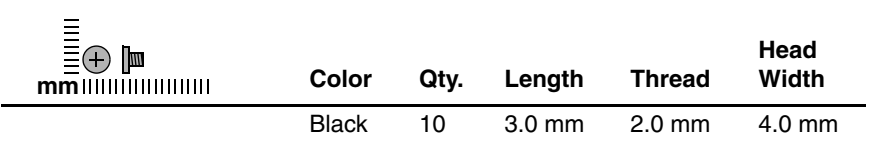

#### **Where used:**

4 screws that secure the menu control button board on the HP Pavilion dv1400 (documented in Section 5.17)

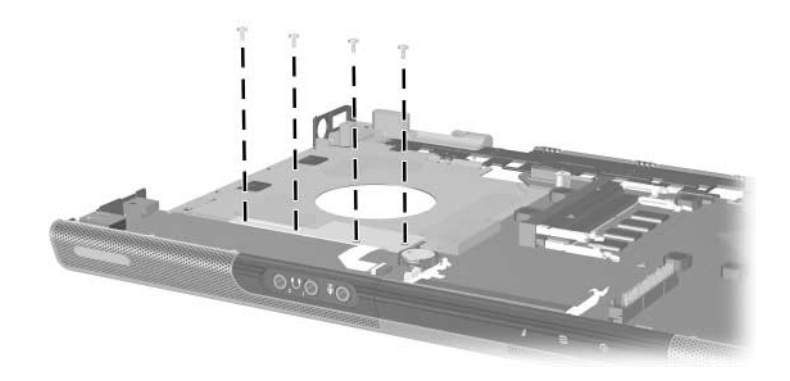

*Phillips M2.0×3.0 Screw Locations*

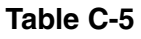

## **Phillips PM2.0×3.0 Screw (Continued)**

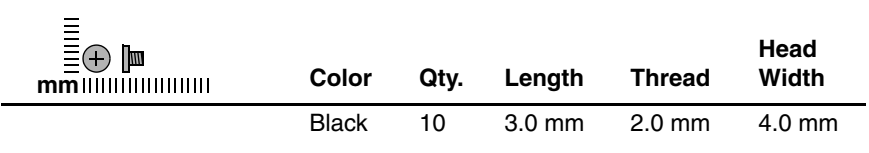

#### **Where used:**

2 screws that secure the LED board on the HP Compaq nx4820 and Compaq Presario V2400 (documented in Section 5.22)

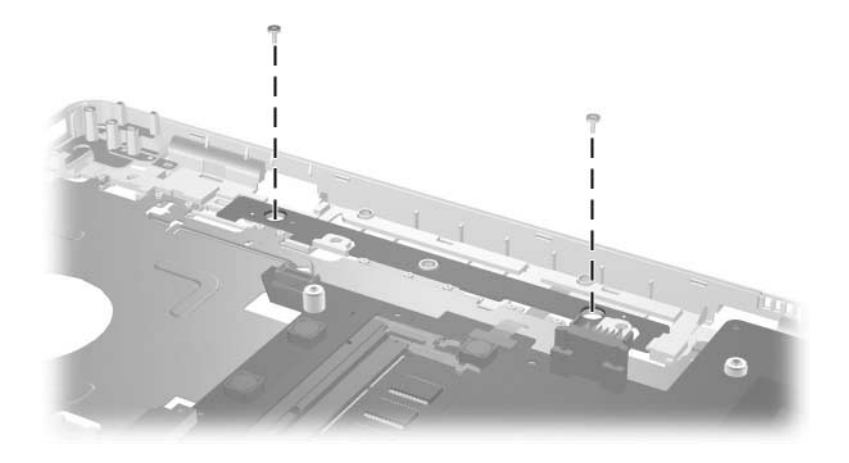

*Phillips M2.0×3.0 Screw Locations*

## **Phillips PM2.0×7.0 Screw**

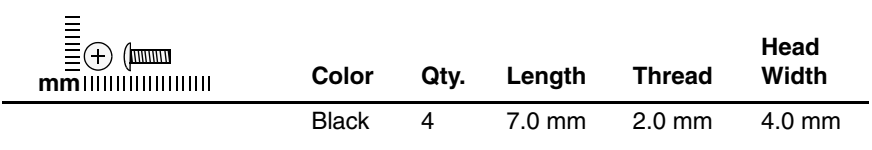

#### **Where used:**

4 screws that secure the display assembly on the HP Pavilion dv1400 (documented in Section 5.11)

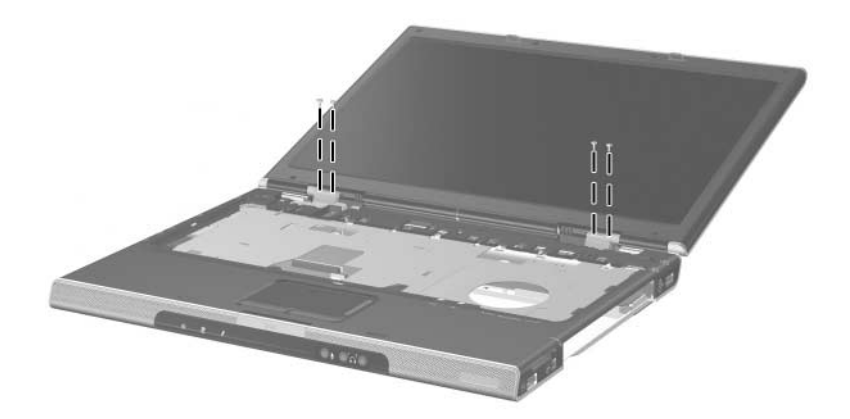

*Phillips M2.0×7.0 Screw Locations*

## **Phillips PM1.5×3.5 Screw**

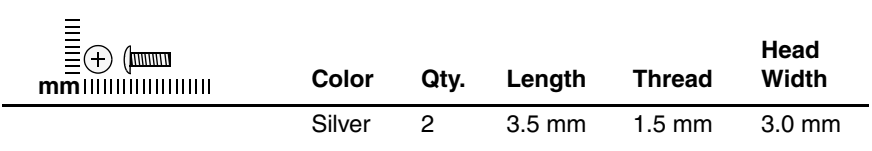

#### **Where used:**

2 screws that secure the Bluetooth module to the USB/S-Video controller board (documented in Section 5.14)

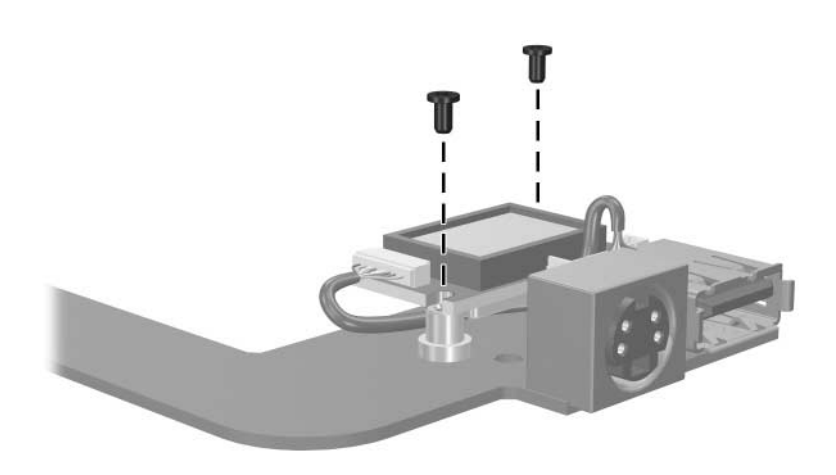

*Phillips M1.5×3.5 Screw Locations*

## **Phillips PM1.5×2.0 Screw**

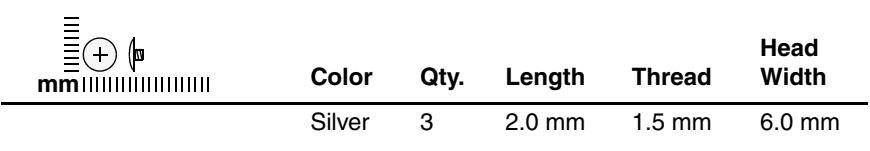

#### **Where used:**

3 screws that secure the LED board on the HP Pavilion dv1400 (documented in Section 5.22)

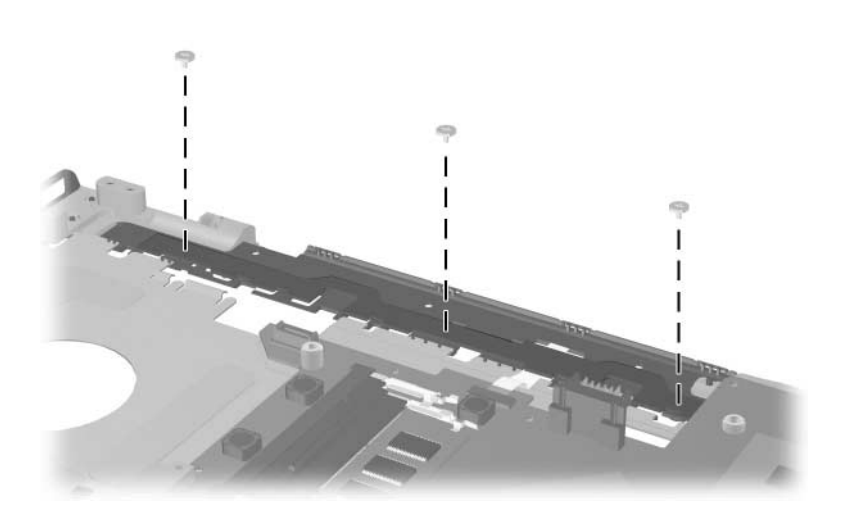

*Phillips M1.5×2.0 Screw Locations*

**D**

# **Display Component Recycling**

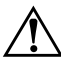

**WARNING:** The backlight contains mercury. Caution should be exercised when removing and handling the backlight to avoid damaging this component and causing exposure to the mercury.

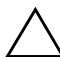

**CAUTION:** The procedures in this appendix can result in damage to display components. The only components intended for recycling purposes are the liquid crystal display (LCD) panel and the backlight. Careful handling should be exercised when removing these components.

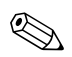

## ✎ **Materials Disposal**

This HP product contains mercury in the display assembly backlight and may require special handling at end-of-life.

Disposal of mercury may be regulated because of environmental considerations. For disposal or recycling information, contact your local authorities or visit the Electronic Industries Alliance (EIA) at http://www.eiae.org.

This appendix provides disassembly instructions for the display assembly. The display assembly must be disassembled to gain access to the backlight  $\bullet$  and the LCD panel  $\bullet$ .

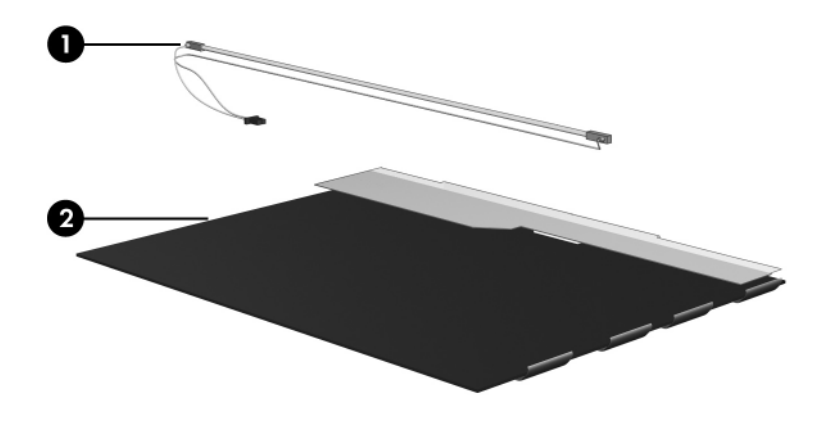

✎Disassembly procedures differ from one display assembly to another. The procedures provided in this appendix are general disassembly instructions. Specific details, such as screw sizes, quantities, and locations, and component shapes and sizes, can vary from one computer model to another.

Refer to Section 5.11, "Display Assembly," for display assembly disassembly steps.

Perform the following steps to disassemble the display assembly:

1. Remove all screw covers  $\bullet$  and screws  $\bullet$  that secure the display bezel to the display assembly.

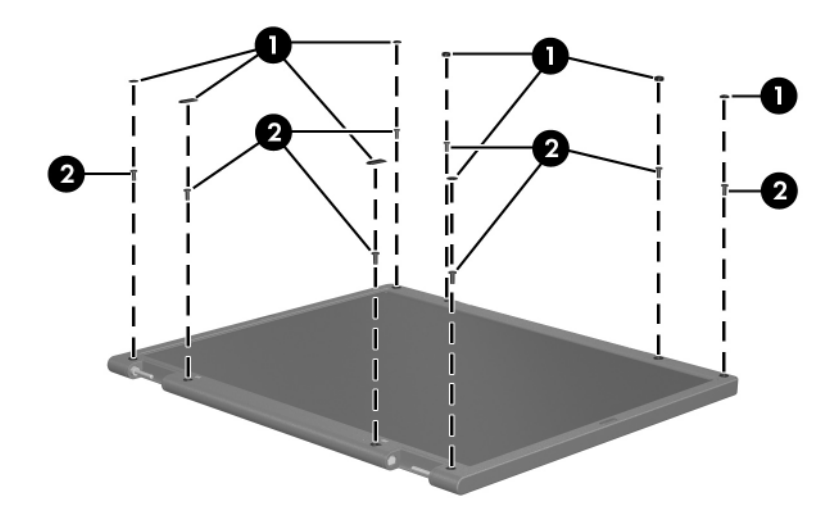

*Removing the Display Bezel Screw Covers and Screws*

- 2. Lift up and out on the left and right inside edges  $\bullet$  and the top and bottom inside edges <sup>2</sup> of the display bezel until the bezel disengages from the display assembly.
- 3. Remove the display bezel  $\Theta$ .

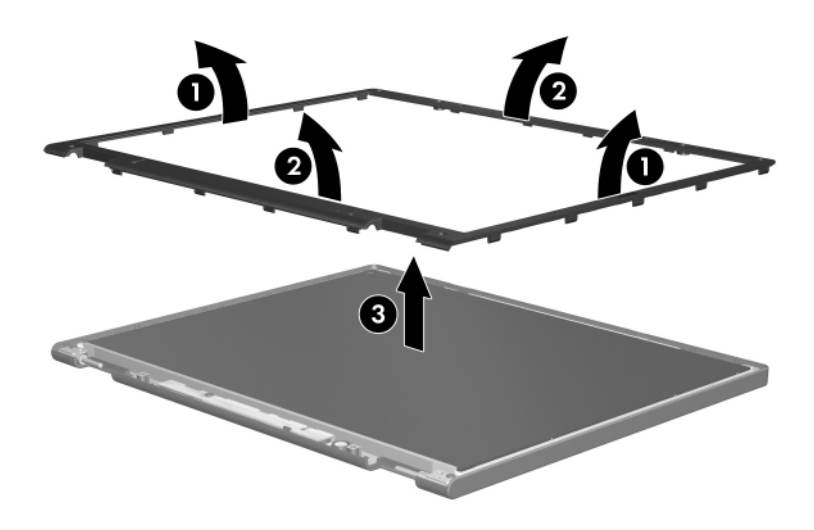

*Removing the Display Bezel*

4. Disconnect all LCD panel cables  $\bullet$  from the display inverter and remove the inverter  $\bullet$ .

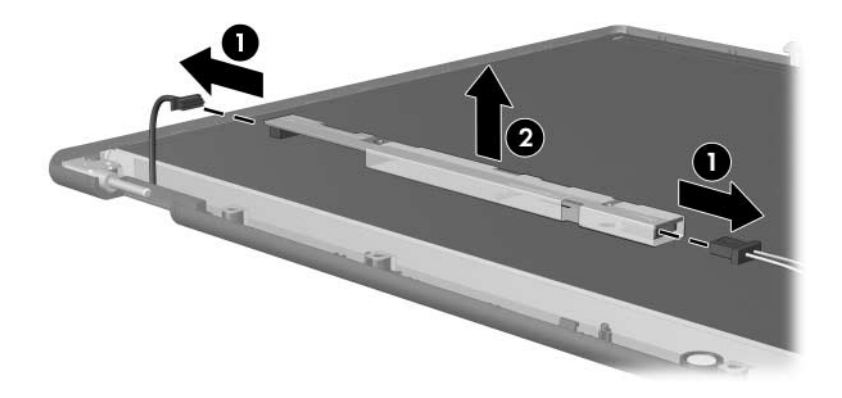

*Removing the Display Inverter*

- 5. Remove all screws  $\bullet$  that secure the LCD panel to the display enclosure.
- 6. Remove the LCD panel  $\bullet$  from the display enclosure.

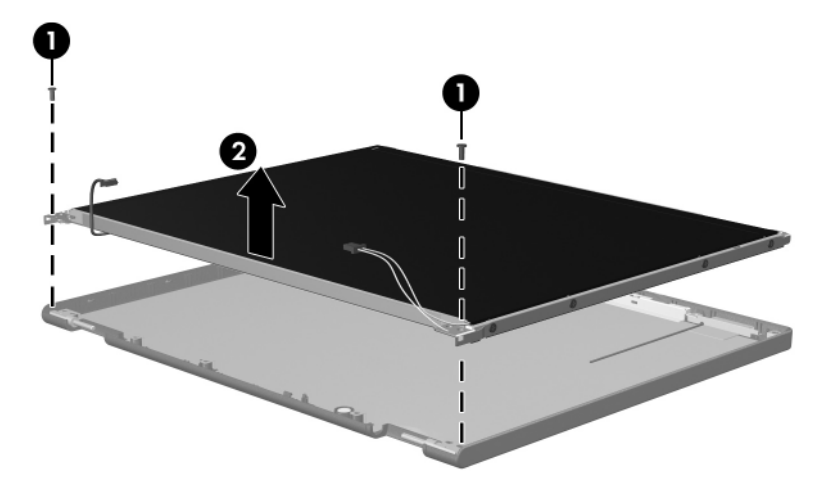

*Removing the LCD Panel*

- 7. Turn the LCD panel upside down.
- 8. Remove all screws that secure the LCD panel frame to the LCD panel.

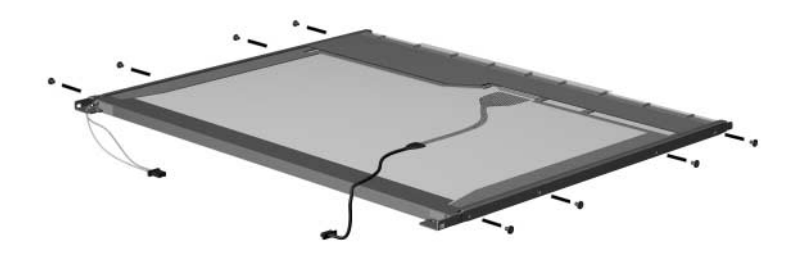

*Removing the LCD Panel Frame Screws*

- 9. Use a sharp-edged tool to cut the tape  $\bullet$  that secures the side of the LCD panel to the LCD panel frame.
- 10. Remove the LCD panel frame  $\bullet$  from the display panel.

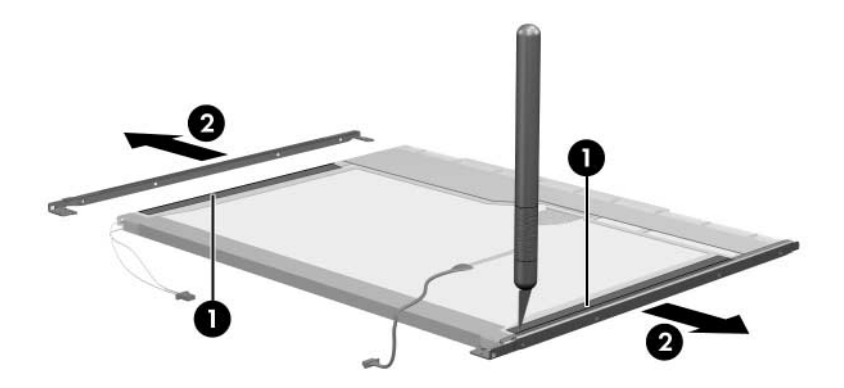

*Removing the LCD Panel Frame*

- 11. Remove the screws  $\bullet$  that secure the backlight cover to the LCD panel.
- 12. Lift the top edge of the backlight cover  $\bullet$  and swing it forward.
- 13. Remove the backlight cover.

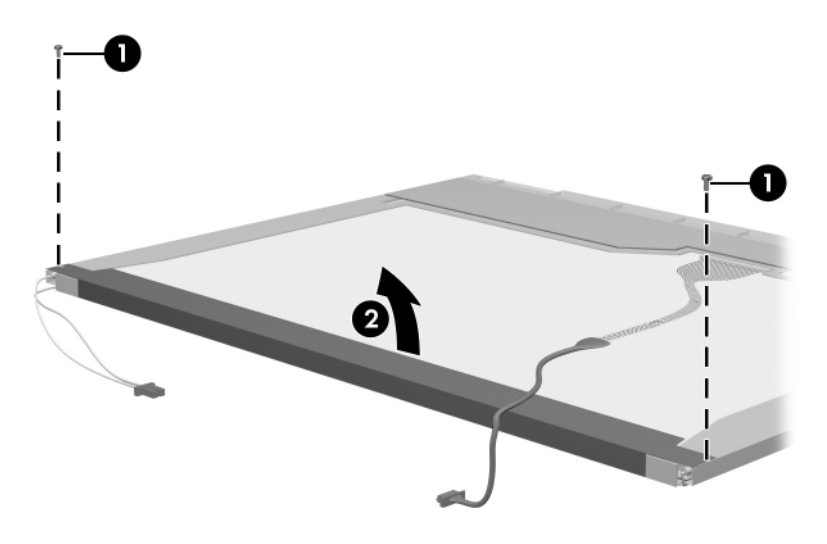

*Removing the Backlight Cover*

- 14. Turn the LCD panel right-side up.
- 15. Remove the backlight cables  $\bullet$  from the clip  $\bullet$  in the LCD panel.

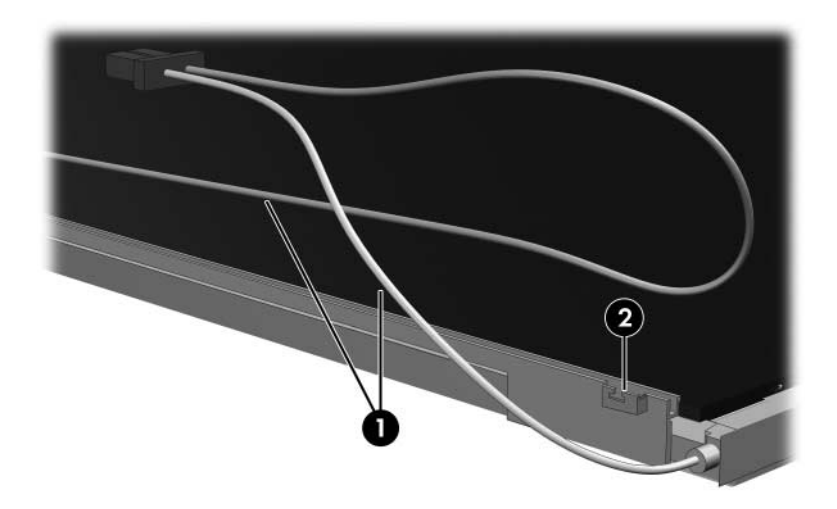

*Releasing the Backlight Cables*

- 16. Turn the LCD panel upside down.
- 17. Remove the backlight frame from the LCD panel.

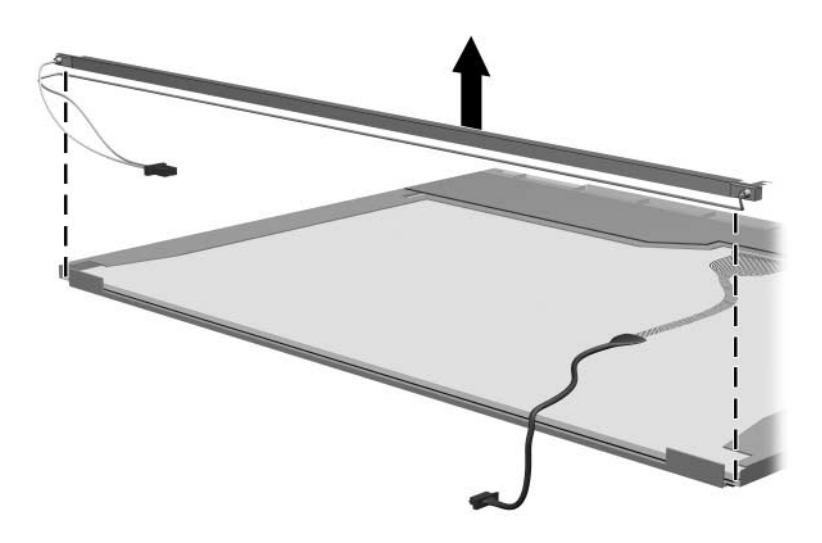

*Removing the Backlight Frame*

**WARNING:** The backlight contains mercury. Caution should be exercised when removing and handling the backlight to avoid damaging this component and causing exposure to the mercury.

18. Slide the backlight out of the backlight frame.

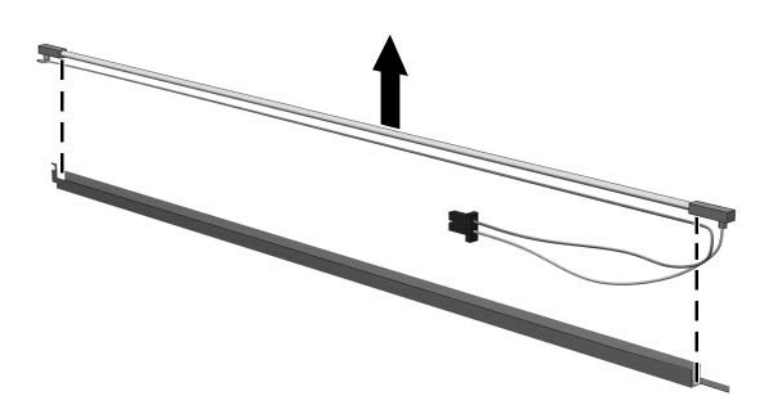

*Removing the Backlight*

- 19. Disconnect the display cable  $\bullet$  from the LCD panel.
- 20. Remove the screws  $\bullet$  that secure the LCD panel to the LCD rear panel.
- 21. Release the LCD panel  $\bullet$  from the LCD rear panel.
- 22. Release the tape  $\Theta$  that secures the LCD panel to the LCD rear panel.

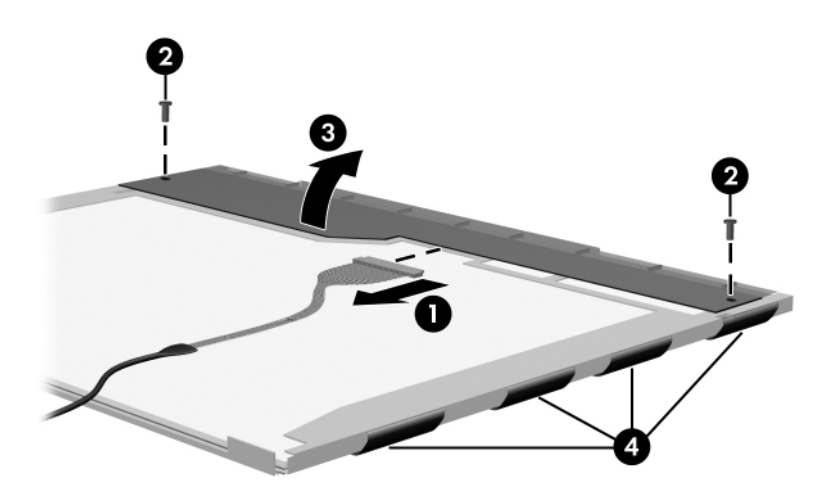

*Releasing the LCD Panel*

## 23. Remove the LCD panel.

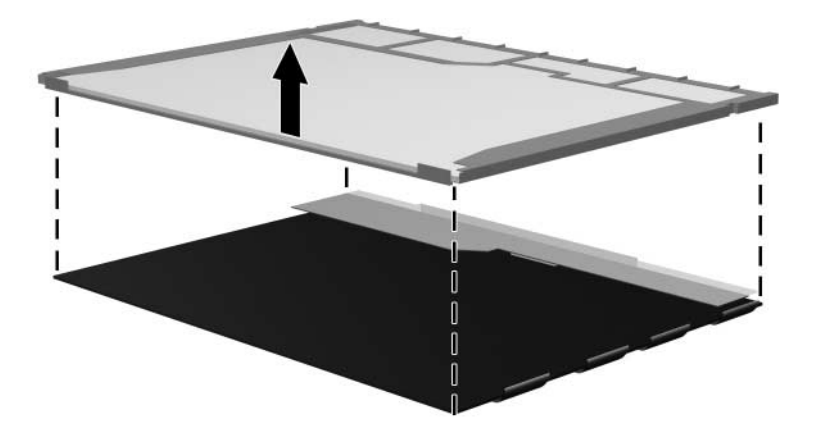

*Removing the LCD Panel*

24. Recycle the backlight and LCD panel.

# **Index**

1394 port 1–11, 1–13 6-in-1 Digital Media Reader  $1 - 11$ 6-in-1 Digital Media Reader light 1–11

# **A**

AC adapter, spare part number 3–25, 3–30, 3–34 arrow keys 1–19, 1–21 audio troubleshooting 2–23 audio Y-cable, spare part number 3–32 audio-in (microphone) jack location 1–7, 1–9 pin assignments A–6 audio-out (headphone) jack location 1–7, 1–9 pin assignments A–6

# **B**

Back button 1–27 backpack, spare part number 3–25, 3–35 base enclosure removal 5–37 spare part numbers 3–13, 3–27, 3–34, 3–35, 5–37 battery light 1–7, 1–9

battery pack location 1–32, 1–34 removal 5–5 spare part numbers 3–13, 3–27, 3–34 specifications 6–5 battery pack release latch 1–32, 1–34 Bluetooth module spare part numbers 3–17, 3–32, 3–34 bottom components 1–32, 1–34

# **C**

cables, service considerations 4–2 **caps lock** key 1–19, 1–21 caps lock light 1–27, 1–28 components bottom 1–32, 1–34 front 1–6, 1–8 keyboard 1–18, 1–20 left-side 1–14, 1–16 rear 1–14, 1–16 right-side 1–10, 1–12 top 1–22, 1–24, 1–26, 1–28, 1–30
computer feet illustrated 3–20 locations 5–11 Computer Setup Advanced Menu 2–6 File Menu 2–3 overview 2–1 Security Menu 2–4 Tools Menu 2–5 Computer Setup defaults 2–2 computer specifications 6–1 connector pin assignments external monitor A–4 headphone A–6 microphone A–6 monitor A–4 RJ-11 (modem) A–5 RJ-45 (network) A–2 S-Video-out A–3 Universal Serial Bus (USB)  $A-1$ connectors, service considerations 4–2

### **D**

design overview 1–36 digital memory card reader  $1 - 13$ digital memory card reader light  $1-13$ disassembly sequence chart 5–3 diskette drive OS loading problems 2–21 precautions 4–3

display assembly removal 5–32 spare part numbers 3–3, 3–29, 3–30, 3–31, 3–34, 3–35, 5–32 specifications 6–3 display hinge cover, spare part numbers 3–3, 3–32, 3–35, 5–32 display release button 1–7, 1–9 display switch 1–22, 1–28 docking device, troubleshooting 2–16 drives, preventing damage 4–3 DVD button 1–23 DVD/CD-RW Combo Drive OS loading problems 2–22 precautions 4–3 removal 5–18 spare part numbers 3–15, 3–23, 3–30, 3–31, 5–18 specifications 6–8 DVD±RW/R and CD-RW Double Layer Combo Drive OS loading problems 2–22 precautions 4–3 removal 5–18 spare part numbers 3–15, 3–23, 3–32, 3–33, 3–34, 3–35, 5–18 specifications 6–6 DVD-ROM drive OS loading problems 2–22 precautions 4–3 removal 5–18

spare part numbers 3–15, 3–23, 3–30, 3–31, 5–18 specifications 6–10

## **E**

electrostatic discharge 4–4, 4–8 entertainment cable, spare part number 3–25, 3–32 exhaust vents  $1-15$ ,  $1-17$ , 1–33, 1–35 expansion port 1–15, 1–17 external monitor port location 1–15, 1–17 pin assignments A–4 **F f1** to **f12** keys 1–19, 1–21 fan removal 5–57 spare part number 3–9, 3–30, 5–57 features 1–2 feet illustrated 3–20 locations 5–11 flowcharts, troubleshooting no audio 2–23, 2–24 no network/modem connection 2–28 no OS loading 2–17 no OS loading from diskette drive 2–21

> no OS loading from hard drive 2–18, 2–19, 2–20

no OS loading from optical drive 2–22 no power 2–10, 2–12, 2–13 no video 2–14, 2–15 nonfunctioning device  $2 - 25$ nonfunctioning docking device 2–16 nonfunctioning keyboard 2–26 nonfunctioning pointing device 2–27 **fn** key 1–19, 1–21 front components 1–6, 1–8

## **G**

grounding equipment and methods 4–6

## **H**

hard drive OS loading problems 2–18 precautions 4–3 removal 5–7 spare part numbers 3–17, 3–22, 3–23, 3–29, 3–32, 5–7 specifications 6–4 hard drive bay  $1-33$ ,  $1-35$ hard drive cover illustrated 3–20 removal 5–8 headphone jack location 1–7, 1–9 pin assignments A–6

headset, spare part number 3–25, 3–30 heat sink removal 5–55 spare part number 3–9, 3–34, 5–55 HP USB pocket drive, spare part number 3–24

## **I**

I/O address specifications 6–15 IDE drive light 1–7, 1–9 interrupt specifications 6–13

#### **K**

keyboard removal 5–26 spare part numbers 3–7, 3–27, 3–28, 3–29, 5–26 troubleshooting 2–26 keyboard components 1–18,  $1 - 20$ keypad keys 1–19, 1–21

#### **L**

label area 1–33, 1–35 Label Kit, spare part numbers 3–34 LED board removal 5–68 spare part numbers 3–9, 3–30, 5–68 left-side components 1–14, 1–16 Logo Kit, spare part number 3–25, 3–30, 3–31

#### **M**

mass storage devices, spare part numbers 3–22 memory module removal 5–12 spare part numbers 3–19, 3–27, 5–12 memory module compartment cover illustrated 3–20 removal 5–13 menu control button board removal 5–52 spare part number 3–11, 3–31, 5–52 microphone jack location 1–7, 1–9 pin assignments A–6 Mini PCI communications card spare part numbers 3–17, 3–30, 3–31, 3–33 Mini PCI communications module removal 5–15 spare part numbers 5–15 Mini PCI compartment 1–33, 1–35 Mini PCI compartment cover illustrated 3–20 removal 5–16

Miscellaneous Plastics Kit components 3–20 contents 3–19, 3–21, 3–27, 3–34, 3–35 spare part numbers 3–19, 3–21, 3–27, 3–34, 3–35 modem jack location 1–15, 1–17 pin assignments A–5 modem, troubleshooting 2–28 monitor port location 1–15, 1–17 pin assignments A–4 mouse, spare part number 3–25, 3–27 Music button 1–23

# **N**

network jack location 1–15, 1–17 pin assignments A–2 network, troubleshooting 2–28 Next/Fast Forward button  $1 - 25$ nonfunctioning device, troubleshooting 2–16, 2–25 **num lock** key 1–19, 1–21 num lock light 1–27, 1–29

## **O**

OK button 1–27 optical drive location 1–11, 1–13, 1–32, 1–34 OS loading problems 2–22 precautions 4–3

removal 5–18 spare part numbers 3–15, 3–23, 3–30, 3–31, 5–18

### **P**

packing precautions 4–5 PC Card eject buttons 1–15, 1–17 PC Card slots 1–15, 1–17 plastic parts 4–2 Play/Pause button, location 1–23 pointing device, troubleshooting 2–27 power button 1–22, 1–29 power button light 1–27 power connector 1–15, 1–17 power cord set requirements B–2 spare part numbers 3–26, 3–31, 3–32 power light 1–7, 1–9, 1–29 power management features  $1 - 5$ power, troubleshooting 2–10 Previous/Rewind button 1–23 processor removal 5–59 spare part numbers 3–11, 3–32, 3–33, 3–34, 3–35, 5–59

#### **R**

rear components 1–14, 1–16 remote control, spare part number 3–25, 3–30

removal/replacement preliminaries 4–1 procedures 5–1 right-side components 1–10, 1–12 RJ-11 (modem) jack location 1–15, 1–17 pin assignments A–5 RJ-45 (network) jack location 1–15, 1–17 pin assignments A–2 RTC battery, removal 5–50

## **S**

Screw Kit, spare part number 3–25, 3–27, 3–31 screw listing C–1 SD Card memory module, spare part numbers 3–19, 3–35 security cable slot 1–15, 1–17 serial number 3–1, 5–2 service considerations 4–2 speaker assembly removal 5–48 spare part numbers 3–13, 3–30, 3–32, 5–48 speakers 1–7, 1–9 specifications battery pack 6–5 computer 6–1 display 6–3 DVD/CD-RW Combo Drive 6–8

DVD±RW/R and CD-RW Double Layer Combo Drive 6–6 DVD-ROM drive 6–10 hard drive 6–4 I/O addresses 6–15 interrupts 6–13 system DMA 6–12 static shielding materials 4–8 Stop button 1–25 S-Video-out jack location 1–11, 1–13 pin assignments A–3 switch cover removal 5–20 spare part numbers 3–5, 3–29, 3–34, 3–35, 5–20 system board removal 5–61 spare part numbers 3–11, 3–33, 3–34, 3–35, 5–61 system DMA 6–12

# **T**

tools required 4–1 top components 1–22, 1–24, 1–26, 1–28, 1–30 top cover, spare part numbers 3–9, 3–34, 3–35 TouchPad 1–27, 1–31 TouchPad buttons 1–27, 1–31 TouchPad horizontal scrolling region 1–31 TouchPad light 1–27, 1–31 TouchPad on/off button 1–27, 1–31

TouchPad vertical scroll region 1–27, 1–31 transporting precautions 4–5 troubleshooting audio 2–23 Computer Setup 2–2 docking device 2–16 flowcharts 2–7 keyboard 2–26 modem 2–28 network 2–28 nonfunctioning device 2–16, 2–25 OS loading 2–17 overview 2–1 pointing device 2–27 power 2–10 video 2–14

# **U**

Universal Serial Bus (USB) connector location 1–11, 1–13, 1–15, 1–17 pin assignments A–1 USB digital drive, spare part number 3–23, 3–27 USB travel mouse, spare part number 3–25, 3–27 USB/S-Video controller board removal 5–44 spare part number 3–11, 3–30, 5–44

### **V**

video troubleshooting 2–14 volume buttons 1–25, 1–29

### **W**

Windows applications key 1–19, 1–21 Windows logo key 1–19, 1–21 wireless button 1–25, 1–29 wireless button light 1–9 wireless light 1–15, 1–29 workstation precautions 4–6

## **Y**

Y-cable, spare part number 3–25, 3–32